**Handbuch**

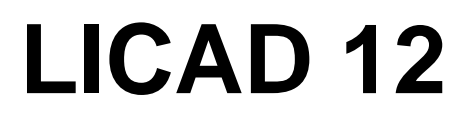

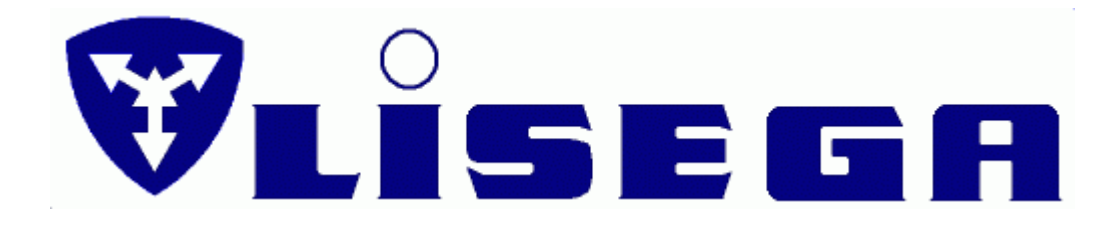

Ausgabe 2023.1 / Version 12.x LISEGA SE

**[Nutzungsbedingungen](#page-122-0)** 

# **Inhalt**

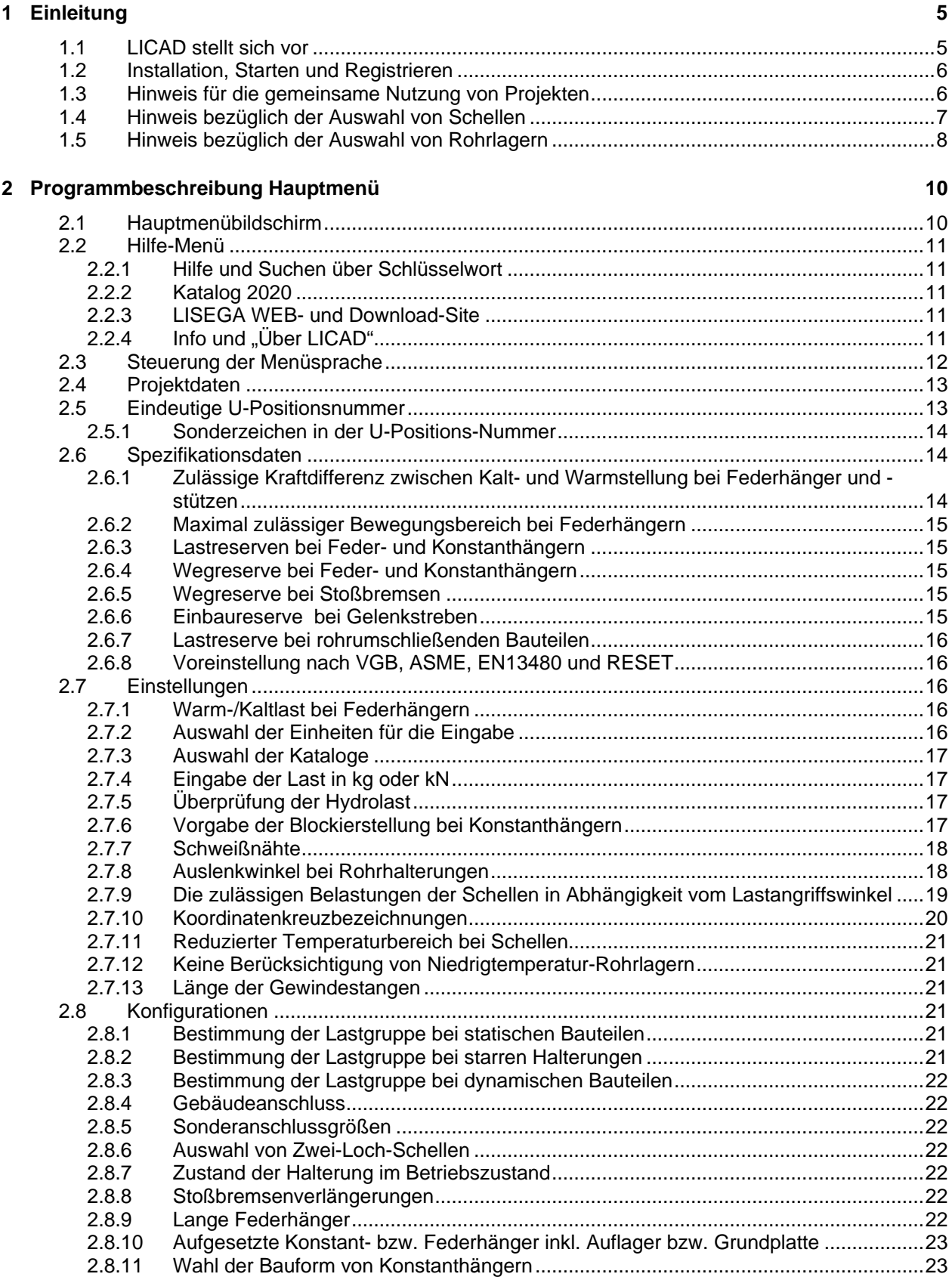

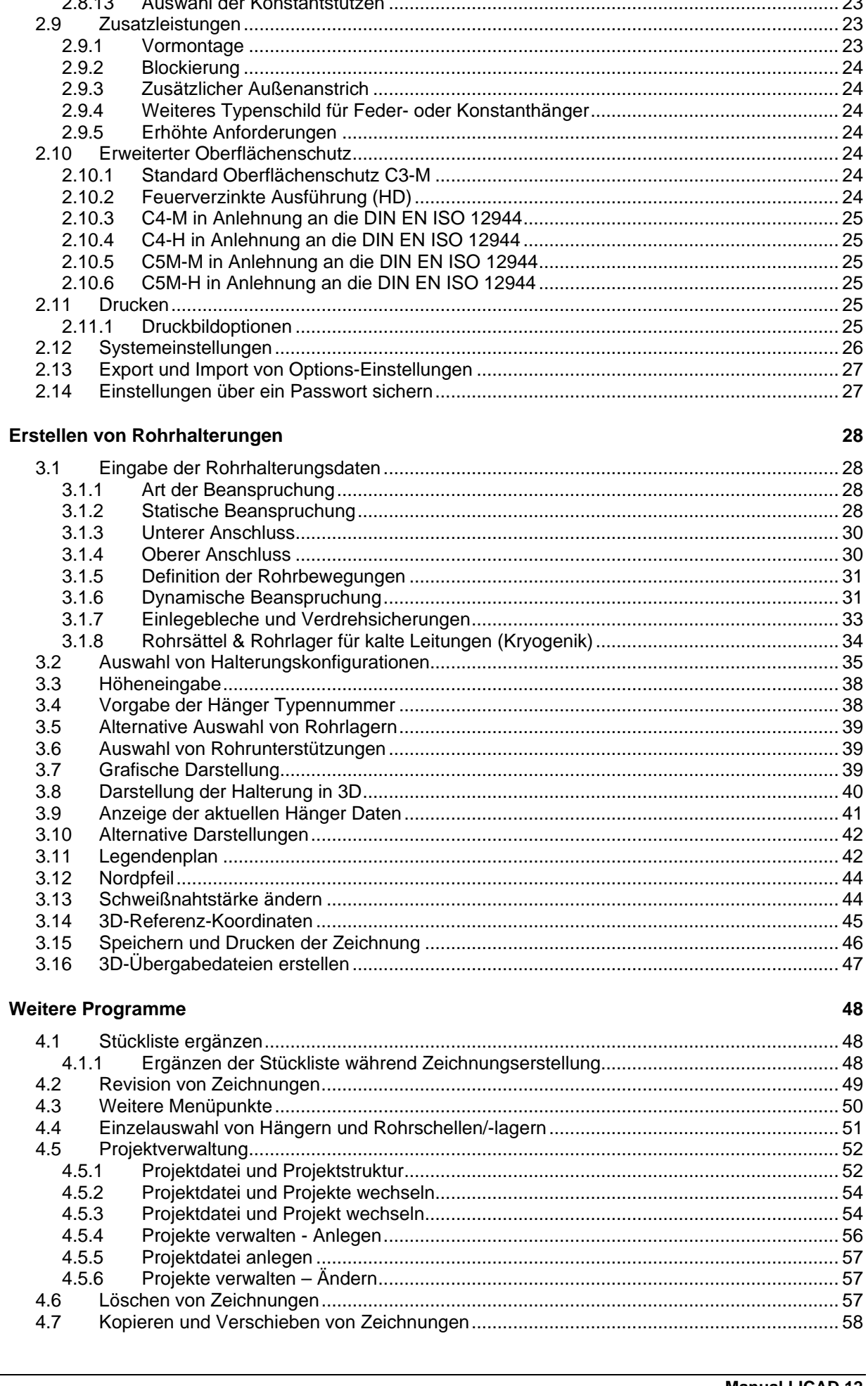

 $\overline{\mathbf{4}}$ 

2.8.12 2.8.13

 $\mathbf{3}$ 

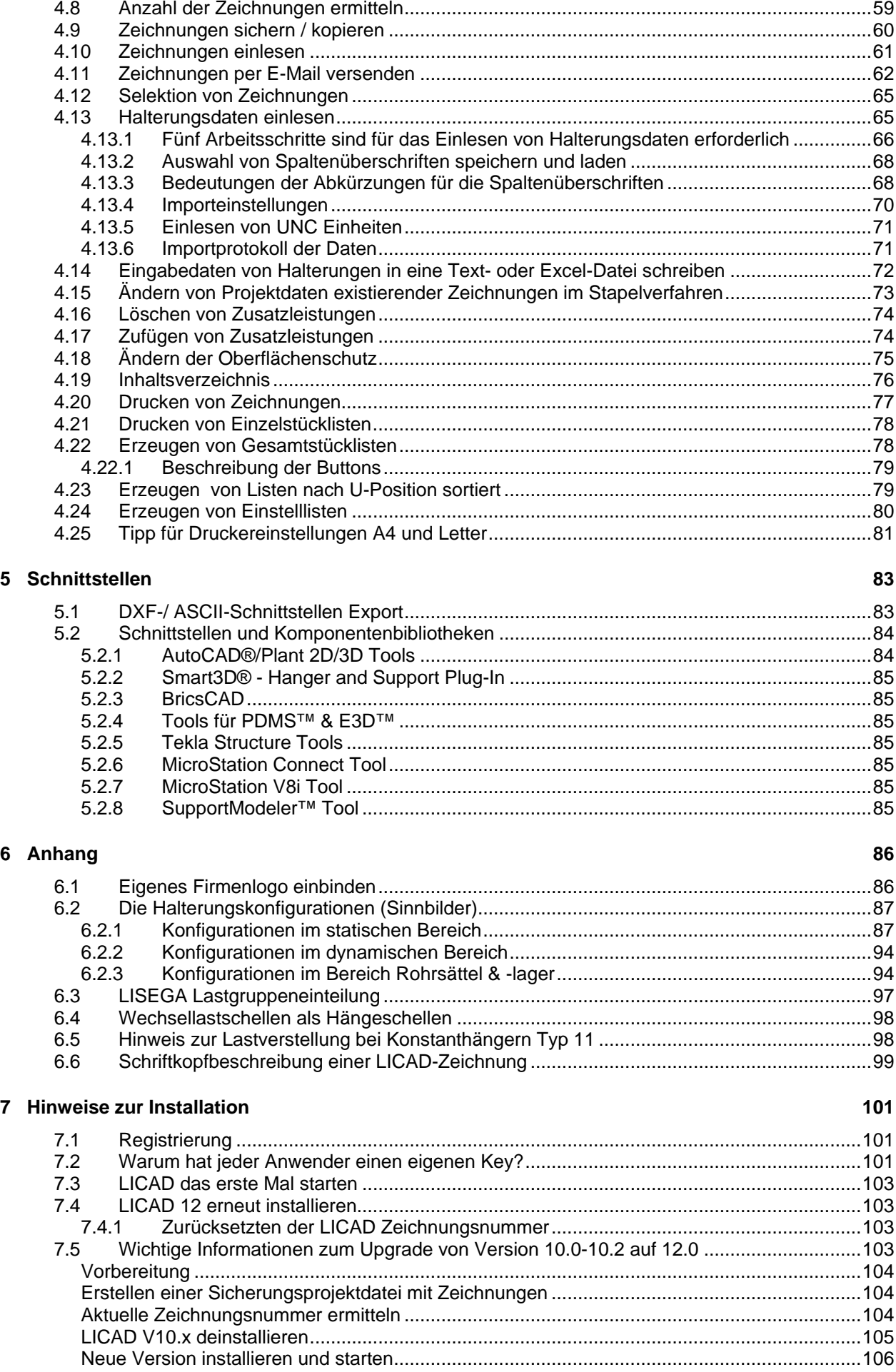

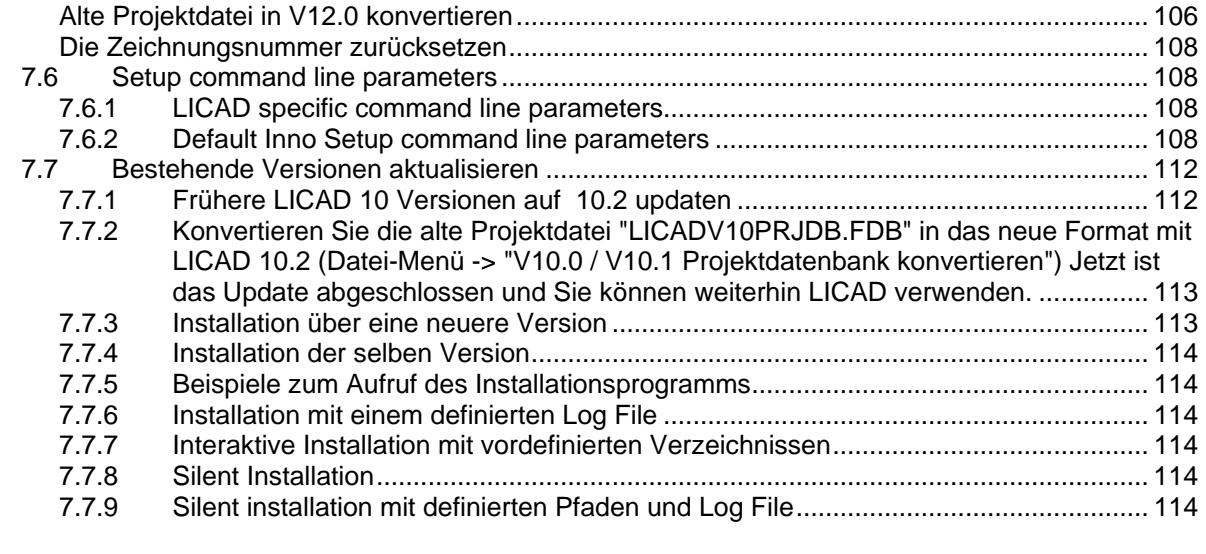

#### **8 [Historie](#page-117-0) 116**

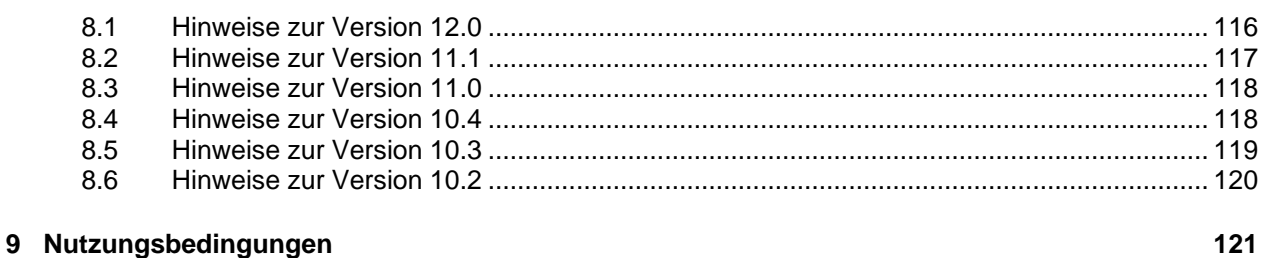

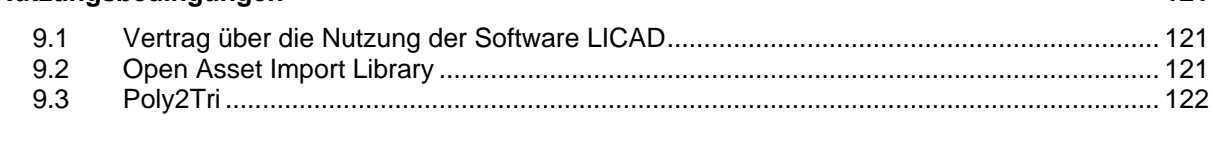

#### **10 [Index](#page-124-0) 123**

## <span id="page-6-0"></span>**1 Einleitung**

#### <span id="page-6-1"></span>**1.1 LICAD stellt sich vor**

Der Einsatz des kostenlosen LICAD-Programmes führt zu einer erheblichen Verringerung des Projektierungsaufwandes und damit zu einer entsprechenden Kosteneinsparung bei der Planung von Halterungen für Rohrleitungssysteme. Mit LICAD können mehr als 90 % der üblichen Halterungspositionen als Standardfälle abgedeckt werden.

Was bisher in zeitraubender und somit kostenintensiver Arbeit in Form von Anfertigungen von Skizzen, Montagezeichnungen und "Durchkämmen" von Katalogen anfiel, kann durch den Einsatz von LICAD erheblich optimiert werden.

Über eine menügesteuerte Programmführung werden die spezifischen Daten der Halterungspunkte (Kraft, Rohrdurchmesser, Weg usw.) eingegeben. Per Dialog und durch die symbolische Darstellung von Standardhalterungen wird eine den örtlichen Gegebenheiten entsprechende Halterungskette ausgewählt. Die Auswahl und die lastgerechte Bestimmung von Bauteilen in einer Halterungskette führt LICAD automatisch durch, weitere Eingaben seitens des Bedieners sind nicht mehr erforderlich. Das Ergebnis wird dem Anwender in Form einer maßstabsgetreuen Grafik inklusive Stückliste, mit Angaben von Gewichten und Materialien, auf dem Bildschirm zur Disposition gestellt und kann nach Belieben verändert werden. Das Erstellen eines Lageplans ist optional möglich.

Bei der Bestimmung von Feder- und Konstanthänger werden allgemeine Richtlinien zur Auswahl von Rohrhalterungen (ASME, VGB usw.) bei entsprechenden Vorgaben spezifischer Eckdaten automatisch berücksichtigt.

Alle bearbeiteten Halterungspositionen werden automatisch vom Programm abgespeichert und können jederzeit wieder aufgerufen und gegebenenfalls geändert werden. Neben dem Ausdruck von Zeichnungen liefert LICAD sowohl einzelne als auch zusammengefasste Materiallisten. Für eine spätere Weiterverarbeitung der Halterungen als 3D-Grafiken, können diese in weitere CAD-Programme exportiert werden. Weiterhin stehen diverse Schnittstellen zu namhaften Softwareanbietern zur Verfügung.

Schnittstellen/Bauteilbibliotheken sind u.a. verfügbar für:

 **AutoCAD® und AutoCAD® Plant 3D, Autodesk BricsCAD®, Bricsys TEKLA® Structures, Trimble MicroStation®, Bentley Systems Intergraph Smart® 3D, Hexagon® CADMATIC 3D Plant Design, CADMATIC™ SUPPORT MODELER®, Hexagon® PDMS® und E3D®, AVEVA™ PASS/START-PROF, PASS Team ROHR2, Sigma® CAESAR II®, Hexagon® dPIPE**

Die Basis des Programms, eine völlige neue Entwicklung seitens der LISEGA, bildet ein umfassendes Datenbanksystem der katalogmäßigen LISEGA Standardbauteile (gemäß Katalog Standardhalterungen 2020). Das Programm ist zurzeit wahlweise in 13 Sprachen zu bedienen.

Durch ständige Weiterentwicklung des Programms, insbesondere unter Berücksichtigung von Kundenwünschen, setzt LISEGA mit dem LICAD-Programm für die Zukunft einen Standard im Bereich des Rohrhalterungsbaus. Dies wurde insbesondere in der neuen jetzigen Version 12 berücksichtigt.

Frank Sarnoch Zeven, im Januar 2023

## <span id="page-7-0"></span>**1.2 Installation, Starten und Registrieren**

Systemanforderungen Microsoft Windows 10 oder höher

Wichtig: Zum Installieren sollten Sie Administratorrechte auf dem Rechner haben.

Stellen Sie sicher, dass kein Anti-Virus Programm oder eine andere Utility während der Installation ausgeführt wird.

Für eine einfache lokale Installation starten Sie das Programm LICADV12\_SETUP (V 12.x.x.x).exe.

Es stehen weitere Varianten für die Installation zur Verfügung. Lesen Sie bitte im Anhang [\(7\)](#page-102-0) die detaillierten Beschreibungen dazu.

Folgen Sie bitte den Angaben auf dem Bildschirm für die Installation des Programms.

Öffnen Sie aus der Taskleiste das Menü "Start – Programme – LISEGA - LICAD".

#### Beim ersten Programmstart erscheint folgendes Fenster:

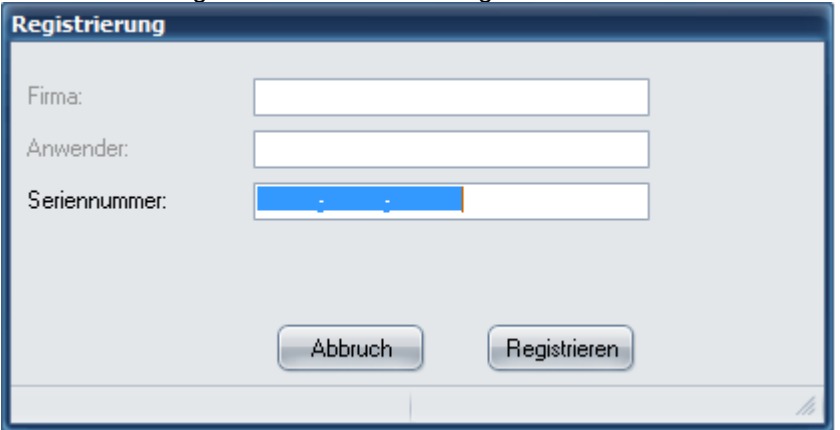

Es werden nun die Benutzerinformationen und die Seriennummer abfragt.

Verwenden Sie bitte für jeden Arbeitsplatz eine eigene Seriennummer, da aus dieser die Zeichnungsnummer abgeleitet wird. Falls Sie LICAD auf mehreren Rechnern mit der gleichen Seriennummer installieren, erhalten Sie mehrfach die gleiche Zeichnungsnummer mit verschiedenen Zeichnungen.

Zusätzliche Seriennummern erhalten Sie bei LISEGA kostenlos.

Bevor Sie nun mit der Auslegung von Rohrhalterungen beginnen, sollten Sie sich mit dem Programmpunkt Projektverwaltung [\(Projektverwaltung\)](#page-53-0) und Projektdaten [\(Projektdaten\)](#page-13-1) vertraut machen.

**Weitere Informationen für u.a. eine erneute Installation finden Sie hier[: LICAD Hinweise zur](#page-102-0)  [Installation.](#page-102-0)**

#### <span id="page-7-1"></span>**1.3 Hinweis für die gemeinsame Nutzung von Projekten**

Bei Projekten, die auf mehrere User aufgeteilt werden, sollte darauf geachtet werden, dass jeder User seine eigene, ihm zugeordnete Projektdatei erhält.

Durch ein Netzlaufwerk können mehrere Benutzer auf dieselbe Projektdatei zugreifen. Der gleichzeitige Zugriff ist jedoch nicht möglich.

Die Halterungen der aufgeteilten Projektdateien können über einen LBF Datentransfer in ein sogenanntes Masterprojekt zusammengeführt werden.

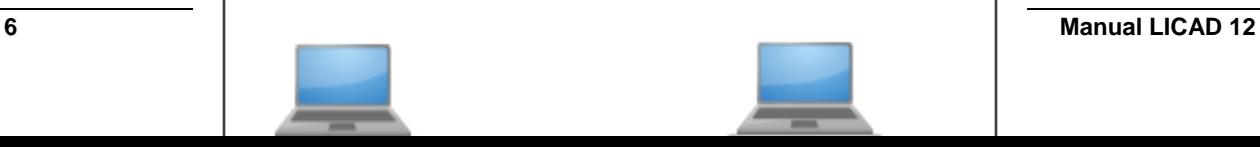

**Hinweis**: LICAD unterstützt auch einen Multi-User-Betrieb mit zentraler Projektverwaltung. Ein solches Setup ist in der Standard-Installation Setup nicht enthalten! Bitte kontaktieren Sie uns für weiterführende Informationen zum Thema Multi-User Betrieb (mail an: [licad@de.lisega.com\)](mailto:licad@de.lisega.com)

#### <span id="page-8-0"></span>**1.4 Hinweis bezüglich der Auswahl von Schellen**

Die Tragfähigkeit der Schelle hängt vom Versatz bzw. vom Schrägzug ab, hervorgerufen durch eine laterale und/oder horizontale Rohrbewegung.

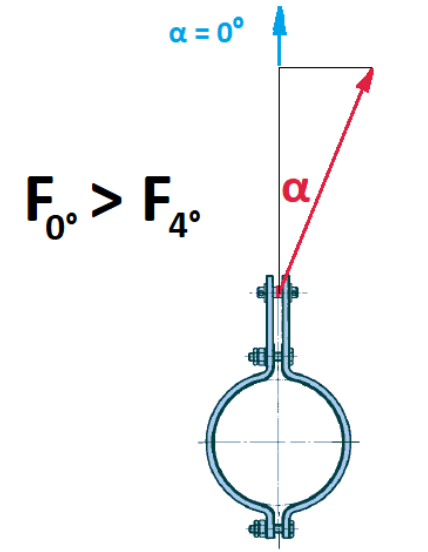

*Abbildung 1:: Schrägzug bei Schellen*

Wie aus dem Diagramm zu erkennen, sind höhere Belastungen für Schellen zulässig, die die für eine versetzte Montage mit einem geringeren Schrägzug als 4° (bzw. 6° bei dynamischen Schellen) verwendet werden. Die entsprechenden Winkel werden in LICAD berechnet und die zulässigen Lasten werden aus einer Tabelle entnommen. Die Vorteile liegen auf der Hand: Die Schellen werden somit kostengünstiger ausgewählt.

Die erweiterten Tabellen für die Schellenauswahl sind in LICAD hinterlegt und können über das Hilfemenü abgerufen werden.

Ein Beispiel dazu finden Sie in der nachfolgenden Tabelle. Für dieselben Eingabewerte werden verschiedene Lösungen gefunden. Die Lösung, unter Berücksichtigung des tatsächlich vorhandenen Winkels (grün), ist die kostengünstigere Variante im Vergleich zu der konservativen Auswahl, die einen Winkel von 4° annimmt.

*Tabelle 1: zul. Lasten von Schellen bei Schrägzug*

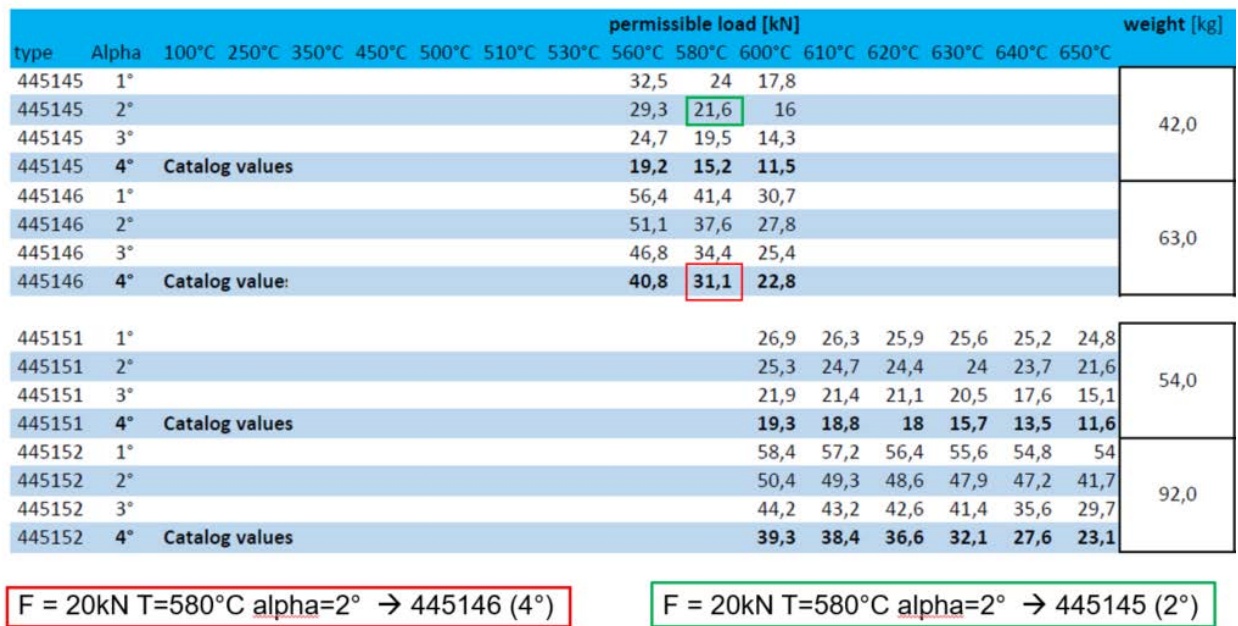

Der rot markierte Wert entspricht dem Katalogwert für 4° Versatz.

#### **Die erweiterten Auswahltabellen sind im Hauptmenü – Hilfe als PDF-Dateien hinterlegt.**

Die Auswahltabellen berücksichtigen die Typen 36, 37, 44, 46 und 48. Alle anderen rohrumschließende Bauteile sind hiervon nicht betroffen und es gelten die im Katalog veröffentlichten Daten.

#### <span id="page-9-0"></span>**1.5 Hinweis bezüglich der Auswahl von Rohrlagern**

Die zulässigen Belastungen von Rohrlagern stehen im direkten Zusammenhang zu dem Reibwert µ, der zwischen dem Rohrfuß und Untergrund angenommen wird. Üblicherweise wird für µ ein Wert von 0,3 angenommen, was so viel wie Stahl auf Stahl bedeutet. Im Katalog 2020 sind unter Berücksichtigung dieser Annahme die zulässigen Belastungen für Rohrlager veröffentlicht.

Für die Auswahl eines einzelnen Rohrlagers wird die Annahme Stahl auf Stahl angenommen. Wird aber ein Rohrlager mit einem Gleitblech auf einer Gleitplatte stehend gewählt, dann verringert sich der Reibwert und die zulässige Belastung wird vergrößert ->

#### **Bei reduzierten Querkräften, wie z.B. durch Gleitelemente oder auf Traverse, reduzieren sich auch die Spannungen im Lager, oder anders herum: die zulässigen Lasten können dadurch erhöht werden.**

LISEGA hat daher, um diese Lager möglichst effizient auszulasten, Reibwerte 0,1, 0,18, 0,25, 0,3 partieller Aufstandsfläche implementiert. Folgende Abbildung gibt Auskunft für die Paarungen Edelstahl Gleitblech/Gleitplatte:

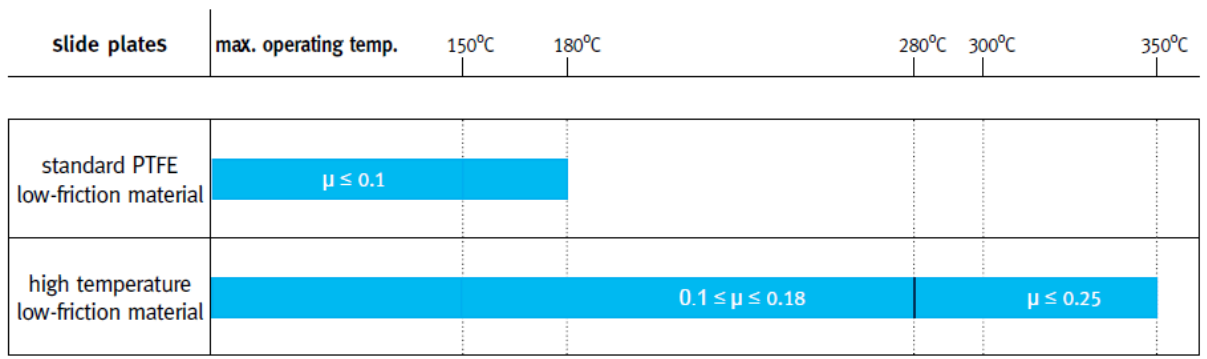

#### *Abbildung 2: Reibfaktoren bei Rohrlagern*

Befindet sich ein Rohrlager auf einer Traverse, so wird ein Reibwert von 0,1 angenommen. Die zulässigen Belastungen können dabei wesentlich höher als im Katalog veröffentlicht sein. **Die erweiterten Auswahltabellen sind im Hauptmenü – Hilfe als PDF-Dateien hinterlegt.**

## <span id="page-11-0"></span>**2 Programmbeschreibung Hauptmenü**

## <span id="page-11-1"></span>**2.1 Hauptmenübildschirm**

Bild 1 zeigt den LICAD-Hauptmenü-Bildschirm.

Von diesem Menü aus können die einzelnen Programme durch Drücken des jeweiligen Buttons oder aus der Menüzeile aufgerufen werden.

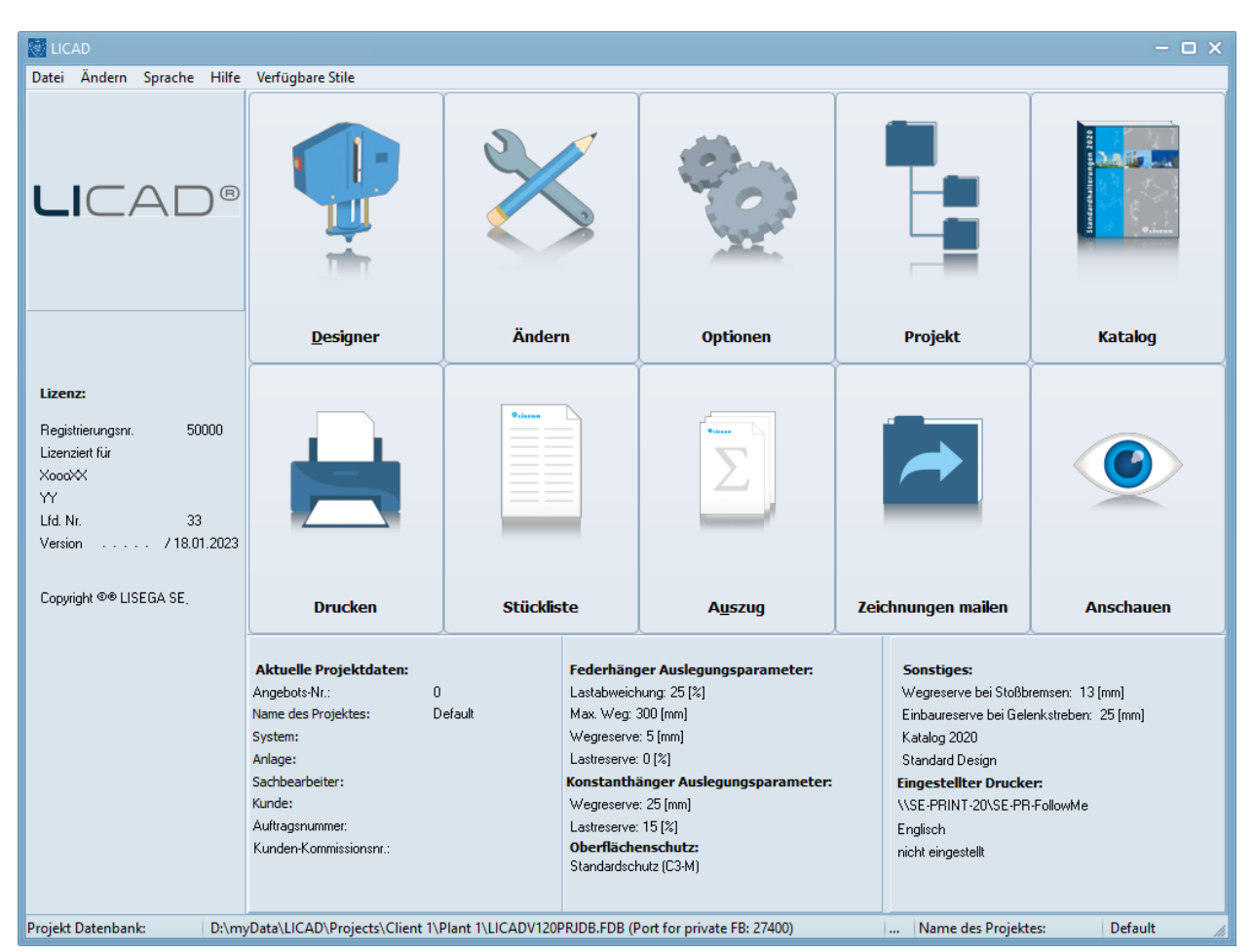

*Bild 1: Hauptmenü*

Bevor die erste Zeichnung erstellt wird, müssen zuvor die Spezifikationen und andere Parameter (siehe Punkt 2.4 ff) im Programm festgelegt werden. Klicken Sie dazu im Hauptmenü den Button "Optionen". In dem darauf folgenden Bildschirm können Sie aus den verschiedenen Karteikarten zwischen den Punkten Projektdaten, Spezifikationen, Einstellungen, Konfigurationen, Zusatzleistungen, Drucken und Systemeinstellungen wählen.

Hinweis: In der Statusbar des Hauptfensters können über den **Kuppflinger Knopf Informationen über die** Datenbanken abgerufen werden.

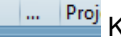

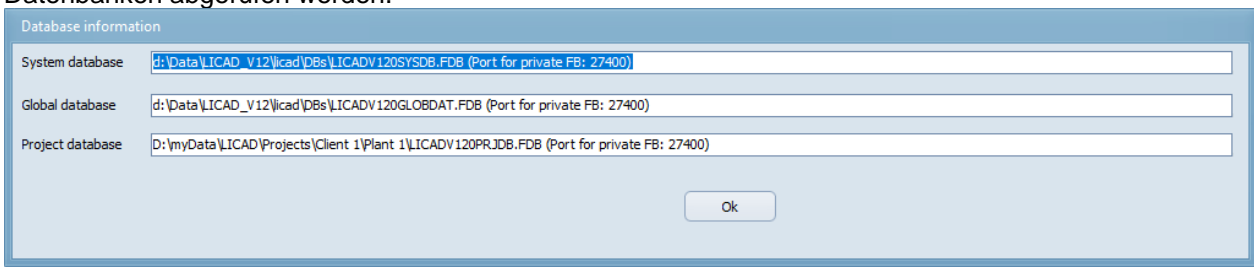

#### <span id="page-12-0"></span>**2.2 Hilfe-Menü**

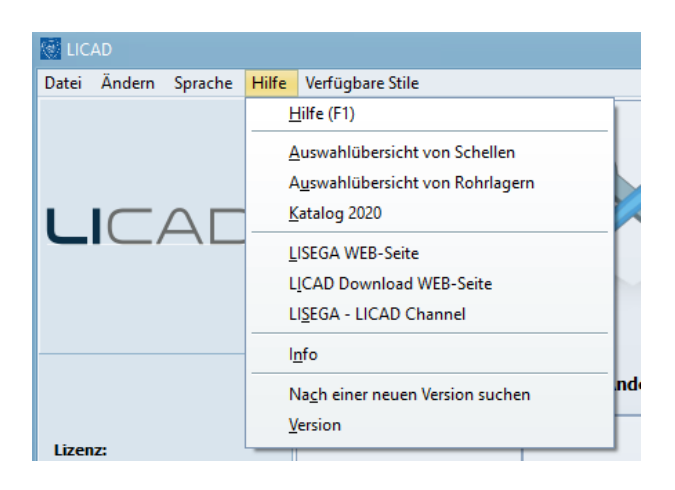

Aus dem LICAD Hauptfenster kann das Hilfe-Menü (Bild 2) aufgerufen werden. Hier können verschiedene Informationen bezüglich der Software, des PDF-Kataloges oder der LISEGA WEB-Site aufgerufen werden.

#### <span id="page-12-1"></span>**2.2.1 Hilfe und Suchen über Schlüsselwort**

Über den Menüpunkt Hilfe wird das Inhaltsverzeichnis der Online-Hilfe aufgerufen. Klicken Sie auf die gewünschte Rubrik um weiterführende Informationen zu erhalten.

**Hinweis**: Sie können in jedem Programmpunkt die Taste "F1" drücken um kontextbezogene Hilfe zu erhalten.

## <span id="page-12-2"></span>**2.2.2 Katalog 2020**

Sofern bei der Installation die Option, den LISEGA Katalog auf dem Rechner zu kopieren, gewählt wurde, kann über diesen Menüpunkt der Katalog geöffnet werden. Der Katalog ist als PDF-Datei hinterlegt und zum Starten ist der Acrobat Reader erforderlich. Der Acrobat Reader ist Shareware und liegt mit auf der CD oder kann vom Internet unter [www.adobe.com](http://www.adobe.com/) geladen werden.

Bei einer nachträglichen Installation sollte der Pfad für die PDF-Dateien LICAD noch bekannt gegeben werden. Dies geschieht über die Datei **LISEGA.INI** (Kapitel **Fehler! Verweisquelle konnte nicht gefunden werden.**), die im **LICAD-Installationsverzeichnis** liegt. Dort muss unter der Rubrik CATALOG für die entsprechende Sprache der Pfad eingetragen werden (Siehe auch Beispiel unter Kapitel **Fehler! Verweisquelle konnte nicht gefunden werden.**).

#### <span id="page-12-3"></span>**2.2.3 LISEGA WEB- und Download-Site**

Unter diesem Punkt laden wir Sie herzlich auf einem Trip durch unsere Welt der Rohrhalterungen ein.

<span id="page-12-4"></span>Mit einem Klick auf die LICAD-Download-Site können Sie sich über neuste Downloads informieren.

## **2.2.4 Info und "Über LICAD"**

Benötigen Sie weitere Informationen und möchten den Kontakt zu LISEGA aufnehmen, dann finden Sie unter "Hilfe – Info" Rufnummern und Anschriften zu den verschiedenen Niederlassungen.

**Hinweis**: Dasselbe Fenster können Sie auch durch einen Klick auf das LISEGA-Symbol im Hauptmenü öffnen.

Genaue Angaben der LICAD-Version finden Sie unter "Hilfe - Über ...". In der unteren rechten Ecke werden die die Revisionsnummer und Datum angezeigt. Diese Informationen sind bei Rückfragen ggf. wichtig.

#### <span id="page-13-0"></span>**2.3 Steuerung der Menüsprache**

Die Einstellung der Menüsprache erfolgt aus dem Hauptmenü heraus. Wählen Sie dazu den Menüpunkt "Sprache" in der Menüzeile aus.

Die Menüführung kann z.Z. in den Sprachen erfolgen:

Chinesisch, Deutsch, Englisch, Französisch, Italienisch, Japanisch, Polnisch, Portugiesisch, Rumänisch, Russisch, Spanisch, Ungarisch und Türkisch

Hinweis: Koreanisch ist zurzeit in Bearbeitung.

Die Drucksprache kann unter Optionen - Drucken – Sprache gewählt werden.

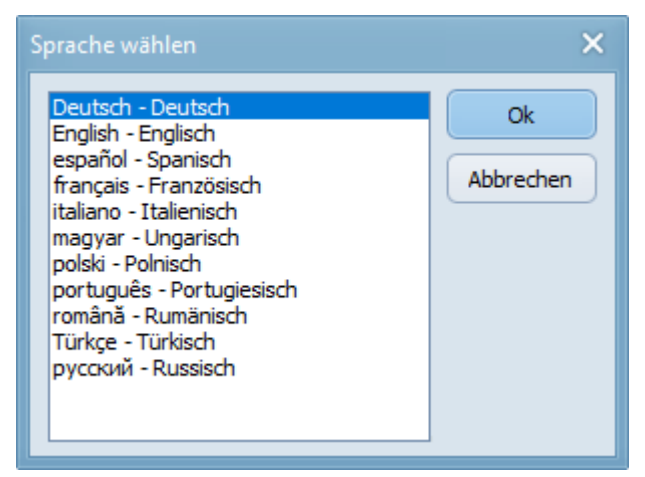

*Bild 3: Menü für die Sprachauswahl der Menüs*

**Hinweis**: Zeichnungen und Materiallisten werden immer in der z.Z. eingestellten Drucksprache ausgegeben. Gespeicherte Zeichnungen können in jeder der vorgenannten Sprachen ausgegeben werden. Vor dem Drucken ist lediglich die entsprechende Einstellung vorzunehmen.

<span id="page-13-1"></span>Die Menüsprachen sind abhängig von der Windows Systemeinstellung. Unter Windows NT 4.0 und Windows XP sind daher die länderspezifischen Einstellungen zu ändern, wenn z.B. das Menü in Polnisch erscheinen soll, aber die länderspezifische Einstellung auf Deutschland steht. Unter Windows 95 ist dies nicht möglich. Die von Windows nicht unterstützten Sprachen werden bei der Auswahl nicht aufgeführt. Unter Windows 7 werden zwar alle angezeigt, aber die entsprechenden Sprachen müssen unter Windows nachgeladen werden.

#### <span id="page-14-0"></span>**2.4 Projektdaten**

Neben der Zeichnungsnummer sollten für die Zeichnungsverwaltung und für die Dokumentation die spezifischen Projektdaten eingetragen werden (**Fehler! Verweisquelle konnte nicht gefunden werden.**).

Die in dieser Maske eingegebenen Daten werden vom Programm an jede neu erstellte Zeichnung angehängt und gespeichert.

Im Einzelnen können folgende Daten eingetragen werden (Siehe auch Bild unter [Eindeutige U-](#page-14-1)[Positionsnummer\)](#page-14-1):

- 1. Name des Bestellers
- 2. Bezeichnung der Anlage
- 3. Bezeichnung des Systems
- 4. Kommissionsnummer des Bestellers
- 5. Bestellnummer des Kunden
- 6. Name des Projektbearbeiters
- 7. LISEGA Angebotsnummer
- 8. Zusatzfelder im Schriftkopf. (Diese Felder können frei definiert werden und die entsprechenden Einträge können später als Suchkriterium genutzt werden.)
- 9. Weitere Informationsfelder: Die Eintragungen in diesen Feldern werden ebenfalls im Schriftkopf ausgegeben.

#### <span id="page-14-1"></span>**2.5 Eindeutige U-Positionsnummer**

Das Programm kann bei der Eingabe überprüfen, ob die U-Positionsnummer bereits im Projekt existiert. Hierfür ist in den Optionen – Projektdaten der Eintrag "Überprüfen der U-Positionsnummer auf Einzigartigkeit bei der Neuanlage von Zeichnungen" vorhanden.

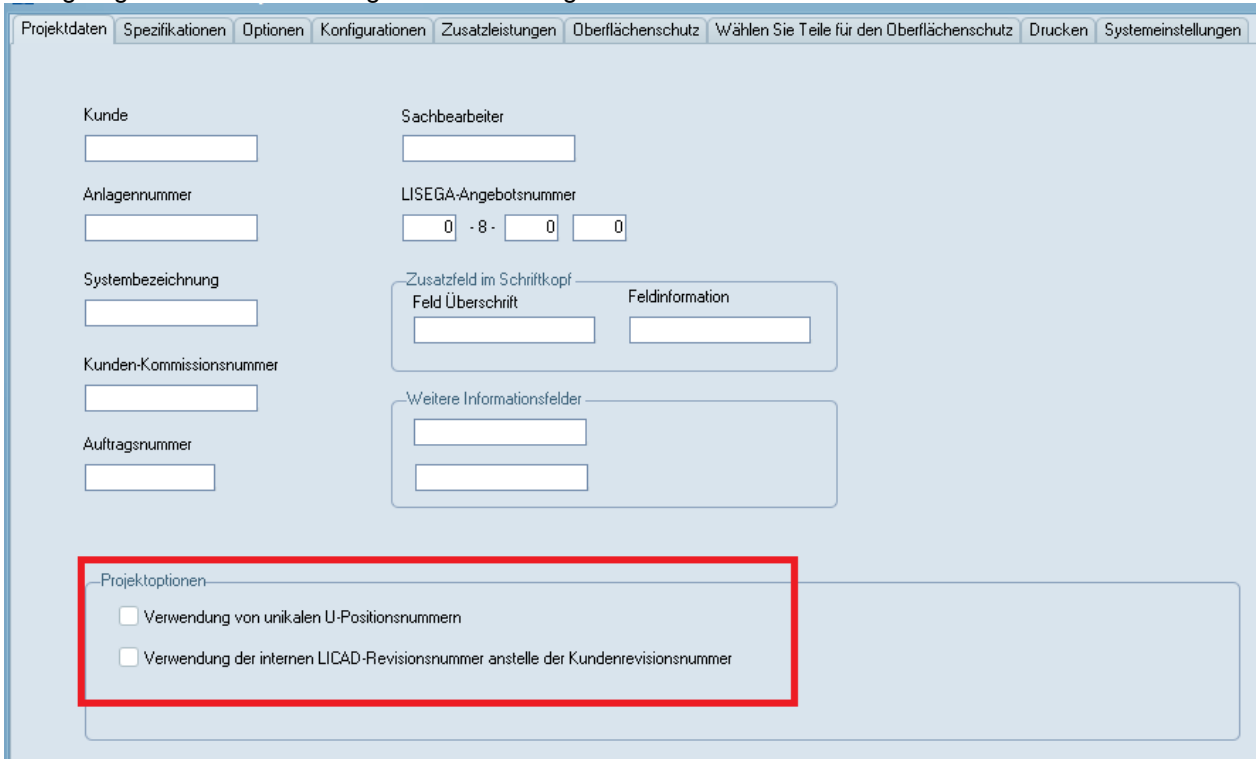

#### <span id="page-15-0"></span>**2.5.1 Sonderzeichen in der U-Positions-Nummer**

Es ist unbedingt darauf zu achten, dass möglichst keine Sonderzeichen in der U-Positions-Nummer aufgenommen werden. Zum Beispiel werden Hochkommata bei der Weiterverarbeitung in anderen Programmen (ABAS, …) falsch interpretiert.

#### <span id="page-15-1"></span>**2.6 Spezifikationsdaten**

Im unten dargestellten Bildschirm (**Fehler! Verweisquelle konnte nicht gefunden werden.**) geben Sie vor, nach welchen Kriterien die funktionellen Bauteile wie Feder-/Konstanthänger oder Stoßbremsen vom Programm auszuwählen sind.

Folgende Spezifikationen sollten überprüft werden: Auswahlkriterien für Feder- und Konstanthänger und Wegreserven bei dynamischen Bauteilen.

Es können über den Button VBG auch die spezifischen Richtlinien der VGB gesetzt werden.

Bei starren Halterungen kann die Auswahl der Halterungskette zusätzlich nach dem Regelwerk ASME B31.1 erfolgen. Wird die Option gesetzt, erfolgt die Auslegung entsprechend der Lastgruppeneinteilung .H/Normal" (siehe Anhang [LISEGA Lastgruppeneinteilung\)](#page-97-0).

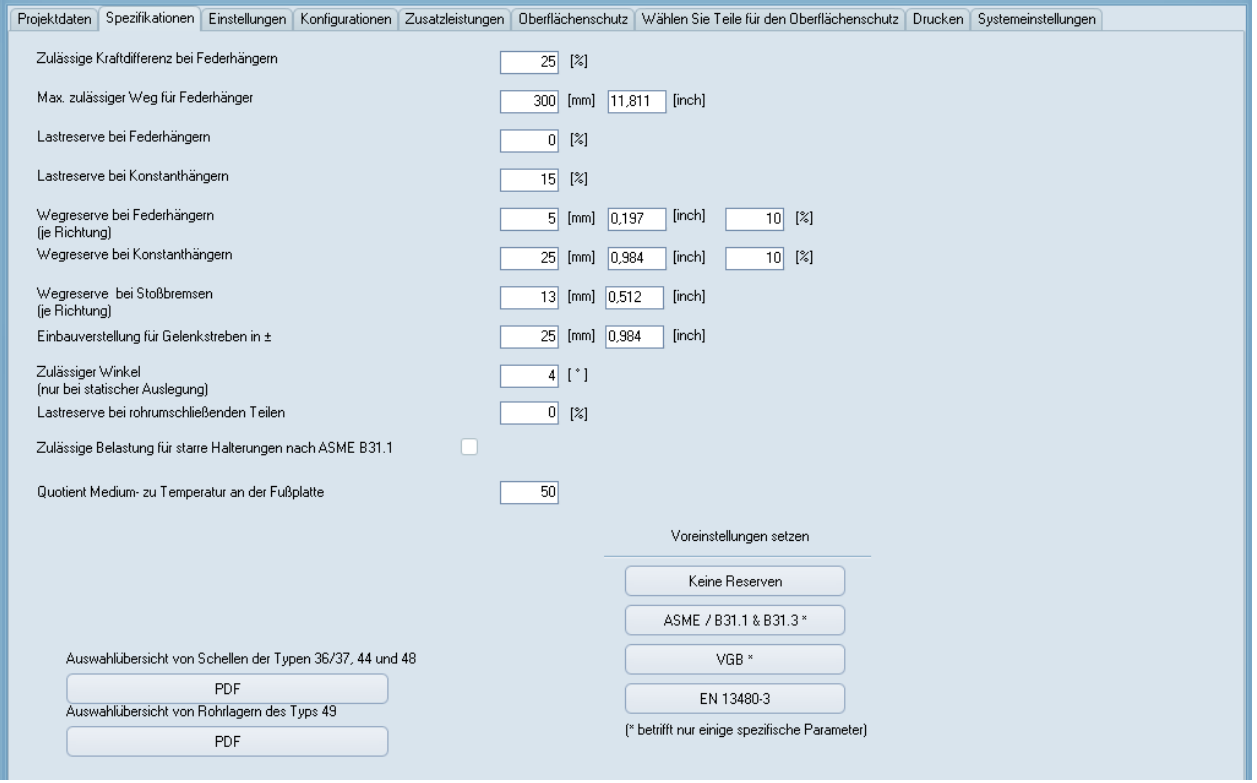

#### <span id="page-15-2"></span>**2.6.1 Zulässige Kraftdifferenz zwischen Kalt- und Warmstellung bei Federhänger und -stützen**

Federhänger bzw. -stützen sind dann einzusetzen, wenn infolge der Wärmeausdehnung kleinere Verschiebungen der Rohrleitungen zu überbrücken sind und die dabei zusätzlich auftretenden Reaktionskräfte, hervorgerufen durch den Federweg, für die Festigkeit der Rohrleitung konstruktiv vertretbar sind.

Die Differenz aus Kalt- und Warmstellung wirkt im Rohrleitungssystem als zusätzliche Reaktionskraft auf den Befestigungspunkt. Diese zusätzliche Reaktionskraft ist durch die jeweiligen zutreffenden Auslegungsvorschriften in ihrer Größe begrenzt. Nach allgemeinen Richtlinien sollte die zulässige Kraftabweichung 25 % nicht überschreiten.

Die Kraftdifferenz ist im LICAD-Programm wie folgt definiert:

$$
\delta F = \frac{F warm - F kalt}{F warm} * 100\%
$$

Ist es auf Grund der Federraten nicht möglich, einen standardmäßigen Federhänger zu finden, so werden vom Programm automatisch Konstanthänger ausgewählt.

#### <span id="page-16-0"></span>**2.6.2 Maximal zulässiger Bewegungsbereich bei Federhängern**

Wie oben bereits erwähnt, werden Federhänger nur bis zu einem bestimmten Verstellweg im Rohrleitungsbau eingesetzt. Neben der Kraftdifferenz kann auch allgemein eine Wegbegrenzung für den Einsatz von Federhängern angegeben werden. Überschreitet der Gesamtweg diesen Grenzwert, wird vom Programm automatisch ein Konstanthänger ausgewählt.

(Wird der zulässige Bewegungsbereich auf null gesetzt, werden vom Programm nur Konstanthänger ausgewählt.)

#### <span id="page-16-1"></span>**2.6.3 Lastreserven bei Feder- und Konstanthängern**

Die Auswahl der Konstanthänger erfolgt innerhalb des Leistungsbereiches. Die Betriebslast liegt in einem Bereich zwischen 40 % und 100 % der jeweiligen Nennlast des Konstanthängers. Weitere Informationen finden Sie in dem LISEGA-Katalog.

Bei Eingabe einer Lastreserve überprüft das Programm, ob eine entsprechende Lastabweichung vom ausgewählten Hänger noch aufgenommen werden kann und das im Falle einer Veränderung der zur Verfügung stehende 50 noch ausreichend ist. Gegebenenfalls wählt das Programm automatisch einen anderen Hänger aus.

#### <span id="page-16-2"></span>**2.6.4 Wegreserve bei Feder- und Konstanthängern**

Entsprechend der Lastreserve prüft das Programm auch, ob ein evtl. größerer Verstellweg der Rohrleitung mit dem gewählten Hängertyp aufgenommen werden kann. LICAD prüft hierbei, ob bei einer Vergrößerung des Verstellweges die zulässige Kraftdifferenz überschritten wird oder ob ein Hänger aufgrund des vergrößerten Arbeitsbereiches neu gewählt werden muss.

Wird beispielsweise bei einem Weg von 30 mm eine Wegreserve von 10 % vorgegeben, so überprüft das Programm, ob der Hänger auch bei 33 mm einsetzbar ist.

#### **Bei Federhängern bezieht sich die eingegebene Wegreserve jeweils auf eine Richtung, bei Konstanthängern wird die eingegebene Wegreserve absolut berücksichtigt.**

Beachten Sie auf jeden Fall, dass durch die gleichzeitige Eingabe einer Weg- bzw. Lastreserve die Auswahlmöglichkeit eines Hängers immer weiter eingeengt und entsprechend ein schwererer Hänger ausgewählt wird.

Zwischen den oberen beiden Auswahlkriterien (2.5.3 und 2.5.4) besteht eine UND/ODER-Verknüpfung bei Konstanthängern. Bei Federhängern nur eine ODER-Verknüpfung.

#### <span id="page-16-3"></span>**2.6.5 Wegreserve bei Stoßbremsen**

Unter Wegreserve bei Stoßbremsen wird die Stellung der Kolbenstange bezogen auf die Endstellung verstanden. Für den ordnungsgemäßen Einsatz von Stoßbremsen wird ein Sicherheitsabstand von 10 mm für die Kolbenendstellung empfohlen.

#### <span id="page-16-4"></span>**2.6.6 Einbaureserve bei Gelenkstreben**

Toleranzen für das Einbaumaß werden bei der Auswahl von Gelenkstreben durch die Größe der Einbaureserve berücksichtigt.

#### <span id="page-17-0"></span>**2.6.7 Lastreserve bei rohrumschließenden Bauteilen**

Obwohl nicht ausdrücklich in den VGB-Richtlinien gefordert, wird analog zu den Feder- bzw. Konstanthängern auch bei Rohrschellen/-lagern eine Lastreserven bei der Auswahl berücksichtigt. Es macht wenig Sinn, wenn der Rest einer Halterungskette eine höhere Last abtragen kann, aber das rohrumschließende Bauteil schon ausgereizt ist.

## <span id="page-17-1"></span>**2.6.8 Voreinstellung nach VGB, ASME, EN13480 und RESET**

Um die Halterungen entsprechend den VGB, EN13480-3 oder ASME-Richtlinien auszuführen, können die VGB- bzw. ASME-Schalter auf der Seite für Optionen | Spezifikationen angewählt werden. Es werden dann die entsprechenden Werte eingestellt. Zusätzlich ist bei den VGB-Richtlinien zu beachten, dass die Auswahl der Schellen entsprechend den Materialanforderungen in der Temperatur begrenzt wird. Weiterhin wird für die Lasteingabe die Kaltlast angenommen und das die rohrumschließenden Bauteile einer zusätzlichen Lastreserve standhalten müssen. Beides kann auf der Seite Optionen | Einstellungen eingestellt werden.

Beim Anwählen des RESET-Schalters werden alle Reserven auf null zurückgesetzt. Weitere Veränderungen werden nicht vorgenommen.

## <span id="page-17-2"></span>**2.7 Einstellungen**

#### <span id="page-17-3"></span>**2.7.1 Warm-/Kaltlast bei Federhängern**

Für die Auswahl von Federhängern ist es von besonderer Bedeutung, ob die Betriebslast oder die Kaltlast eingeben wird. LICAD berechnet jeweils die entsprechenden gegenteiligen Lastfälle und gibt diese auf der Zeichnung mit aus. Des Weiteren wird die Blockierlast des Hängers ausgegeben.

Die Blockierlast setzt sich aus der Kaltlast und der Zusatzlast zusammen. Die Zusatzlast errechnet sich aus den Lastkettenteilen, welche sich unterhalb des Hängers befinden (inkl. der rohrumschließenden Bauteile).

#### <span id="page-17-4"></span>**2.7.2 Auswahl der Einheiten für die Eingabe**

LICAD unterscheidet zwischen zwei Einheiten-Systemen. Zum einen das Metrik-Einheiten-System und zum anderen das Amerikanische System (**Imperial System**), basierend auf Inch und Pounds. Abweichend zum SI-System beziehen sich die Temperaturangaben auf Grad Celsius [°C].

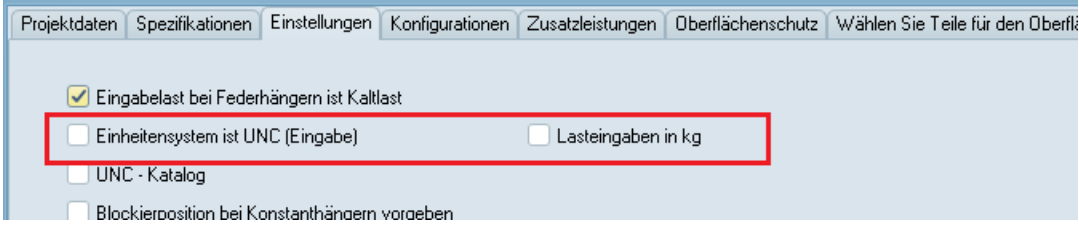

Eine wesentlich erweiterte Einstellmöglichkeit lässt der Arbeitsbildschirm [\(Eingabe der](#page-29-1)  [Rohrhalterungsdaten\)](#page-29-1) zu. Neben den oben genannten Möglichkeiten gibt es hier noch die Einstellungen aller möglichen Variationen von Einheiten

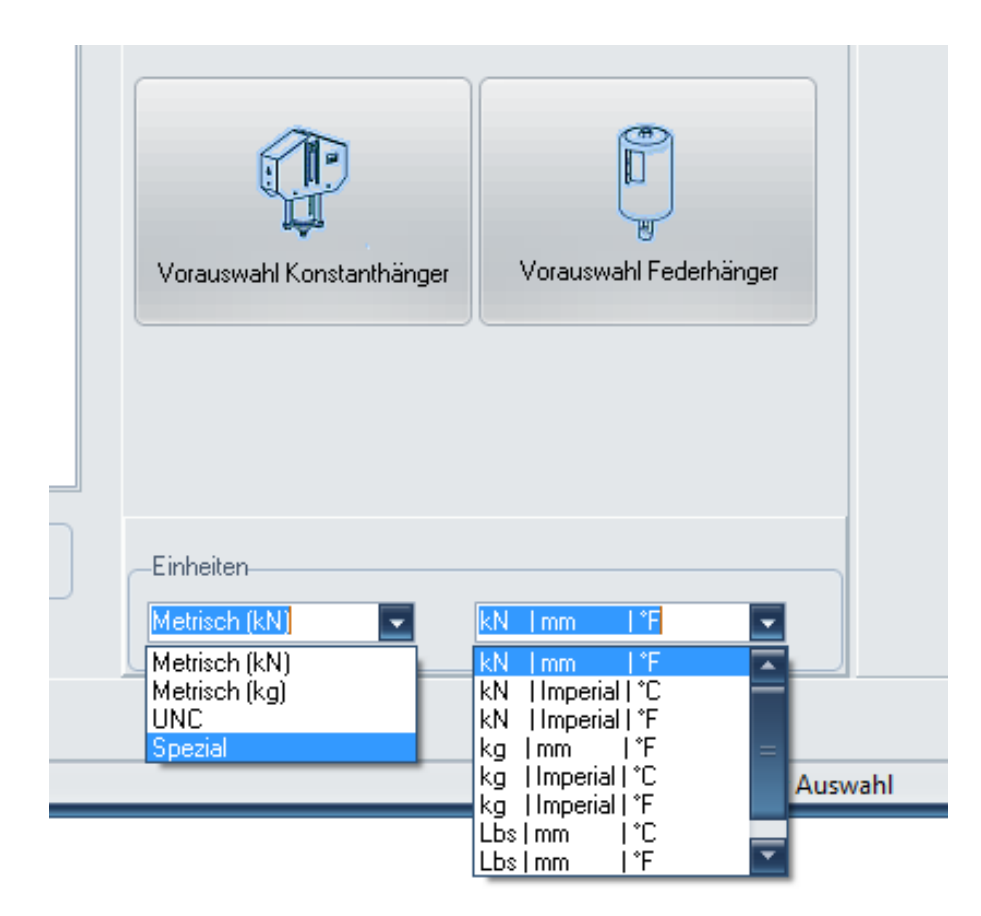

## <span id="page-18-0"></span>**2.7.3 Auswahl der Kataloge**

Unabhängig von den gewählten Einheiten für die Eingabe kann LICAD wahlweise die Lastketten aus dem metrischen oder dem Amerikanischen (UNC) LISEGA-Katalog zusammenstellen.

## <span id="page-18-1"></span>**2.7.4 Eingabe der Last in kg oder kN**

Falls gewünscht, können die Lasten auch in Kilogramm eingegeben werden. Eingabewerte in (kg) werden intern mit einem Faktor von 9,81 m/s² in (Newton) umgerechnet. Aus programm-technischen Gründen ist das Eingabefeld als Deka-kg definiert.

## <span id="page-18-2"></span>**2.7.5 Überprüfung der Hydrolast**

Bei einer *statischen Beanspruchung* von Halterungen kann neben der Betriebslast auch die *sog. Hydro-Last* überprüft werden. Das Programm prüft hierbei, ob die gewählte Halterung mit *blockierten* Hängern die eingegebene Wasserlast trägt. Die zulässige Hydrolast kann aus der Tabelle "Maximal zulässige [Belastungen für statisch bestimmte Bauteile"](#page-97-0) entnommen werden (Spalte HZ/Notfall 80°C).

## <span id="page-18-3"></span>**2.7.6 Vorgabe der Blockierstellung bei Konstanthängern**

Die Blockierstellung bei Konstanthängern und -stützen kann vom Anwender bei Bedarf vorgegeben werden. Die Blockierstellung kann nur innerhalb der vorgegebenen Grenzen gewählt werden. Die optimierte Blockierstellung wird dem Anwender angezeigt.

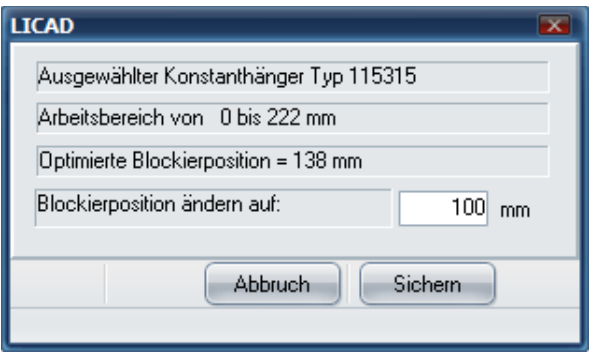

**Diese Option ist nur dann verfügbar, wenn der Typ des Konstanthängers vom Anwender vorgewählt wird.**

#### <span id="page-19-0"></span>**2.7.7 Schweißnähte**

Für die Gebäudebefestigungsteile (Produktgruppe 7) werden vom Programm die erforderlichen Schweißnahtdicken für die Montage mit angegeben. Diese "Mindestschweißnahtdicke" ist so ausgelegt, dass die zulässigen Spannungen zugunsten hoher Sicherheiten nur zu 50 % ausgenutzt werden. Für die Auslegung wurde eine unter 6° im Kegel angreifende Kraft zugrunde gelegt.

<span id="page-19-1"></span>Die Werte der Schweißnähte können auch geändert werden, siehe dazu Kapitel [3.12.](#page-45-1)

#### **2.7.8 Auslenkwinkel bei Rohrhalterungen**

#### *2.7.8.1 Berücksichtigung des Vormontagewinkels*

LICAD bietet die Möglichkeit, den Auslenkwinkel, der sich aus der Wegverschiebung zwischen Kalt- und Warmstellung der Rohrhalterung ergibt (bezogen auf den Befestigungspunkt der Rohrhalterung am Träger), auf seine Größe hin zu überprüfen. [Bild 4](#page-20-1) stellt schematisch ein Beispiel für den Vormontagewinkel dar.

Das Programm geht davon aus, dass bei einer Überschreitung eines vorgegebenen Winkels (siehe [Bild](#page-20-1)  [4\)](#page-20-1), infolge der Auslenkung in der Ebene, die Rohrhalterung um die Hälfte des Verstellweges (in horizontaler oder lateraler Richtung) vorgespannt werden muss. Der Winkel wird quasi durch die Halbierung des Weges auf die Hälfte reduziert. Ist trotz Halbierung der Winkel noch zu groß, stoppt das Programm mit einer entsprechenden Mitteilung des berechneten Winkels und die Halterung ist neu auszulegen.

**Hinweis**: Die Länge für die Berechnung des Winkels ergibt sich aus der Distanz zwischen den Punkten der Drehachse des Bauanschlusses und der Bolzenachse für den Rohrschellenanschluss.

a := Vorspannwinkel bzw. Auslenkwinkel

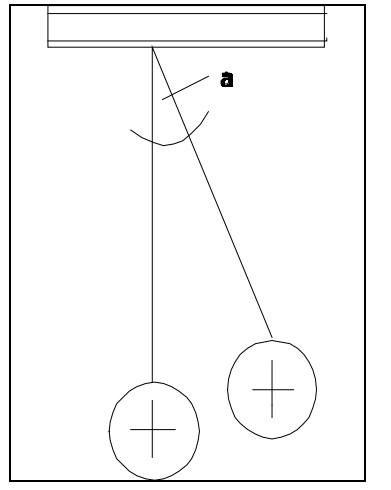

<span id="page-20-1"></span>*Bild 4: Vorspannwinkel bei Rohrhalterungen*

Auf der Zeichnung wird das Ergebnis anhand von sogenannten Vorspannungs-Dreiecken dargestellt. Aus diesen ist einerseits die gesamte Rohrbewegung ersichtlich und andererseits wird angegeben, in welche Richtung und wie viel die Rohrhalterung vorgespannt werden muss.

#### *2.7.8.2 Zulässiger Auslenkwinkel*

Der entsprechende Grenzwinkel für die Vorspannung ist hier einzugeben. Die VGB Richtlinie gibt einen Winkel von maximal 4° an.

#### *2.7.8.3 Zulässige Winkel und Belastungen der Anschweißböcke Typ35*

Es ist zu beachten, dass die Auslenkung quer zum Schwenkwinkel für Anschweißböcke auf 6° begrenzt ist. Es ist deshalb die Einbaulage auf freie Bewegungsmöglichkeit bei Wärmedehnung zu überprüfen.

Bei Vergrößerung der Schwenkwinkel auf 90° verringern sich die zulässigen Belastungen um ca. 15% bei gleichbleibender Schweißnahtdicke.

#### <span id="page-20-0"></span>**2.7.9 Die zulässigen Belastungen der Schellen in Abhängigkeit vom Lastangriffswinkel**

Die Tabellen für Auswahl der Schellen vom Typ 36/37, 44 und 48 wurde überarbeitet. Bisher wurden gemäß dem Katalog für die jeweiligen Temperaturen eine zulässige Belastung gegeben, die für einen maximalen Lastangriffswinkel von 4° bei statischen und 6° bei dynamischen Auslegungen galt.

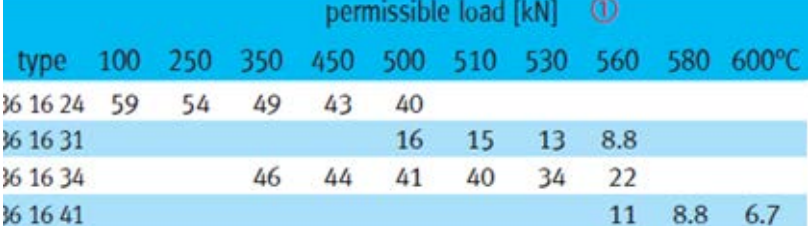

Mit der Version 11 von LICAD wurden die Tabellen noch bezüglich des Lastangriffswinkels erweitert.

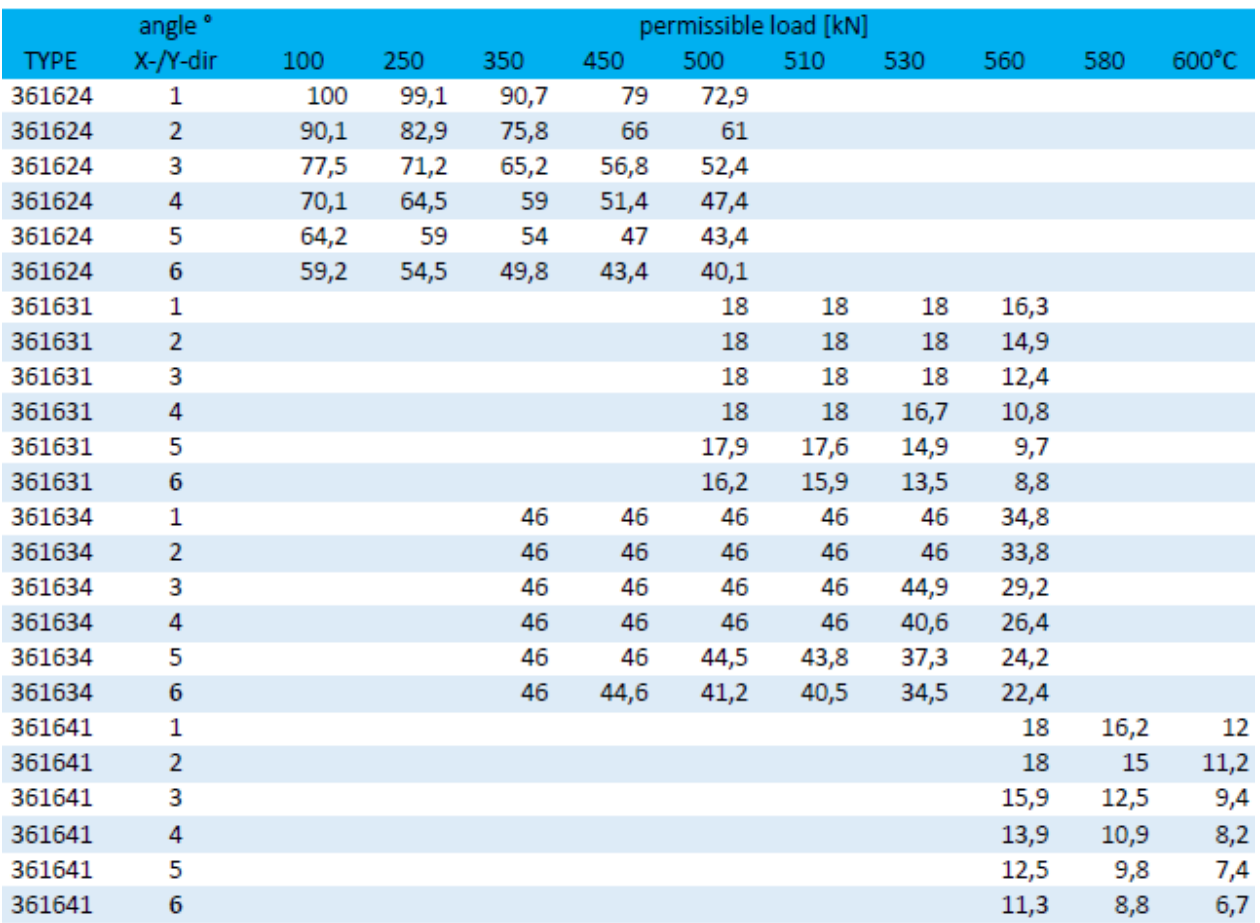

Deutlich zu erkennen, dass die Anzahl der Daten sich um das 4-fache bzw. 6-fache vergrößert hat.

Da LICAD den Auslenkungswinkel berechnet (siehe oben), wird die Auswahl der Schellen auch über den Angriffswinkel bestimmt. Die Folge hiervon ist, dass bei geringen Winkeln eine leichtere Schelle eingesetzt werden kann.

Die neuen Tabellen können in LICAD unter Einstellungen – Spezifikationen als PDF-Dokument geladen werden.

#### <span id="page-21-0"></span>**2.7.10 Koordinatenkreuzbezeichnungen**

Mit der Einführung von LICAD hat sich LISEGA bewusst von der konventionellen Bezeichnung des Koordinatenkreuzes gelöst. Da es infolge von unterschiedlichen Achsenbezeichnungen in einzelnen Ländern zu Missverständnissen bei der Übermittlung von Daten kam, wurde ein Weg gesucht, allen Anwendern durch eine neutrale Bezeichnung der Achsen gerecht zu werden.

Die Vertikalachse ist positiv nach oben definiert. Die Horizontalachse zeigt in den Bildschirm hinein (im allg. in Rohrleitungsachse), die Lateralachse steht senkrecht zu den anderen beiden Achsen und ist positiv nach rechts definiert.

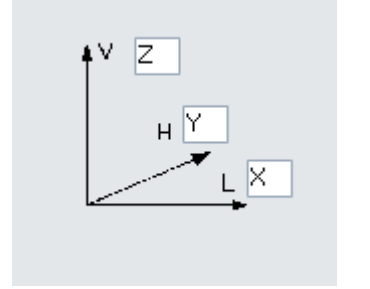

LICAD bietet dem Anwender aber auch die Möglichkeit, seine eigenen Bezeichnungen für die Koordinatenachsen zu verwenden. Im nachfolgenden Bildschirm können den einzelnen Achsen jeweils zwei Zeichen zugeordnet werden.

*Bild 5: Eingabefenster für Definition der Koordinatenachsen*

#### <span id="page-22-0"></span>**2.7.11 Reduzierter Temperaturbereich bei Schellen**

Entsprechend den VGB-Richtlinien müssen in LICAD die zulässigen Einsatzbereiche in Bezug auf die Temperatur eingeschränkt werden. Folgende Werte werden dabei berücksichtigt:<br>Temperaturen material

Temperaturen<br>bis 350°C/660°F bis 500°C/930°F 16Mo3<br>bis 530°C/985°F 13CrMo4–5 bis 530°C/985°F bis 580°C/1075°F 10CrMo9-10

S235JR, S355J2 bis 650°C/1200°F x10CeMoVNb9-1 (F91)

## <span id="page-22-1"></span>**2.7.12 Keine Berücksichtigung von Niedrigtemperatur-Rohrlagern**

Diese Option verhindert das Auswählen von Rohrlagern, die für den Temperaturbereich bis zu 350°C/660°F (Material S235JR, S355J2) vorgesehen sind. Dies hat als Hintergrund, dass auch bei niedrigeren Temperaturen und vergleichsweise kleiner Isolierstärke Rohrlager mit höheren Einbaumassen ausgewählt werden.

#### <span id="page-22-2"></span>**2.7.13 Länge der Gewindestangen**

Es hat sich als zweckmäßig erwiesen, dass für den Transport der Halterungen zur Baustelle die Länge der Gewindestangen begrenzt werden muss. Daher kann für die Auslegung die maximale Länge der Gewindestangen auf 2000 mm begrenzt werden. Standardmäßig werden 3000 mm, in UNC 12 Fuß gewählt.

## <span id="page-22-3"></span>**2.8 Konfigurationen**

#### <span id="page-22-4"></span>**2.8.1 Bestimmung der Lastgruppe bei statischen Bauteilen**

Für die Bestimmung der Lastgruppen wird die Nennlast verwendet. Bei den statisch bestimmten Bauteilen der Produktgruppen 1, 2, 4, 6 und 7 entspricht die Nennlast der max. Einstelllast der federnden Bauelemente wie Federhänger und Konstanthänger. Die Auswahl erfolgt gemäß der Tabelle für statisch bestimmte Bauteile Katalog Seite 0.5 oder Anhang Kapitel [6.3.](#page-98-0)

#### <span id="page-22-5"></span>**2.8.2 Bestimmung der Lastgruppe bei starren Halterungen**

Die Bestimmung der Lastgruppe bei starren Halterungen erfolgt gemäß der Tabelle für statisch bestimmte Bauteile Katalog Seite 0.5 oder Anhang Kapitel [6.3,](#page-97-0) Lastfall H 80°C. Wurde B31.1 angewählt, erfolgt die Auslegung nach Lastfall H. Die max. zulässige Betriebslast (Lastfall H) liegt beim Einsatz als starre Halterung wesentlich höher als die Nennlast und ist auf die Belastbarkeit der Anschlussgewinde abgestimmt.

**Hinweis**: Sollte der kleinstmögliche Anschluss einer Schelle höher sein als die Lastgruppe für das Gestänge, so wird vom Programm automatisch die Lastgruppe für das Gestänge soweit erhöht, bis das Gewindeanschlussteil an die Schelle passt.

#### <span id="page-23-0"></span>**2.8.3 Bestimmung der Lastgruppe bei dynamischen Bauteilen**

Bei den dynamisch bestimmten Bauteilen ergibt sich die Festlegung der Nennlasten aus einer sinnvollen Einteilung des standardisierten Lastspektrums. Die Nennlast entspricht hier gleichzeitig der Betriebslast für den Lastfall H (oder Level A/B bei ASME). Die Auswahl erfolgt gemäß der Tabelle für dynamisch bestimmte Bauteile Katalog Seite 0.5 oder Anhang Kapitel [6.3.](#page-98-0)

**Hinweis**: Es ist zu beachten, dass bei Überlängen die zulässigen Lasten reduziert werden. Das Programm erhöht automatisch die Lastgruppe, wenn die zulässige Last aufgrund der Länge überschritten wird.

#### <span id="page-23-1"></span>**2.8.4 Gebäudeanschluss**

Ähnlich wie unter Punkt **Fehler! Verweisquelle konnte nicht gefunden werden.** beschrieben, können Halterungen auch ohne Gebäudebefestigungen, wie Anschweißösen und -bügel, ausgelegt werden.

#### <span id="page-23-2"></span>**2.8.5 Sonderanschlussgrößen**

Rohrschellen und Lager basieren auf dem LISEGA-2020-Katalog (Produktgruppe 4). Dies gewährleistet Kompatibilität zum LISEGA-Baukastensystem, bezogen auf Lastgruppen und Geometrien des Anschlusses. Da in manchen Fällen bei Abgasleitungen, Schellen mit großen Rohrdurchmessern nicht immer an Hänger einer relativ kleinen Lastgruppe anzuschließen sind, ist es programmtechnisch dennoch möglich, entsprechende Schellen auszuwählen. Diese Schellen werden in der Materialliste als Sonderbauteile gekennzeichnet, da die Anschlussgeometrie nicht dem Standard entspricht.

#### <span id="page-23-3"></span>**2.8.6 Auswahl von Zwei-Loch-Schellen**

Dem Anwender stehen für die Auswahl von Halterungen wahlweise Zwei-, bzw. Drei-Loch-Schellen zur Verfügung. Standardmäßig werden Halterungen mit Drei-Loch-Schellen (Typ 43) ausgelegt. Die Schellen Typ 42 stehen dann zur Verfügung, wenn die Halterung ohne Isolierung ausgeführt werden soll.

#### <span id="page-23-4"></span>**2.8.7 Zustand der Halterung im Betriebszustand**

Lage der Rohrhalterung im Betriebs- und Montagestellung: je nach Auslegungsrichtlinien ist dem Programm mitzuteilen, ob die Rohrhalterung im Montage- oder im Betriebszustand senkrecht einzubauen ist. Die Rohrbewegungen sind so einzugeben, dass sich der Richtungssinn von der Montagestellung aus auf die Betriebsstellung bezieht. Die eingegebene Halterungslänge bezieht sich immer auf den senkrechten Zustand.

#### <span id="page-23-5"></span>**2.8.8 Stoßbremsenverlängerungen**

Wahlweise können Stoßbremsen mit oder ohne Verlängerungen ausgelegt werden.

**Hinweis**: Bei einer Auslegung ohne Verlängerungen ist der Bereich für das erforderliche Einbaumaß erheblich beschränkt.

#### <span id="page-23-6"></span>**2.8.9 Lange Federhänger**

Im Allgemeinen werden vom Programm nur Federhänger mit Federwegen bis zu 200 mm berücksichtigt. Dies entspricht den Wegbereichen 1, 2 und 3. Bei Bedarf können aber auch Federhänger mit extra langen Federwegen von 300 mm und 400 mm eingesetzt werden. Beim Einsatz dieser Hänger ist aber zu berücksichtigen, dass die tatsächlichen Lastabweichungen, durch zusätzliche Reibwerte im Hänger verursacht, sich erhöhen. Es wird deshalb empfohlen, für höhere Wege Konstanthänger einzusetzen.

#### <span id="page-24-0"></span>**2.8.10 Aufgesetzte Konstant- bzw. Federhänger inkl. Auflager bzw. Grundplatte**

Standardmäßig werden aufgesetzte Konstant- bzw. Federhänger mit Auflagern bzw. mit Grundplatten ausgeführt. Auf Wunsch können diese aufgesetzten Hänger auch ohne diese Komponenten ausgeführt werden, wobei Konstant- und Federhänger direkt auf das Gehäuse aufgesetzt werden.

## <span id="page-24-1"></span>**2.8.11 Wahl der Bauform von Konstanthängern**

Die jeweilige Bauart des Konstanthängers muss mit der Konfiguration der Halterung festgelegt werden. Dies wird ausschließlich auf dem "Designer" Arbeitsbildschirm bei den Lasteingaben vorgenommen. Um von der Standardbauform Typ 11 auf die flache Bauform Typ 18 zu wechseln, ist ein Haken im Kästchen "flache Bauform" an- bzw. abzuwählen.

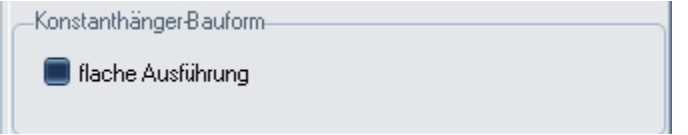

#### <span id="page-24-2"></span>**2.8.12 Auswahl der Federstützen**

<span id="page-24-3"></span>Die teleskopierbare Bauform der Federstützen wurde zurückgezogen.

#### **2.8.13 Auswahl der Konstantstützen**

Die jeweilige Bauart der Konstantstützen muss mit der Konfiguration der Halterung festgelegt werden. Dies wird ausschließlich auf dem "Designer" Arbeitsbildschirm bei den Lasteingaben vorgenommen. Um von der Standardbauform Typ 16 auf die flache Bauform Typ 19 zu wechseln, ist ein Haken im Kästchen "Konstanthänger flache Bauform" an- bzw. abzuwählen.

#### <span id="page-24-4"></span>**2.9 Zusatzleistungen**

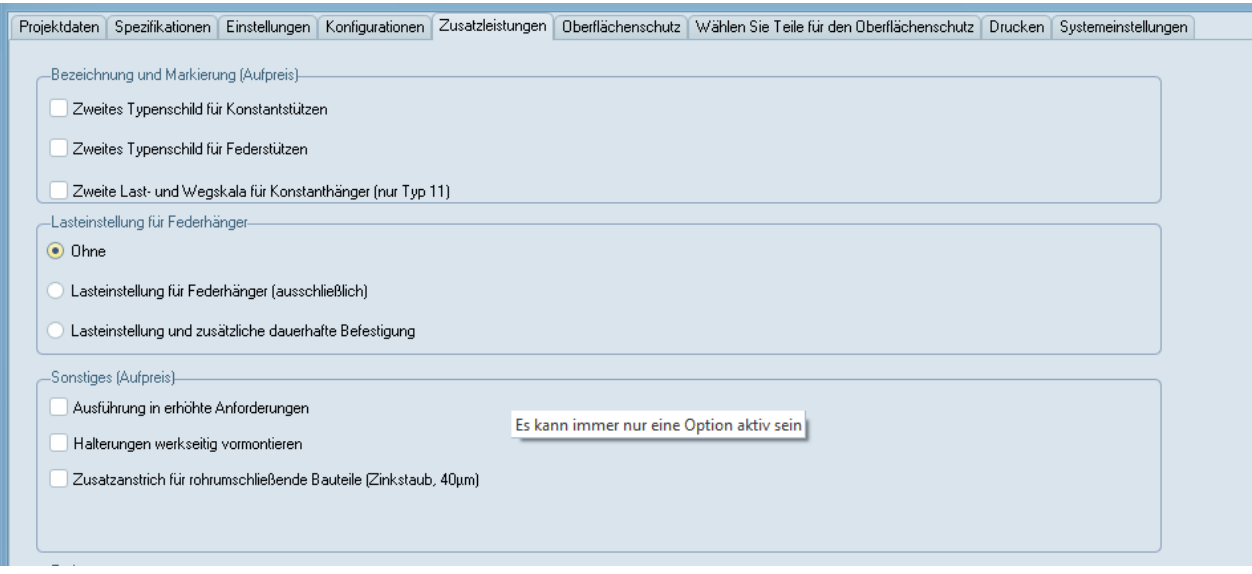

## <span id="page-24-5"></span>**2.9.1 Vormontage**

Auf Wunsch können die Rohrhalterungen werkseitig vormontiert werden. Die Materialliste wird entsprechend um diese Position ergänzt.

Sofern gegeben, werden rohrumschließende Teile mit einer separaten Nummer ausgewiesen.

Anmerkung: Bei dynamischen Halterungen ist die Vormontage unabhängig von der Lastgruppe.

#### <span id="page-25-0"></span>**2.9.2 Blockierung**

Blockierung: Federhänger und Federstützen können auf Wunsch werkseitig vorgespannt und blockiert werden. Die Materialliste wird mit der entsprechenden Information ergänzt.

<span id="page-25-1"></span>Optional können die Blockierstücke am Federhänger befestigt werden.

#### **2.9.3 Zusätzlicher Außenanstrich**

Zusätzlicher Außenanstrich für Schellen aufbauend auf LISEGA-Standard Stahl gestrahlt und zusätzliche Zinkstaubgrundierung. Dies kann nur für den Standard Oberflächenschutz eingestellt werden.

#### <span id="page-25-2"></span>**2.9.4 Weiteres Typenschild für Feder- oder Konstanthänger**

Feder- bzw. Konstanthänger können jeweils mit einem weiteren Typenschild ausgestattet werden. Die Konstanthängern der Typenreihe 11 können auch jeweils mit einer weiterer Last- und Wegskala geliefert werden.

#### <span id="page-25-3"></span>**2.9.5 Erhöhte Anforderungen**

Rohrhalterungen können wahlweise in Standard Ausführung oder in der Qualität Erhöhte Anforderungen erstellt werden. In der Materialliste wird dies durch eine differenzierte Artikelnummer gekennzeichnet.

#### <span id="page-25-4"></span>**2.10 Erweiterter Oberflächenschutz**

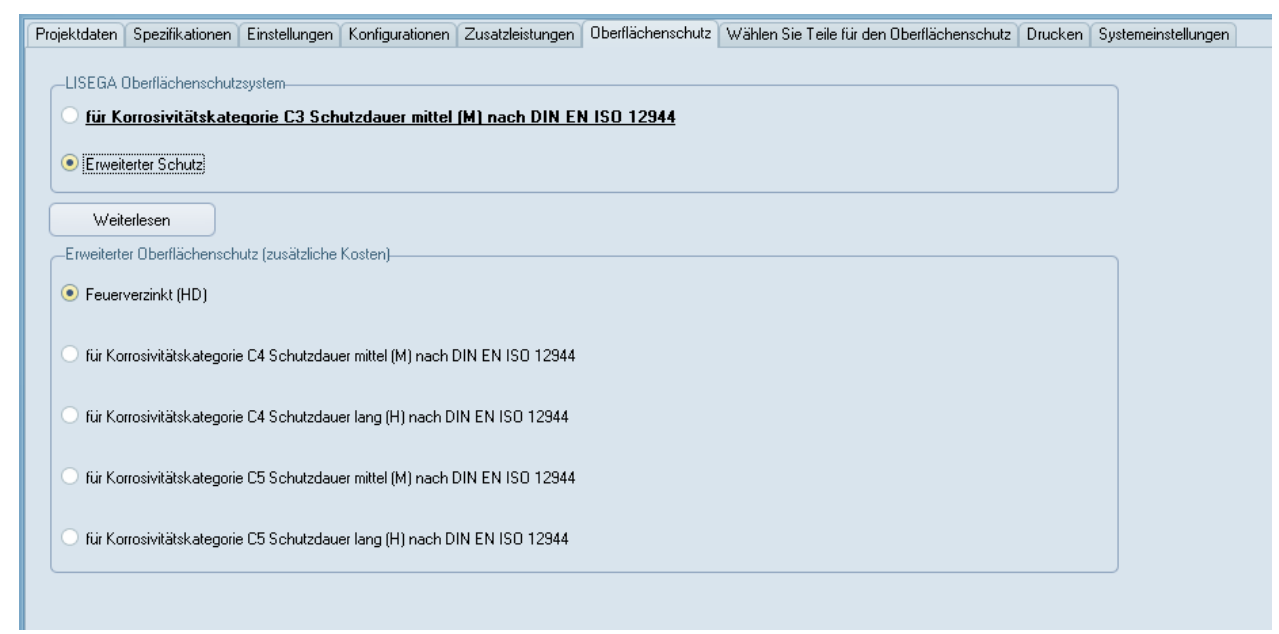

## <span id="page-25-5"></span>**2.10.1 Standard Oberflächenschutz C3-M**

Die LISEGA Artikel werden mit einem Standard Oberflächenschutz (C3-M) in Anlehnung an die DIN EN ISO 12944 ausgeliefert. Weitere Informationen hierüber erhalten Sie entweder hier im Anhang oder im Programm, wenn Sie den Knopf "Weiterlesen" drücken.

<span id="page-25-6"></span>Neben dem Standard Oberflächenschutz kann auch ein erweiterter Oberflächenschutz gewählt werden.

## **2.10.2 Feuerverzinkte Ausführung (HD)**

Für einen erweiterten Oberflächenschutz kann großer Teil der Produktgruppen auch feuerverzinkt ausgeführt werden. Sollte innerhalb einer Lastkette für ein Bauteil diese Option nicht bestehen, so wird dieses Teil als "Standard" ausgeführt.

Diese Option kann gewählt werden, wenn der Einsatz "Küstenatmosphäre mit mäßigem Salzgehalt" entspricht.

## <span id="page-26-0"></span>**2.10.3 C4-M in Anlehnung an die DIN EN ISO 12944**

Diese Option kann gewählt werden, wenn der Einsatz "Küstenatmosphäre mit mäßigem Salzgehalt" entspricht.

## <span id="page-26-1"></span>**2.10.4 C4-H in Anlehnung an die DIN EN ISO 12944**

Diese Option kann gewählt werden, wenn der Einsatz "Küstenatmosphäre mit aggressivem Salzgehalt. Extra lange Schutzdauer" entspricht.

#### <span id="page-26-2"></span>**2.10.5 C5M-M in Anlehnung an die DIN EN ISO 12944**

Diese Option kann gewählt werden, wenn der Einsatz "Sehr aggressive Küstenatmosphäre, Offshore mit aggressivem Salzgehalt" entspricht.

#### <span id="page-26-3"></span>**2.10.6 C5M-H in Anlehnung an die DIN EN ISO 12944**

Diese Option kann gewählt werden, wenn der Einsatz "Sehr aggressive Küstenatmosphäre, Offshore mit aggressivem Salzgehalt. Extra lange Schutzdauer" entspricht.

<span id="page-26-4"></span>**Hinweis: Der erweiterte Oberflächenschutz führt zu einer Erhöhung der Kosten!**

## **2.11 Drucken**

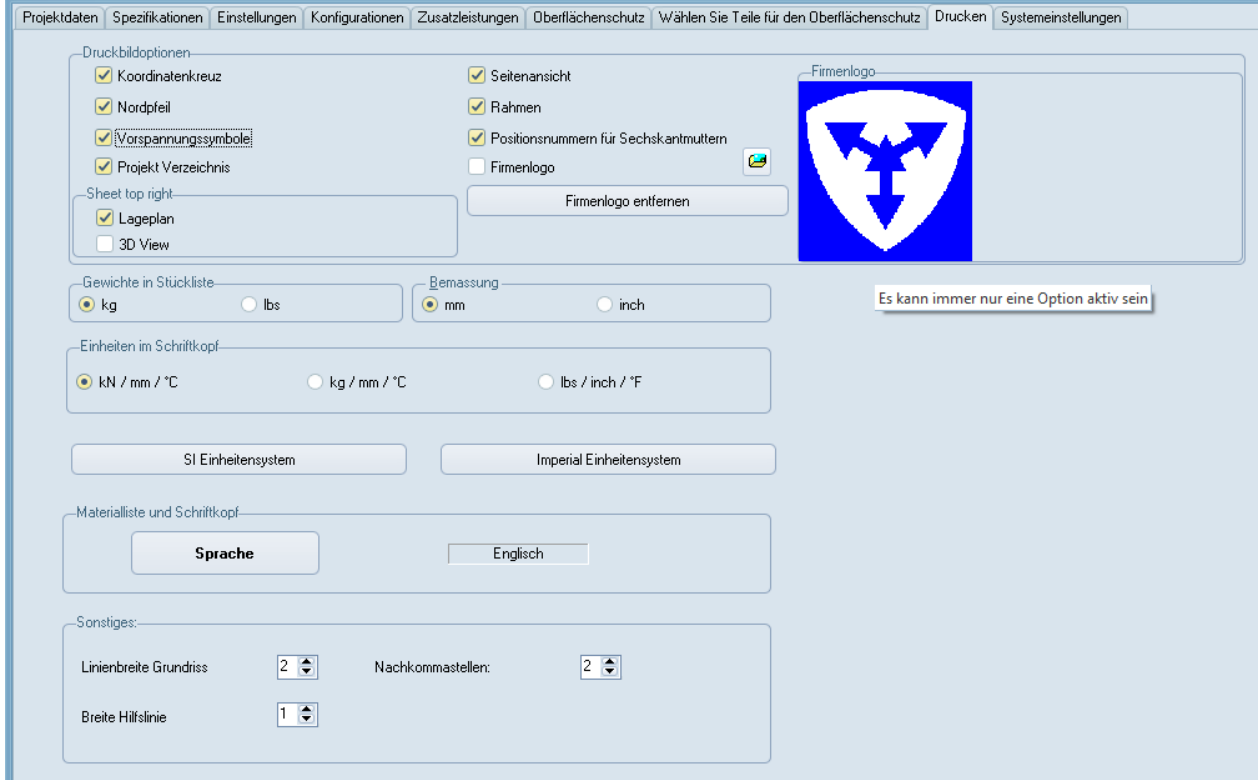

## <span id="page-26-5"></span>**2.11.1 Druckbildoptionen**

#### *2.11.1.1 Seitenansicht*

Mit der Option Seitenansicht wird gesteuert, ob im Druck eine zweite Ansicht mit auf der Ausgabe erscheint. Dies ist allerdings nicht für alle Konfigurationen verfügbar.

#### *2.11.1.2 Positionsnummern für Sechskantmuttern*

Standardmäßig erhalten Sechskantmuttern keine Positionsnummern in der Grafik.

#### *2.11.1.3 Lageplan*

Bei Bedarf kann die Position der Rohrhalterung in einem Gebäudeplan gekennzeichnet werden. Die Grundstruktur des Lageplans entspricht der eines konventionellen Gebäudes. Neben einer Kennzeichnung der Gebäudeachsen, kann auch die Lage der Rohrleitung angegeben werden.

Das Markieren der Option bedeutet nur, dass Default mäßig der Lageplan mit ausgedruckt wird. Die Eingabe kann grundsätzlich immer vorgenommen werden. Diese Option kann auch nachträglich verändert werden.

#### *2.11.1.4 Vorspannsymbole, Koordinatenkreuz und Nordpfeil*

Auf Wunsch können die Sinnbilder gemäß dem Lageplan Default mäßig mit ausgedruckt werden.

Soll zusätzlich ein **Firmenlogo** in den Ausdruck eingebunden werden, ist entsprechend die Option zu setzen. Über den Button kann die gewünschte Grafik als Bitmap-Datei gewählt werden.

#### *2.11.1.5 Gewichtsangaben in der Stückliste*

Unabhängig von den Eingaben können die Gewichtsangaben in den Stücklisten wahlweise in kg oder lbs ausgegeben werden.

#### *2.11.1.6 Einheiten im Schriftkopf*

Unabhängig von den Eingaben können die Angaben im Schriftkopf wahlweise in verschiedenen Einheiten-Systemen ausgegeben werden.

#### *2.11.1.7 Einheiten der Bemaßung*

Unabhängig von den eingestellten Einheiten für die Eingabe, kann die Bemaßung der Zeichnung wahlweise in mm oder Inch erfolgen.

#### *2.11.1.8 Sprache für den Druck*

Unabhängig von der eingestellten Menüsprache können die Ausdrucke in verschiedenen Sprachen erfolgen. Die Auswahl der Sprachen ist nicht vom Betriebssystem, sondern vom Drucker abhängig.

#### *2.11.1.9 Linienstärken der Zeichnung und Nachkommastellen*

Die Breiten für die Grundriss- und Hilfslinien können frei gewählt werden. Ein guter Wert für die Grundlinie wäre der Wert 2 oder 3. Die Hilfslinie sollte immer kleiner sein.

Die Nachkommastellen der Werte für die Rohrbewegungen können angepasst werden. Hierfür stehen die Werte 0 (ohne Nachkomma), 1 und 2 Nachkommastellen zur Verfügung.

#### *2.11.1.10 Name des Projektverzeichnisses*

Als zusätzliche Option kann der Name des Projektverzeichnisses auf der Zeichnung mit ausgegeben werden.

#### <span id="page-27-0"></span>**2.12 Systemeinstellungen**

Im Bereich Systemeinstellungen können folgende Programmparameter eingestellt werden:

#### Datumsformat und Trennlinie

Lfd. Nr.: Diese Abkürzung steht für laufende LICAD Zeichnungsnummer. Diese Nummer kann vom Anwender überschrieben werden. Aber Vorsicht, wenn die Nummer zurückgesetzt wird: Ist eine entsprechende Nummer in dem aktuellen Projektpfad bereits vorhanden, so kann es zu einem schweren Fehler kommen. Die Zeichnungsnummer ist dann auf die nächst höhere Zahl zu setzen.

Sachbearbeiter, Zusatz und registriert für: Auch diese Einträge können geändert werden. Einträge überschreiben und anschließend über den Schalter "Einträge aktualisieren" (Mit dem Haken unterhalb des Fensters) abspeichern.

## <span id="page-28-0"></span>**2.13 Export und Import von Options-Einstellungen**

Die meisten Einstellungen in den Optionen lassen sich in einer Textdatei sichern und auch wieder einlesen. Hierfür sind die Buttons für das "Datei – Speichern" und "Datei – Öffnen" vorgesehen.

**Hinweis**: Es ist unter Umständen sinnvoll bei Anfragen bzgl. eines LICAD-Problems eine entsprechende Datei mit den aktuellen Einstellungen beizufügen.

#### <span id="page-28-1"></span>**2.14 Einstellungen über ein Passwort sichern**

Die in den Optionen einstellten Werte können über ein Passwort gesichert werden. Klicken Sie hierfür auf den Schalter "Passwort Schutz" (**Fehler! Verweisquelle konnte nicht gefunden werden.**). Im Anschluss daran werden Sie aufgefordert ein Passwort, das maximal 10 Zeichen lang sein darf, einzugeben. Zur Bestätigung ist die Eingabe zu wiederholen.

**Hinweis**: Der Passwort Schutz ist optional und muss nicht aktiviert werden!

Nachdem der Schalter aktiviert wurde, können Änderungen nur über die Eingabe des richtigen Passwortes gespeichert werden, bei einer falschen Angabe werden die Änderungen verworfen. Dies gilt zum einen für Neuanlagen, zum anderen auch für das Ändern von Zeichnungen.

Hintergrund: Es ist durch aus üblich das Firmen Standards bezüglich der Auslegung von Rohrhalterungen festlegen. Dies gilt insbesondere für die Reserven, zulässigen Lastabweichungen etc.. Diese Werte soll der Anwender nicht verändern und dürfen nur in Ausnahmefällen über einen Supervisor abgeändert werden.

Durch wiederholtes Klicken auf den Passwortschalter lässt sich der Schutz wieder deaktivieren.

## <span id="page-29-0"></span>**3 Erstellen von Rohrhalterungen**

## <span id="page-29-1"></span>**3.1 Eingabe der Rohrhalterungsdaten**

#### <span id="page-29-2"></span>**3.1.1 Art der Beanspruchung**

Allgemein wird aus betrieblichen Gründen zwischen den **zulässigen Belastungen für statisch** bestimmte Bauteile und den **zulässigen Belastungen aus dynamischen** Belastungen unterschieden. Stoßbremsen und Gelenkstreben sowie alle Bauteile der Produktgruppe 3 des LISEGA-Kataloges, sind für die dynamische Beanspruchung ausgelegt.

Für den Bereich Rollenlager und Rohrsättel (Produktbereich 5) steht ein weiterer Programmpunkt "Kryogenik & Lager" im Hauptmenü zur Verfügung

## <span id="page-29-3"></span>**3.1.2 Statische Beanspruchung**

[Bild 6](#page-30-0) stellt für das SI-Einheiten-System und für statische Beanspruchung den entsprechenden Eingabebildschirm dar.

Im obersten Feld wird die interne *LICAD-Zeichnungsnummer* angezeigt. Die ersten beiden Zahlen dieser Nummer werden vom Programm vergeben und sind nicht änderbar. Der dritte Teil der Nummer ist für eine Projekt- oder Systemnummer vorgesehen. Die Vergabe dieser Nummer ermöglicht es, innerhalb eines Projektes nach Zeichnungen eines bestimmten Systems schneller zu suchen. Nachfolgend können die Nummern für die *U-Position (oder KKS),* die *Kunden-Zeichnung* und *Berechnungspunkt* eingegeben werden.

Hinter der Feldbezeichnung *Last* wird auf die vorgegebene Last, Warm- bzw. Betriebslast [warm] oder Kaltlast **Kalt**, hingewiesen. Die Einstellung erfolgt in den Spezifikationen oder kann mittels Doppelklick auf das Feld oder durch Anklicken des Buttons  $\langle \cdot \rangle$  in diesem Bildschirm geändert werden.

Das Programm bearbeitet Lasten von 0,04 kN bis zu 400 kN bei statischen Belastungen mit federnden Elementen und bis zu 545 kN bei starren Halterungen.

Das Programm betrachtet die eingegebenen Lasten immer als Gesamtlasten der Halterung.

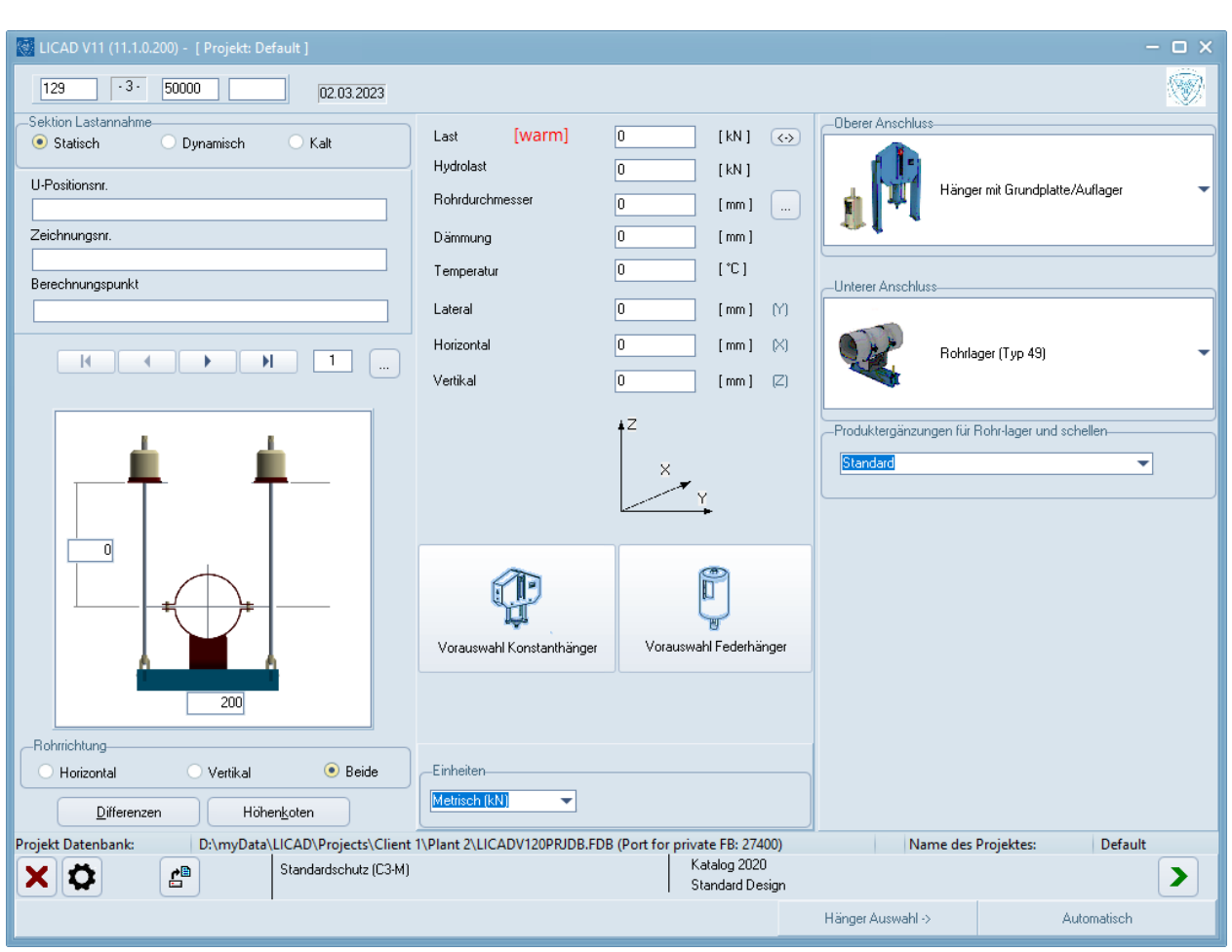

Der Wert für den *Rohrdurchmesser* bezieht sich auf den Außendurchmesser des Rohres. Über einen

<span id="page-30-0"></span>*Bild 6: Maske für die Eingabe von Rohrhalterungsdaten*

Doppelklick in dieses Feld oder Anklicken des Buttons **kann ein Hilfsbildschirm mit** Standardrohrdurchmessern eingeblendet werden.

#### *Hinweise:*

- 1. Es handelt sich um einen Standardrohrdurchmesser, wenn der eingegebene Wert innerhalb des angezeigten Toleranzbereiches liegt.
- 2. Liegt der Wert außerhalb des Toleranzbereiches, so liegt ein Sonderdurchmesser vor. Dies hat zur Folge, dass eine Schelle mit der nächst größeren Nennweite ausgewählt wird. Die Schelle wird als Sonderartikel gekennzeichnet. Die Tragwerte der Sonderschelle entsprechen der nächst größeren Katalogschelle. Analog gilt dies auch für das Gewicht.

Bei Traversen-Halterungen mit aufgelegter Rohrleitung überprüft LICAD, ob die Dämmung der Rohrleitung mit den daneben führenden Gewindeteilen bzw. Federhängern oder Konstanthängern kollidiert. Die Mindestspannweite einer Traverse bzw. Vertikalschelle wird im Bildschirm angezeigt.

## <span id="page-31-0"></span>**3.1.3 Unterer Anschluss**

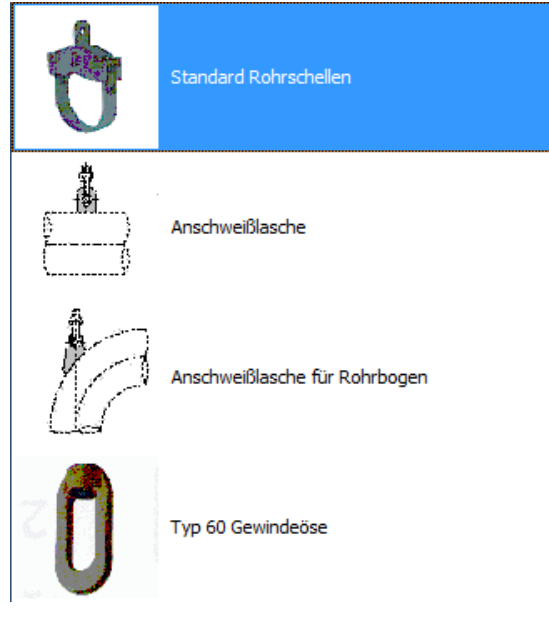

Der Eintrag für diese Einstellung wurde in dem Untermenü "Optionen" entfernt. Die Steuerung dazu erfolgt über die Option für den unteren bzw. ggfs. oberen Anschluss im Arbeitsbildschirm.

## <span id="page-31-1"></span>**3.1.4 Oberer Anschluss**

Die Einstellung "ohne Bauanschluss" wurde aus dem Untermenü "Optionen" entfernt, aber als solches nicht gelöscht: im Arbeitsbildschirm kann dies nun direkt mit den Eingabedaten verarbeitet werden:

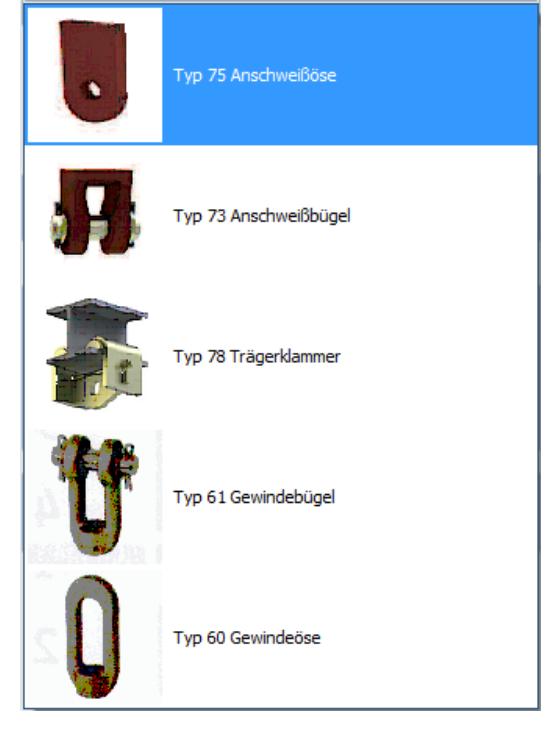

#### **3.1.5 Definition der Rohrbewegungen**

<span id="page-32-0"></span>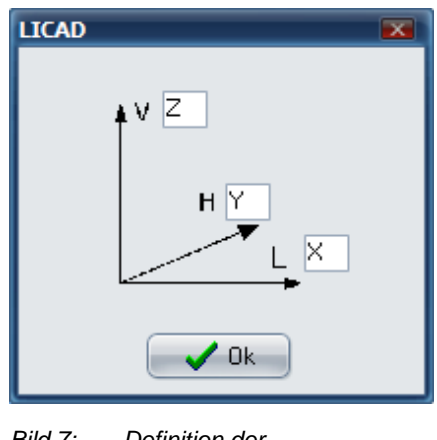

*Bild 7: Definition der Bewegungsrichtungen*

Die Eingabe der *Rohrbewegungen* erfolgt in drei Richtungen. Die Achsen der Bewegungsrichtungen sind entsprechend [Bild 7](#page-32-2) (bzw. wie zuvor beschrieben) definiert.

Aus den drei Wegkomponenten wird eine resultierende Komponente errechnet. Der max. Gesamtweg ist auf 900 mm begrenzt.

Halterungsdaten können, sofern diese zur Verfügung stehen, auch

aus Dateien eingelesen werden. Dazu wird über den Button das Datei-Menü geöffnet. Voreingestellt ist die Dateiendung "LIF" (LICAD Input File). Entsprechend den dort hinterlegten Werten, werden die Eingabefelder der Maske mit diesen Werten gefüllt. Die Werte können jedoch noch editiert bzw. ergänzt werden.

<span id="page-32-2"></span>Das Format der LIF-Dateien entspricht ASCII, der Aufbau einer sog. INI-Datei. Ein Beispiel ist unter Punkt 8.3 aufgeführt. Diese Dateien können unter PDMS oder mit INTERGRAPH Software erstellt werden.

#### <span id="page-32-1"></span>**3.1.6 Dynamische Beanspruchung**

[Bild 8](#page-32-3) stellt für das SI-Einheiten-System und für dynamische Beanspruchung den entsprechenden Eingabebildschirm dar.

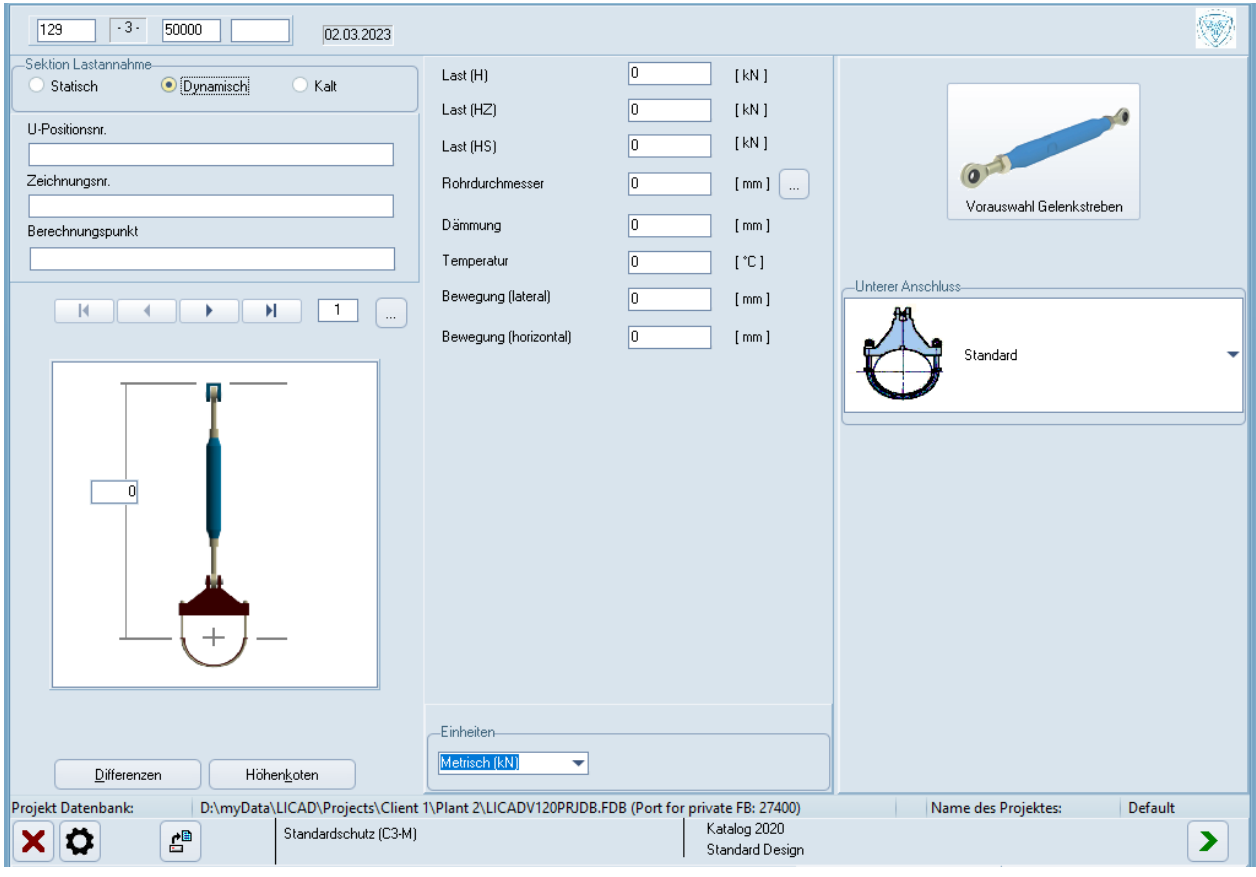

<span id="page-32-3"></span>*Bild 8: Eingabebildschirm für kerntechnische Auslegung bei dynamisch beanspruchten Halterungen*

Die Eingaben der Nummern für die *LICAD-Zeichnung,* die *Kunden-Zeichnung*, die *U-Position* und den *Berechnungspunkt* sind analog zu Punkt 3.1.2 vorzunehmen.

Das Programm bearbeitet Lasten bis zu max. 1000 kN für den Normalbetrieb.

Bei den *dynamischen* Bauteilen wird für die Auslegung der Baugröße nach drei Lastfällen unterschieden: (siehe auch Tabelle 2 im Anhang [6.3\)](#page-98-0)

A) *Normal/Upset (H/Level A/B):* hierunter sind alle dynamischen Belastungen einzuschließen, die sich möglicherweise aus dem Betrieb der Anlage ergeben könnten, einschließlich Druckstoßkräfte aus Schaltvorgängen, Auslegungserdbeben, etc. .

B) *Notfall (HZ/Level C):* hierunter fallen alle dynamischen Belastungen, die außerhalb des bestimmungsgemäßen Betriebs liegen, evtl. Sicherheitserdbeben. In jedem Fall wird eine anschließende Kontrolle der gesamten Rohrhalterung empfohlen.

C) *Schadensfall (HS/Level D):* dynamische Belastungen aus Schadensfällen. Bei den angegebenen Belastungen wird die Fließgrenze der Bauteile erreicht. In jedem Fall wird ein Austausch empfohlen.

Für die Auslegung nach kerntechnischen Kriterien sind daher drei Eingabefelder entsprechend den unterschiedlichen Lastfällen vorgesehen.

Die Auswahl des *Rohrdurchmesser*s ist analog zu Punkt 3.1.2 vorzunehmen. Die zulässigen Temperaturen sind bei kerntechnischer Auslegung auf 350° Celsius begrenzt.

Im Gegensatz zu *statisch* beanspruchten Halterungen reduziert sich die Eingabemöglichkeiten auf eine "positive" und eine "negative" Wegkomponente. "+" bedeutet Verlängerung der Stoßbremse um den eingegebenen Wert, "-" bedeutet Einfahren des Kolbens. Negative Werte sind bei der Eingabe nicht erlaubt. Gelenkstreben werden nur dann ausgewählt, wenn der Weg gleich Null ist.

#### *3.1.6.1 Vorauswahl von Gelenkstreben*

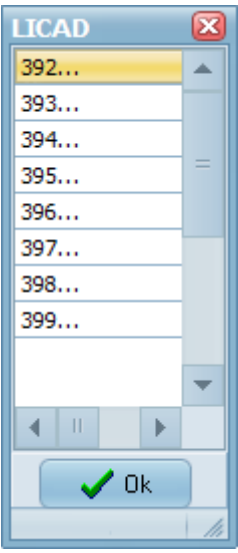

Die Lastgröße der Gelenkstreben lönnen über die Typennummer vorgegeben werden. Das bedeutet, dass die automatische Ermittlung durch das Programm überschrieben werden kann. Die Gelenkstreben können somit größer als durch die eingegebene Last bestimt werden.

#### *3.1.6.2 Vorauswahl von Stoßbremsen mit langen Hüben*

Die Lastgröße der Stoßbremsen lönnen über die Typennummer vorgegeben werden. Das bedeutet, dass die automatische Ermittlung durch das Programm überschrieben werden kann. Die Stoßbremsen können somit größer als durch die eingegebene Last bestimt werden. Die manuelle Auswahl beschränkt sich allerdings nur auf Stoßbremsen mit langen Hüben der Wegbereiche 4 und 5.

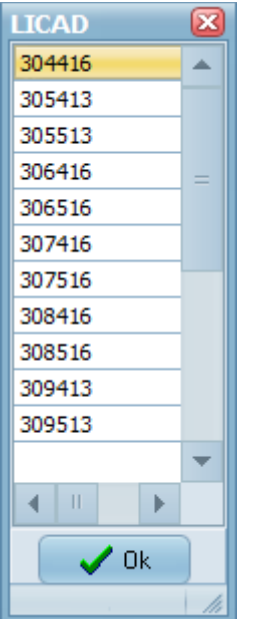

## <span id="page-34-0"></span>**3.1.7 Einlegebleche und Verdrehsicherungen**

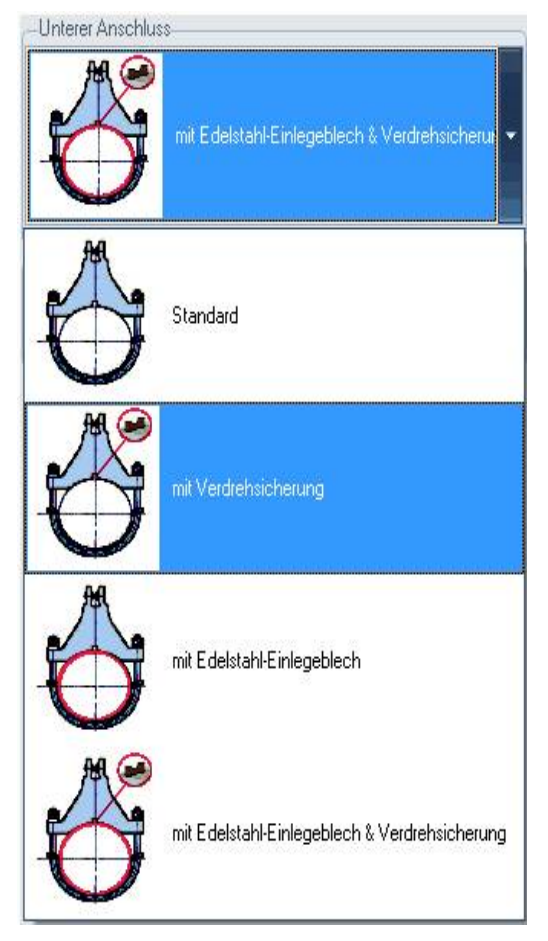

#### *3.1.7.1 Verdrehsicherungen*

Die Verdrehsicherungen stellen die Lage der Wechsellastschellen in der erwarteten Kraftrichtung sicher und sind annähernd unbelastet. Auch im Lastfall treten keine nennenswerten Querkräfte auf, da die Reibkräfte an der Berührungsfläche des Rohres unter Last für einen festen Lagesitz sorgen. Durch die geringen aufzunehmenden Kräfte können die Schweißnahtspannungen trotz geringer Dimensionierung der Verdrehsicherungen niedrig gehalten werden. Sie liegen in der Regel unter 35% der Streckgrenze bzw. Zeitdehngrenze für Lastfall H entsprechend der nach DIN bzw. ASME

zulässigen Werte.

Bei Verdrehsicherungen muss unbedingt der Werkstoff angegeben werden. Bei den angegebenen Werkstoffen für die Verdrehsicherungen handelt es sich um Materialien, die ab Lager verfügbar sind und kurzfristig geliefert werden können. Der Kunde ist für die Einsetzbarkeit zum vorhandenen Rohrwerkstoff und die Schweißnahtdimensionierung verantwortlich.

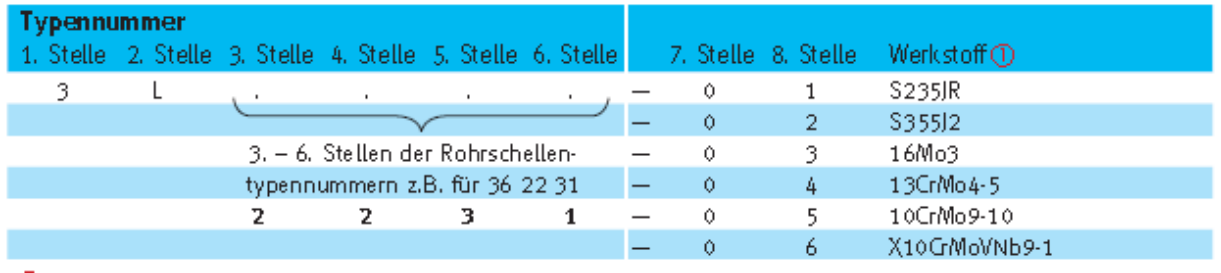

#### *3.1.7.2 Edelstahl-Einagebleche*

Für die Aufnahme von austenitischen Rohrleitungen können alle LISEGA-Rohrschellen und -Rohrlager mit Edelstahleinlageblechen aus dem Werkstoff 1.4301 (X5 CrNi 18-10) ausgestattet werden. Diese Bleche sind gesondert zu bestellen.

#### <span id="page-35-0"></span>**3.1.8 Rohrsättel & Rohrlager für kalte Leitungen (Kryogenik)**

Über längere Strecken horizontal verlegte Rohrleitungen werden durch bewegliche Auflager und Festpunkte unterstützt. Um thermische Ausdehnungsbewegungen reibungsarm zu gewährleisten, werden die Auflagerpunkte entweder rollend oder gleitend ausgeführt.

Rollenlager bieten durch hohe Tragfähigkeit bei großer Zuverlässigkeit und sehr geringem Reibungswiderstand die optimale Lösung für Rohrleitungen mit großem Durchmesser bei hohen Lasten, insbesondere verursacht durch Flüssigkeiten und Dämmgewichte.

Unter diesem Programmpunkt können die Komponenten der LISEGA Produktgruppe 5 ausgewählt werden. Hierzu zählen:

Rollenlager, Typ 51 bis 53 Rohrsättel, Typ 54 Abhebesicherungen, Typ 55 Kälte isolierende Rohrlager, Typ 56 Kälte isolierende Rohrlager, Typ 57 Rohrstützen, Typ 58 Rohrbügel, Typ 40
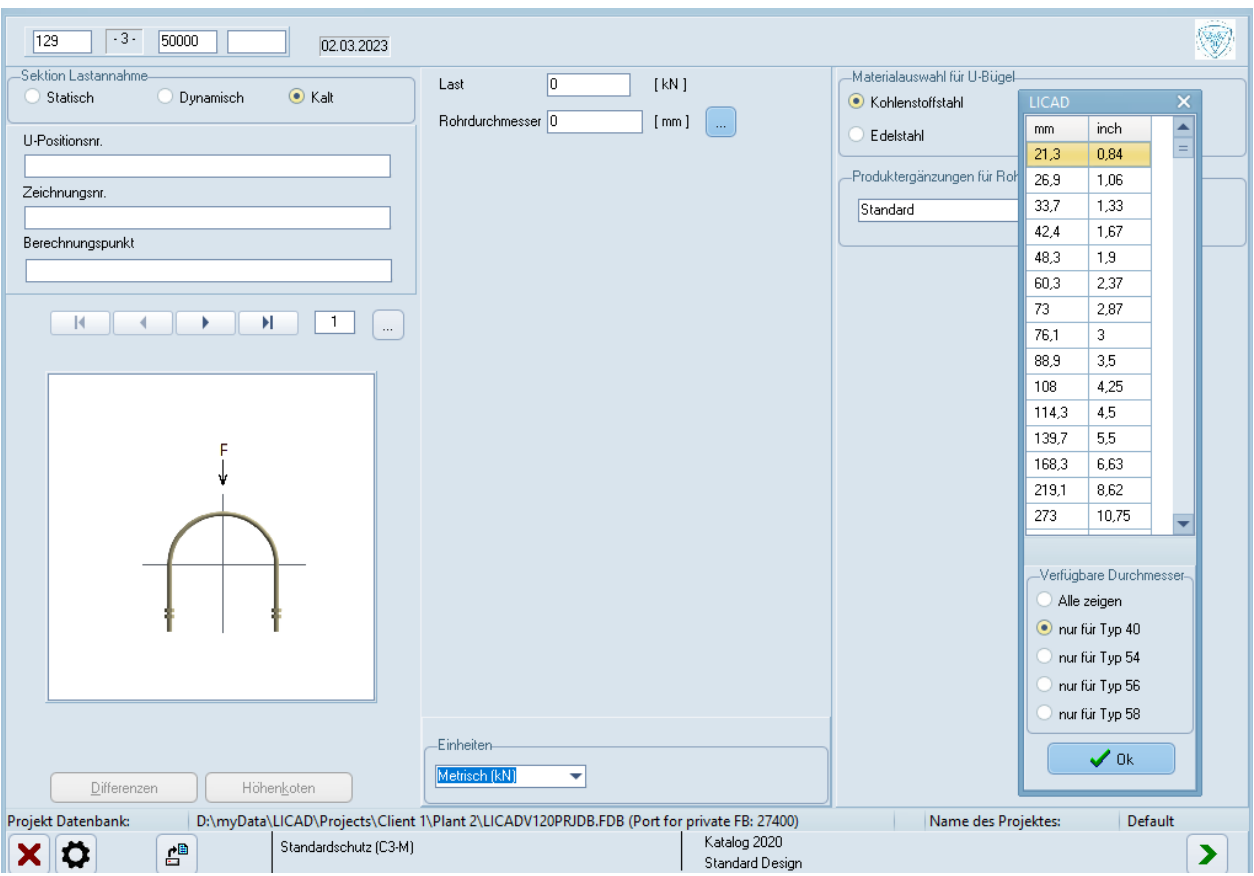

*Bild 9: Eingabebildschirm für die Auslegung von Rohrsättel & -lagern*

- **Hinweis**: Die Rohrlager zum Anschweißen, Typ 57, können unter den statischen Halterungs-Konfigurationen statt der standardmäßigen Rohrlager, Typ 49, ausgewählt werden.
- **Hinweis**: Im Gegensatz zu den statischen und dynamischen Eingabebildschirmen muss der Rohrdurchmesser exakt eingeben werden. Es empfiehlt sich die Werte aus der Hilfstabelle zu übernehmen.

Der Eingabebildschirm ist analog zu der statischen Auswahl zu bedienen. Im ersten Bildschirm sind nur die Last und der Rohrdurchmesser erforderlich. Im nächsten Bildschirm sind die Komponenten bzw. die Konfiguration zu wählen. Dabei müssen je nach Konfiguration noch weitere Angaben eingegeben werden:

Bei Rohrbügeln kann das Material, wie im Katalog, ausgewählt werden. Für die Rollenlager (Konfigurationen 2 bis 6 [6.2.3\)](#page-95-0) ist der Rohrdurchmesser für die Auswahl erforderlich. Zusätzlich kann ein Doppel Zylinderrollenlager mit oder ohne Abhebesicherung gewählt werden. Die Abhebesicherungen sind für LISEGA Rohrsättel Typ 53 konzipiert.

Für die Auswahl von Rohrsätteln ist die Eingabe eines Radius erforderlich.

Bei den kälteisolierenden Rohrlagern ist die Isolierstärke erforderlich.

Für die Auswahl von Rohrstützen [\(Konfigurationen im Bereich Rohrsättel & -lager\)](#page-95-0) sind neben der erforderlichen Einbauhöhe die Art der Befestigung (für die Ermittlung der Horizontalkraft) anzugeben.

#### **3.2 Auswahl von Halterungskonfigurationen**

Aus einer Zusammenstellung aller üblicherweise vorkommenden Halterungskonfigurationen kann die jeweils passende Konfiguration durch Eingabe der zugehörigen Nummer ausgewählt werden. Dies geschieht entweder mit Hilfe der Navigations-Buttons oder durch Eingabe einer Nummer.

**Hinweis**: Einen Überblick aller verfügbaren Halterungskonfigurationen erhalten Sie den Button neben dem Zahlenfeld klicken.

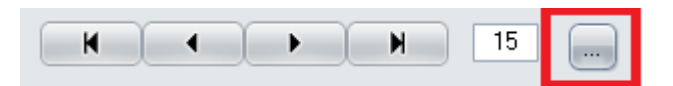

In dem darauf folgenden Bildschirm scrollen Sie durch die Konfigurationen. Über einen Doppelklick wählen Sie eine Konfiguration aus, der Bildschirm wird geschlossen.

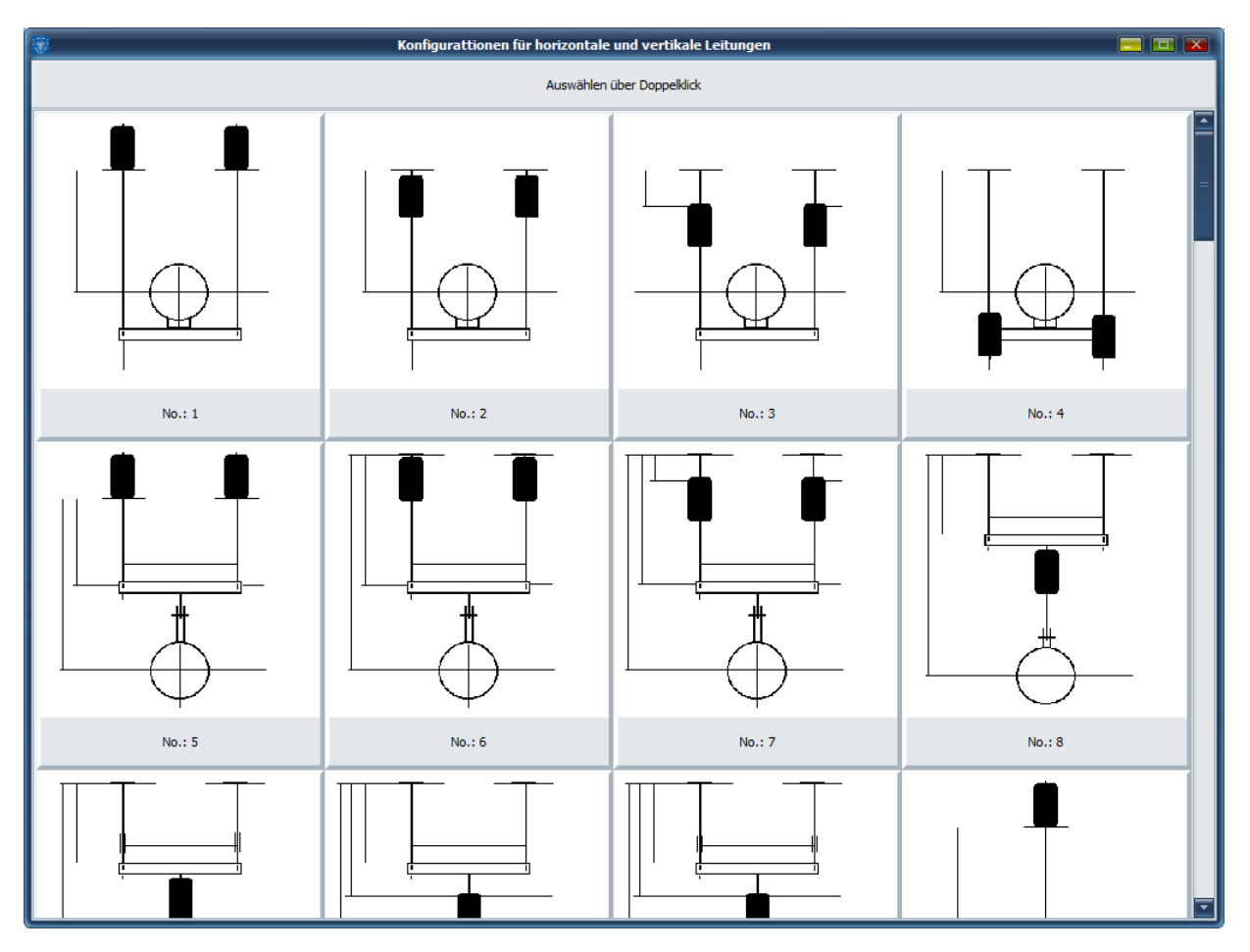

**Hinweis**: Die RETURN-Taste hat auf diesem Bildschirm die gleiche Funktion wie die TAB-Taste und Pfeil-Tasten.

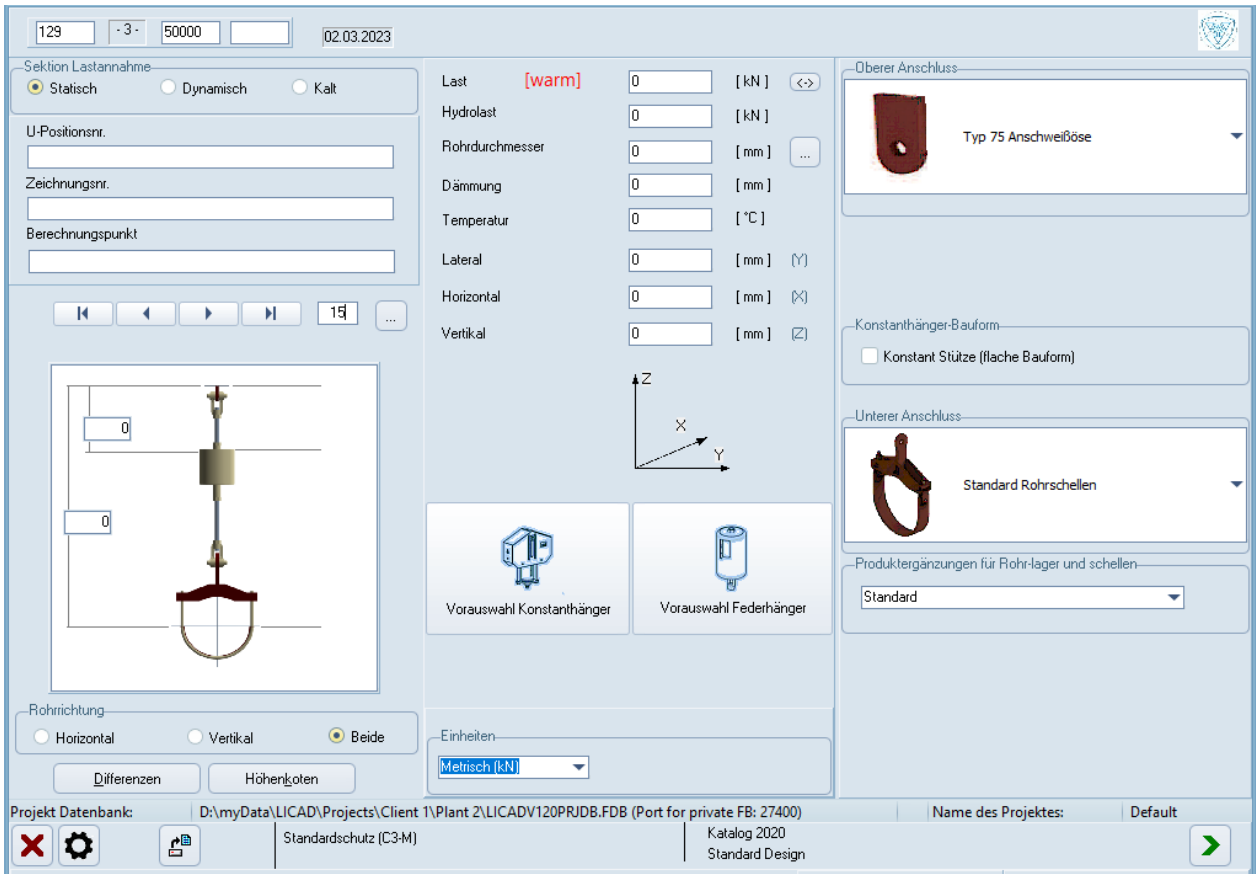

<span id="page-38-0"></span>*Bild 10: Anzeige der Konfigurationen von Rohrhalterungen*

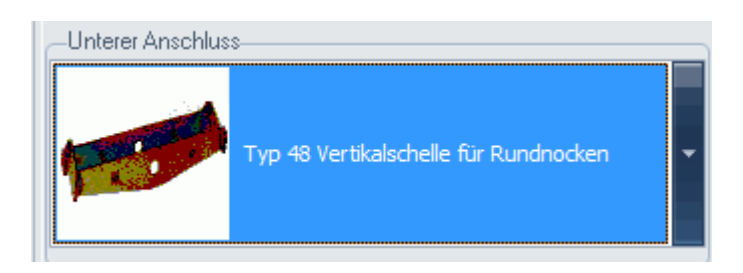

Falls für die ausgewählte Konfiguration weitere Optionen zur Verfügung stehen, werden diese im rechten Teil des Fensters (siehe [Bild 10\)](#page-38-0) angezeigt. Hierzu gehören die Art des Bauanschlusses, sowie die Art des horizontalen Rohranschlusses als auch die Bauart der Vertikalschelle

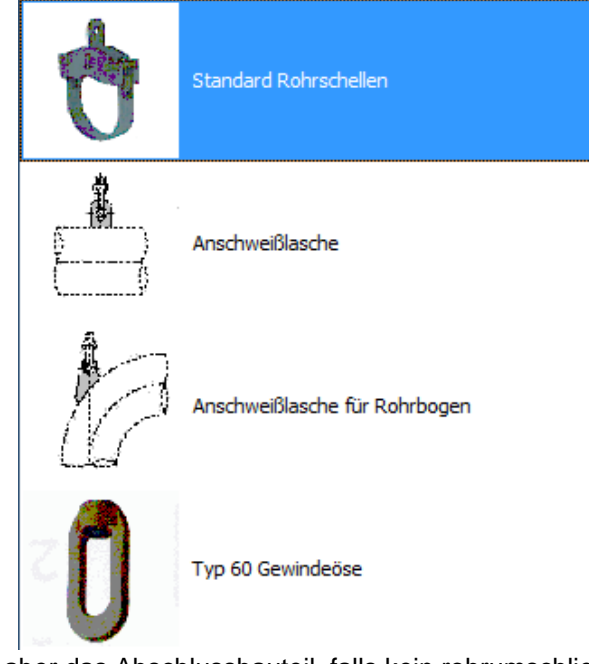

der aber das Abschlussbauteil, falls kein rohrumschließendes Bauteil gewünscht wird.

#### **3.3 Höheneingabe**

Nach der Auswahl einer Halterung werden die Button für die Höhenkoten bzw. Höhendifferenzen frei geschaltet. Es ist zu beachten, dass bei der Eingabe der Höhenkoten der linke und rechte Wert unterschiedlich sein kann.

Bei Angaben für die Spannweiten von Traversen oder Vertikalschellen werden vom Programm die möglichen Mindestmaße angezeigt. Die Mindestspannweite ist abhängig vom Rohrdurchmesser und der eingegebenen Dämmungsdicke.

Sollten die Höhenangaben das minimale Einbaumaß für die gewählte Halterungskonfiguration unterschreiten, so wird über einen Hilfsbildschirm die Nummer des Eingabefeldes nebst dem möglichen minimalen Maß angezeigt.

Bei Stoßbremsen werden des Weiteren auch die maximalen Einbaumaße angezeigt. Dabei wird zwischen *mit* und *ohne Verlängerung* unterschieden.

Die bei Gelenkstreben angezeigten Maximalwerte beinhalten auch Überlängen, die, gegenüber der Nennlast, nur für reduzierte Lastwerte zur Verfügung stehen.

### <span id="page-39-0"></span>**3.4 Vorgabe der Hänger Typennummer**

Normalerweise wählt das Programm den optimalen Feder- bzw. Konstanthänger anhand der eingegebenen Leistungsdaten (Last/Weg) automatisch aus. Um aber auch besonderen Kundenvorgaben entsprechen zu können, ist die manuelle Vorgabe eines bestimmten Hänger Typs ebenfalls möglich. Bei diesem Verfahren werden nur die Angaben zu Last und Weg vom Programm auf Übereinstimmung mit dem Hänger Typ überprüft. Die vorgegebenen Werte für Reserven werden nicht berücksichtigt.

Aufgrund der o.g. Produktergänzung wurde die Möglichkeit der Vorauswahl von Hänger Typen angepasst. Entsprechend der eingestellten Optionen und der eingegebenen Last werden die möglichen Typen dann gelistet.

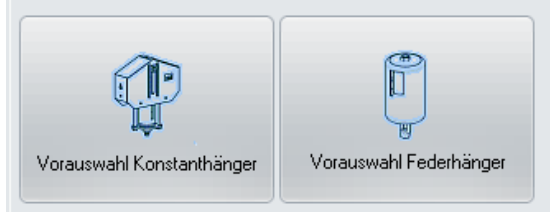

<span id="page-40-0"></span>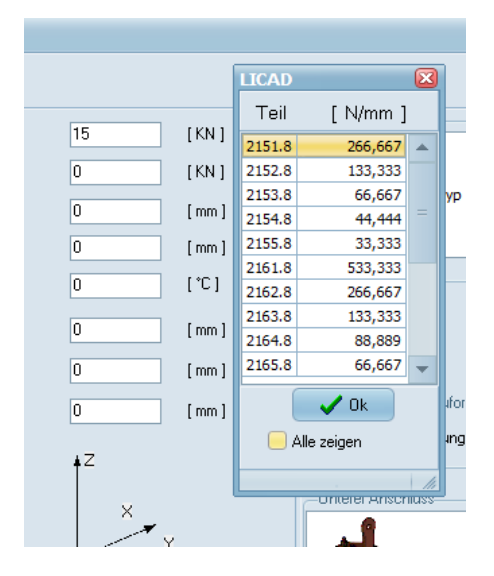

Standardmäßig werden nur die Typen gelistet, die mit der eingegebenen Last einsetzbar sind.

Die Vorgabe des Hängers erfolgt im gleichen Bildschirm wie für die Höhenkoten [\(Bild 10](#page-38-0) + [Bild 11\)](#page-40-0). Wählen Sie für die Vorgabe des Hängers den Button "Hänger Typ" und wählen aus der Tabelle die entsprechende Artikelnummer des Hängers aus.

#### **3.5 Alternative Auswahl von Rohrlagern**

Anhand der vorgegebenen Last und Temperatur wählt LICAD für den entsprechenden Rohrdurchmesser das günstigste Rohrlager aus. Ist des Weiteren eine Dämmstoffstärke vorgegeben, so prüft das Programm, ob die Isolierung nicht mit dem Fuß des Rohrlagers kollidiert oder diesen sogar umschließt. Im Problemfall schlägt das Programm eine alternative Auswahl von Rohrlagern vor.

#### **3.6 Auswahl von Rohrunterstützungen**

Anhand der vorgegebenen Einbauhöhen stellt LICAD automatisch die erforderlichen Komponenten der Halterungskette zusammen. Für federnde Rohrunterstützungen werden entsprechend Verlängerungen vom Typ 29 eingesetzt.

- **Hinweis**: Der Einsatz von Verlängerungen vom Typ 29 ist nur dann Möglich, wenn die Federhänger zum Aufsetzen mit der Option PTFE-Gleitplatten (Kapitel **Fehler! Verweisquelle konnte nicht gefunden werden.**) ausgewählt werden.
- **Hinweis**: Werden zu kleine Einbauhöhen vorgegeben, wird LICAD dennoch eine Unterstützung wählen und die untere Einbauhöhe entsprechend korrigieren.

### **3.7 Grafische Darstellung**

Nachdem die eingegebenen Werte überprüft wurden, wird eine maßstäbliche Zeichnung auf dem Bildschirm dargestellt (Bild 12).

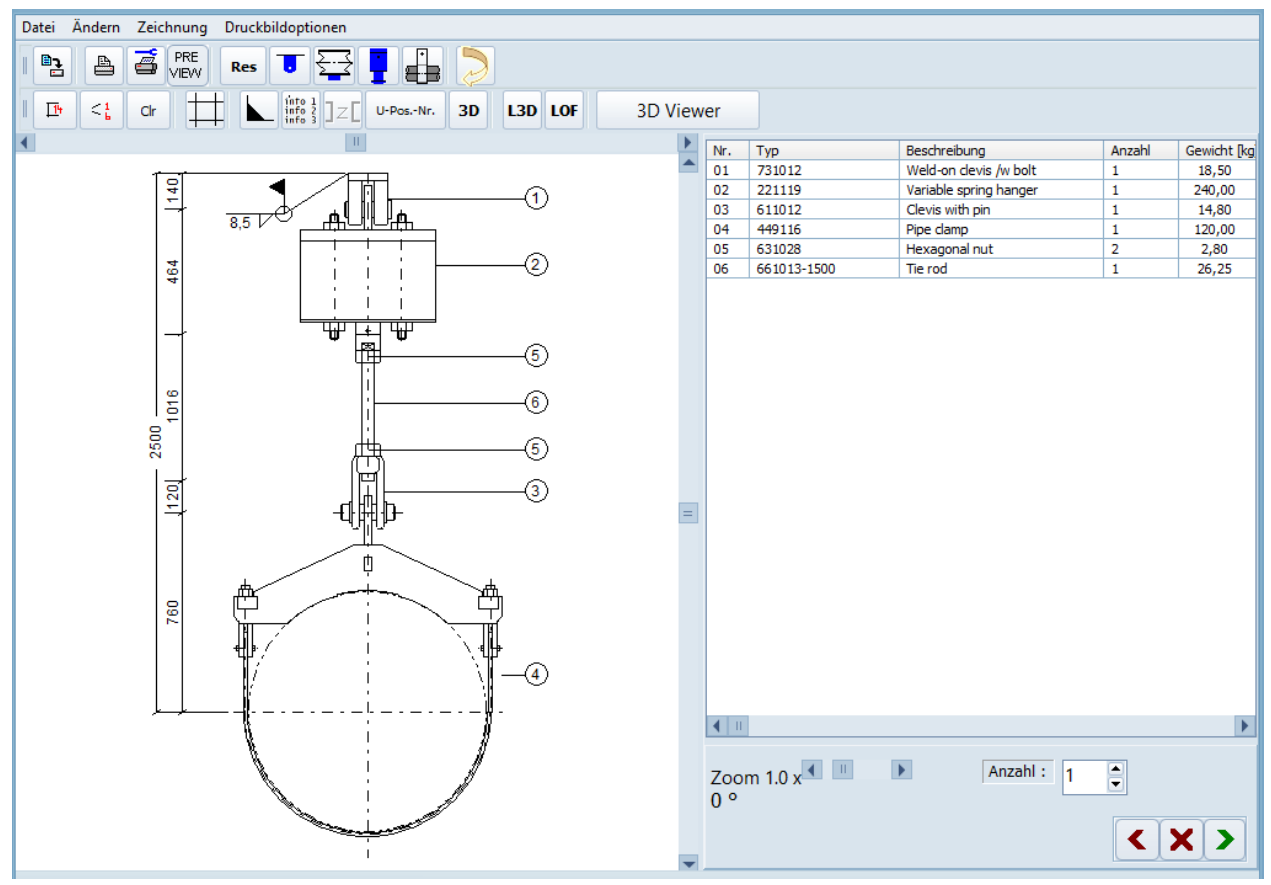

*Bild 12: Maßstäbliche Zeichnung einer Rohrhalterung im Auslegungs-Ergebnis-Fenster*

Neben der Zeichnung werden Bemaßung, Positionsnummer. angezeigt. Des Weiteren die dazugehörige Stückliste mit Artikelnummern und -bezeichnungen. Durch Betätigen der rechten Maustaste werden für Hänger die Blockierstellung, Federrate, Lastdifferenz der verbleibende Arbeitsweg und die Schweißnahtdicke ausgegeben.

Unter dem Menü "Bearbeiten" stehen Tools zum Kopieren einzelner Zeichnungskomponenten zur Verfügung. Die Stückliste oder auch die Zeichnung wird in die Zwischenablage übertragen und können von dort z.B. in Textprogramme kopiert werden. Die Farbe für den Hintergrund der Grafik kann unter "Optionen - Systemeinstellungen" geändert werden.

### **3.8 Darstellung der Halterung in 3D**

Neben der maßstäblichen Darstellung der Halterung in 2D gibt es auch die Möglichkeit die Halterung in 3D in einem weiteren Fenster "3D Viewer" anzeigen zu lassen.

Hinweis: Im Gegensatz zur 2D Betrachtung werden die Gewindestangen nicht geschnitten dargestellt.

Die 3D Betrachtung bietet eine sehr gute Möglichkeit für die Prüfung von Kollisionen innerhalb einer Halterung, zum Beispiel bei einer Traversenhalterung mit zwei Konstanthängern in unterschiedlicher Einbauhöhe.

Über die Maus können die Größe und Blickrichtung im 3D Viewer gesteuert werden.

Das 3D Bild der Halterung kann anstatt des Lageplans auch mit ausgedruckt werden.

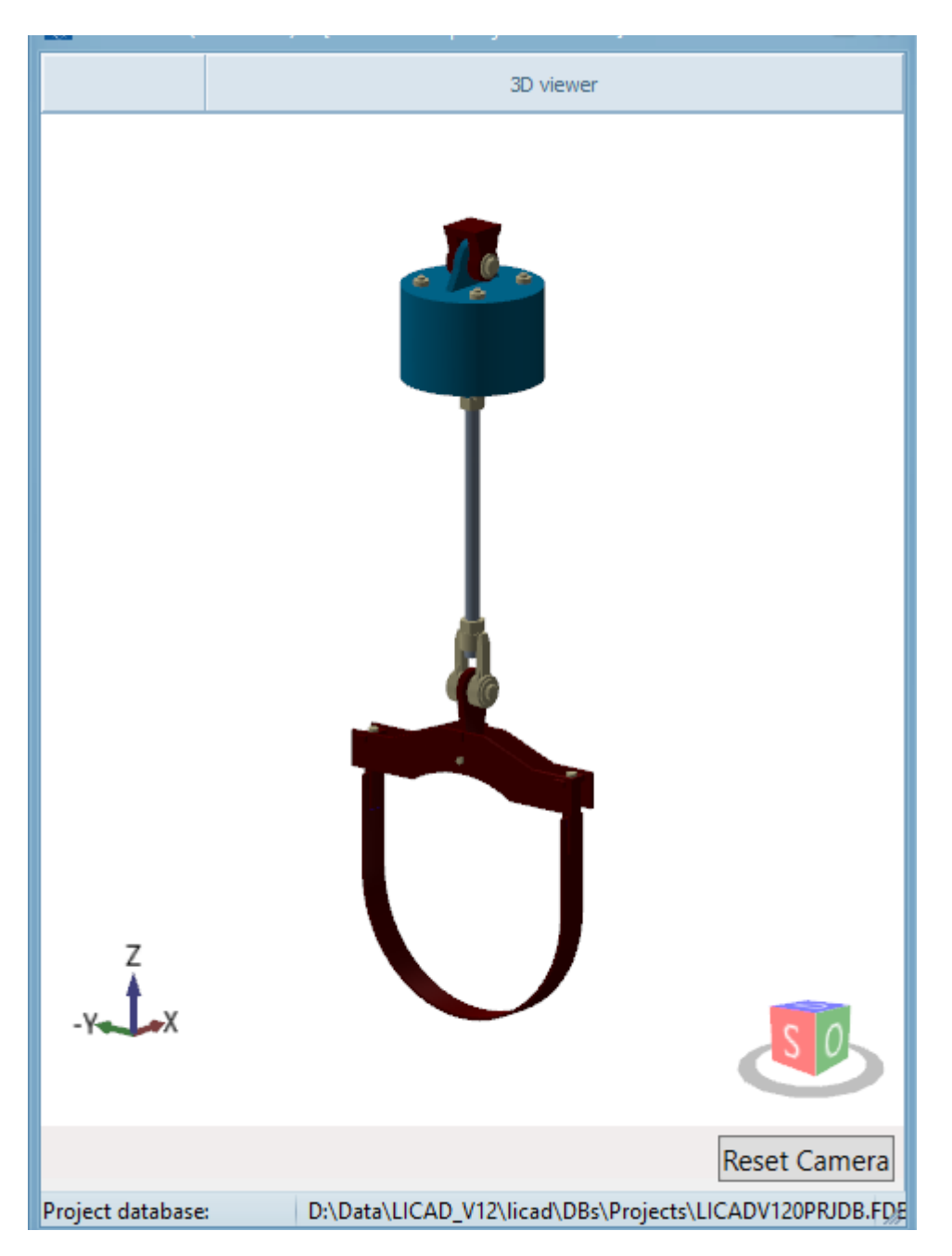

Hinweis: fährt man mit der Maus über die Halterungskette, dann werden unten im Bildschirm die Artikelnummern angezeigt.

### **3.9 Anzeige der aktuellen Hänger Daten**

Fährt man mit der Maus über die Zeichnung und drückt die rechte Maustaste, so erscheint eine Tabelle mit den aktuellen Einstellparametern der erstellten Halterung. Neben den eingegebenen Halterungsdaten werden im Einzelnen folgende Details angezeigt:

Die berechnete Warm- bzw. Kaltlast

Die Blockierlast

Die tatsächliche Lastdifferenz bei Federhängern

Die Federrate bei Federhängern

Der tatsächlich mögliche Arbeitsweg bei Feder- und Konstanthängern

Die Blockierstellung

Der effektive Weg resultierend aus den drei Wegkomponenten

Die verbleibenden Wegreserven nach oben bzw. unten

Die empfohlene Scheißnahtstärke für das Gebäudeanschlussteil

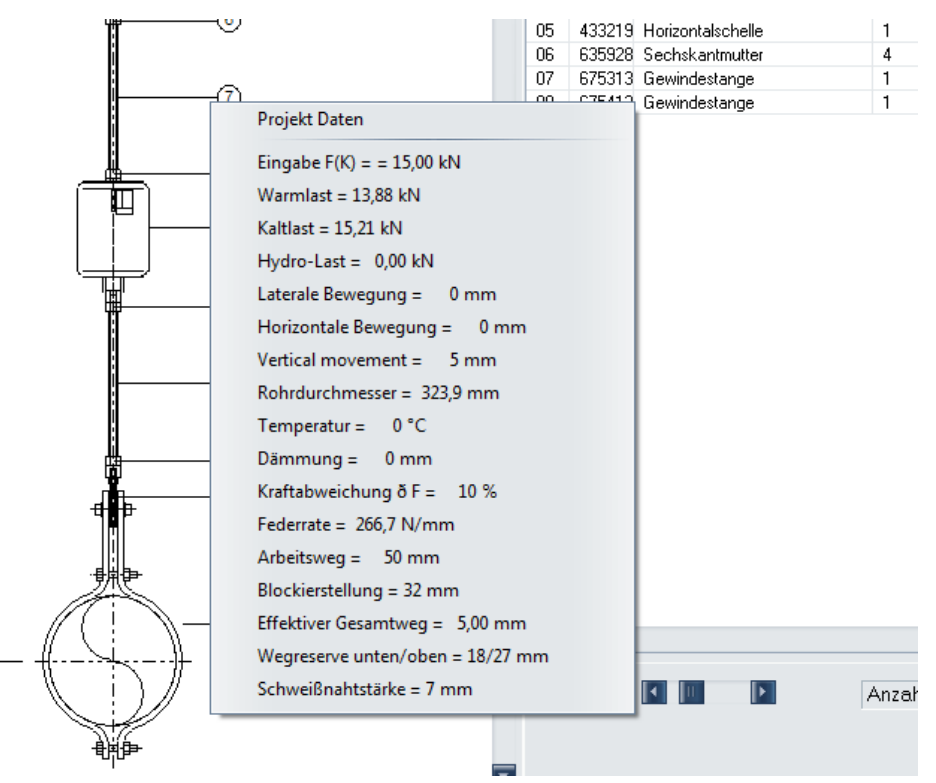

*Bild 13: Ausschnitt des Grafik-Bildschirmes mit Symbolbutton*

### **3.10 Alternative Darstellungen**

| $\sim$<br>◚  | PRE<br>Mod<br>Д<br>m<br>Sel<br>Data<br>VIEW | <b>Res</b> |    |     |    | ⋤<br>л    |           |
|--------------|---------------------------------------------|------------|----|-----|----|-----------|-----------|
| $\mathbf{r}$ | into<br>into<br>H-Mark<br>$\cdots$<br>info  | $\bullet$  | 3D | L3D | LO | $\bullet$ | 3D Viewer |

Einzelne Komponenten in der Zeichnung können durch Anklicken der Symbolbutton für eine zweite

Ansicht gedreht werden. Die Trägeranschlussteile können mit bauseitigem Profilstahl dargestellt werden.

#### **3.11 Legendenplan**

In [Bild 14](#page-44-0) kann die Position der Halterung im Lageplan eingetragen werden. Der Bildschirm kann über das Menü "Bearbeiten – Lageplan bearbeiten" aufgerufen werden.

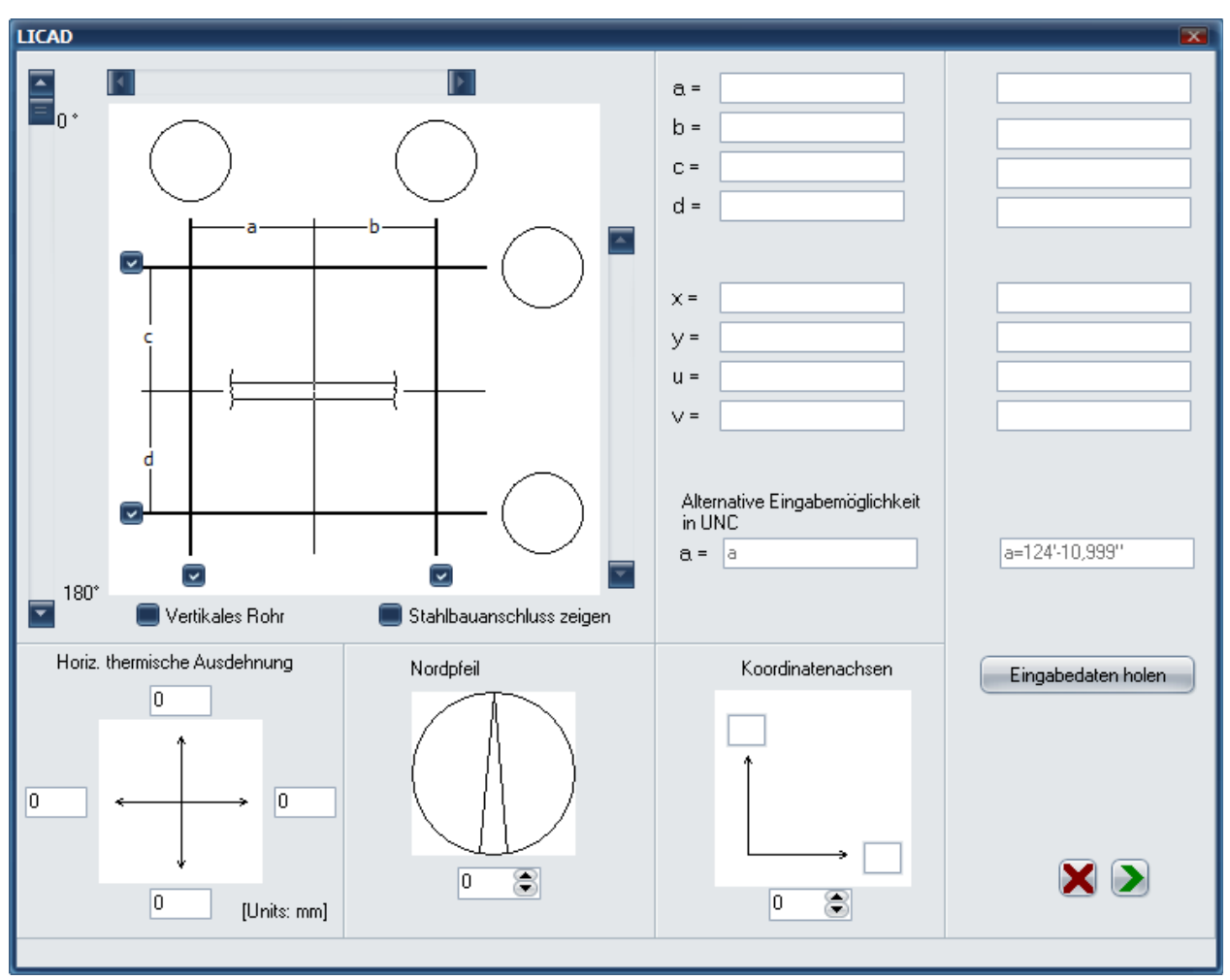

<span id="page-44-0"></span>*Bild 14: Lageplan und schematische Darstellung der Rohrachse*

Es können den Hauptrichtungsachsen des Gebäudeplans Bezeichnungen von max. 5 Zeichen zugeordnet werden. Des Weiteren können die Lage des Rohres bzw. der Schelle (PA), der Gebäudeanschluss (SA) und der dazugehörige Winkel des Rohres eingegeben werden.

# **3.12 Nordpfeil**

Ein Nordpfeil kann für die Zeichnung definiert werden [\(Bild 15\)](#page-45-0). Dieser wird neben dem Lageplan ausgedruckt, sofern dies in den Optionen eingestellt wurde. Der Bildschirm kann aufgerufen werden über das Menü "Bearbeiten – Lageplan bearbeiten".

<span id="page-45-0"></span>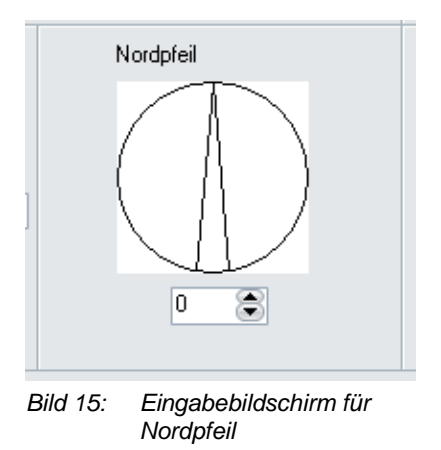

### **3.13 Schweißnahtstärke ändern**

Wie unter Kapitel [2.6.7](#page-19-0) beschrieben werden in LICAD die minimalen Schweißnahtstärken mit angegeben. Diese Angaben können über den Menüpunkt Schweißnaht ändern, welches über das Bearbeitungsmenü zu finden ist, bearbeitet werden.

| Schweißnahtstärke |                 |                     |              | $\overline{\mathbf{x}}$ |
|-------------------|-----------------|---------------------|--------------|-------------------------|
|                   |                 |                     |              |                         |
|                   |                 |                     |              |                         |
| Alter Wert        | 7               | mm.                 | 7/16<br>inch |                         |
|                   |                 |                     |              |                         |
| Neuer Wert        | 7               | mm.                 | 7/16<br>inch |                         |
|                   |                 |                     |              |                         |
|                   |                 |                     |              |                         |
| Übernehmen        |                 | Fenster verkleinern |              |                         |
|                   |                 |                     |              |                         |
|                   |                 |                     |              |                         |
|                   | mm              | inch                |              |                         |
|                   | 3               | 1/8                 |              |                         |
|                   | $\overline{3}$  | 1/4                 |              |                         |
|                   | 3               | 3/16                |              |                         |
|                   | $\overline{3}$  | 3/16                |              |                         |
|                   | 3,5             | 1/4                 |              |                         |
|                   | 4               | 1/4                 |              |                         |
|                   | 4,5             | 1/4                 |              |                         |
|                   | 5.              | 9/32                |              |                         |
|                   | 5,5             | 5/16                |              |                         |
|                   | 6               | 3/8                 |              |                         |
|                   | $\overline{7}$  | 3/8                 |              |                         |
|                   | 7,5             | 1/2                 |              |                         |
|                   | 7,5             | 7/16                |              |                         |
|                   | 8.              | 15/32               |              |                         |
|                   | 8,5             | 1/2                 |              |                         |
|                   | 9               | 1/2                 |              |                         |
|                   | 9,5             | 1/2                 |              |                         |
|                   | 10,5            | 5/8                 |              |                         |
|                   | 10,5            | 19/32               |              |                         |
|                   | $\overline{11}$ | 5/8                 |              |                         |
|                   | 12,5            | 5/8<br>3/4          |              |                         |
|                   | 13,5            | 5/8                 |              |                         |
|                   | 13,5<br>14,5    | 13/16               |              |                         |
|                   | 15              | 27/32               |              |                         |
|                   | 15,5            | $\overline{7/8}$    |              |                         |
|                   | 18              | $\overline{1}$ "    |              |                         |
|                   | 18,5            | $\overline{1}$ "    |              |                         |
|                   | 19              | 11/16               |              |                         |
|                   | $\overline{20}$ | $\overline{1}$      |              |                         |
|                   |                 |                     |              |                         |
|                   |                 |                     |              |                         |

*Bild 16: Ändern der Schweißnahtstärke*

Die unter dem Fenster dargestellte Tabelle kann über den Schalter "Zeige Tabelle >>" eingeblendet werden. Es dabei darauf zu achten, dass sowohl die Millimeter- als auch die Inch-Angabe adäquat zu ändern sind.

### **3.14 3D-Referenz-Koordinaten**

Unter dem Menü "Bearbeiten - 3D-Referenz-Koordinaten" rufen Sie den Dialog, wie in [Bild 17](#page-47-0) dargestellt, auf. Die Bearbeitung der Felder hat für die Anwendung des Programms keine direkte Bedeutung. Nur bei der Erzeugung von *3D-Grafiken* (mit Hilfe der MDL-Applikation von Intergraph) werden hier Referenzkoordinaten bezogen auf den Rohrmittelpunkt beschrieben.

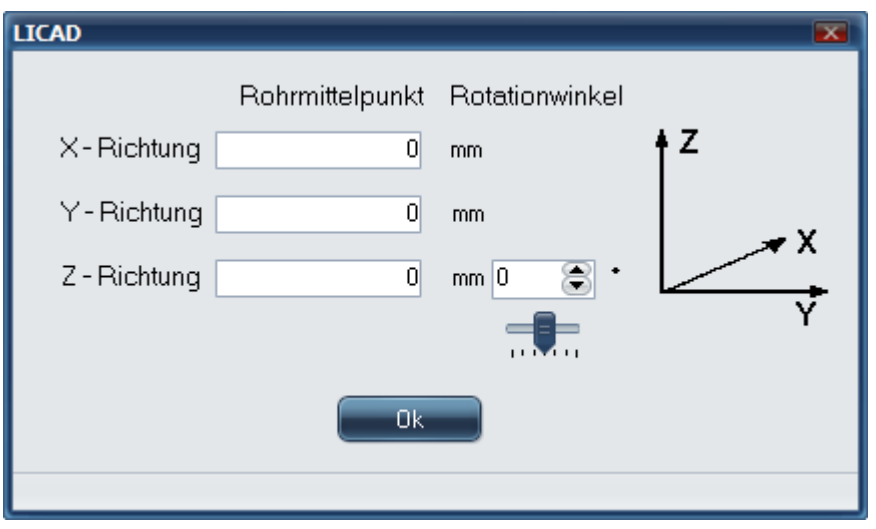

<span id="page-47-0"></span>*Bild 17: Eingabebildschirm für 3D-Referenz-Koordinaten* 

### **3.15 Speichern und Drucken der Zeichnung**

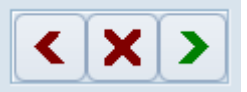

Die Symbole am unteren rechten Rand des Fensters haben von links nach rechts folgende Bedeutungen: Zurück auf das vorherige Fenster Abbruch und Fenster verlassen Fortfahren und Zeichnung sichern

Nach dem Sichern erscheint die Abfrage:

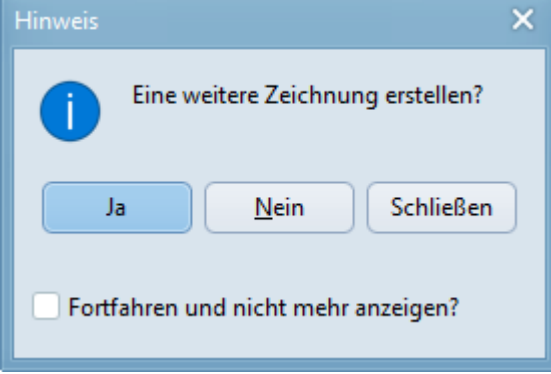

Hinweis: Die Option "Fortfahren und nicht mehr anzeigen?" würde dafür sorgen, dass nach dem Sichern sofort auf das Eingabefenster gesprungen wird. Es kann sofort mit der Eingabe für die nächste Zeichnung fortgefahren werden.

Die Zeichnung kann an dieser Stelle ausgedruckt werden (Ctrl + P), gegebenenfalls ist die Druckereinstellung zu überprüfen.

Die Zeichnungen können grundsätzlich auch später ausgedruckt werden, sofern diese gespeichert wurden.

Hinweis: Je nach Einstellung der Sprache für den Druck kann jede Zeichnung in unterschiedlichen Sprachen ausgegeben werden.

# **3.16 3D-Übergabedateien erstellen**

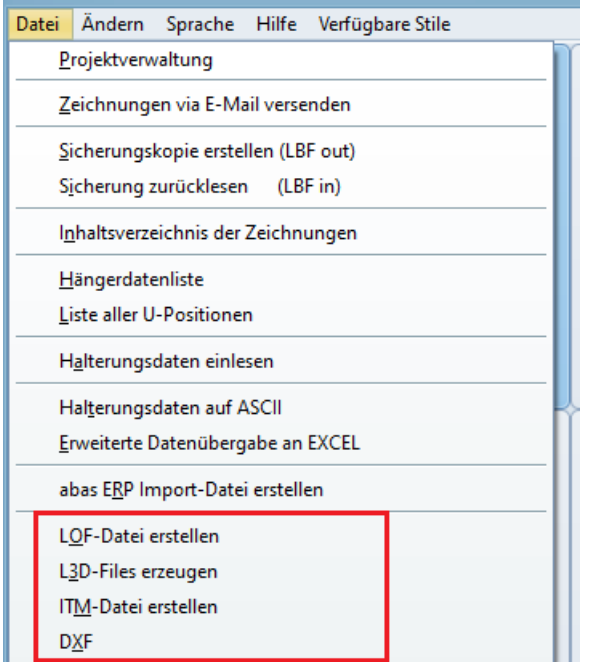

Gesicherte Zeichnungen können in verschiedenen CAD verwendet werden.

Weitere Informationen hierzu finden Sie hier: *[Schnittstellen](#page-84-0)*

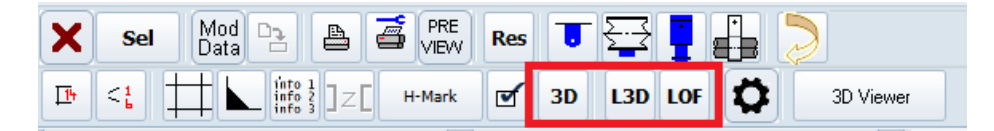

Nach dem Erstellen einer Zeichnung können auch direkt im Grafik Fenster entsprechende Dateien erstellt werden.

# **4 Weitere Programme**

### **4.1 Stückliste ergänzen**

Um die Stückliste einer Zeichnung mit weiteren Artikeln zu ergänzen, wählen Sie den Button "Ändern" aus dem Hauptbildschirm. Wählen Sie Zeichnung aus und machen einen Doppelklick auf die Stückliste.

Füllen Sie die Felder für die Zusatzpositionen aus und fügen diese über den Button "Fertig" in die Stückliste ein. In dem oberen Teil des Bildschirms werden die Positionen der Standardhalterungen angezeigt, in dem unteren Teil die ergänzten Positionen. Die Anzahl der Zusatzpositionen sollte 10 nicht übersteigen.

| Ÿ   | $\boxed{\blacksquare}$ $\boxed{\mathbf{x}}$<br><b>LICAD</b><br>− |                   |        |        |              |           |        |  |  |  |
|-----|------------------------------------------------------------------|-------------------|--------|--------|--------------|-----------|--------|--|--|--|
| Nr. | Typ                                                              | Beschreibung      | Anzahl | Gewich | Material     | Dimension | Preis  |  |  |  |
| 01  | 755112                                                           | Anschweißöse      | 1      | 0,65   | S235JR       |           | 12,84  |  |  |  |
| 02  | 615912                                                           | Gewindebügel      | 1      | 1,60   | P 250 GH     |           | 32,24  |  |  |  |
| 03  | 215118                                                           | Federhänger       | 1      | 16,50  |              |           | 302,48 |  |  |  |
| 04  | 605912                                                           | Gewindeöse        | 1      | 0,80   | P 250 GH     |           | 22,09  |  |  |  |
| 05  | 433219                                                           | Horizontalschelle | 1      |        | 16,00 S235JR | D12,8     | 82,39  |  |  |  |
| 06  | 635928                                                           | Sechskantmutter   | 4      | 0,44   | Gr. 8        | M24       | 4,78   |  |  |  |
| 07  | 675313                                                           | Gewindestange     | 1      | 2,90   | S355J2       | (34, 4)   | 16,52  |  |  |  |
| 08  | 675413                                                           | Gewindestange     | 1      | 4,35   | S355J2       | (51,7)    | 28,66  |  |  |  |
|     |                                                                  |                   |        |        |              |           |        |  |  |  |
|     | Neue Position anhängen<br>Zurücksetzen<br>Fertig                 |                   |        |        |              |           |        |  |  |  |

*Bild 18: Ergänzen von Stücklisten*

### **4.1.1 Ergänzen der Stückliste während Zeichnungserstellung**

Über einen Doppelklick auf die Stückliste in Bild 23 wird ein weiteres Fenster geöffnet, hier können zusätzliche Positionen an die Stückliste angefügt werden. Über den Button "Neue Position" können bis zu 10 neue Zeilen angehängt werden. Die jeweilige letzte Zeile kann über "Rücksetzen" wieder gelöscht werden. Über "Fertig" wird das Fenster geschlossen und die Zeichnung kann dann gedruckt werden. Die zusätzlichen Positionen werden zusammen mit der Zeichnung gespeichert

### **4.2 Revision von Zeichnungen**

Abgespeicherte Zeichnungen können nachträglich aus der Projektdatei in das Programm geladen und geändert werden. Wählen Sie aus dem Hauptbildschirm den Button "Ändern"[. Bild 19](#page-50-0) zeigt die entsprechende Bearbeitungsmaske.

Die zu ändernde Zeichnung ist mit der entsprechenden LICAD-Zeichnungsnummer oder U-Positionsnummer. aufzurufen. Eine Änderung kann vom Programm durch eine geänderte Revisionsnummer gekennzeichnet werden.

*Wichtig***:** Es werden vom Programm keine Sicherungskopien angelegt. Kopieren Sie aus diesem Grunde die Ursprungszeichnung vorher auf eine Diskette oder legen Sie über "Sicherungskopie erstellen" eine Sicherheitskopie der Zeichnungen in einem anderen Verzeichnis an.

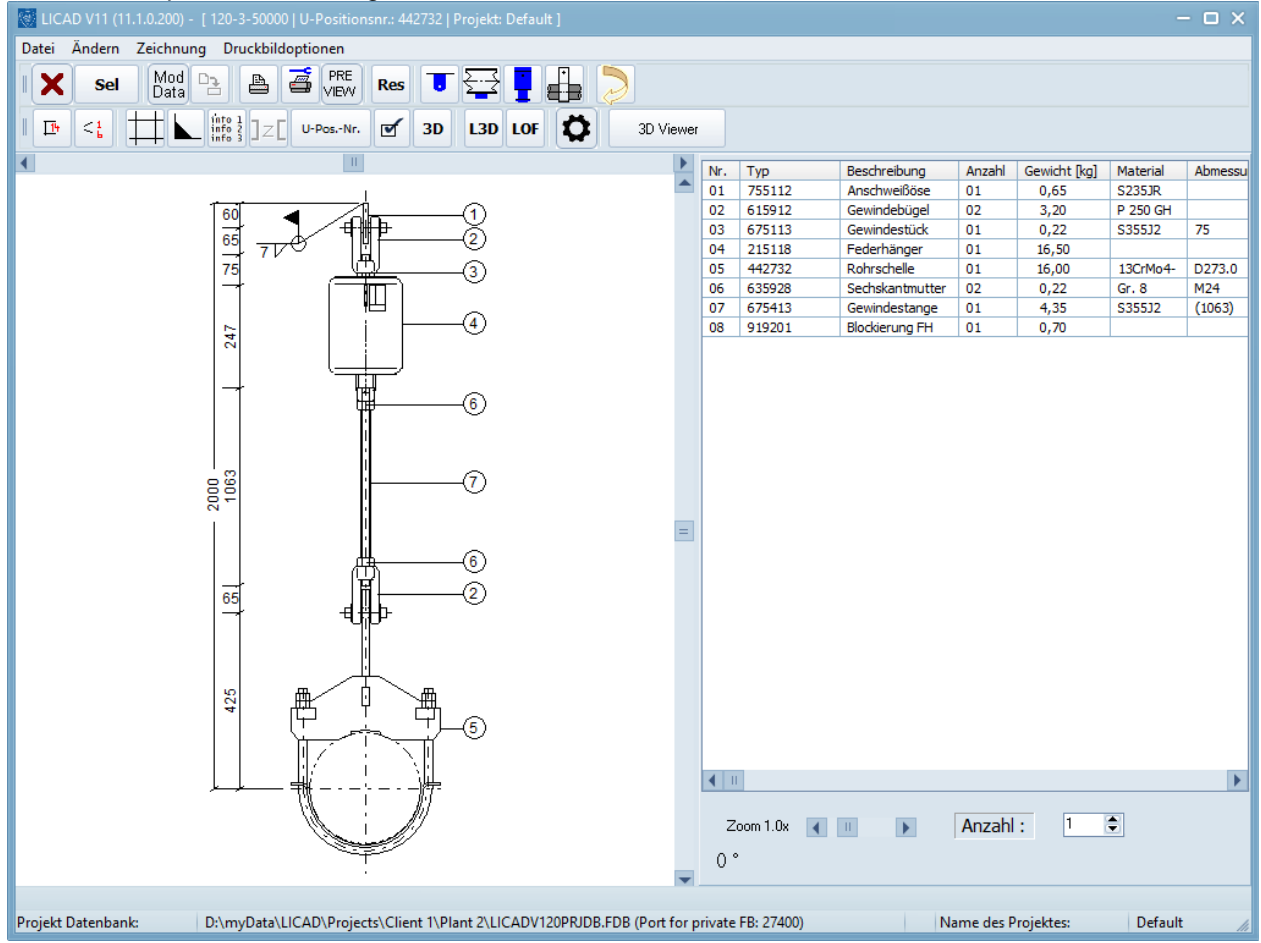

<span id="page-50-0"></span>*Bild 19: Beispiel zum Bearbeiten einer Zeichnung für die Revision*

Neben allen Eingabedaten kann selbstverständlich auch die Konfiguration der Halterung und die Optionen geändert werden.

Nach dem Ändern und Speichern kann eine Revisionsnummer eingegeben werden:

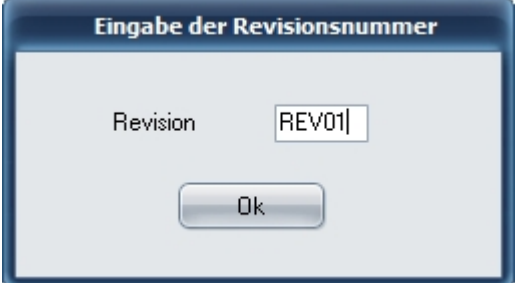

Die Eingabe der Revisionsnummer ist nicht Pflicht. Die Revisionsnummer ist alpha-numerisch und kann frei editiert werden. Hinweis: Statt der oben beschriebenen Revisionsnummer kann in LICAD auch die interne Revisionsnummer verwendet werden. Diese Nummer wird vom Programm automatisch hochgezählt.

Die gewünschte Variante kann in den Spezifikationen – Projektdaten über diesen Parameter eingestellt werden:

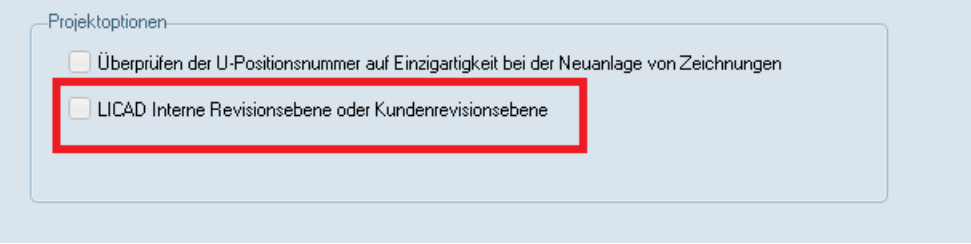

Die Revisionsnummer wird vom Programm nicht geprüft.

### **4.3 Weitere Menüpunkte**

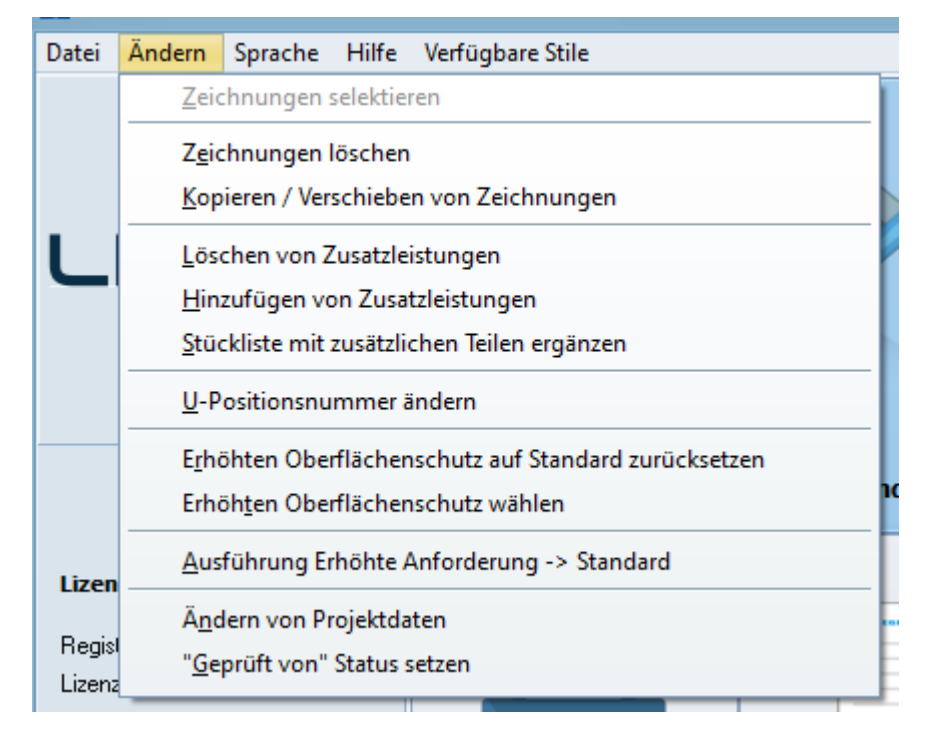

*Bild 20: Toolkomponenten zum Kopieren*

Unter dem Menü "Bearbeiten" stehen Tools zum Kopieren einzelner Zeichnungskomponenten (als Bild) zur Verfügung. Die Stückliste oder auch die Zeichnung wird in die Zwischenablage übertragen und können von dort z.B. in Textprogramme kopiert werden. Die Farbe für den Hintergrund der Grafik kann unter "Optionen - Systemeinstellungen" geändert werden.

### **4.4 Einzelauswahl von Hängern und Rohrschellen/-lagern**

Feder- und Konstanthänger oder Rohrlager/-schellen können auch einzeln durch das Programm ausgewählt werden. Nach Aufruf des Programmpunktes "Katalog" im Hauptbildschirm erscheint Bild 21. Die Spezifikationsdaten sind zuvor festzulegen. Wählen Sie die Kategorie aus und geben die

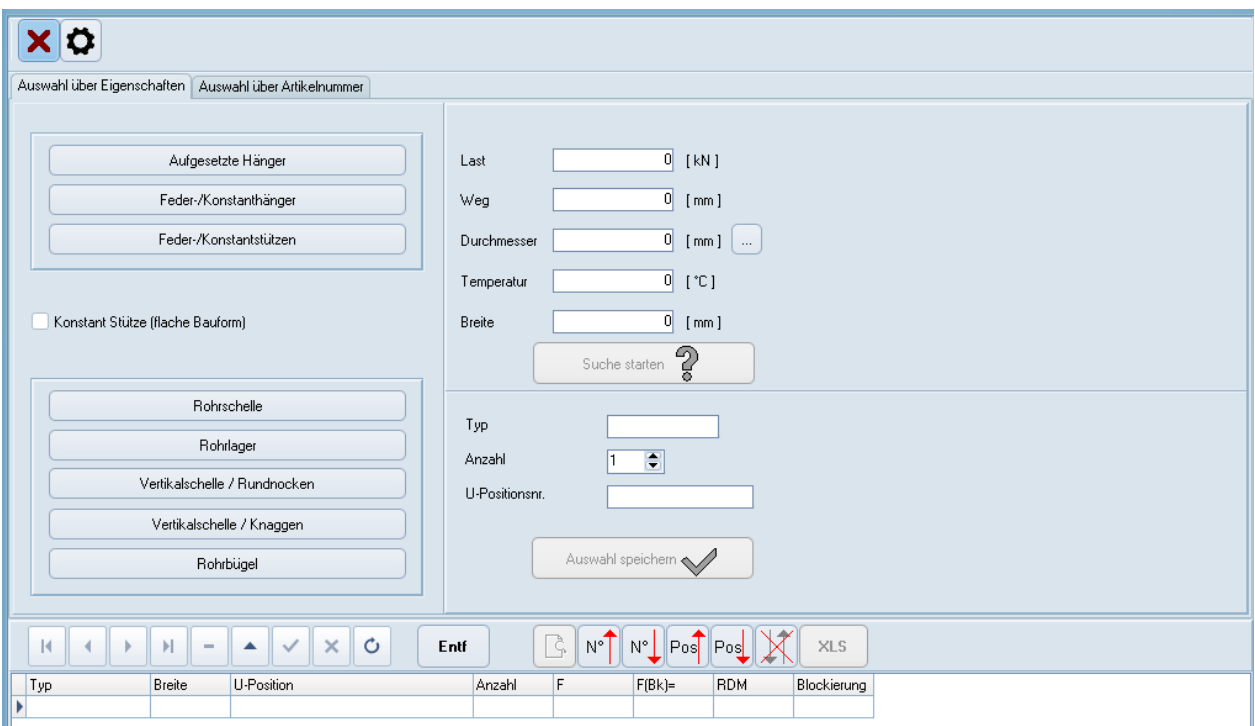

*Bild 21: Menübildschirm für die Auswahl von Einzelpositionen*

notwendigen Daten ein. Der ausgesuchte Artikel wird vom Programm angezeigt. Geben Sie bei Bedarf eine U-Position und die gewünschte *Stückzahl* für diesen Artikel ein. Durch Klicken auf den darunterliegenden Button wird der Artikel einer Liste angehängt.

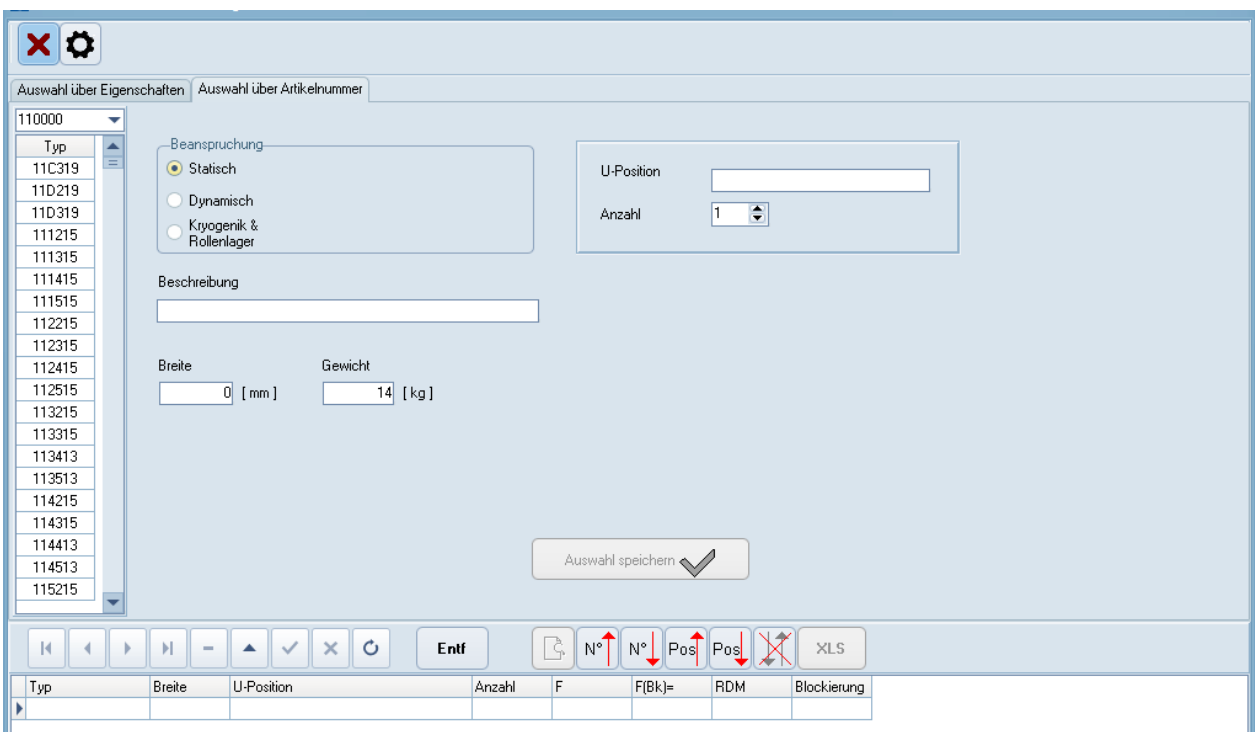

<span id="page-52-0"></span>*Bild 22: Menübildschirm für die Auswahl von weiteren Komponenten*

Über den Button "Weitere Katalogteile" können auch alle anderen LISEGA Produkte ausgewählt werden [\(Bild 22\)](#page-52-0)*.* Im Fenster oben links im Bildschirm kann die Auswahl nach Produktgruppen aufgeteilt werden

Falls eine neue Tabelle erstellt werden soll, muss zuvor über den Button "DEL" die alte Tabelle gelöscht werden, ansonsten können weitere Artikel an die bestehende Liste angefügt werden.

Lassen Sie sich den Inhalt der Tabelle über den Button "Seitenvorschau / Druck" anzeigen. Optional kann die Tabelle nach Positionsnummern oder Artikelnummern sortiert werden und über den Button "Mod" bearbeitet werden.

### **4.5 Projektverwaltung**

#### **4.5.1 Projektdatei und Projektstruktur**

Die mit LICAD erstellten Zeichnungen von Rohrhalterungen werden in einer Projektdatei gespeichert. Es können mehrere Projektdateien angelegt werden. Diese können lokal oder auf dem Netzwerk liegen. In einer Projektdatei selber können verschiedene Projekte angelegt werden. Dies kann nach einer Hierarchie erfolgen. Siehe unten.

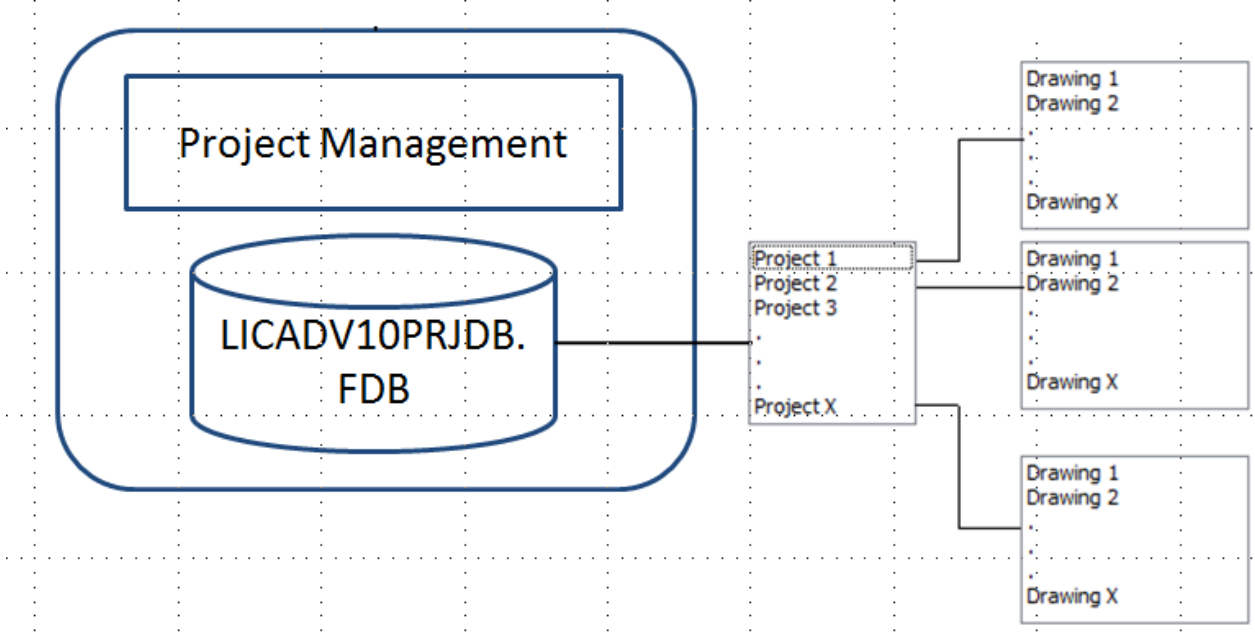

Eine Projektdatei mit Projektstruktur.

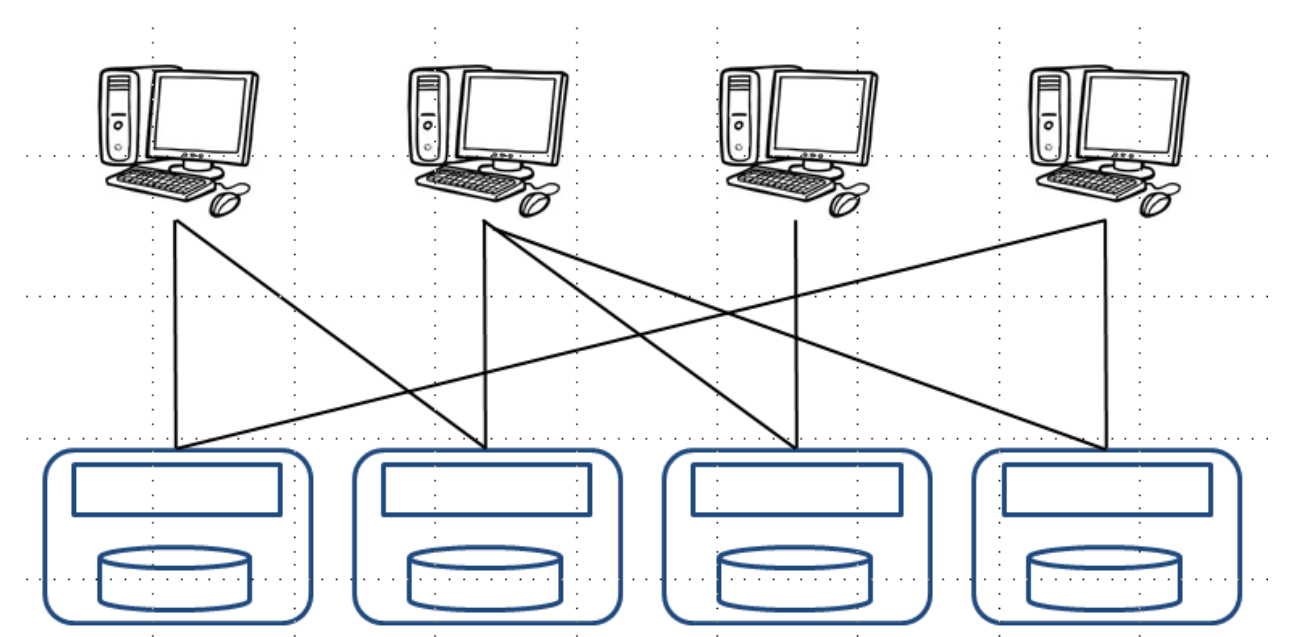

Mögliche Verknüpfungen zwischen verschiedenen Arbeitsplätzen mit jeweils einer Projektdatei.

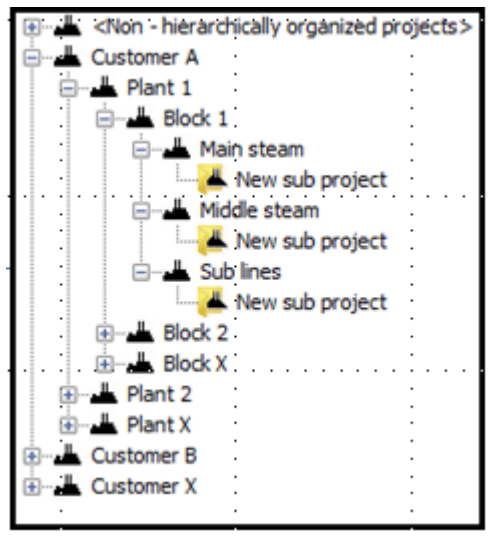

Projekte können in einer Hierarchie Struktur innerhalb einer Projektdatei angelegt werden.

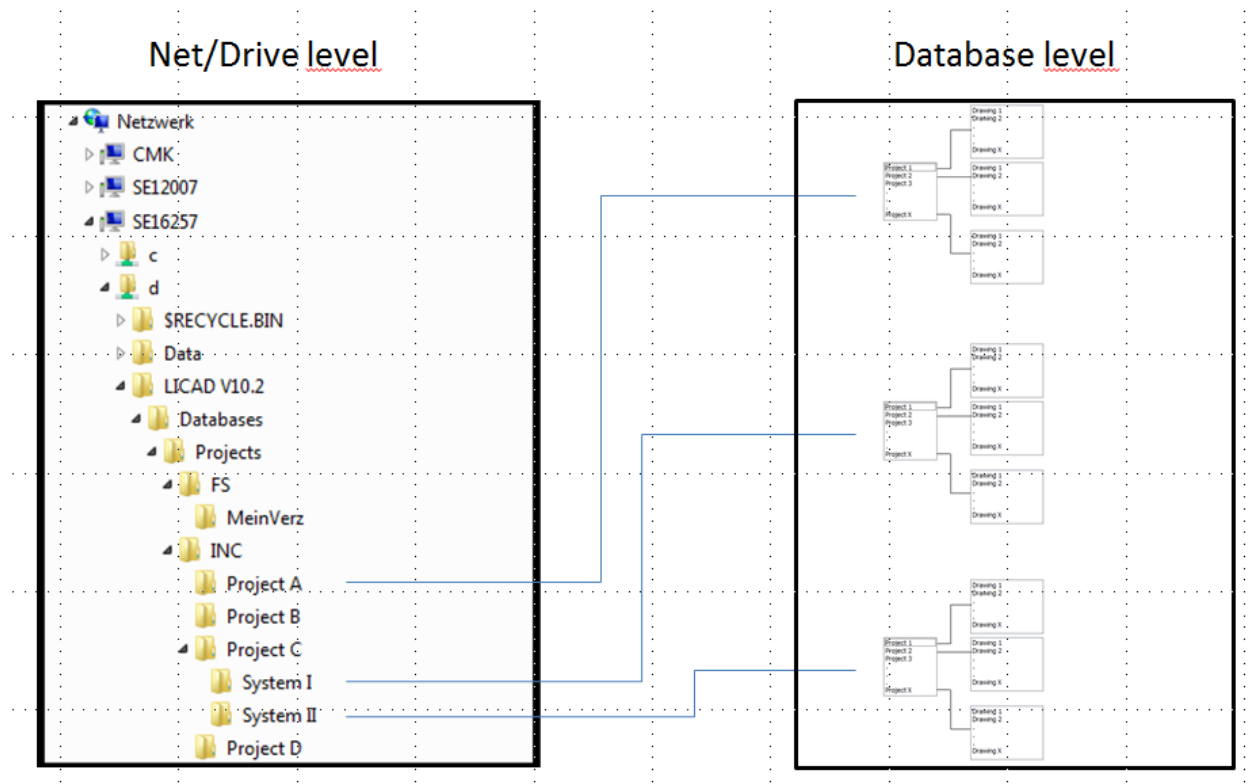

Mögliches Szenario von verschiedenen Projektdateien auf einem Netzwerklaufwerk und den dazugehörigen Projekten.

### **4.5.2 Projektdatei und Projekte wechseln**

Das Menü für die Projektverwaltung erreichen Sie aus dem Hauptbildschirm. Nach dem Aufruf des Programms wird unter Gewähltes Projekt Verzeichnis das aktuelle Projekt angezeigt. Der Karteireiter Datenbank Explorer ist aktiv. Wechseln Sie die Projektdatei, in dem Sie im linken Explorer Fenster in ein Verzeichnis mit der Datei LICADV102PRJDB.FDB wechseln. Im mittleren Fenster werden die dazugehörigen Projekte angezeigt. In den rechten Fenstern werden die jeweilige Zeichnungen und Beschreibungen gelistet.

So wechseln Sie die Projekte:

#### **4.5.3 Projektdatei und Projekt wechseln**

Wählen Sie im linken Fenster den Pfad und klicken anschließend auf Datenbank aktivieren. Schalten Sie nun auf den Karteireiter Projektverwaltung um. (Ansicht für die Auswahl der Projektverwaltung). Wählen sie entweder aus der Listenansicht oder Baumansicht das Projekt und klicken anschließend auf Projekt aktivieren.

#### *4.5.3.1 Nur Projekt wechseln*

Schalten Sie auf den Karteireiter Projektverwaltung um. (Ansicht für die Auswahl der Projektverwaltung). Wählen sie entweder aus der Listenansicht oder Baumansicht das Projekt und klicken anschließend auf Projekt aktivieren.

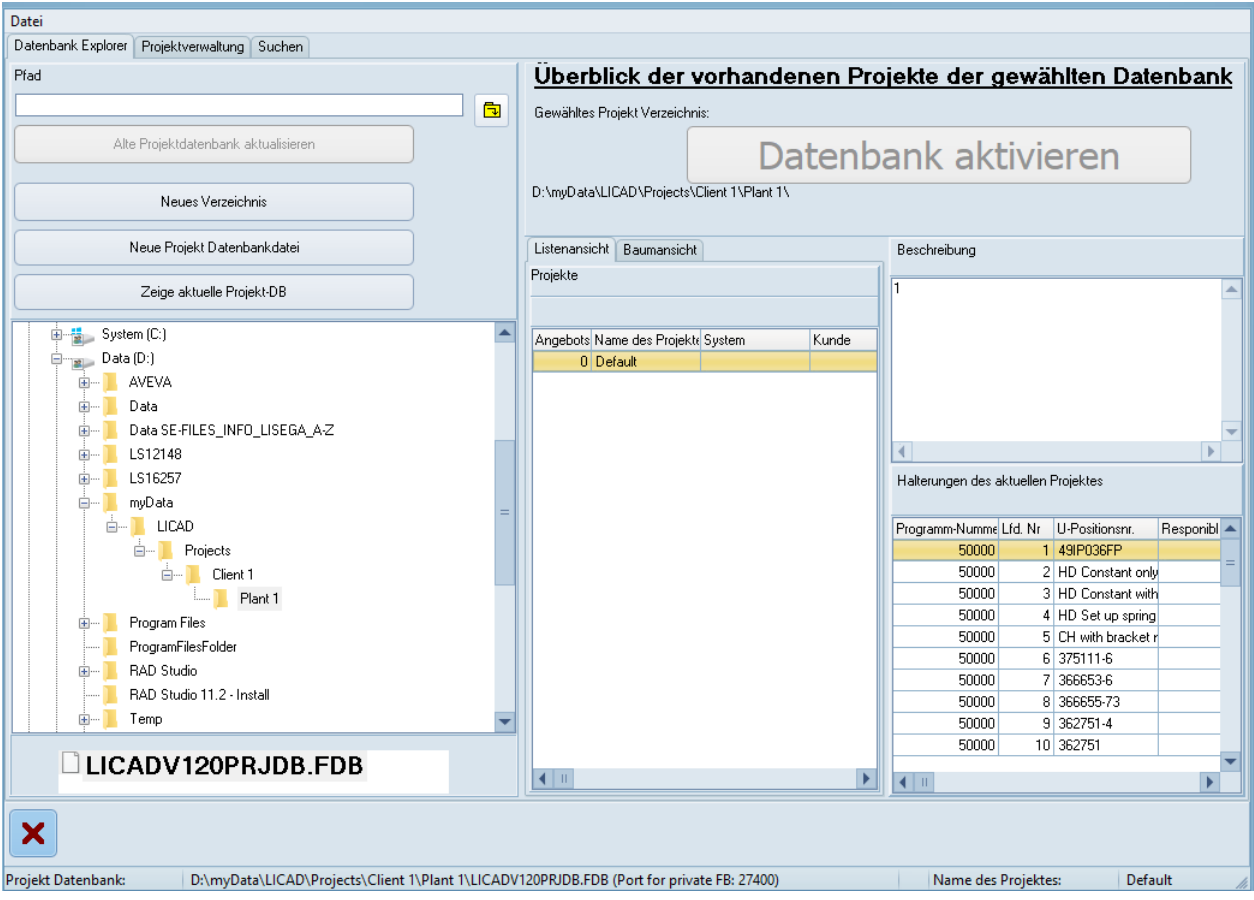

Ansicht für die Auswahl der Projektdatei

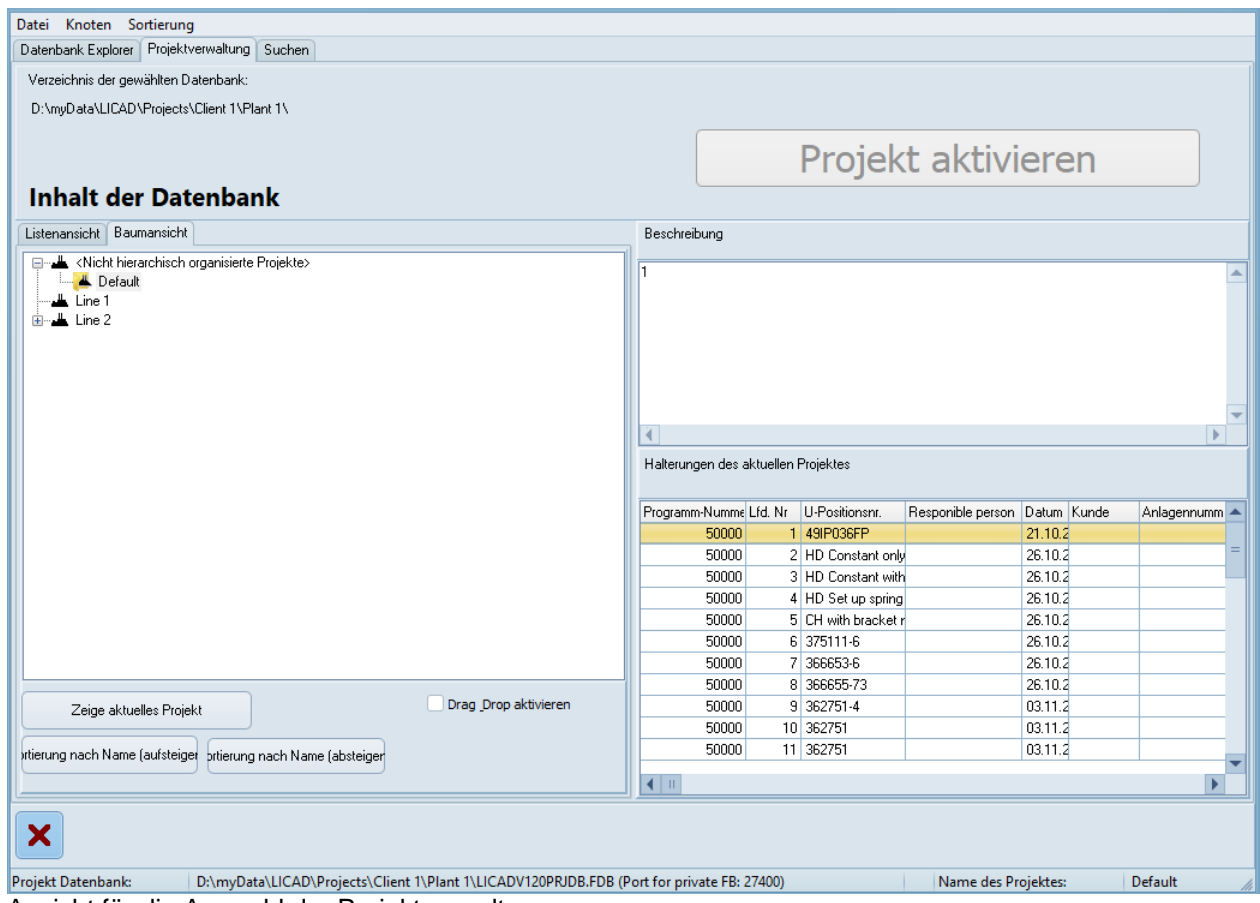

Ansicht für die Auswahl der Projektverwaltung

Hinweise über Anlegen, Ändern und Löschen von Projekten finden Sie hier:

### **4.5.4 Projekte verwalten - Anlegen**

#### *4.5.4.1 Methode über Listenansicht*

Schalten Sie auf den Karteireiter Projektverwaltung um. (Ansicht für die Auswahl der Projektverwaltung). Wechseln Sie in Listenansicht und wählen im Projekt Menü Hinzufügen. In dem darauf folgendem Bildschirm geben Sie die nach Ihrer Ansicht nach notwendigen Angaben ein.

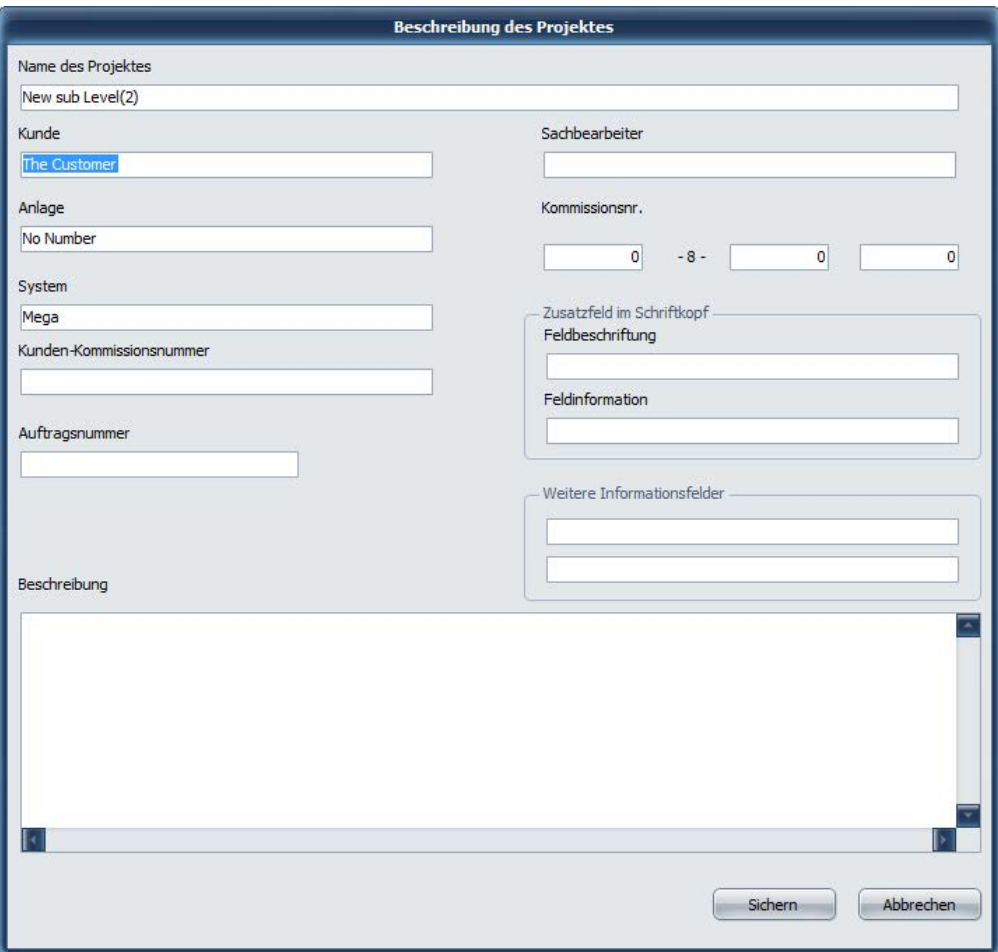

Hinweis: Es ist nicht unbedingt notwendig ein Projekt anzulegen.

#### *4.5.4.2 Methode über Baumansicht, Hierarchie anlegen*

Schalten Sie auf den Karteireiter Projektverwaltung um. (Ansicht für die Auswahl der Projektverwaltung). Wechseln Sie in Baumansicht.

Klicken Sie mit der Maus in das linke Fenster und drücken die rechte Maustaste. Wählen Sie aus dem Kontextmenü Knoten auf höchster Ebene hinzufügen und geben dem Knotenpunkt einen Namen, z.B. den Kundennamen. Gehen Sie nun auf den Knoten und drücken wieder die rechte Maustaste. Wählen Sie Sub-Level-Knoten hinzufügen und geben dem Knotenpunkt einen Namen, z.B. den Namen einer Anlage. Sie können den letzten Schritt beliebig wiederholen.

Als letzten Schritt wählen Sie aus dem Kontextmenü den Punkt Projekt an diesem Knoten hinzufügen. In dem darauf folgendem Bildschirm geben Sie die nach Ihrer Ansicht nach notwendigen Angaben ein. Siehe Bildschirm oben.

Hinweis: Es nicht unbedingt notwendig eine Baumstruktur anzulegen.

### **4.5.5 Projektdatei anlegen**

Wählen Sie im Projektfenster den Karteireiter Datenbank Explorer. Wechseln Sie entweder in ein schon bestehendes Verzeichnis oder erstellen ein neues Verzeichnis über die rechte Maustaste. Zeigen Sie mit der Maus nun auf das Verzeichnis in der die Projektdatei gespeichert werden soll und wählen über rechte Maustaste Neue Projektdatenbank Datei.

Hinweis: Der Name der Datei ist fix und darf nicht geändert werden.

### **4.5.6 Projekte verwalten – Ändern**

Schalten Sie auf den Karteireiter Projektverwaltung. Wählen Sie eine von den beiden Ansichten (Baumoder ListView), steuern Sie mit der Maus auf das zu ändernde Projekt und wählen über die rechte Maustaste Ändern.

### **4.6 Löschen von Zeichnungen**

Diesen Programmpunkt finden Sie im Hauptbildschirm unter dem Menü "Bearbeiten – Zeichnungen löschen".

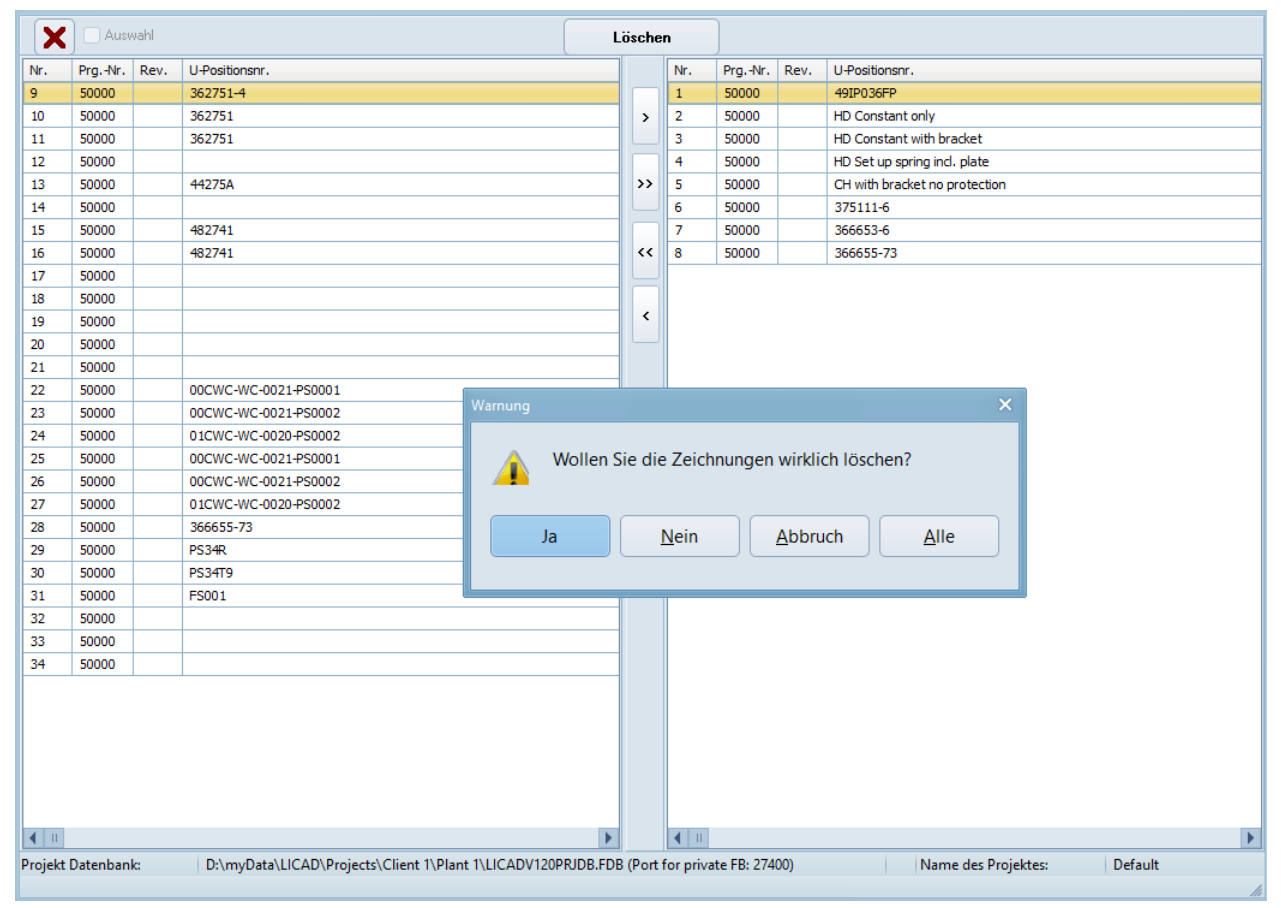

*Bild 23: Löschen von Zeichnungen*

Wählen Sie eine oder mehrere Zeichnungen aus dem linken Fenster (benutzen Sie die "Shift" und oder "Ctrl" Tasten für Mehrfachmarkierungen) und schieben diese mit Hilfe des Button ">" in das rechte Fenster.

Jede Zeichnung kann einzeln oder ohne Rückfrage gelöscht werden.

Die gelöschten Zeichnungsnummern stehen für die weitere Verwendung im Programm nicht mehr zur Verfügung.

### **4.7 Kopieren und Verschieben von Zeichnungen**

Grundsätzlich muss zwischen zwei Varianten unterschieden werden: Sie haben tatsächlich zwei oder mehr Projektdateien

oder aber

Sie haben eine Projektdatei mit zwei oder mehr Projekten.

Um Zeichnungen von einer Projektdatei in eine andere zu verschieben, verwenden Sie die LBF IN/OUT-Funktionalität.

Sie können in LICAD mehrere Projektdateien anlegen und zwischen ihnen wechseln. Die andere Möglichkeit ist, mehrere Projekte in einer Datei zu haben. Dies könnte wie folgt aussehen:

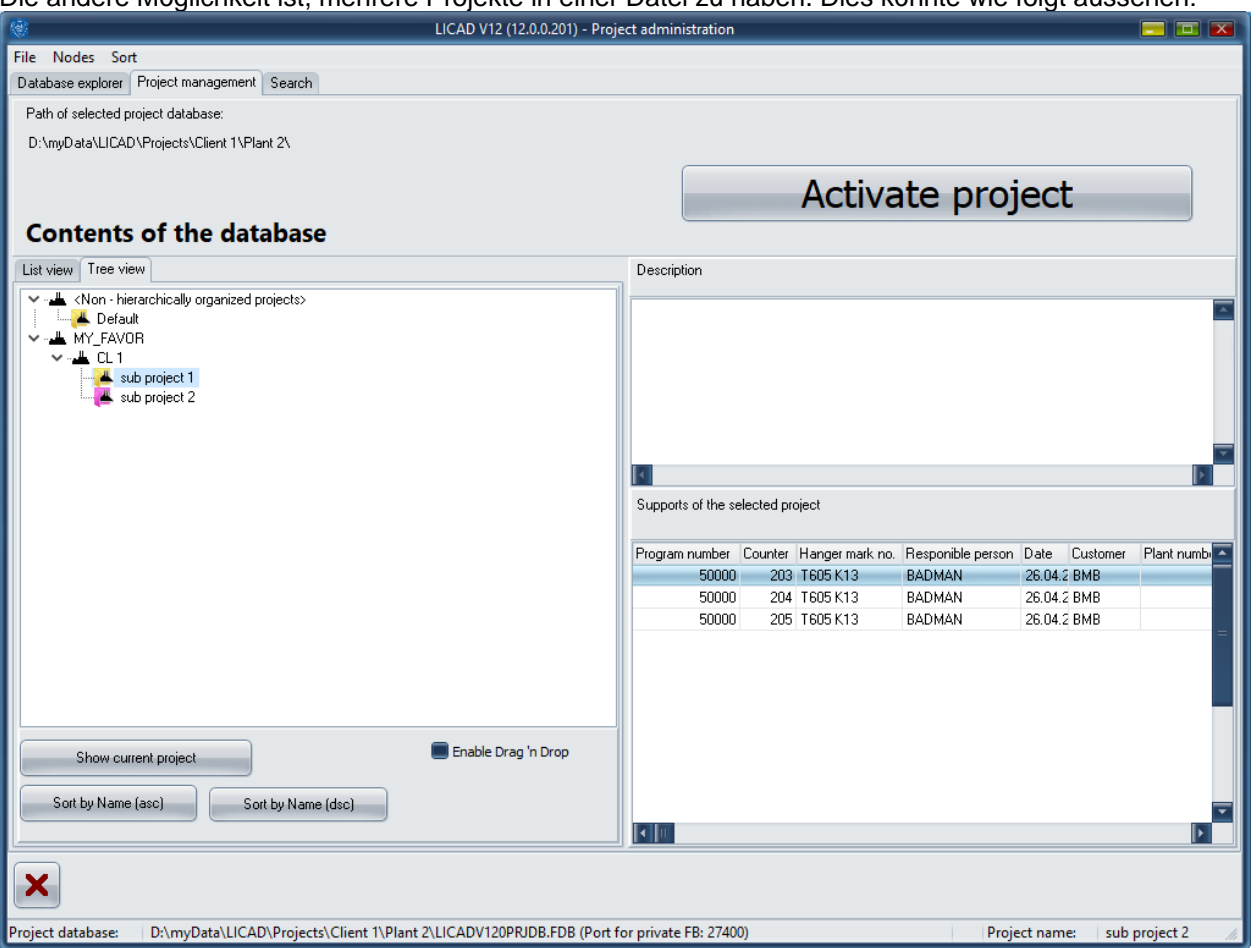

Um Zeichnungen zu verschieben, wechseln Sie zu dem Projekt, in das Sie die Zeichnungen aufnehmen möchten.

Öffnen Sie das Programm zum Verschieben und Kopieren:

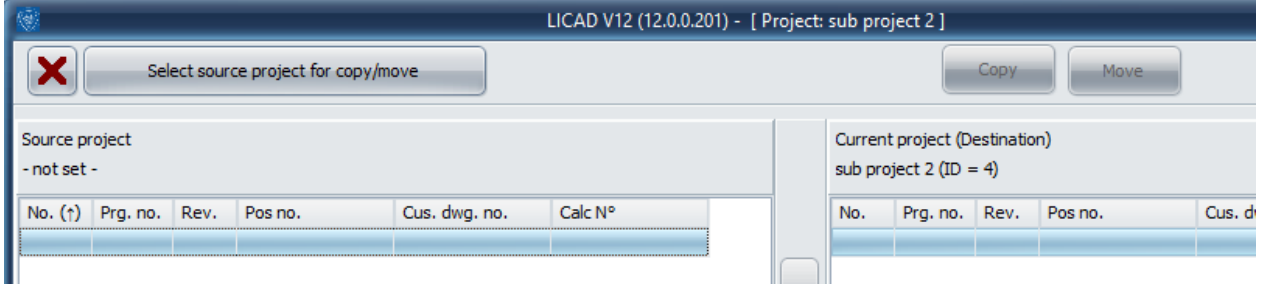

Das rechte Fenster ist das aktuell eingestellte Projekt. Im linken Fenster müssen Sie noch Einstellungen vornehmen.

Klicken Sie auf die Schaltfläche Auswählen und wählen Sie das Projekt, das die Zeichnungen enthält (Beispiel):

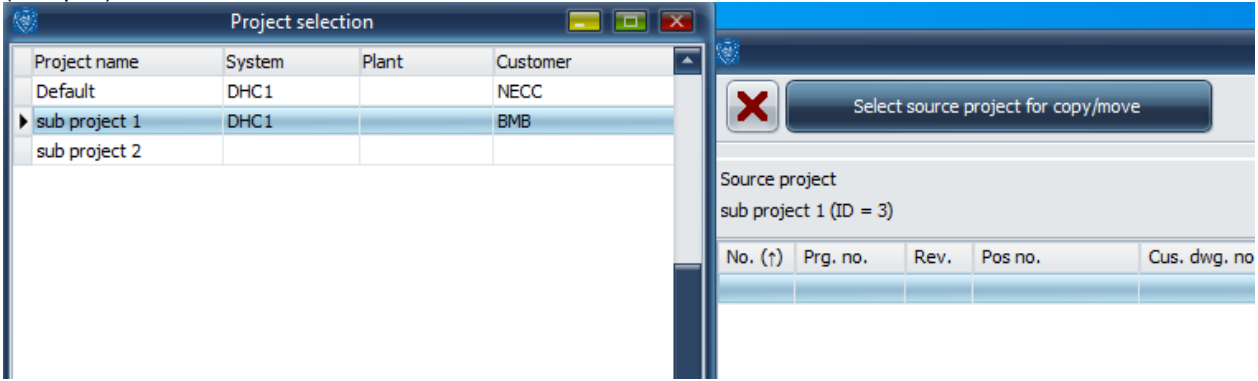

#### Klicken Sie im Auswahlfenster auf "Auswählen", und Sie werden folgendes sehen (Beispiel).

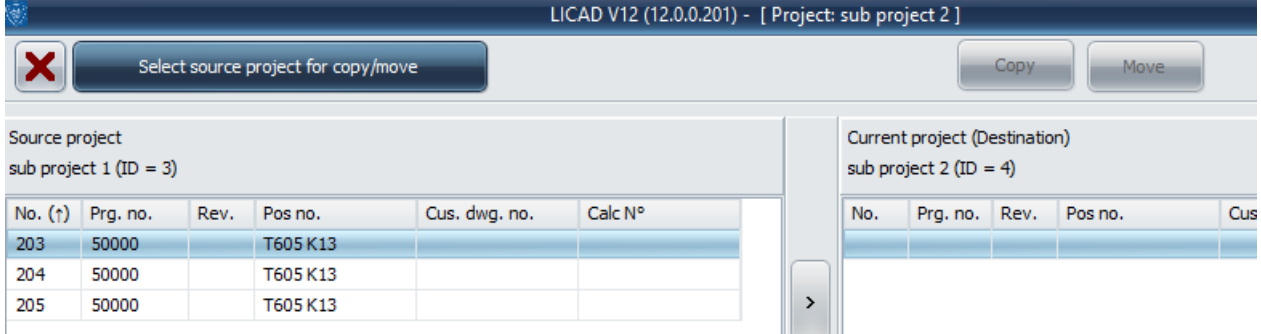

Markieren Sie nun die Zeichnungen und wählen Sie Kopieren oder Verschieben:

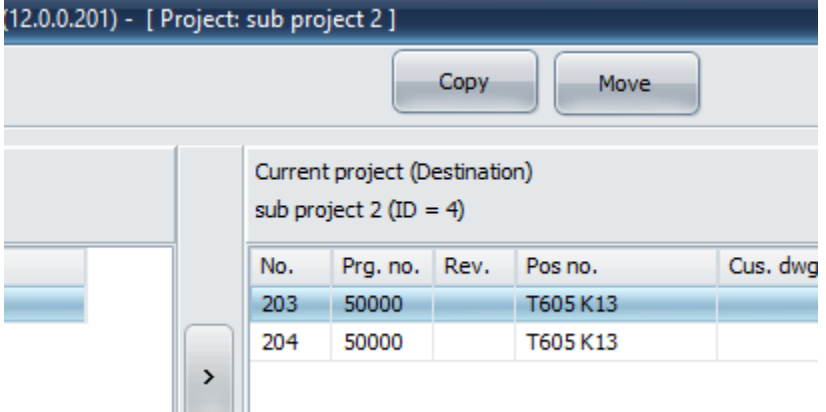

**Ein Hinweis zum Kopieren: In LICAD ist es nicht möglich, zwei Zeichnungen mit der gleichen Zeichnungsnummer in einer Projektdatei zu haben. Daher werden beim Kopieren die Nummern geändert oder neu erstellt.**

#### **4.8 Anzahl der Zeichnungen ermitteln**

Die Anzahl von Zeichnungen innerhalb eines Projektes wird in der Statusbar diverser Auswahlfenster eingeblendet, wie im nächsten Bildschirm beispielhaft zu sehen.

| Ŵ               |                           |                             |  |  |  |  |  |
|-----------------|---------------------------|-----------------------------|--|--|--|--|--|
| Datei           |                           | Druckbildoptionen Dateiname |  |  |  |  |  |
|                 | B,                        | $\blacksquare$ Auswahl      |  |  |  |  |  |
| Nr.             | Prg.-Nr.                  | Pos Nr.                     |  |  |  |  |  |
| 1               | 54322                     | Изм. нагрузки 1234          |  |  |  |  |  |
| 2               | 54322                     | 123123                      |  |  |  |  |  |
| 3               | 54322                     | 2345                        |  |  |  |  |  |
| 4               | 54322                     | a12456                      |  |  |  |  |  |
| 5               | 54322                     | L <sub>1000</sub>           |  |  |  |  |  |
| 6               | 54322                     | L <sub>1001</sub>           |  |  |  |  |  |
| 7               | 54322                     | tzu7                        |  |  |  |  |  |
| 8               | 54322                     | tuztzru 786786              |  |  |  |  |  |
| 9               | 54322                     | hg21                        |  |  |  |  |  |
| 10              | 54322                     | ukkjh                       |  |  |  |  |  |
| 11              | 54322                     | My296                       |  |  |  |  |  |
| 12              | 54322                     | wefrwe54                    |  |  |  |  |  |
| 13              | 54322                     | aertastrewrtew              |  |  |  |  |  |
| 14              | 54322                     | asddefw324423               |  |  |  |  |  |
| 15              | 54322                     | 55                          |  |  |  |  |  |
| 197             | 54322                     | UPOS10001A1                 |  |  |  |  |  |
| 198             | 54322                     | TEST_1                      |  |  |  |  |  |
| 199             | 54322                     |                             |  |  |  |  |  |
| 200             | 54322                     |                             |  |  |  |  |  |
| 201             | 54322                     | KKS100NR                    |  |  |  |  |  |
| 202             | 54322                     | <b>KKS1002MY</b>            |  |  |  |  |  |
| 203             | 54322                     | KKS100090011                |  |  |  |  |  |
| 204             | 54322                     | JKGSJHGSHJGSHJGS0001        |  |  |  |  |  |
| 205             | 54322                     | gzjtzujtzuztut              |  |  |  |  |  |
| 206             | 54322                     | CRYO0001                    |  |  |  |  |  |
| 207             | 54322                     | AKSJSJ1000023               |  |  |  |  |  |
| 208             | 54322                     |                             |  |  |  |  |  |
| 209             | 54322                     | 01LBS10BQ002                |  |  |  |  |  |
| 210             | 54322                     |                             |  |  |  |  |  |
| 211             | 54322                     |                             |  |  |  |  |  |
| 212             | 54322                     | Typ_42                      |  |  |  |  |  |
| л<br><u>ran</u> |                           |                             |  |  |  |  |  |
|                 | Anzahl der Datensätze: 67 |                             |  |  |  |  |  |
|                 |                           |                             |  |  |  |  |  |

*Bild 24: Anzeige der Anzahl vorhandener Zeichnungen*

# **4.9 Zeichnungen sichern / kopieren**

Mit dem Programmpunkt "Sicherungskopie erstellen" werden im Wesentlichen drei Funktionen ermöglicht: das *Sichern* von Zeichnungen, Zeichnungen für eine elektronische Bestellung oder für die Übertragung an einen anderen LICAD-Anwender vorbereiten.

Das Programm wird aus dem Hauptbildschirm unter dem Menü "Datei – Sicherungskopie erstellen" aufgerufen.

**Hinweis**: Insbesondere sei hier auf die elektronische Bestellmöglichkeit hingewiesen.

Bei der Übertragung werden neben den Zeichnungsdaten aus dem aktuell eingestellten Projektverzeichnis auch die Stücklistenergänzungen in die Sicherungsdatei kopiert. Führen Sie in regelmäßigen Abständen eine Datensicherung durch, Rechnerabstürze kommen leider immer unerwartet!

| $  \times$<br>LICAD - Copy/Move drawings between projects |                                     |      |                                                      |                                                                                           |               |                 |               |     |                                                |      |                |                     |           |  |
|-----------------------------------------------------------|-------------------------------------|------|------------------------------------------------------|-------------------------------------------------------------------------------------------|---------------|-----------------|---------------|-----|------------------------------------------------|------|----------------|---------------------|-----------|--|
|                                                           |                                     |      | hie Quell Projekt zum kopieren/bewegen der Zeichnung |                                                                                           |               |                 |               |     | Kopieren                                       |      | Verschieben    |                     |           |  |
|                                                           | Projektquelle<br>Default $(ID = 1)$ |      |                                                      |                                                                                           |               |                 |               |     | Aktuelles Projekt (Ziel)<br>Default $(ID = 1)$ |      |                |                     |           |  |
| Nr. $(1)$                                                 | Prg.-Nr.                            | Rev. | U-Positionsnr.                                       | Kunden-Zchng.-Nr.                                                                         | Calc.-Nr.     | $\frac{1}{\pi}$ |               | Nr. | Prg.-Nr.                                       | Rev. | U-Positionsnr. | Kunden-Zchng.-Nr.   | Calc.-Nr. |  |
| $\mathbf{1}$                                              | 50000                               |      | 49IP036FP                                            |                                                                                           |               |                 |               |     |                                                |      |                |                     |           |  |
| $\overline{2}$                                            | 50000                               |      | <b>HD Constant only</b>                              |                                                                                           |               |                 |               |     |                                                |      |                |                     |           |  |
| 3                                                         | 50000                               |      | HD Constant with br                                  |                                                                                           |               |                 | $\,$          |     |                                                |      |                |                     |           |  |
| 4                                                         | 50000                               |      | HD Set up spring inc                                 |                                                                                           |               |                 |               |     |                                                |      |                |                     |           |  |
| 5                                                         | 50000                               |      | CH with bracket no                                   |                                                                                           |               |                 |               |     |                                                |      |                |                     |           |  |
| 6                                                         | 50000                               |      | 375111-6                                             |                                                                                           |               |                 | $\rightarrow$ |     |                                                |      |                |                     |           |  |
| $\overline{7}$                                            | 50000                               |      | 366653-6                                             |                                                                                           |               |                 |               |     |                                                |      |                |                     |           |  |
| 8                                                         | 50000                               |      | 366655-73                                            |                                                                                           |               |                 |               |     |                                                |      |                |                     |           |  |
| 9                                                         | 50000                               |      | 362751-4                                             |                                                                                           |               |                 | $\checkmark$  |     |                                                |      |                |                     |           |  |
| 10                                                        | 50000                               |      | 362751                                               | 3L2751-05                                                                                 |               |                 |               |     |                                                |      |                |                     |           |  |
| 11                                                        | 50000                               |      | 362751                                               | Inlay angewählt                                                                           |               |                 |               |     |                                                |      |                |                     |           |  |
| 12                                                        | 50000                               |      |                                                      |                                                                                           |               |                 | $\checkmark$  |     |                                                |      |                |                     |           |  |
| 13                                                        | 50000                               |      | 44275A                                               |                                                                                           |               |                 |               |     |                                                |      |                |                     |           |  |
| 14                                                        | 50000                               |      |                                                      |                                                                                           |               |                 |               |     |                                                |      |                |                     |           |  |
| 15                                                        | 50000                               |      | 482741                                               |                                                                                           |               |                 |               |     |                                                |      |                |                     |           |  |
| 16                                                        | 50000                               |      | 482741                                               | 482741-IP                                                                                 |               |                 |               |     |                                                |      |                |                     |           |  |
| 17                                                        | 50000                               |      |                                                      |                                                                                           |               |                 |               |     |                                                |      |                |                     |           |  |
| 18                                                        | 50000                               |      |                                                      |                                                                                           |               |                 |               |     |                                                |      |                |                     |           |  |
| 19                                                        | 50000                               |      |                                                      |                                                                                           |               |                 |               |     |                                                |      |                |                     |           |  |
| 20                                                        | 50000                               |      |                                                      |                                                                                           |               |                 |               |     |                                                |      |                |                     |           |  |
| 21                                                        | 50000                               |      |                                                      |                                                                                           |               |                 |               |     |                                                |      |                |                     |           |  |
| 22                                                        | 50000                               |      | 00CWC-WC-0021-P                                      |                                                                                           | <b>INSIDE</b> |                 |               |     |                                                |      |                |                     |           |  |
| 23                                                        | 50000                               |      | 00CWC-WC-0021-P                                      |                                                                                           | <b>INSIDE</b> |                 |               |     |                                                |      |                |                     |           |  |
| 24                                                        | 50000                               |      | 01CWC-WC-0020-P                                      |                                                                                           | <b>INSIDE</b> |                 |               |     |                                                |      |                |                     |           |  |
| 25                                                        | 50000                               |      | 00CWC-WC-0021-P                                      |                                                                                           | <b>INSIDE</b> |                 |               |     |                                                |      |                |                     |           |  |
| 26                                                        | 50000                               |      | 00CWC-WC-0021-P                                      |                                                                                           | <b>INSIDE</b> |                 |               |     |                                                |      |                |                     |           |  |
| 27                                                        | 50000                               |      | 01CWC-WC-0020-P                                      |                                                                                           | <b>INSIDE</b> |                 |               |     |                                                |      |                |                     |           |  |
| 28                                                        | 50000                               |      | 366655-73                                            |                                                                                           | A2            |                 |               |     |                                                |      |                |                     |           |  |
| 29                                                        | 50000                               |      | PS34R                                                |                                                                                           |               |                 |               |     |                                                |      |                |                     |           |  |
| 30                                                        | 50000                               |      | <b>PS34T9</b>                                        |                                                                                           |               |                 |               |     |                                                |      |                |                     |           |  |
| $\blacktriangleleft$ $\blacksquare$                       |                                     |      |                                                      |                                                                                           |               | ¥               |               |     |                                                |      |                |                     |           |  |
| Projekt Datenbank:                                        |                                     |      |                                                      | D:\myData\LICAD\Projects\Client 1\Plant 1\LICADV120PRJDB.FDB (Port for private FB: 27400) |               |                 |               |     |                                                |      |                | Name des Projektes: | Default   |  |

*Bild 25: Bildschirm für Datensicherung*

Die Daten der Zeichnungen werden für die Sicherung in einer Archivdatei zusammengefasst. Dafür müssen aus dem linken Auswahlfenster zuerst die entsprechenden Zeichnungen gewählt und in das rechts liegende Fenster verschoben werden. Es ist ein Dateiname anzugeben, nachdem auf den Button "Start" gedrückt wurde. Die Datei erhält die Endung "LBF" automatisch.

### **4.10 Zeichnungen einlesen**

Zum Zurücklesen von (gesicherten) Zeichnungen in das zuvor gewählte Ziel-/ Projektverzeichnis, wählen Sie den entsprechenden Quellpfad und die entsprechende Sicherungsdatei ("\*.LBF") aus. Prüfen Sie, ob alte Zeichnungsnummern (evtl. mit einer höheren Revisionsnummer) überschrieben werden könnten. Es können alle Zeichnungen, oder auch nur ein Teil der Zeichnungen, aus der Sicherungsdatei zurückgelesen werden.

Da jedes LICAD Programm normalerweise seine eigene Ident Nummer besitzt, ist es egal, von welchem LICAD-Anwender die Zeichnungen stammen, auch wenn diese die gleichen laufenden

Zeichnungsnummern besitzen. Dies bedeutet auch, dass ein Projekt, was von mehreren Anwendern (auf verschiedenen Rechnern) erstellt wird, in einem Verzeichnis zusammengefasst werden kann.

Im unteren linken Fenster erscheint eine Auswahl der Archivdateien, die die Endung "\*.LBF" haben. Um Zeichnungen aus einer Archivdatei sich anzeigen zu lassen, klicken Sie auf eine LBF-Datei und deren Inhalt wird im mittleren Fenster angezeigt.

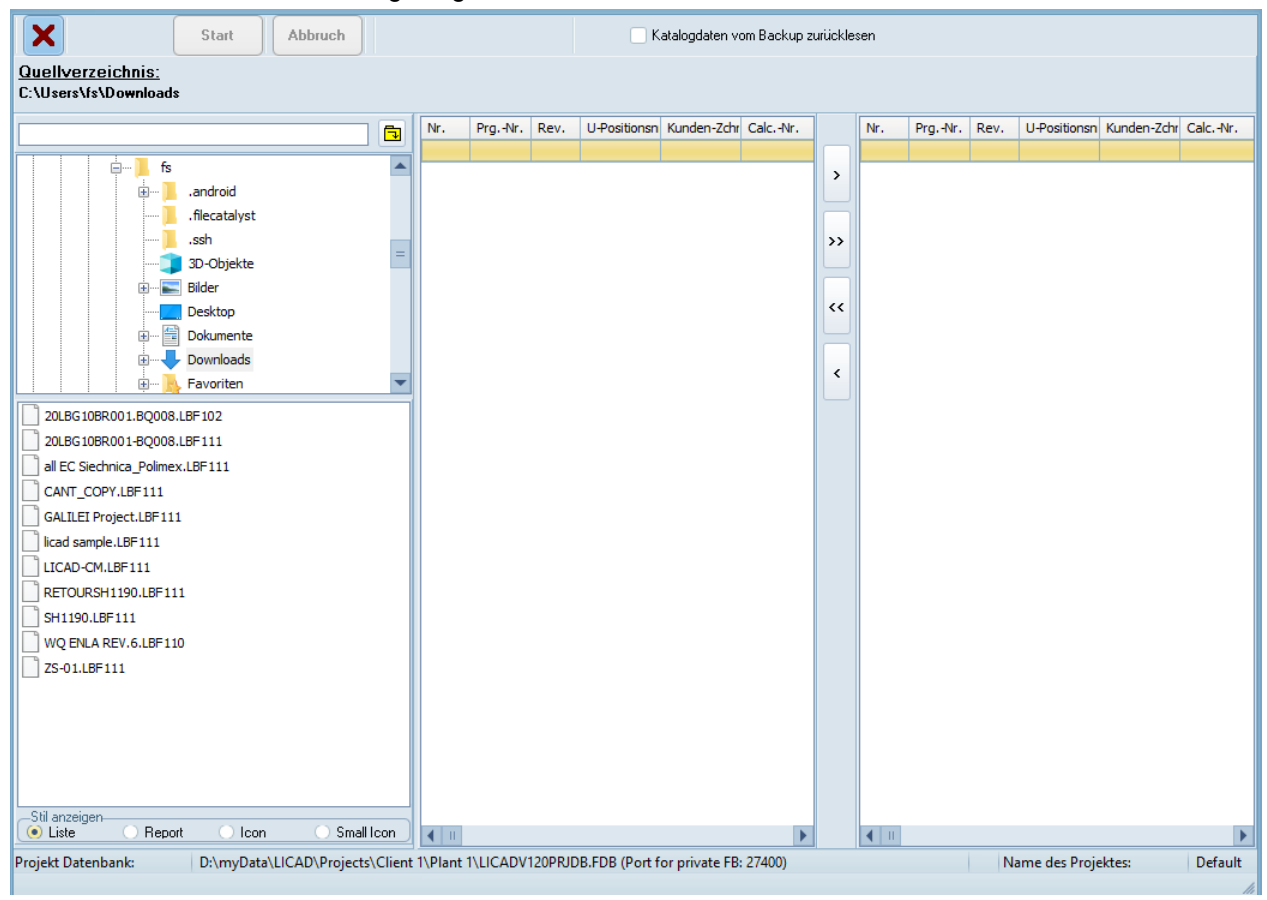

*Bild 26: Zurücklesen von gesicherten Zeichnungen*

Das Projektverzeichnis wird im Programmtitel angezeigt. Überprüfen Sie vor der Übertragung das aktuelle Projektverzeichnis.

#### **4.11 Zeichnungen per E-Mail versenden**

Wenn ein MAPI-fähiges Mailprogramm (z.B. MS-Outlook oder MS-Outlook Express) installiert ist, können aus LICAD heraus direkt Zeichnungen per E-Mail versendet werden.

| ×              |                           | Auswahl | Start                                                                                     | Abbruch           |               |          |                    | Katalogartikel dem Backup anfügen |               |  | Projekthierarchie einschließen |                     |                       |
|----------------|---------------------------|---------|-------------------------------------------------------------------------------------------|-------------------|---------------|----------|--------------------|-----------------------------------|---------------|--|--------------------------------|---------------------|-----------------------|
|                |                           |         |                                                                                           |                   |               |          |                    |                                   |               |  |                                |                     |                       |
| Nr. (1)        | Prg.-Nr.                  | Rev.    | U-Positionsnr.                                                                            | Kunden-Zchng.-Nr. | Calc.-Nr.     | E        |                    | Nr.                               | Prg.-Nr. Rev. |  | U-Positionsnr.                 | Kunden-Zchng.-Nr.   | Calc.-Nr.             |
| $\mathbf{1}$   | 50000                     |         | 49IP036FP                                                                                 |                   |               | $\equiv$ |                    |                                   |               |  |                                |                     |                       |
| 2              | 50000                     |         | <b>HD Constant only</b>                                                                   |                   |               |          | $\,$               |                                   |               |  |                                |                     |                       |
| 3              | 50000                     |         | HD Constant with br                                                                       |                   |               |          |                    |                                   |               |  |                                |                     |                       |
| 4              | 50000                     |         | HD Set up spring ind                                                                      |                   |               |          |                    |                                   |               |  |                                |                     |                       |
| 5              | 50000                     |         | CH with bracket no p                                                                      |                   |               |          | $\rightarrow$      |                                   |               |  |                                |                     |                       |
| 6              | 50000                     |         | 375111-6                                                                                  |                   |               |          |                    |                                   |               |  |                                |                     |                       |
| 7              | 50000                     |         | 366653-6                                                                                  |                   |               |          |                    |                                   |               |  |                                |                     |                       |
| 8              | 50000                     |         | 366655-73                                                                                 |                   |               |          | 3>                 |                                   |               |  |                                |                     |                       |
| 9              | 50000                     |         | 362751-4                                                                                  |                   |               |          |                    |                                   |               |  |                                |                     |                       |
| 10             | 50000                     |         | 362751                                                                                    | 3L2751-05         |               |          |                    |                                   |               |  |                                |                     |                       |
| 11             | 50000                     |         | 362751                                                                                    | Inlay angewählt   |               |          | $\hat{\textbf{C}}$ |                                   |               |  |                                |                     |                       |
| 12             | 50000                     |         |                                                                                           |                   |               |          |                    |                                   |               |  |                                |                     |                       |
| 13             | 50000                     |         | 44275A                                                                                    |                   |               |          |                    |                                   |               |  |                                |                     |                       |
| 14             | 50000                     |         |                                                                                           |                   |               |          |                    |                                   |               |  |                                |                     |                       |
| 15             | 50000                     |         | 482741                                                                                    |                   |               |          |                    |                                   |               |  |                                |                     |                       |
| 16             | 50000                     |         | 482741                                                                                    | 482741-IP         |               |          |                    |                                   |               |  |                                |                     |                       |
| 17             | 50000                     |         |                                                                                           |                   |               |          |                    |                                   |               |  |                                |                     |                       |
| 18             | 50000                     |         |                                                                                           |                   |               |          |                    |                                   |               |  |                                |                     |                       |
| 19             | 50000                     |         |                                                                                           |                   |               |          |                    |                                   |               |  |                                |                     |                       |
| 20             | 50000                     |         |                                                                                           |                   |               |          |                    |                                   |               |  |                                |                     |                       |
| 21             | 50000                     |         |                                                                                           |                   |               |          |                    |                                   |               |  |                                |                     |                       |
| 22             | 50000                     |         | 00CWC-WC-0021-P!                                                                          |                   | <b>INSIDE</b> |          |                    |                                   |               |  |                                |                     |                       |
| 23             | 50000                     |         | 00CWC-WC-0021-P!                                                                          |                   | <b>INSIDE</b> |          |                    |                                   |               |  |                                |                     |                       |
| 24             | 50000                     |         | 01CWC-WC-0020-P!                                                                          |                   | <b>INSIDE</b> |          |                    |                                   |               |  |                                |                     |                       |
| 25             | 50000                     |         | 00CWC-WC-0021-P!                                                                          |                   | <b>INSIDE</b> |          |                    |                                   |               |  |                                |                     |                       |
| 26             | 50000                     |         | 00CWC-WC-0021-P                                                                           |                   | <b>INSIDE</b> |          |                    |                                   |               |  |                                |                     |                       |
| 27             | 50000                     |         | 01CWC-WC-0020-P:                                                                          |                   | <b>INSIDE</b> |          |                    |                                   |               |  |                                |                     |                       |
| 28             | 50000                     |         | 366655-73                                                                                 |                   | A2            |          |                    |                                   |               |  |                                |                     |                       |
| 29             | 50000                     |         | PS34R                                                                                     |                   |               |          |                    |                                   |               |  |                                |                     |                       |
| 30             | 50000                     |         | <b>PS34T9</b>                                                                             |                   |               |          |                    |                                   |               |  |                                |                     |                       |
| $\blacksquare$ |                           |         |                                                                                           |                   |               | ¥        |                    | $\blacksquare$                    |               |  |                                |                     | $\blacktriangleright$ |
|                | Projekt Datenbank:        |         | D:\myData\LICAD\Projects\Client 1\Plant 1\LICADV120PRJDB.FDB (Port for private FB: 27400) |                   |               |          |                    |                                   |               |  |                                | Name des Projektes: | Default               |
|                | Anzahl der Datensätze: 34 |         |                                                                                           |                   |               |          |                    |                                   |               |  |                                |                     |                       |

*Bild 27: Zeichnungen per E-Mail versenden*

Wählen Sie wie üblich die Zeichnungen aus, die versendet werden sollen. Anschließend drücken Sie den Button "Start". Damit werden die ausgewählten Zeichnungen zwischengespeichert und dann als Anlage dem E-Mail-Programm übergeben. Das Fenster zum Senden einer neuen Nachricht wird automatisch geöffnet.

Tragen Sie hier noch den Empfänger ein. Im Text der E-Mail wird die Liste der übertragenen Zeichnungen automatisch ausgegeben.

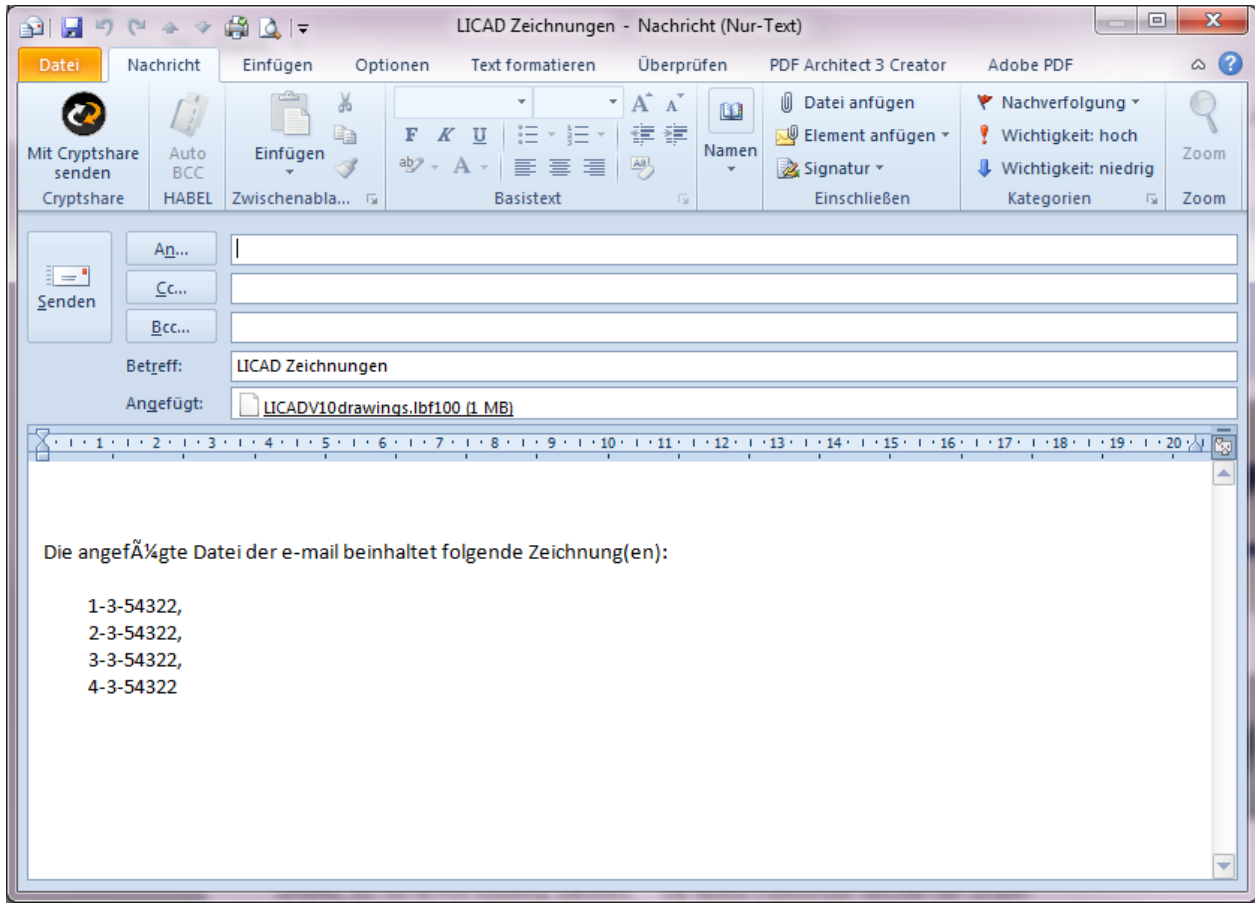

*Bild 28: Fenster "E-Mail senden" des Mail-Programms*

## **4.12 Selektion von Zeichnungen**

Die Selektion von Zeichnungen soll die Zeichnungsverwaltung vereinfachen. Gemäß [Bild 29](#page-66-0) können sieben verschiedene Parameter gesetzt werden. Über den Button "GO" wird der Suchvorgang gestartet. Mit dem Button für das Speichern wird die Auswahl der Zeichnungen gespeichert. Das Programm wird aus dem "Hauptbildschirm - Dateimenü - Zeichnungen selektieren" aufgerufen werden.

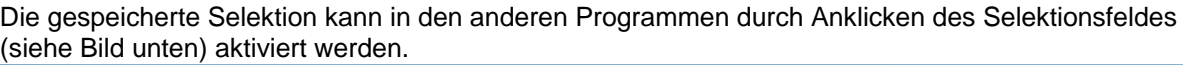

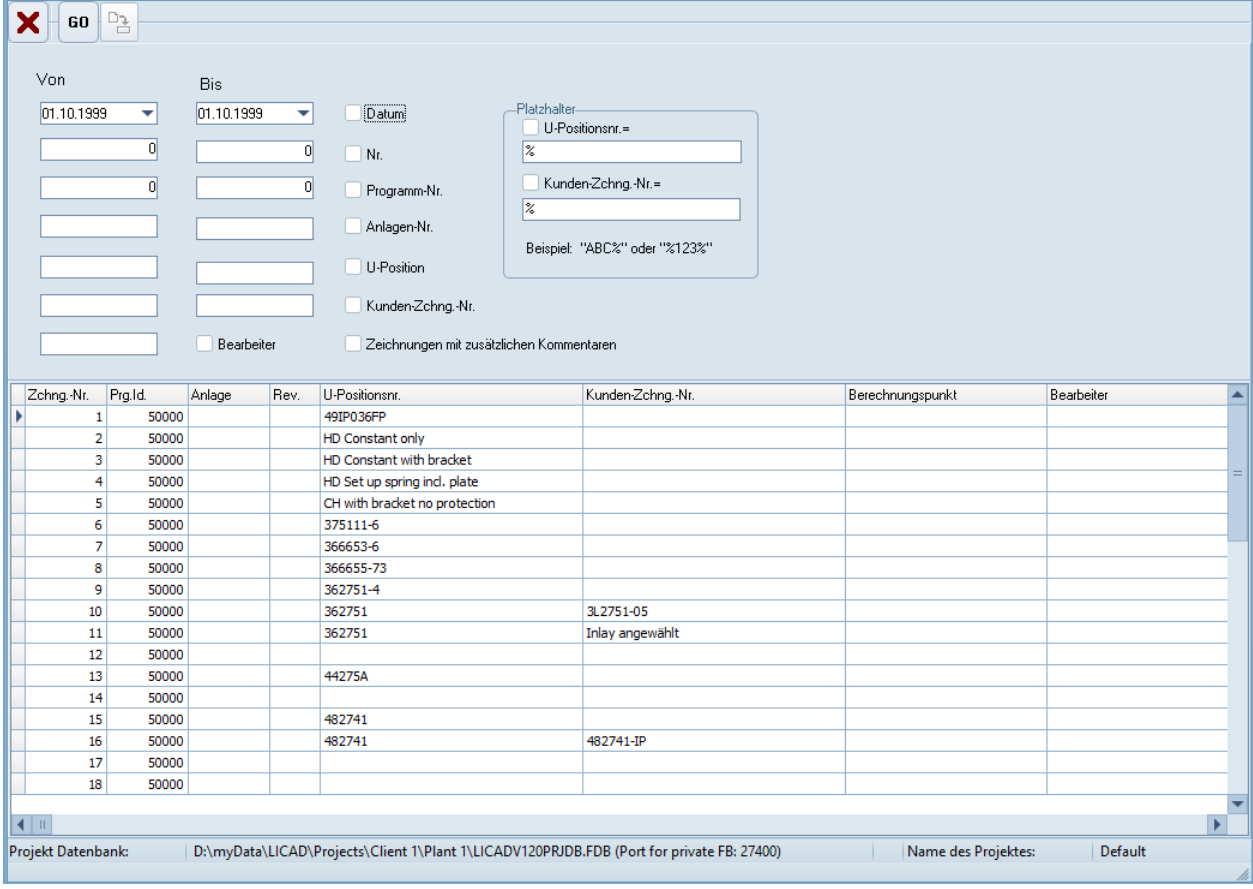

<span id="page-66-0"></span>*Bild 29: Bearbeitungsfenster Zeichnungen selektieren*

LICAD merkt sich die Einstellung des Selektionsfeldes. Wird die Option in einem Programmteil aktiviert, bleibt sie solange aktiv, bis die Option wieder ausgeschaltet wird. Beim Programmstart wird die gespeicherte Einstellung wieder aktiviert. Beim Beenden des Programms wird die letzte Einstellung abgespeichert.

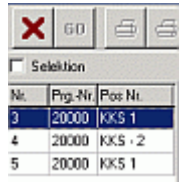

Zur Suche können auch sog. Platzhalter oder Wildcards verwendet werden. Beispielsweise würde der Eintrag ABC% alle Zeichnungen filtern, die mit der Kombination "ABC" beginnen. Oder %A0% alle Zeichnungen, die an der zweiten Stelle ein A und an der dritten Stelle eine **0** aufweisen.

#### **4.13 Halterungsdaten einlesen**

Halterungen können auch automatisch erstellt werden, wenn eine entsprechende EXCEL-Tabellen oder Textdateien mit Daten zur Verfügung stehen.

#### **Hinweis**: Die Programme IsoGen der Firma Alias und Rohr2 der Firma Sigma stellen spezielle Exportdateien zur Verfügung, die hier direkt eingelesen werden können.

Das Einlese Programm wird über den Menüeintrag "Halterungsdaten einlesen" des Dateimenüs aus dem Hauptfenster heraus aufzurufen. Danach erscheint folgendes Fenster:

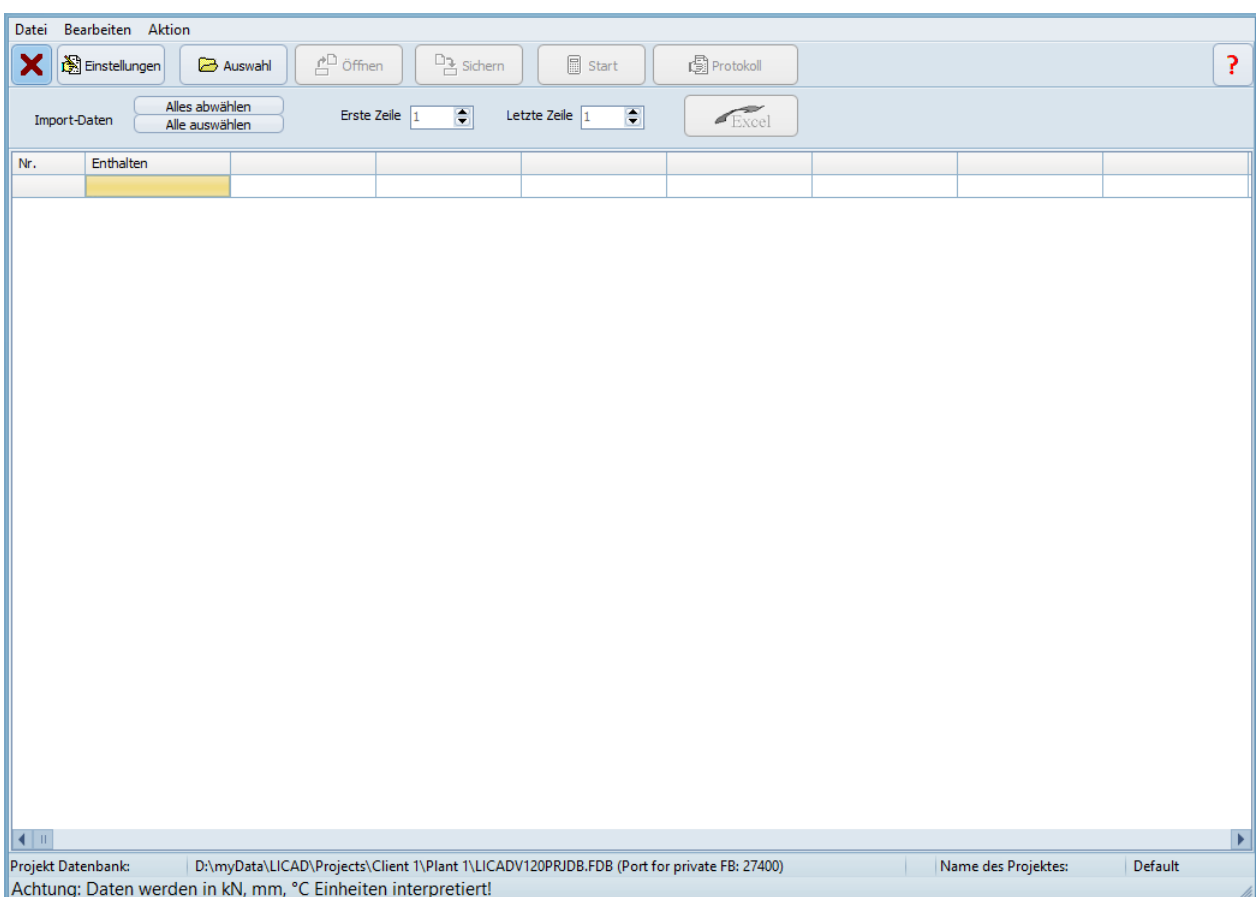

<span id="page-67-0"></span>*Bild 30: Einlesen von Konfigurationsdaten aus einer Excel-Tabelle oder Textdatei*

#### **4.13.1 Fünf Arbeitsschritte sind für das Einlesen von Halterungsdaten erforderlich**

1. Schritt: Die Einstellungen für den Importvorgang sind im Einstellungsfenster vorzunehmen. Das Einstellungsfenster ist über den Button "Optionen" siehe [\(Bild 30\)](#page-67-0) zu erreichen.

2. Schritt: Über den Button "Laden" muss eine Datei, die entsprechende Daten enthält, geöffnet werden. Falls die Importeinstellungen, erreichbar über den Button "Optionen", noch nicht vorgenommen wurden, erscheint zunächst das Einstellungsfenster. Handelt es sich um eine EXCEL-Datei, wird EXCEL gestartet und das Arbeitsblatt angezeigt. (EXCEL muss auf dem PC verfügbar sein.)

**WICHTIG**: Es ist eine Spalte mit den Halterungskonfigurationen zu definieren. Diese müssen gemäß Handbuch Kapitel [6.2](#page-88-0) ["Die Halterungskonfigurationen \(Sinnbilder\)](#page-88-0) " konform sein.

Die Änderungen können gespeichert werden, müssen aber nicht. Die Daten aus der Importdatei werden unten im Gitter komplett angezeigt.

3. Schritt: Legen Sie im Eingabefeld für die "Erste Zeile" die Zeilenzahl fest, von der an die Daten eingelesen werden sollen. Des Weiteren teilen Sie dem Programm mit, welches die letzte Zeile ist, die importiert werden soll.

4. Schritt: Die Spaltenüberschriften müssen definiert werden. Klicken Sie hierfür auf die jeweilige Titelzeile einer Spalte. Wählen Sie aus dem daraufhin eingeblendeten Drop-down-Menü einen entsprechenden Eintrag (z.B. Last, Temperatur, etc...). Es müssen nicht alle Spalten definiert werden, es reicht, wenn die wesentlichsten Werte für die Auslegung einer Halterung (wie Last, Rohrdurchmesser, Temperatur, Z-Weg, Halterungskonfiguration und Einbauhöhe) vorhanden sind.

Die Zuordnung der Feldnamen erfolgt bei Rohr2- bzw. IsoGen-Exportdateien automatisch.

- **Hinweis**: Für Vertikalschellen kann in den Optionen zwischen Rundnocken und Knaggen gewählt werden.
- **Hinweis**: Für den Gebäudeanschluss, sofern dies nicht in der Tabelle definiert ist, ist Typ 75 (Anschweißösen) voreingestellt.
- **Hinweis**: Die vom Benutzer definierten Spaltenüberschriften können für spätere Zwecke in einer Datei gespeichert werden, siehe unten.

5. Schritt: Mit dem Button "Start" starten Sie die Berechnung der Halterungen aus den ausgewählten Daten. Treten während der Berechnung Probleme auf, werden diese protokolliert. Im Anschluss wird eine Maske mit dem Importprotokoll automatisch aufgerufen, wenn Fehler oder Warnungen bei der Berechnung aufgetreten sind.

Über den Button "Info" wird das Importprotokoll zusammen mit den LICAD Zeichnungsnummern für die importierten Daten angezeigt. Des Weiteren können nicht korrekt umgesetzte Zeichnungen anhand einer Fehler-Code-Nr. ausgefiltert werden.

Zeichnungen mit einer Fehler-Code-Nr. können im Menüpunkt "Ändern" des Hauptbildschirms entsprechend korrigiert werden.

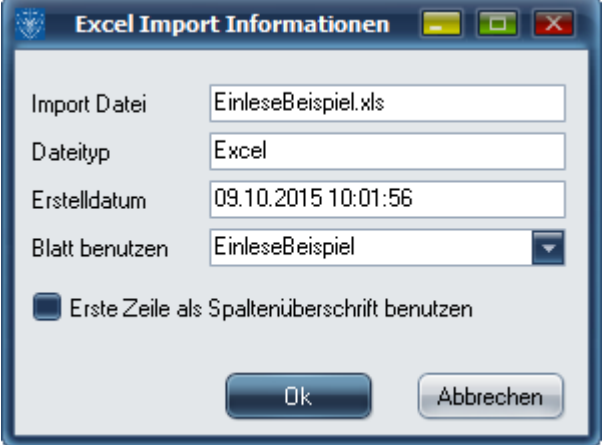

|                                                                                                    | $\blacksquare$ $\blacksquare$ $\blacksquare$<br>LICAD V10 (10.0.0.16) - Halterungsdaten einlesen |            |                                  |                                    |        |        |            |              |  |  |  |  |
|----------------------------------------------------------------------------------------------------|--------------------------------------------------------------------------------------------------|------------|----------------------------------|------------------------------------|--------|--------|------------|--------------|--|--|--|--|
| Datei Bearbeiten Aktion                                                                                              |                                                                                                  |            |                                  |                                    |        |        |            |              |  |  |  |  |
| <mark>⊈</mark> ਥੈ Öffnen<br><sup>B</sup> e Sichem<br>$\blacksquare$ Start<br>Einstellungen<br>d Protokoll<br>Auswahl |                                                                                                  |            |                                  |                                    |        |        |            |              |  |  |  |  |
| ×                                                                                                    |                                                                                                  |            |                                  |                                    |        |        |            |              |  |  |  |  |
|                                                                                                    |                                                                                                  |            |                                  |                                    |        |        |            |              |  |  |  |  |
|                                                                                                    | 3<br>8<br>Letzte Zeile 5<br>Erste Zeile 1<br>$F_{\text{R}x}$<br>Import-Daten                     |            |                                  |                                    |        |        |            |              |  |  |  |  |
| Nummer                                                                                                    | Include                                                                                          | Drawing N° |                                  |                                    |        |        |            |              |  |  |  |  |
| $\mathbf{1}$                                                                                                    | $\overline{\Xi}$                                                                                 | Drawing N° | DIM 1<br>DIM 2<br>DIM 3<br>DIM 4 | Axis 2<br>$\overline{\phantom{1}}$ | Axis 3 | Axis 4 | Config, No | Cust DWG No  |  |  |  |  |
| $\sqrt{2}$                                                                                                    | $\boxdot$                                                                                        |            |                                  |                                    |        |        | <b>S13</b> | Z-Nr         |  |  |  |  |
| 3                                                                                                    | $\overline{\Xi}$                                                                                 |            |                                  |                                    |        |        | <b>S30</b> | Z-Nr         |  |  |  |  |
| $\overline{4}$                                                                                                    | $\overline{\textbf{M}}$                                                                          |            | Dist A<br>Dist B                 |                                    |        |        | <b>S13</b> | Z-Nr         |  |  |  |  |
| $\sqrt{5}$                                                                                                    | $\overline{\Xi}$                                                                                 |            | Dist C<br>Dist D                 |                                    |        |        |            |              |  |  |  |  |
|                                                                                                    |                                                                                                  |            | Elev <sub>1/L</sub>              |                                    |        |        |            |              |  |  |  |  |
|                                                                                                    |                                                                                                  |            |                                  | ≂                                  |        |        |            |              |  |  |  |  |
|                                                                                                    |                                                                                                  |            |                                  |                                    |        |        |            |              |  |  |  |  |
|                                                                                                    |                                                                                                  |            |                                  |                                    |        |        |            |              |  |  |  |  |
|                                                                                                    |                                                                                                  |            |                                  |                                    |        |        |            |              |  |  |  |  |
|                                                                                                    |                                                                                                  |            |                                  |                                    |        |        |            |              |  |  |  |  |
|                                                                                                    |                                                                                                  |            |                                  |                                    |        |        |            |              |  |  |  |  |
|                                                                                                    |                                                                                                  |            |                                  |                                    |        |        |            |              |  |  |  |  |
|                                                                                                    |                                                                                                  |            |                                  |                                    |        |        |            |              |  |  |  |  |
|                                                                                                    |                                                                                                  |            |                                  |                                    |        |        |            |              |  |  |  |  |
|                                                                                                    |                                                                                                  |            |                                  |                                    |        |        |            |              |  |  |  |  |
|                                                                                                    |                                                                                                  |            |                                  |                                    |        |        |            |              |  |  |  |  |
|                                                                                                    |                                                                                                  |            |                                  |                                    |        |        |            |              |  |  |  |  |
|                                                                                                    |                                                                                                  |            |                                  |                                    |        |        |            |              |  |  |  |  |
|                                                                                                    |                                                                                                  |            |                                  |                                    |        |        |            |              |  |  |  |  |
|                                                                                                    |                                                                                                  |            |                                  |                                    |        |        |            |              |  |  |  |  |
|                                                                                                    |                                                                                                  |            |                                  |                                    |        |        |            |              |  |  |  |  |
|                                                                                                    |                                                                                                  |            |                                  |                                    |        |        |            |              |  |  |  |  |
|                                                                                                    |                                                                                                  |            |                                  |                                    |        |        |            |              |  |  |  |  |
|                                                                                                    |                                                                                                  |            |                                  |                                    |        |        |            |              |  |  |  |  |
|                                                                                                    |                                                                                                  |            |                                  |                                    |        |        |            |              |  |  |  |  |
|                                                                                                    |                                                                                                  |            |                                  |                                    |        |        |            |              |  |  |  |  |
|                                                                                                    |                                                                                                  |            |                                  |                                    |        |        |            |              |  |  |  |  |
|                                                                                                    |                                                                                                  |            |                                  |                                    |        |        |            |              |  |  |  |  |
| $\overline{ \cdot }$                                                                                                 |                                                                                                  |            |                                  |                                    |        |        |            | $\mathbf{F}$ |  |  |  |  |
|                                                                                                    | Achtung: Daten werden in kN, mm, °C Einheiten interpretiert!<br>/i                               |            |                                  |                                    |        |        |            |              |  |  |  |  |

*Bild 31: Spaten den Daten-Feldern von LICAD zuordnen* 

### **4.13.2 Auswahl von Spaltenüberschriften speichern und laden**

Die Definition der Spaltenüberschriften kann in einer Datei gespeichert werden. Klicken Sie dafür auf den Button "Speichern" und legen in dem darauf erscheinenden "Datei speichern - Dialog" einen Namen für die Datei fest. Dem Dateinamen wird automatisch die Endung "LFG" zugefügt. Zum Laden einer Datei mit Informationen über die Spaltenüberschriften ist der Button "Öffnen" vorgesehen.

WICHTIG: Es können gleichzeitig eine Einbauhöhe (Elev x) und eine Einbaudifferenz (DIM x) als Spaltenüberschrift verwendet werden. Es werden dann zuerst die Einbaudifferenzen übernommen. Sind für eine Halterung auch Daten für die Einbauhöhen vorhanden, werden automatisch diese verwendet. Hiermit ist es möglich, aus LICAD heraus einen Datenexport über das Programm "Halterungsdaten auf ASCII" vorzunehmen und anschließend wieder hier zu importieren ("Datenübernahme von LICAD 7").

Die Einstellungen der technischen Spezifikationen für die Auswahl von Halterungen sind vor dem Import zu setzen.

### **4.13.3 Bedeutungen der Abkürzungen für die Spaltenüberschriften**

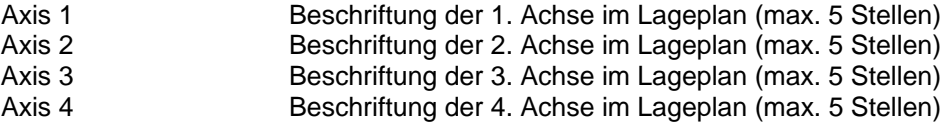

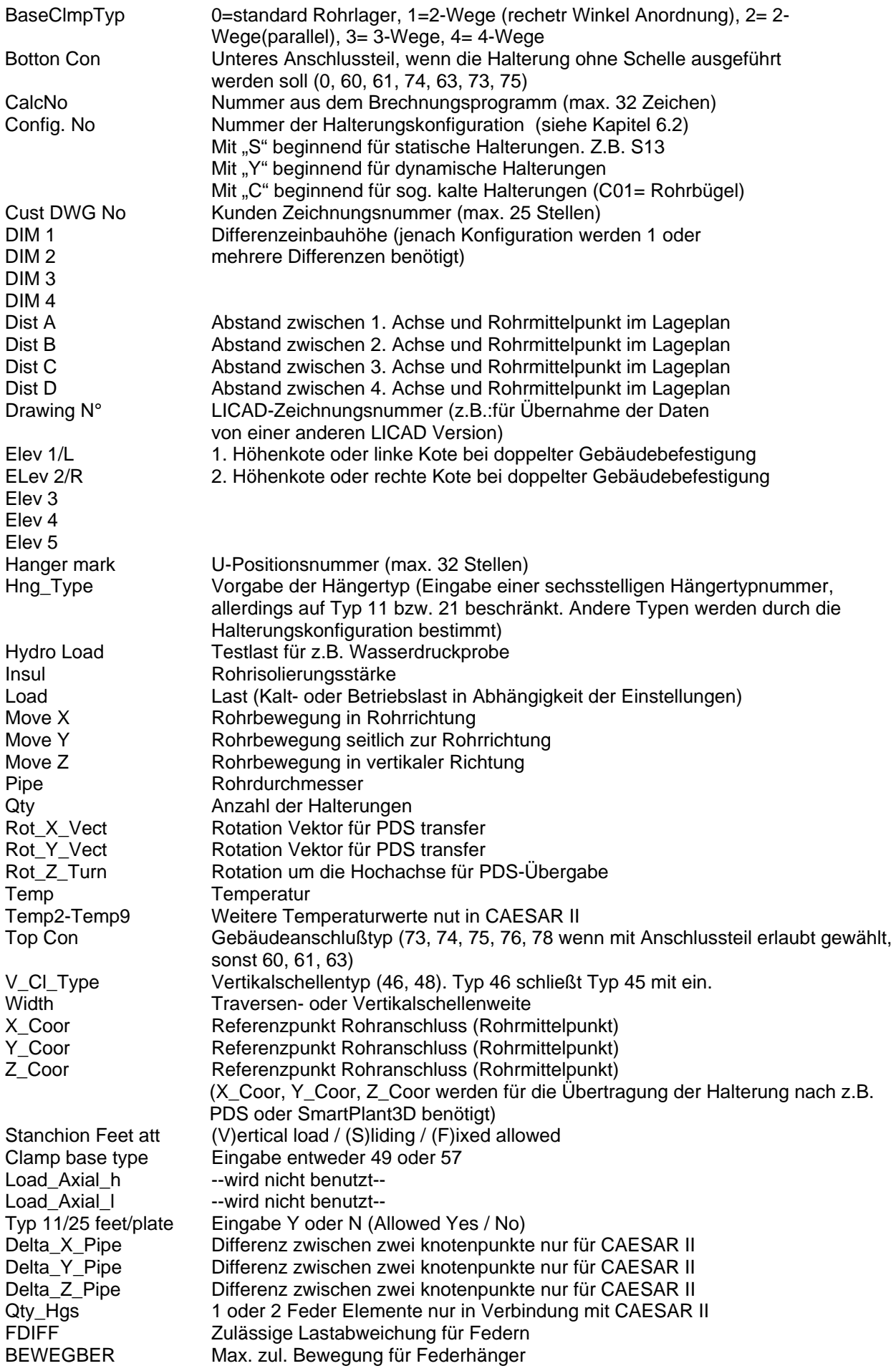

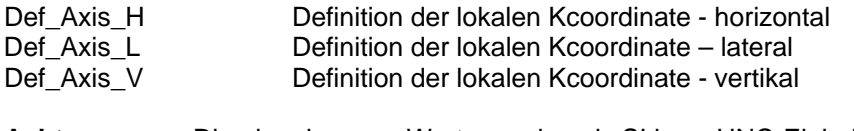

**Achtung**: Die eingelesenen Werte werden als SI bzw. UNC-Einheiten angesehen, je nach Einstellung in den Importoptionen.

### **4.13.4 Importeinstellungen**

Hier können Vorgaben über die standardmäßig zu verwendenden Vertikalschellen und Einbaumaße, falls diese noch nicht bekannt sind, angegeben werden.

**Hinweis**: Die Verwendung von Standardeinbaumaßen ermöglicht die Berechnung einer Halterung, was bei fehlenden Maßen nicht möglich wäre.

Es ist jetzt auch möglich unabhängig von der Einstellung des Einheitensystems in Optionen(LICAD Hauptmenü), Daten im SI bzw. UNC System zu importieren. Die Einstellung wird jetzt hier direkt vorgenommen.

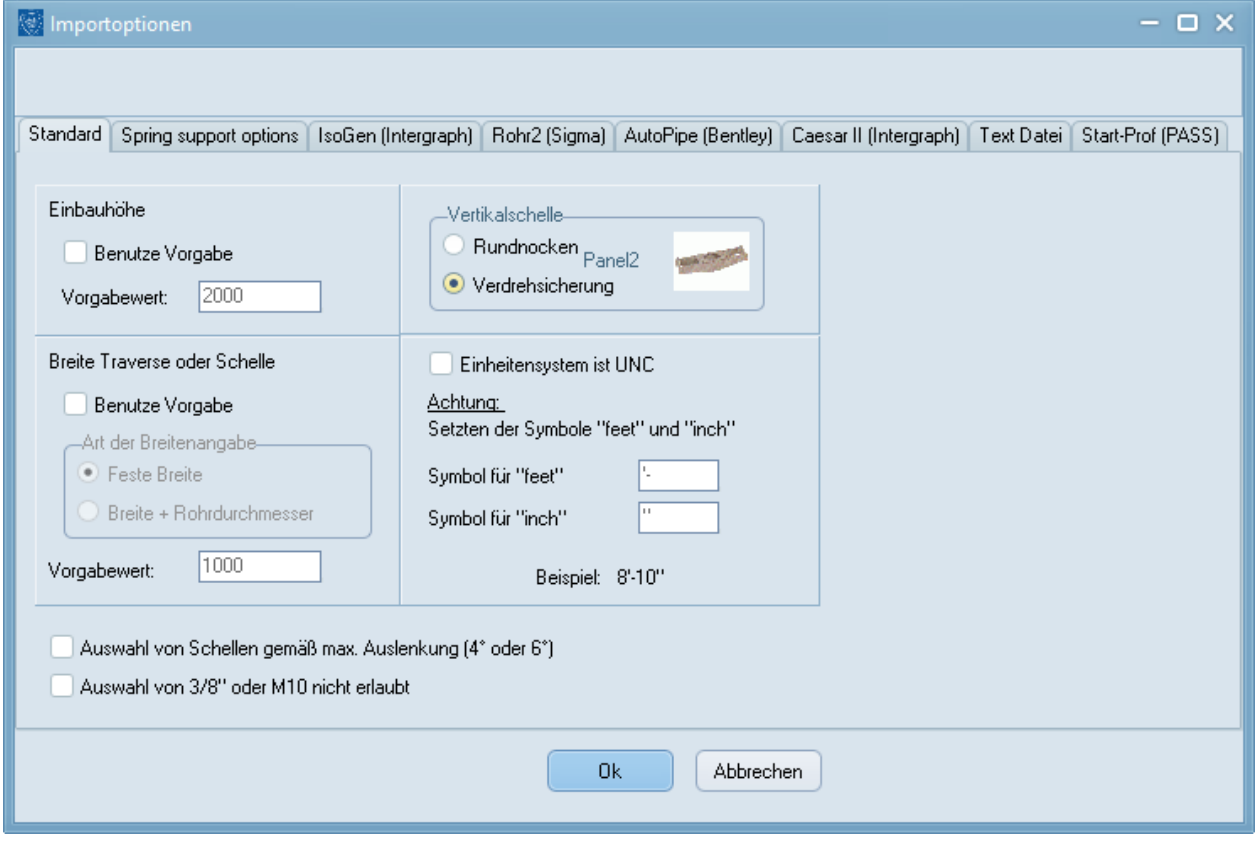

*Bild 32: Einstellungsdialog für den Datenimport*

Für Excel- und Textdateien lässt sich hier einstellen, ob die 1. Zeile die Feldnamen enthält. Wenn diese Option markiert ist und die 1. Zeile die korrekten Feldnamen enthält, werden von LICAD die Feldnamen automatisch den Spalten zugewiesen. Trifft LICAD auf einen unbekannten Feldnamen wird dies entsprechend gemeldet.
# **4.13.5 Einlesen von UNC Einheiten**

Falls Sie in den Optionen die Einstellung "Einheitensystem ist UNC" aktiviert haben, gibt es zwei weitere Eingabefelder, mit deren Hilfe die Symbole für die Einheiten Fuß und Inch/Zoll festgelegt werden müssen. Voreingestellt ist die Symbolik, wie sie in LICAD verwendet wird.

Die Einlese Routine kann die UNC Daten in folgenden Formaten erkennen:

| 憾            |               |                        | <b>LICAD - Import Protokoll</b>                                          |                | œ<br><b>IX</b>                            |
|--------------|---------------|------------------------|--------------------------------------------------------------------------|----------------|-------------------------------------------|
| Datei Zeigen |               |                        |                                                                          |                |                                           |
| Ende         | Alle anzeigen | Zeigen <mark>(じ</mark> | Zeigen $\mathbf{X}^{\mathsf{U}}$<br>Zeigen L<br>Zeigen $\mathbf{\times}$ | $E_{\text{X}}$ | r                                         |
| Lfd.-Nr      | Prog.-Id.     | Datum                  | U-Position                                                               | Kode           | Beschreibung                              |
| 168          |               | 54322 09.10.2015       | ,,,,,,,,,,,,,,,,,,,,,,,,,,,,,                                            |                | 8080 Eingabe einer Last ist notwendig!    |
| 168          |               | 54322 09.10.2015       | ,,,,,,,,,,,,,,,,,,,,,,,,,,,,,,                                           |                | 9999 nonum_K_HM_D1                        |
| 168          |               | 54322 09.10.2015       | ,,,,,,,,,,,,,,,,,,,,,,,,,,,,,,                                           |                | 9999 Länge der LICAD-Nummer stimmt nicl   |
| 169          |               | 54322 09.10.2015       | ,,,,,,,,,,,,,,,,,,,,,,,,,,,,,,                                           |                | 8080 Eingabe einer Last ist notwendig!    |
| 169          |               | 54322 09.10.2015       | ,,,,,,,,,,,,,,,,,,,,,,,,,,,,,                                            |                | 9999 nonum K_HM_D1                        |
| 169          |               | 54322 09.10.2015       | ,,,,,,,,,,,,,,,,,,,,,,,,,,,,,,                                           |                | 9999 Länge der LICAD-Nummer stimmt nicl   |
| 170          |               | 54322 09.10.2015       | ,,,,,,,,,,,,,,,,,,,,,,,,,,,,,,                                           |                | 8080 Eingabe einer Last ist notwendig!    |
| 170          |               | 54322 09.10.2015       | ,,,,,,,,,,,,,,,,,,,,,,,,,,,,,,                                           |                | 9999 nonum K HM D1                        |
| 170          |               | 54322 09.10.2015       | ,,,,,,,,,,,,,,,,,,,,,,,,,,,,,,                                           |                | 9999 Konfigurations-Nr. der Halterungen m |
| 170          |               | 54322 09.10.2015       | ,,,,,,,,,,,,,,,,,,,,,,,,,,,,,,                                           |                | 9999 Länge der LICAD-Nummer stimmt nich   |
| 171          |               | 54322 09:10.2015       | ,,,,,,,,,,,,,,,,,,,,,,,,,,,,,,                                           |                | 8080 Eingabe einer Last ist notwendig!    |
| 171          |               | 54322 09.10.2015       | ,,,,,,,,,,,,,,,,,,,,,,,,,,,,,                                            |                | 9999 nonum K HM D1                        |
| 171          |               | 54322 09.10.2015       | ,,,,,,,,,,,,,,,,,,,,,,,,,,,,,,                                           |                | 9999 Konfigurations-Nr. der Halterungen m |
| 171          |               | 54322 09.10.2015       | ,,,,,,,,,,,,,,,,,,,,,,,,,,,,,,                                           |                | 9999 Länge der LICAD-Nummer stimmt nich   |
| 172          |               | 54322 09.10.2015       | ,,,,,,,,,,,,,,,,,,,,,,,,,,,,,                                            |                | 8080 Eingabe einer Last ist notwendig!    |
| 172          |               | 54322 09.10.2015       | ,,,,,,,,,,,,,,,,,,,,,,,,,,,,,,                                           |                | 9999 Konfigurations-Nr. der Halterungen m |
| 172          |               | 54322 09.10.2015       | ,,,,,,,,,,,,,,,,,,,,,,,,,,,,,,                                           |                | 9999 Länge der LICAD-Nummer stimmt nich   |
|              |               |                        |                                                                          |                |                                           |
|              |               |                        |                                                                          |                |                                           |

*Bild 33: Importprotokoll anzeigen*

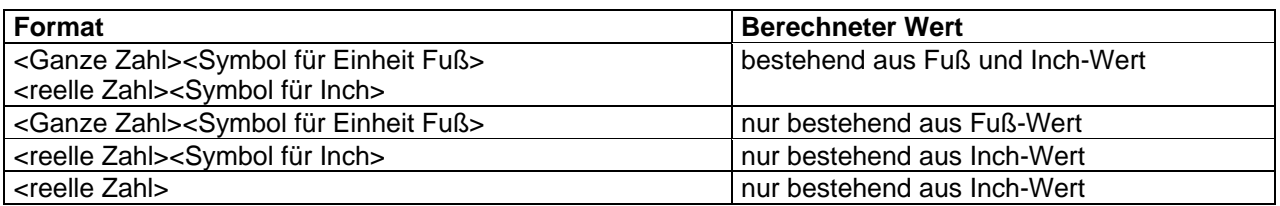

Aus der obenstehenden Tabelle ist zu erkennen, dass die Einlese Routine verschiedene Formate automatisch einlesen kann. Durch die Möglichkeit der freien Festlegung der Einheitensymbole, sollte es unter normalen Umständen immer möglich sein UNC-Einheiten einlesen zu können.

# **4.13.6 Importprotokoll der Daten**

Das Importprotokoll kann manuell über den Button "Info" aufgerufen werden. In dem Bildschirm kann man auswählen, welche Informationen angezeigt werden sollen. Dies lässt sich mit dem Buttons "Alle anzeigen", "Korrekte Imports anzeigen", "Warnungen & Fehler anzeigen", "Nur Fehler anzeigen", bzw. "Nur Warnungen anzeigen" erreichen.

Der Button "Excel" dient wie in vielen anderen Programmen dazu die angezeigten Daten nach Excel zu exportieren.

Der Button " Vorschau" zeigt das Protokoll in einer Druck-Vorschau an, von der aus wie gewohnt gedruckt werden kann.

#### **4.14 Eingabedaten von Halterungen in eine Text- oder Excel-Datei schreiben**

Aus dem Hauptmenü heraus kann über den Punkt "Halterungsdaten auf ASCII" oder "Erweiterte Datenübergabe an EXCEL" folgender Programmfenster aufgerufen werden.

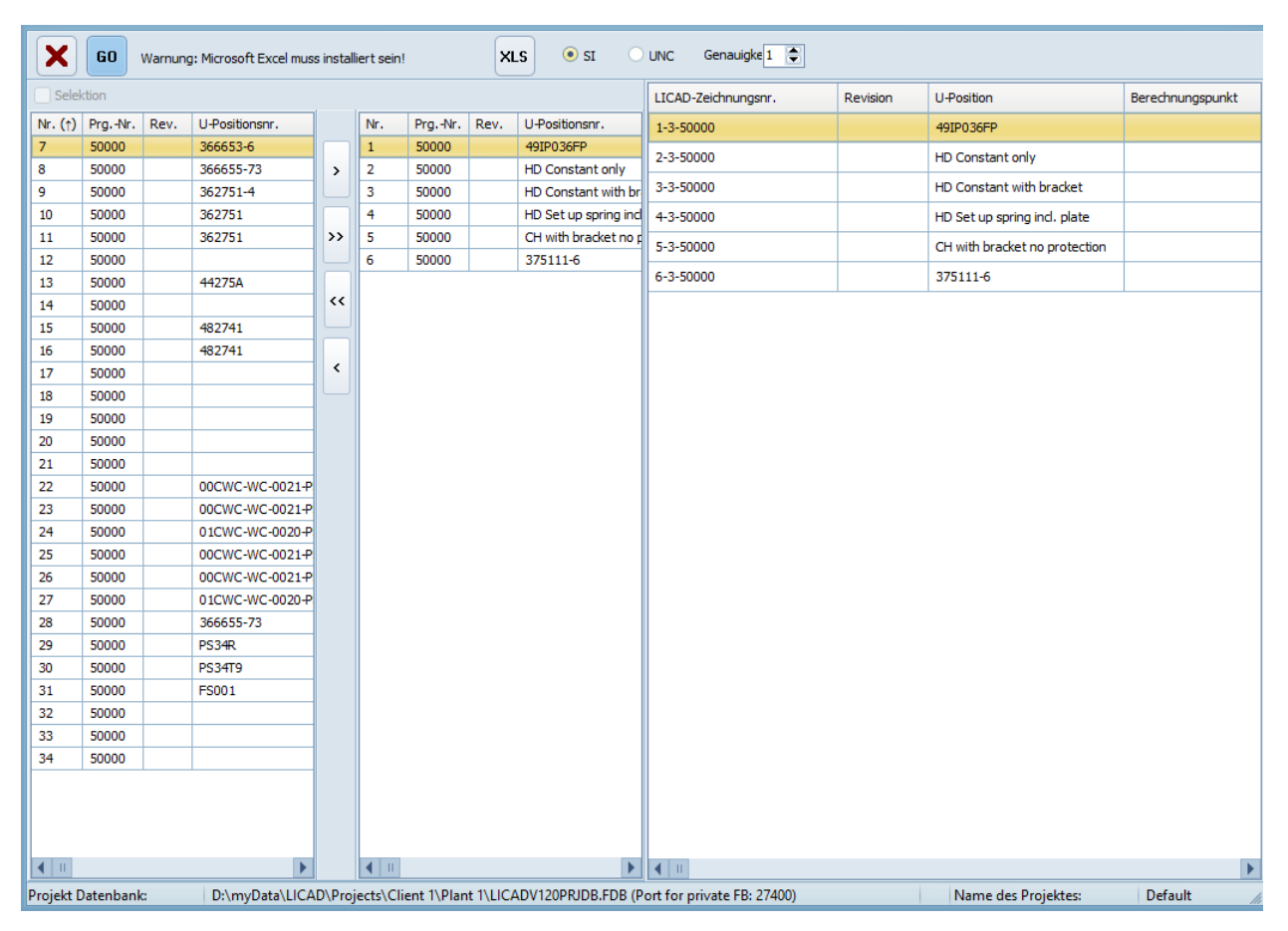

*Bild 34: Export von Konfigurationsdaten nach Excel oder in eine Textdatei*

Dieser Programmpunkt schreibt nichts Weiteres als die vom Anwender eingegebenen Daten in eine Datei. Diese Datei kann unter anderem dazu benutzt werden, um LICAD Zeichnungen zu kopieren. Dazu kann dann der Programmpunkt "Halterungsdaten einlesen" verwendet werden.

Des Weiteren kann die Datei benutzt werden, um bestehende Tabellen eines Projektes mit entsprechenden Informationen über die Halterungen zu füllen.

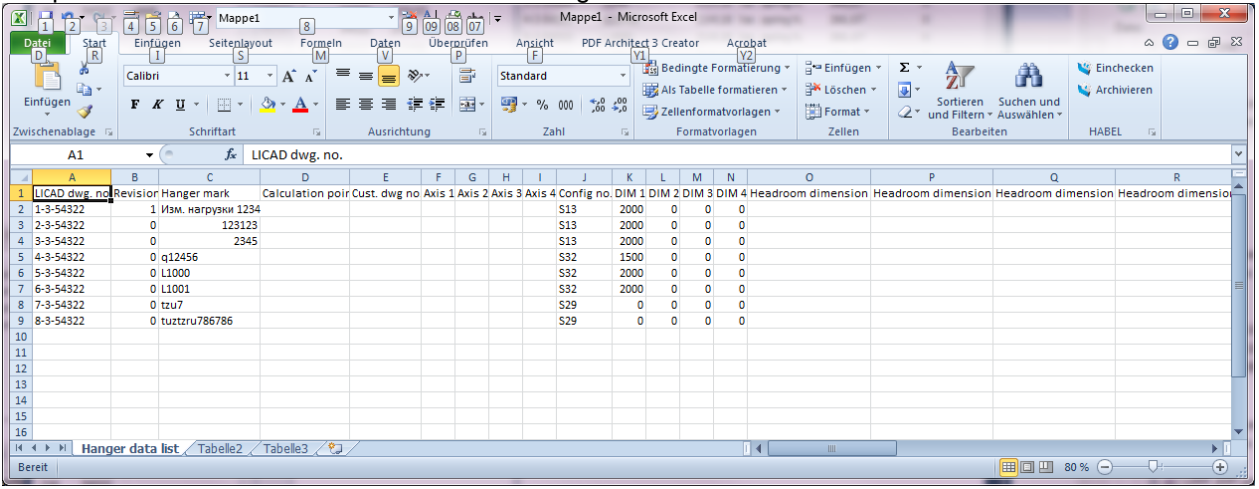

Um eine Text- oder Excel-Datei zu erzeugen, muss als erstes eine Auswahl der LICAD Zeichnungen getroffen werden (über den Button "Auswahl"). Die entsprechenden Daten werden im Fenster dargestellt. Als nächstes ist entweder der Button "TXT" oder "Excl" anzuwählen und nachfolgend ist im "Datei speichern - Dialog" ein Name für die Datei zu vergeben.

**Hinweis**: Um die Daten für eine Kopie von Zeichnungen zu verwenden, sollten die Einstellungen der Optionen mit gesichert werden, damit diese später leichter wieder entsprechend eingestellt werden können.

### **4.15 Ändern von Projektdaten existierender Zeichnungen im Stapelverfahren**

Mit jeder Zeichnung werden die (in den Optionen voreingestellten) Projektdaten gespeichert. Zur gleichzeitigen Korrektur mehrerer Zeichnungen kann dieser Programmpunkt aufgerufen werden. Öffnen Sie im Hauptbildschirm das Bearbeitungsmenü und wählen "Ändern von Projektdaten". Die entsprechende Bildschirmmaske ist wie folgt aufgebaut:

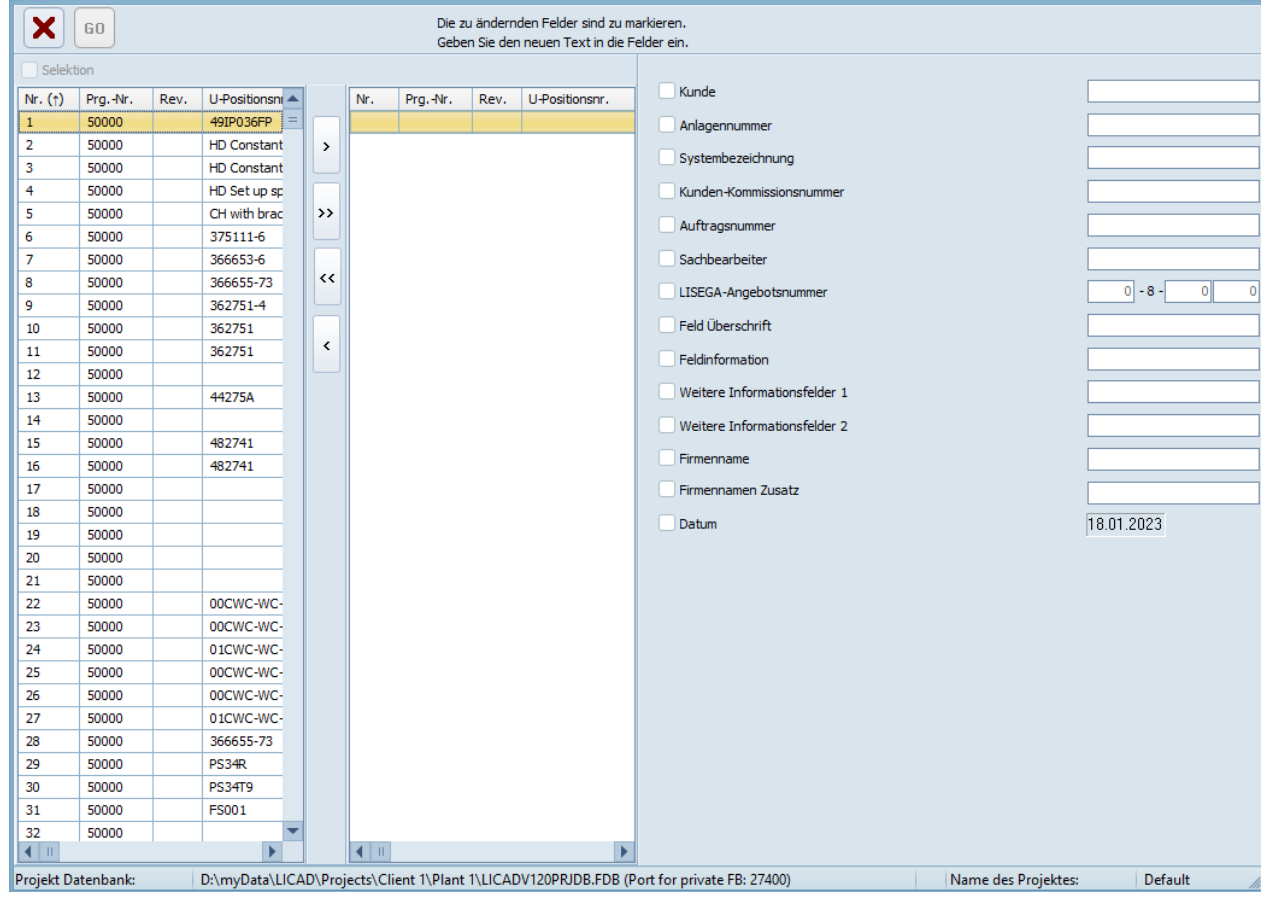

*Bild 35: Projektdaten in gespeicherten Zeichnungen ändern*

Funktionsweise: Wählen Sie aus dem linken Fenster die zu ändernden Zeichnungen aus. Markieren Sie anschließend die Felder, die mit einem neuen Eintrag überschrieben werden sollen und tragen den neuen Text in die entsprechenden Felder ein. Nur die markierten Felder werden geändert!

Wichtig: Die Zeichnungen werden mit den neuen Werten irreversibel überschrieben! Legen Sie eventuell vorher eine Sicherungskopie des entsprechenden Projektes an. Siehe dazu auch Kapitel [4.8](#page-61-0) ["Zeichnungen sichern / kopieren"](#page-61-0).

Die Einträge einzelner Zeichnungen können aber auch unter dem Punkt "Ändern von Zeichnungen" überschrieben werden.

# **4.16 Löschen von Zusatzleistungen**

In den Optionen können für jede Halterung weitere Zusatzleistungen, wie Vormontage, Zusatzanstrich von rohrumschließenden Bauteilen oder Blockierungen von Federhängern voreingestellt werden. Die Materiallisten werden um die entsprechenden Positionen ergänzt. Sollten aus irgendeinem Grund diese Leistungen nicht mehr erwünscht sein, so können über diesen Programmpunkt die entsprechenden Positionen aus den einzelnen Zeichnungen gelöscht werden.

Öffnen Sie im Hauptbildschirm das Bearbeitungsmenü und wählen "Löschen von Zusatzleistungen". Die entsprechende Bildschirmmaske ist wie folgt aufgebaut:

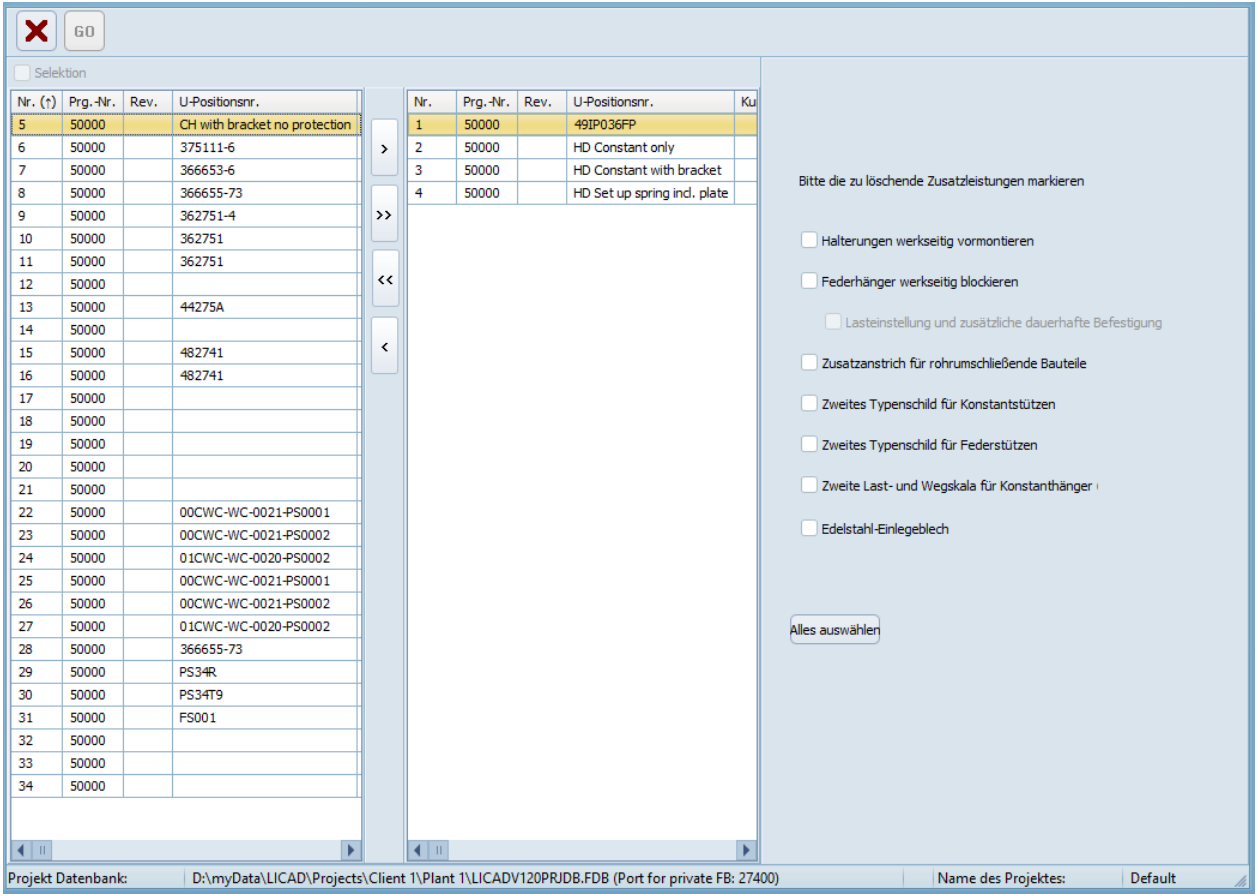

*Bild 36: Zusatzleistungen in gespeicherten Zeichnungen löschen*

Funktionsweise: Wählen Sie aus dem linken Fenster die zu ändernden Zeichnungen aus. Markieren Sie anschließend die Positionen, die aus den Materiallisten gelöscht werden sollen.

Wichtig: Die Positionen werden irreversibel gelöscht!

Legen Sie eventuell vorher eine Sicherungskopie des entsprechenden Projektes an. Siehe dazu auch Kapitel [4.8](#page-61-0) ["Zeichnungen sichern / kopieren"](#page-61-0).

Zusatzleistungen können aber auch unter dem Punkt "Ändern von Zeichnungen" gelöscht oder neu mit aufgenommen werden.

# **4.17 Zufügen von Zusatzleistungen**

Wie oben beschrieben, können in den Optionen für jede Halterung weitere Zusatzleistungen, wie Vormontage, Zusatzanstrich von rohrumschließenden Bauteilen oder Blockierungen von Federhängern voreingestellt werden. Die Materiallisten werden um die entsprechenden Positionen ergänzt.

Diese Leistungen können über diesen Programmpunkt um die entsprechenden Positionen in jeder Zeichnung ergänzt werden.

Öffnen Sie im Hauptbildschirm das Bearbeitungsmenü und wählen "Zufügen von Zusatzleistungen". Die entsprechende Bildschirmmaske ist adäquat zu Bild 48 aufgebaut.

# **4.18 Ändern der Oberflächenschutz**

Entsprechend dem LISEGA Oberflächenschutzsystem können die Einstellungen für bereits existierende Zeichnungen nachträglich geändert werden. Im Ändern-Menü des Hauptbildschirms sind hierfür zwei Programme dafür vorgesehen:

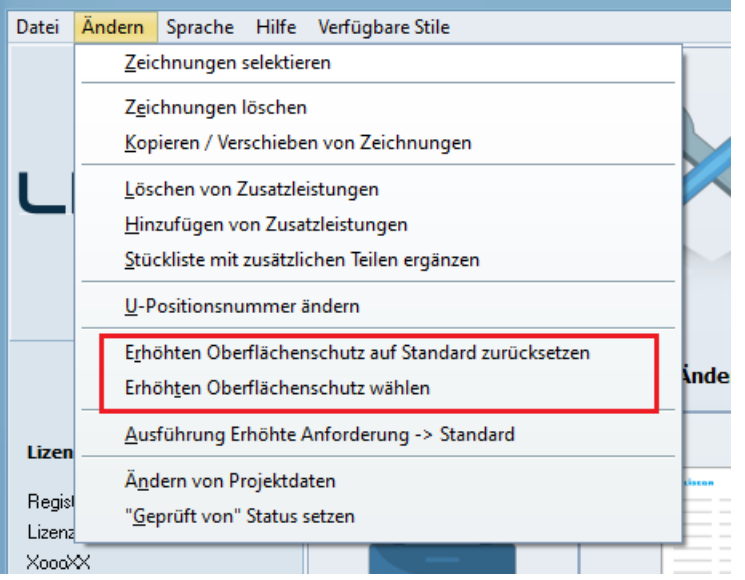

Wurde bereits ein erhöhtes Oberflächenschutzsystem gewählt (<> C3M), dann kann dies nur auf C3M zurückgesetzt werden. Im Anschluss daran kann ein anderes Oberflächenschutzsystem gewählt werden.

Hinweis: Der Hintergründe für diese Schritte liegen darin, dass die Stückliste von zusätzlichen Einträgen bereinigt werden muss und auch bestimmte Teilenummern sich in Abhängigkeit des gewählten Oberflächenschutzsystems sich ändern können. Bestimmte Kombinationen mit Zusatzleistungen können dabei ausgeschlossen werden.

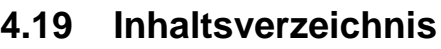

| <b>W</b> LICAD            |         |                         |      |                                                                                           |                  |                     | $  \times$ |     |
|---------------------------|---------|-------------------------|------|-------------------------------------------------------------------------------------------|------------------|---------------------|------------|-----|
| Datei                     |         |                         |      |                                                                                           |                  |                     |            |     |
| ×                         | z<br>s  | $N^{\circ}$ $N^{\circ}$ |      | Post Post N° N° Dat Dat N'<br>$Prg$ $Prg$                                                 | $ Cal  $ Cal $ $ |                     |            |     |
| Lfd. Nr.                  | Prg.Id. | Anl.-Nr.                | Rev. | U-Positionsnr.                                                                            | Berechnungspunkt | Kdn.-Zeichnungsnr.  | Bearbeiter | ◚   |
| 1                         | 50000   |                         |      | 49IP036FP                                                                                 |                  |                     |            |     |
| $\overline{\mathbf{2}}$   | 50000   |                         |      | <b>HD Constant only</b>                                                                   |                  |                     |            |     |
| 3                         | 50000   |                         |      | HD Constant with bracket                                                                  |                  |                     |            |     |
| 4                         | 50000   |                         |      | HD Set up spring incl. plate                                                              |                  |                     |            |     |
| 5                         | 50000   |                         |      | CH with bracket no protection                                                             |                  |                     |            |     |
| 6                         | 50000   |                         |      | 375111-6                                                                                  |                  |                     |            |     |
| $\overline{7}$            | 50000   |                         |      | 366653-6                                                                                  |                  |                     |            |     |
| 8                         | 50000   |                         |      | 366655-73                                                                                 |                  |                     |            | $=$ |
| 9                         | 50000   |                         |      | 362751-4                                                                                  |                  |                     |            |     |
| 10                        | 50000   |                         |      | 362751                                                                                    |                  | 3L2751-05           |            |     |
| 11                        | 50000   |                         |      | 362751                                                                                    |                  | Inlay angewählt     |            |     |
| 12                        | 50000   |                         |      |                                                                                           |                  |                     |            |     |
| 13                        | 50000   |                         |      | 44275A                                                                                    |                  |                     |            |     |
| 14                        | 50000   |                         |      |                                                                                           |                  |                     |            |     |
| 15                        | 50000   |                         |      | 482741                                                                                    |                  |                     |            |     |
| 16                        | 50000   |                         |      | 482741                                                                                    |                  | 482741-IP           |            |     |
| 17                        | 50000   |                         |      |                                                                                           |                  |                     |            |     |
| 18                        | 50000   |                         |      |                                                                                           |                  |                     |            |     |
| 19                        | 50000   |                         |      |                                                                                           |                  |                     |            |     |
| 20                        | 50000   |                         |      |                                                                                           |                  |                     |            |     |
| 21                        | 50000   |                         |      |                                                                                           |                  |                     |            |     |
| 22                        | 50000   |                         |      | 00CWC-WC-0021-PS0001                                                                      | <b>INSIDE</b>    |                     |            |     |
| 23                        | 50000   |                         |      | 00CWC-WC-0021-PS0002                                                                      | <b>INSIDE</b>    |                     |            |     |
| 24                        | 50000   |                         |      | 01CWC-WC-0020-PS0002                                                                      | <b>INSIDE</b>    |                     |            |     |
| 25                        | 50000   |                         |      | 00CWC-WC-0021-PS0001                                                                      | <b>INSIDE</b>    |                     |            |     |
| 26                        | 50000   |                         |      | 00CWC-WC-0021-PS0002                                                                      | <b>INSIDE</b>    |                     |            |     |
| 27                        | 50000   |                         |      | 01CWC-WC-0020-PS0002                                                                      | <b>INSIDE</b>    |                     |            |     |
| 28                        | 50000   |                         |      | 366655-73                                                                                 | A <sub>2</sub>   |                     |            |     |
| 29                        | 50000   |                         |      | PS34R                                                                                     |                  |                     |            |     |
| 30                        | 50000   |                         |      | <b>PS34T9</b>                                                                             |                  |                     |            |     |
| 31                        | 50000   |                         |      | <b>FS001</b>                                                                              |                  |                     |            |     |
| 32                        | 50000   |                         |      |                                                                                           |                  |                     |            |     |
| 33                        | 50000   |                         |      |                                                                                           |                  |                     |            | ٠   |
| $\blacksquare$            |         |                         |      |                                                                                           |                  |                     |            | Þ   |
| Anzahl der Datensätze: 34 |         |                         |      |                                                                                           |                  |                     |            |     |
| Projekt Datenbank:        |         |                         |      | D:\myData\LICAD\Projects\Client 1\Plant 1\LICADV120PRJDB.FDB (Port for private FB: 27400) |                  | Name des Projektes: | Default    | /i. |

<span id="page-77-0"></span>*Bild 37: Beispiel einer Auflistung von Zeichnungen*

Die Inhalte vom aktuellen Projekt gespeicherte Zeichnungen können wahlweise auf Drucker oder Bildschirm ausgegeben werden. Aufrufbar ist dies über das Dateimenü, Inhaltsverzeichnis im Hauptfenster.

Das Programm zeigt neben der LICAD-Zeichnungsnummer. die zugehörige Revisionsnummer. , Anlagenbezeichnung, Datum der Erstellung, U-Positionsnummer. sowie den Sachbearbeiter an (siehe [Bild 37](#page-77-0) ).

Optional kann die Liste nach U-Positionen, Zeichnungsnummern oder Datum sortiert dargestellt werden. Statt auf die Buttons zu klicken, kann auch direkt die Spaltenüberschrift zum Sortieren angeklickt werden. Nochmaliges Klicken auf dieselbe Spaltenüberschrift dreht die Sortierreihenfolge um (auf-/absteigend sortiert)

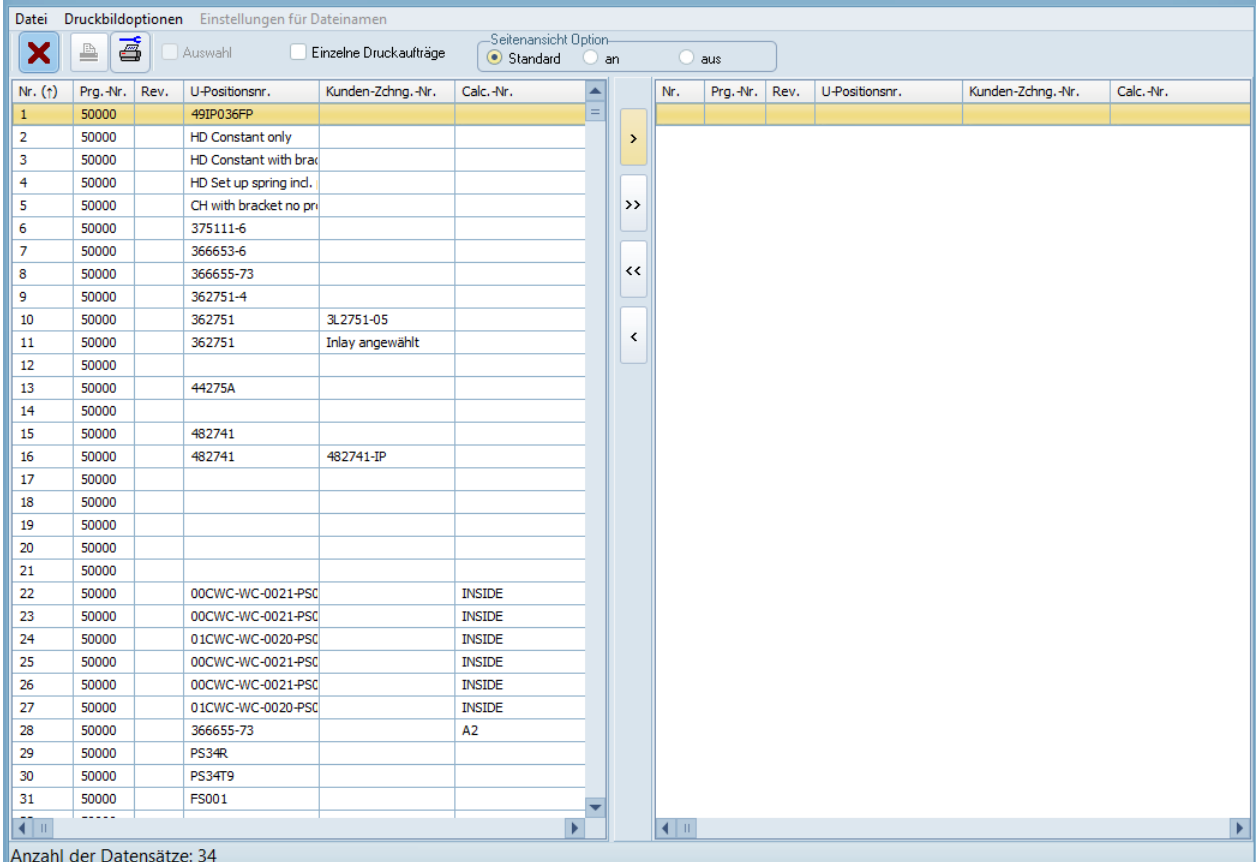

# <span id="page-78-0"></span>**4.20 Drucken von Zeichnungen**

Projekt Datenbank: || D:\myData\LICAD\Projects\Client 1\Plant 1\LICADV120PRJDB.FDB (Port for private FB: 27400) Name des Projektes: Default Gespeicherte Zeichnungen können einzeln oder in Serie ausgedruckt werden aus dem Hauptbildschirm Button "Drucken". Wählen Sie eine oder mehrere Zeichnungen aus dem linken Fenster (benutzen Sie die "Shift" und oder "Ctrl" Tasten für Mehrfachmarkierungen) und schieben diese mit Hilfe des Buttons ">" auf das rechte Fenster.

Im Menü "Druckbildoptionen" können verschiedene Komponenten für die Druckausgabe geändert werden, z.B. mit oder ohne Rahmen, mit oder ohne Lageplan. Diese Druckbildoptionen können auch unter "Optionen – Drucken" (Bild 38) voreingestellt werden.

Wie bereits vorher erwähnt wurde, berechnet LICAD auch nachträglich die Listenpreise der Bauteile. Gehen Sie dazu wie unter Punkt beschrieben vor.

Des Weiteren können unter "Optionen – Drucken" noch die Einheiten für die Bemassung, die Stückliste und den Schriftkopfangaben eingestellt werden.

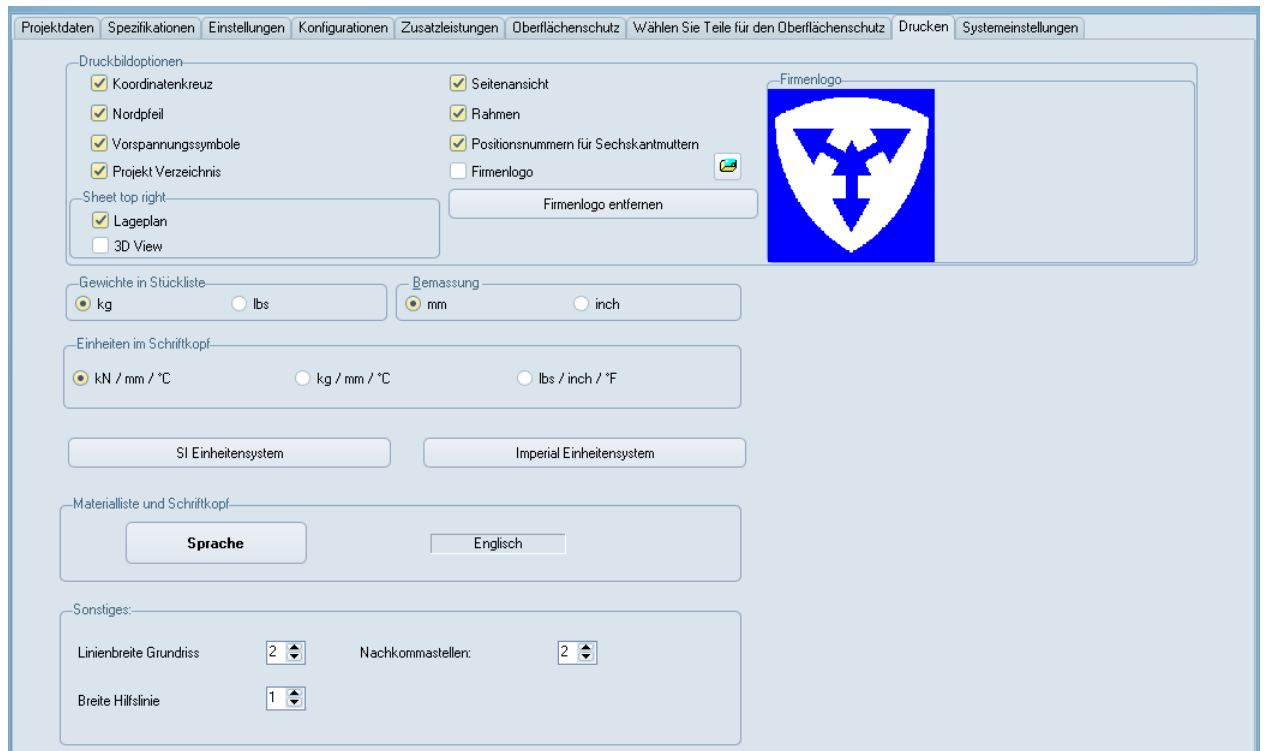

*Bild 38: Optionen für die Druckausgabe*

#### **4.21 Drucken von Einzelstücklisten**

Statt kompletter Zeichnungen können vom Programm auch Einzelstücklisten ausgegeben werden. In den Listen werden Artikelnummern, Bezeichnungen, Maße, Gewichte und Material aufgeführt. Zusätzlich werden die Eingabedaten mit ausgegeben.

Die Auswahl wird wie unter Punkt [4.18](#page-78-0) beschrieben vorgenommen. In Abhängigkeit von der Einstellung in den Optionen werden entweder die Materialangaben oder die Listenpreise ausgegeben.

Die Listen können aber auch in eine Textdatei oder in ein EXCEL-Arbeitsblatt-Datei exportiert werden. Somit lassen sich die Informationen der Stückliste in anderen Programmen weiterverarbeiten.

#### **4.22 Erzeugen von Gesamtstücklisten**

Materiallisten von allen oder einzelner Halterungen können über den Button "Auszug" aus dem Hauptmenü zu einer Gesamtstückliste zusammengefasst werden.

Die Liste wird nach Artikelnummern sortiert ausgegeben und enthält Bezeichnungen, Anzahl, Gewichte, Preise, sowie Gesamtgewicht und Gesamtpreis.

Der Eingabebildschirm ist analog **Fehler! Verweisquelle konnte nicht gefunden werden.** aufgebaut. Die Auswahl ist auch wie unter Programmpunkt [4.18](#page-78-0) beschrieben vorzunehmen.

| X                                                                                                    | GO        | G    | a              | <b>TXT</b>      | <b>XLS</b>               |  | Vorschau       |          |              |                         | Referenzliste  |                                |                           |             |                 |         |                |      |  |
|----------------------------------------------------------------------------------------------------|-----------|------|----------------|-----------------|--------------------------|--|----------------|----------|--------------|-------------------------|----------------|--------------------------------|---------------------------|-------------|-----------------|---------|----------------|------|--|
|                                                                                                    | Selektion |      |                |                 |                          |  |                |          |              |                         | Typ            |                                | Beschreibung              | Abmessungen | Anzahl          | Gewicht | ᆂ              |      |  |
| Nr. $(f)$                                                                                                    | Prg.-Nr.  | Rev. | U-Positionsnr. |                 |                          |  | Nr.            | Prg.-Nr. | Rev.         | U-Positionsnr.          | 115315         |                                | Constant hanger           |             | 3 <sup>1</sup>  | 345,00  |                |      |  |
|                                                                                                    | 50000     |      | 362751         |                 |                          |  |                | 50000    |              | 49IP036FP               | 255118         |                                | Set up spring hanger      |             | $\mathbf{1}$    | 14,50   |                |      |  |
| 10                                                                                                    |           |      |                |                 |                          |  |                |          | $\mathbf{1}$ |                         |                |                                | 354913                    |             | Weld-on Bracket |         | $\mathbf{1}$   | 0,50 |  |
| 11                                                                                                    | 50000     |      | 362751         |                 | $\rightarrow$            |  | $\overline{2}$ | 50000    |              | <b>HD Constant only</b> | 355919         |                                | Weld-on Bracket           |             | $\mathbf{1}$    | 1,00    |                |      |  |
| 12                                                                                                    | 50000     |      |                |                 |                          |  |                |          | з            | 50000                   |                | HD Constant with br            | 356919                    |             | Weld-on Bracket |         | $\overline{2}$ | 7,40 |  |
| 13                                                                                                    | 50000     |      | 44275A         |                 |                          |  | 4              | 50000    |              | HD Set up spring incl   | 357919         |                                | Weld-on Bracket           |             | $\mathbf{1}$    | 7,90    |                |      |  |
| 14                                                                                                    | 50000     |      |                |                 | $\rightarrow$            |  | 5              | 50000    |              | CH with bracket no p    | 362411-LG5     |                                | Dynamic Pipe Clamp        |             | $\mathbf{1}$    | 15,30   |                |      |  |
| 15                                                                                                    | 50000     |      | 482741         |                 |                          |  | 6              | 50000    |              | 375111-6                | 362751-LG4     |                                | <b>Dynamic Pipe Clamp</b> |             | $\mathbf{1}$    | 16,00   |                |      |  |
| 16                                                                                                    | 50000     |      | 482741         |                 |                          |  | 7              | 50000    |              | 366653-6                | 366653-LG6     |                                | Dynamic Pipe Clamp        |             | $\mathbf{1}$    | 115,00  |                |      |  |
| 17                                                                                                    | 50000     |      |                |                 | $\leftrightarrow$        |  | 8              | 50000    |              | 366655-73               | 366655-LG7     |                                | Dynamic Pipe Clamp        |             | $\mathbf{1}$    | 431,90  |                |      |  |
| 18                                                                                                    | 50000     |      |                |                 |                          |  | 9              | 50000    |              | 362751-4                | 375111-LG6     |                                | <b>Dynamic Pipe Clamp</b> |             | $\mathbf{1}$    | 46,70   |                |      |  |
| 19                                                                                                    | 50000     |      |                |                 |                          |  |                |          |              |                         | 394124         |                                | <b>Rigid Strut</b>        | (1335)      | $\mathbf{1}$    | 8,00    |                |      |  |
| 20                                                                                                    | 50000     |      |                |                 | $\overline{\phantom{a}}$ |  |                |          |              |                         | 395124         |                                | <b>Rigid Strut</b>        | (1205)      | $\mathbf{1}$    | 13,00   |                |      |  |
| 21                                                                                                    | 50000     |      |                |                 |                          |  |                |          |              |                         | 396124         |                                | <b>Rigid Strut</b>        | (1220)      | $\mathbf{1}$    | 21,00   |                |      |  |
| 22                                                                                                    | 50000     |      |                | 00CWC-WC-0021-P |                          |  |                |          |              |                         | 396154         |                                | <b>Rigid Strut</b>        | (1410)      | $\mathbf{1}$    | 25,00   |                |      |  |
| 23                                                                                                    | 50000     |      |                | 00CWC-WC-0021-P |                          |  |                |          |              |                         | 397124         |                                | <b>Rigid Strut</b>        | (1190)      | $\mathbf{1}$    | 34,00   |                |      |  |
| 24                                                                                                    | 50000     |      |                | 01CWC-WC-0020-P |                          |  |                |          |              |                         | 433219         |                                | Three bolt clamp          | D323.9      | 4               | 64,00   |                |      |  |
| 25                                                                                                    | 50000     |      |                | 00CWC-WC-0021-P |                          |  |                |          |              |                         | 605912-HD      |                                | Eye nut                   |             | 4               | 3,20    |                |      |  |
| 26                                                                                                    | 50000     |      |                | 00CWC-WC-0021-P |                          |  |                |          |              |                         | 615912-HD      |                                | Clevis with pin           |             | $\mathbf{1}$    | 1,60    |                |      |  |
| 27                                                                                                    | 50000     |      |                | 01CWC-WC-0020-P |                          |  |                |          |              |                         | 635928-HD      |                                | Hexagonal nut             | M24         | 9               | 0,99    |                |      |  |
| 28                                                                                                    | 50000     |      | 366655-73      |                 |                          |  |                |          |              |                         | 665613-HD      |                                | Tie rod                   |             | $\mathbf{1}$    | 7,25    |                |      |  |
| 29                                                                                                    | 50000     |      | PS34R          |                 |                          |  |                |          |              |                         | 675113-HD      |                                | Threaded stud             |             | $\mathbf{1}$    | 0,22    |                |      |  |
| 30                                                                                                    | 50000     |      | <b>PS34T9</b>  |                 |                          |  |                |          |              |                         | 675313-HD      |                                | Threaded rod              |             | $\mathbf{1}$    | 2,90    |                |      |  |
| 31                                                                                                    | 50000     |      | <b>FS001</b>   |                 |                          |  |                |          |              |                         | 675413-HD      |                                | <b>Threaded rod</b>       |             | $\mathbf{1}$    | 4,35    |                |      |  |
|                                                                                                    | 50000     |      |                |                 |                          |  |                |          |              |                         | 675513-HD      |                                | Threaded rod              |             | $\mathbf{1}$    | 5,80    |                |      |  |
| 32                                                                                                    |           |      |                |                 |                          |  |                |          |              |                         | 715361         |                                | Bracket for CH.           |             | $\overline{2}$  | 84,00   |                |      |  |
| 33                                                                                                    | 50000     |      |                |                 |                          |  |                |          |              |                         | 725928         |                                | Base plate for type 2     |             | $\mathbf{1}$    | 4,10    |                |      |  |
| 34                                                                                                    | 50000     |      |                |                 |                          |  |                |          |              |                         | 755112         |                                | Type 75-Weld-on eye       |             | 1               | 0,65    |                |      |  |
|                                                                                                    |           |      |                |                 |                          |  |                |          |              |                         | $\blacksquare$ | Gewicht Total: [kg]<br>1281,26 |                           |             |                 |         | ь              |      |  |
| RI⊪                                                                                                    |           |      |                | ×               |                          |  | 410            |          |              | Þ                       |                |                                |                           |             |                 |         |                |      |  |
| Default<br>Projekt Datenbank:<br>D:\myData\LICAD\Projects\Client 1\Plant 1\LICADV120PRJDB.FDB (Port for private FB: 27400)<br>Name des Projektes: |           |      |                |                 |                          |  |                |          |              |                         |                |                                |                           |             |                 |         |                |      |  |

*Bild 39: Summenstückliste erstellen*

# <span id="page-80-0"></span>**4.22.1 Beschreibung der Buttons**

Betätigen Sie den Button "GO" um die Sortierung und Kumulierung für die ausgewählten Zeichnungen zu starten.

Der Button "Druck" dient zum direkten Ausdruck der Liste. Mit Hilfe des Buttons "Drucker Setup" kann der Drucker ausgewählt werden bzw. Druckereinstellungen vorgenommen werden.

Über den Button "Vorschau" wird die Liste als Druckvorschau dargestellt und kann als Ganzes betrachtet werden, betätigen Sie dann den Button mit dem Druckersymbol um den Druckvorgang zu starten.

Mit Hilfe des Buttons "TXT" kann der Inhalt der Liste in einer Textdatei (kann mit einem ASCII-Editor bearbeitet werden) zwecks Weiterbearbeitung gespeichert werden.

Oder über den Button "EXCL" kann der Inhalt direkt an Microsoft Excel übergeben werden, wobei Excel von LICAD aus gestartet wird, falls erforderlich.

Benutzen Sie den Button Vorschau um eine formatierte Liste zu erhalten. Beachten Sie bitte auch den "Tipp für Druckereinstellungen A4 und Letter" in diesem Handbuch.

#### **4.23 Erzeugen von Listen nach U-Position sortiert**

Über diesen Programmpunkt werden nach U-Positionen sortierte Listen erzeugt, Aufgerufen wird dieser Programmpunkt aus dem Hauptbildschirm über den Button "U-Position". Die Auswahl wird wie unter Punkt [4.18](#page-78-0) beschrieben vorgenommen. Die Funktionalität der Buttons ist unter Punkt [4.20.1](#page-80-0) beschrieben.

| X              | GO.                | s    | ā               | <b>TXT</b>            | <b>XLS</b>                     |                | Vorschau |           |                                                                                           |                               |                          |                            |                         |                  |                     |       |                      |                     |           |          |                           |  |  |  |
|----------------|--------------------|------|-----------------|-----------------------|--------------------------------|----------------|----------|-----------|-------------------------------------------------------------------------------------------|-------------------------------|--------------------------|----------------------------|-------------------------|------------------|---------------------|-------|----------------------|---------------------|-----------|----------|---------------------------|--|--|--|
| Selektion      |                    |      |                 |                       |                                |                |          |           |                                                                                           | LICAD-Nr.                     | Rev.                     | U-Positionsnr.             | Kunden-Zchng.-Nr.       | Berechnungspunkt | $An \blacktriangle$ |       |                      |                     |           |          |                           |  |  |  |
|                | Nr. $(†)$ Prg.-Nr. | Rev. |                 |                       |                                | Nr.            | Prg.-Nr. | Rev.      | U-Positionsnr.                                                                            | 1-3-50000                     |                          | 49IP036FP                  |                         |                  |                     |       |                      |                     |           |          |                           |  |  |  |
|                |                    |      |                 |                       | U-Positionsnr.                 |                |          |           |                                                                                           |                               | 2-3-50000                |                            | <b>HD Constant only</b> |                  |                     |       |                      |                     |           |          |                           |  |  |  |
| 9              | 50000              |      | 362751-4        |                       | $\mathbf{1}$<br>$\overline{2}$ | 50000          |          | 49IP036FP | 3-3-50000                                                                                 |                               | HD Constant with bracket |                            |                         |                  |                     |       |                      |                     |           |          |                           |  |  |  |
| 10             | 50000              |      | 362751          |                       | $\rightarrow$                  |                | 50000    |           | <b>HD Constant only</b>                                                                   | 4-3-50000                     |                          | HD Set up spring ind. plat |                         |                  |                     |       |                      |                     |           |          |                           |  |  |  |
| 11             | 50000              |      |                 |                       |                                |                |          |           |                                                                                           |                               |                          |                            | 362751                  |                  | 3                   | 50000 |                      | HD Constant with br | 5-3-50000 |          | CH with bracket no proted |  |  |  |
| 12             | 50000              |      |                 |                       |                                |                |          |           |                                                                                           |                               |                          |                            |                         | 4                | 50000               |       | HD Set up spring ind | 6-3-50000           |           | 375111-6 |                           |  |  |  |
| 13             | 50000              |      |                 |                       | 44275A                         |                | >>       | 5         | 50000                                                                                     |                               | CH with bracket no p     | 7-3-50000                  |                         | 366653-6         |                     |       |                      |                     |           |          |                           |  |  |  |
| 14             | 50000              |      |                 |                       |                                | 6              | 50000    |           | 375111-6                                                                                  | 8-3-50000                     |                          | 366655-73                  |                         |                  |                     |       |                      |                     |           |          |                           |  |  |  |
| 15             | 50000              |      | 482741          |                       |                                | $\overline{7}$ | 50000    |           | 366653-6                                                                                  |                               |                          |                            |                         |                  | $=$                 |       |                      |                     |           |          |                           |  |  |  |
| 16             | 50000              |      | 482741          |                       | $\leftrightarrow$              | 8              | 50000    |           | 366655-73                                                                                 |                               |                          |                            |                         |                  |                     |       |                      |                     |           |          |                           |  |  |  |
| 17             | 50000              |      |                 |                       |                                |                |          |           |                                                                                           |                               |                          |                            |                         |                  |                     |       |                      |                     |           |          |                           |  |  |  |
| 18             | 50000              |      |                 |                       |                                |                |          |           |                                                                                           |                               |                          |                            |                         |                  |                     |       |                      |                     |           |          |                           |  |  |  |
| 19             | 50000              |      |                 |                       | ≺                              |                |          |           |                                                                                           |                               |                          |                            |                         |                  |                     |       |                      |                     |           |          |                           |  |  |  |
| 20             | 50000              |      |                 |                       |                                |                |          |           |                                                                                           |                               |                          |                            |                         |                  |                     |       |                      |                     |           |          |                           |  |  |  |
| 21             | 50000              |      |                 |                       |                                |                |          |           |                                                                                           |                               |                          |                            |                         |                  |                     |       |                      |                     |           |          |                           |  |  |  |
| 22             | 50000              |      | 00CWC-WC-0021-P |                       |                                |                |          |           |                                                                                           |                               |                          |                            |                         |                  |                     |       |                      |                     |           |          |                           |  |  |  |
| 23             | 50000              |      | 00CWC-WC-0021-P |                       |                                |                |          |           |                                                                                           |                               |                          |                            |                         |                  |                     |       |                      |                     |           |          |                           |  |  |  |
| 24             | 50000              |      | 01CWC-WC-0020-P |                       |                                |                |          |           |                                                                                           |                               |                          |                            |                         |                  |                     |       |                      |                     |           |          |                           |  |  |  |
| 25             | 50000              |      | 00CWC-WC-0021-P |                       |                                |                |          |           |                                                                                           |                               |                          |                            |                         |                  |                     |       |                      |                     |           |          |                           |  |  |  |
| 26             | 50000              |      | 00CWC-WC-0021-P |                       |                                |                |          |           |                                                                                           |                               |                          |                            |                         |                  |                     |       |                      |                     |           |          |                           |  |  |  |
| 27             | 50000              |      | 01CWC-WC-0020-P |                       |                                |                |          |           |                                                                                           |                               |                          |                            |                         |                  |                     |       |                      |                     |           |          |                           |  |  |  |
| 28             | 50000              |      | 366655-73       |                       |                                |                |          |           |                                                                                           |                               |                          |                            |                         |                  |                     |       |                      |                     |           |          |                           |  |  |  |
| 29             | 50000              |      | PS34R           |                       |                                |                |          |           |                                                                                           |                               |                          |                            |                         |                  |                     |       |                      |                     |           |          |                           |  |  |  |
| 30             | 50000              |      | <b>PS34T9</b>   |                       |                                |                |          |           |                                                                                           |                               |                          |                            |                         |                  |                     |       |                      |                     |           |          |                           |  |  |  |
| 31             | 50000              |      | FS001           |                       |                                |                |          |           |                                                                                           |                               |                          |                            |                         |                  |                     |       |                      |                     |           |          |                           |  |  |  |
| 32             | 50000              |      |                 |                       |                                |                |          |           |                                                                                           |                               |                          |                            |                         |                  |                     |       |                      |                     |           |          |                           |  |  |  |
| 33             | 50000              |      |                 |                       |                                |                |          |           |                                                                                           |                               |                          |                            |                         |                  |                     |       |                      |                     |           |          |                           |  |  |  |
| 34             | 50000              |      |                 |                       |                                |                |          |           |                                                                                           |                               |                          |                            |                         |                  |                     |       |                      |                     |           |          |                           |  |  |  |
|                |                    |      |                 |                       |                                |                |          |           |                                                                                           | $\overline{4}$ $\overline{1}$ | Gewicht Total: [kg]      |                            |                         |                  | ь                   |       |                      |                     |           |          |                           |  |  |  |
| $\blacksquare$ |                    |      |                 | $\blacktriangleright$ |                                | $\blacksquare$ |          |           | $\overline{\phantom{a}}$                                                                  | 1256,76                       |                          |                            |                         |                  |                     |       |                      |                     |           |          |                           |  |  |  |
|                | Projekt Datenbank: |      |                 |                       |                                |                |          |           | D:\myData\LICAD\Projects\Client 1\Plant 1\LICADV120PRJDB.FDB (Port for private FB: 27400) |                               |                          |                            | Name des Projektes:     | Default          |                     |       |                      |                     |           |          |                           |  |  |  |

*Bild 40: U-Positionsliste erstellen*

Zeilenweise werden für die gewählten Zeichnungen der Gesamtlistenpreis und das Gesamtgewicht der einzelnen Halterungen zusammengefasst. Zusätzlich listet das Programm noch die in einer Position enthaltenen Hänger mit auf.

Benutzen Sie den Button Vorschau um eine formatierte Liste zu erhalten. Beachten Sie bitte auch den "Tipp für Druckereinstellungen A4 und Letter" in diesem Handbuch.

#### **4.24 Erzeugen von Einstelllisten**

Die technischen Informationen von Hängern werden je Abhängungsposition mit Angaben über das Gesamtgewicht und –preis ausgegeben. Das Programm wird aus dem Hauptbildschirm über den Button "Hängerliste" aufgerufen.

Die Auswahl der Zeichnungen erfolgt wie zuvor bereits unter Punkt [4.18](#page-78-0) beschrieben.

Die Funktionalität der Buttons ist unter Punkt [4.20.1](#page-80-0) beschrieben.

Es werden nur die Zeichnungen berücksichtigt, die entweder Federhänger oder Konstanthänger beinhalten.

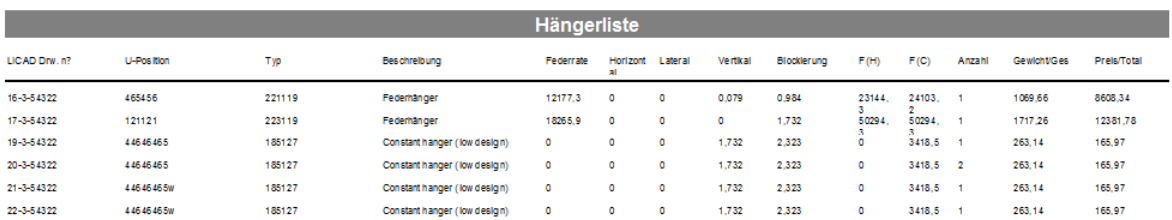

 $\frac{1741,59}{10881,40}$ 

09.10.2015 11:15:34

Page 1 of 1

*Bild 41: Beispiel einer Einstellliste in der Voransicht* 

Für die Druckerausgabe berücksichtigen Sie bitte nachfolgenden Tipp.

#### **4.25 Tipp für Druckereinstellungen A4 und Letter**

Alle Berichte sind für die Seitengröße A4 ausgelegt. Beim Betätigen der Drucktaste wird automatisch dieses Seitenformat zum Drucken verwendet.

Um auf anderen Seitengrößen zu drucken, zum Beispiel Letter, verwenden Sie die Drucktaste in der Druckvorschau und stellen Sie die gewünschten Eigenschaften ein:

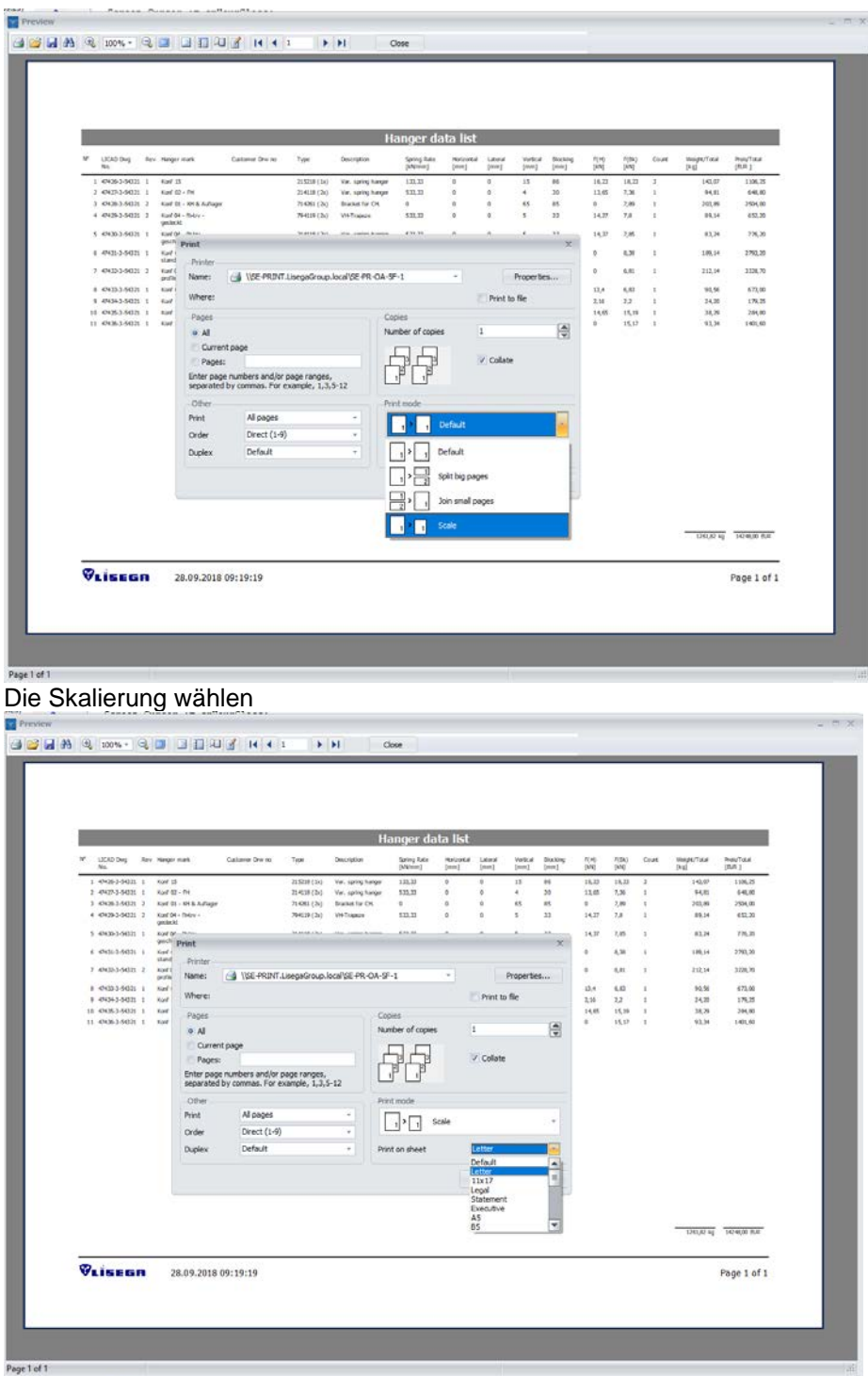

Und anschließend die gewünschte Blattgröße aus der Liste wählen. Der Druck wird nun skaliert entsprechend der Blattgröße gedruckt.

# **5 Schnittstellen**

# **5.1 DXF-/ ASCII-Schnittstellen Export**

Über diese Softwareschnittstelle können Zeichnungen und Stücklisten an andere Programme übergeben werden. Es werden drei Dateien erstellt, die in einem beliebigen Verzeichnis abgelegt werden können. Aufgerufen wird das Programm über den Button "DXF" aus dem Hauptbildschirm.

Die Auswahl der Zeichnungen erfolgt wie unter Punkt [4.18](#page-78-0) beschrieben. Die Auswahl des Zielverzeichnisses erfolgt aus dem rechten Fenster. Bei Bedarf kann auch hier ein neues Verzeichnis angelegt werden. Tragen Sie dazu den Namen des zu erstellenden Verzeichnisses in das untere rechte Eingabefeld ein und klicken auf den rechts daneben liegenden Button oder Drücken Sie die Return-Taste nach der Eingabe des neuen Verzeichnisnamens.

Die Zeichnungen werden im sog. DXF-Format exportiert. Neben der Halterungszeichnung können auch die Materialliste und andere Komponenten im DXF-Format übergeben werden (siehe unten).

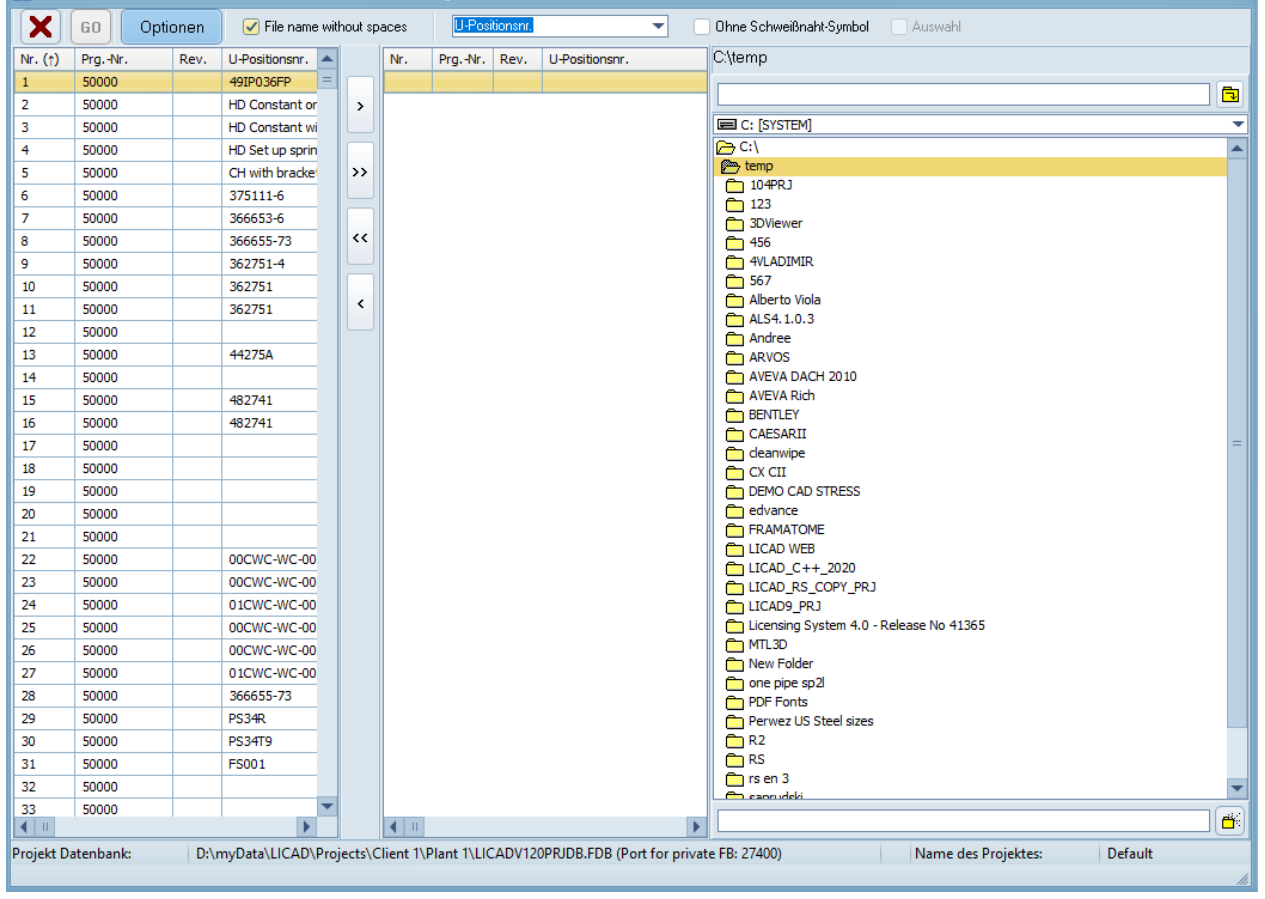

*Bild 42: Export von Grafiken*

Die Grafik-Objekte sind nicht skaliert, d.h. sie liegen im Maßstab 1:1 vor.

Der Dateiname kann wahlweise aus der LICAD-Zeichnungsnummer oder der U-Positionsnummer gebildet werden. (LICAD-Zeichnungsnummer: Der linke Teil des Dateinamens wird aus der fünfstelligen Zählnummer der Zeichnung plus den letzten drei Zahlen der LICAD-Programmnummer gebildet.)

Folgende Dateien werden je Zeichnung erstellt:

- DXF: Enthält die Grafik.
- TEC: Beinhaltet alle technischen Attribute einer Zeichnung
- STL: Die Stückliste, ohne Überschriften
- TXT: wie STL, aber mit Überschriften

Ob eine STL- oder TXT-Datei erstellt wird, ergeht aus den Einstellungen für den DXF-Export.

Vor der Erstellung der DXF-Datei können über den Button "Set" u.a. diverse Einstellungen für die *Layer*, *Color* und *Text Height* vorgenommen werden. Der entsprechende Bildschirm für die Einstellungen ist in

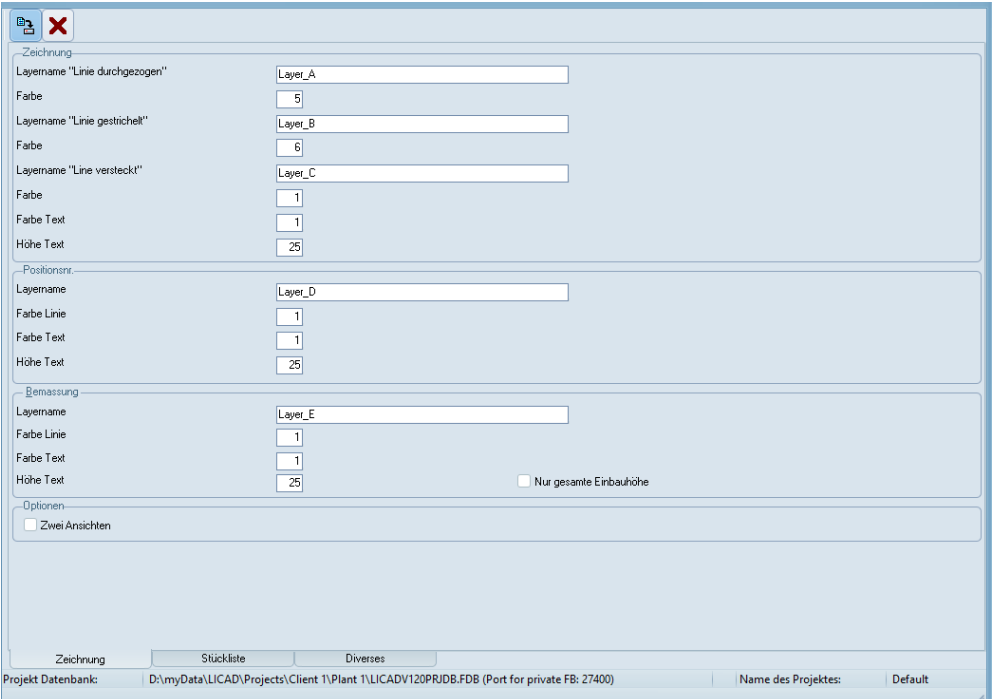

<span id="page-85-0"></span>*Bild 43: Einstellungen für DXF-Export*

[Bild 44](#page-85-0) dargestellt.

Im Feld Optionen können verschiedene Komponenten aktiviert werden, die als grafische Elemente mit dem DXF-File an das CAD-System übergeben werden. Wird das Kästchen "Optionen anwenden" gesetzt, wird auf jeden Fall die Stückliste mit übergeben.

Alle Einträge müssen für die DXF-Übergabe gesetzt sein! Sollten Einträge fehlen, wird das Programm mit entsprechenden Hinweisen Meldungen ausgeben.

**Hinweis**: Über den Schalter "Nur gesamte Einbauhöhe" kann eingestellt werden, ob die Bemassung der Halterung mit oder ohne der einzelnen Bauteile erfolgen soll.

# **5.2 Schnittstellen und Komponentenbibliotheken**

Das LICAD-Paket enthält eine Vielzahl von Schnittstellen und Komponentenbibliotheken für bekannte CAE-, CAD- und Stahlwerksprogramme. Weitere Plug-Ins einschließlich Komponentenbibliotheken sind für die unten aufgeführten Apps verfügbar.

Bitte beachten Sie: Um die Plug-Ins nutzen zu können, muss LICAD bereits installiert sein.

Von der Seite<https://www.lisega.de/licad/interfaces/> können zusätzlich weitere Apps geladen werden.

#### **5.2.1 AutoCAD®/Plant 2D/3D Tools**

2D: Das AutoCAD-Plugin dient zum Erstellen von Vorder- oder Seitenansichten von LISEGA-Katalogprodukten. Es enthält nur einen Befehl (Lis2Dcat), mit dem ein Dialogfeld geöffnet wird. In diesem wählen Sie das entsprechende Produkt und die erforderliche Ansicht aus. Das Teil wird an den Mauscursor angehängt, bis die Einfügeposition akzeptiert wird.

3D: AutoCAD- oder AutoCAD Plant 3D-Plugin zum Erstellen von LISEGA-Rohrhalterungen im Modell. Das Plugin kann L3D-Dateien laden, die von LICAD erstellt wurden oder es kann direkt mit LICAD kommunizieren, um die Rohr-Unterstützung zu erhalten, die erstellt werden soll.

### **5.2.2 Smart3D® - Hanger and Support Plug-In**

Intelligentes 3D-Hanger- und Support-Task-Plugin zum Erstellen von LISEGA-Rohrhalterungen im 3D-Modell. Das Plug-In kann L3D-Dateien laden, die von LICAD erstellt wurden oder es kann direkt mit LICAD kommunizieren, um die Rohr-Unterstützung zu erhalten, die erstellt werden soll.

(Siehe: Hexagon SmartSupport WEB-Site (Downloads / Smart3D / Inhalt))

# **5.2.3 BricsCAD**

BricsCAD 3D-Plugin zum Erstellen von LISEGA-Rohrhalterungen im Modell. Das Plugin kann L3D-Dateien laden, die von LICAD erstellt wurden oder es kann direkt mit LICAD kommunizieren, um die Rohr-Unterstützung zu erhalten, die erstellt werden soll.

#### **5.2.4 Tools für PDMS™ & E3D™**

Dies ist die aktuelle Version des LISEGA-Katalogs für AVEVA PDMS ™ und AVEVA E3D ™ und die entsprechenden Plugins. Der Katalog ist mit älteren Versionen kompatibel.

#### **5.2.5 Tekla Structure Tools**

Tekla Structures-Erweiterungspaket einschließlich LISEGA-Katalog und zum Erstellen von LISEGA-Rohrhalterungen im 3D-Modell. Das Plug-In kann L3D-Dateien laden, die von LICAD erstellt wurden oder es kann direkt mit LICAD kommunizieren, um die Rohr-Unterstützung zu erhalten, die erstellt werden soll.

### **5.2.6 MicroStation Connect Tool**

MicroStation Add-on Anwendung zum Erstellen von LISEGA-Pipe-Unterstützungen im Modell. Die Anwendung kann L3D-Dateien laden, die von LICAD erstellt wurden oder sie kann direkt mit LICAD kommunizieren, um die Rohr-Unterstützung zu erhalten, die erstellt werden soll.

# **5.2.7 MicroStation V8i Tool**

MicroStation Add-on Anwendung zum Erstellen von LISEGA-Pipe-Unterstützungen im Modell. Die Anwendung kann L3D-Dateien laden, die von LICAD erstellt wurden oder sie kann direkt mit LICAD kommunizieren, um die Rohr-Unterstützung zu erhalten, die erstellt werden soll.

#### **5.2.8 SupportModeler™ Tool**

Für den SupportModeler ™ ist eine neue Komponentenbibliothek verfügbar, die auf dem neuen Katalog Standard Supports 2020, Metric Edition basiert. Dieses Paket enthält ein Plug-In, das einen direkten Aufruf vom SupportModeler ™ ermöglicht. Außerdem sind hier die Komponentenbibliotheken des Katalogs Standard Supports 2020 abgelegt. Nach der Berechnung werden die Unterstützungen automatisch generiert und als 3D-Objekte im SupportModeler ™ -Modell angezeigt. Die Daten werden auch in der LICAD-Datenbank gespeichert.

# **6 Anhang**

# **6.1 Eigenes Firmenlogo einbinden**

LICAD benötigt für die sogenannten Kundenlogos beliebige Dateien im Bitmap-Format. Diese können z.B. mit dem Microsoft Paint Programm erstellt und bearbeitet werden.

Der Name und die Größe der Datei ist frei wählbar. Allerdings sollte die Größe der Grafik ein Seitenverhältnis (Breite zu Höhe) von 1 : 4 haben. Dies kann in Paint über das Menü Bild - Attribute geprüft werden.

**Hinweis**: Die Anzahl der Farben vom Bitmap sollte auf 16 begrenzt sein.

Um das Logo in LICAD einzubinden, sind nach dem Programmstart die Optionen - Drucken aufzurufen (Bild 52). Im Bereich Druckbildoptionen ist der Button zu klicken und im Datei-Öffnen-Dialog ist der entsprechende Dateiname vom Bitmap zu suchen. Das Drucken des Logos wird über das Setzen des Schalters "Firmenlogo" aktiviert.

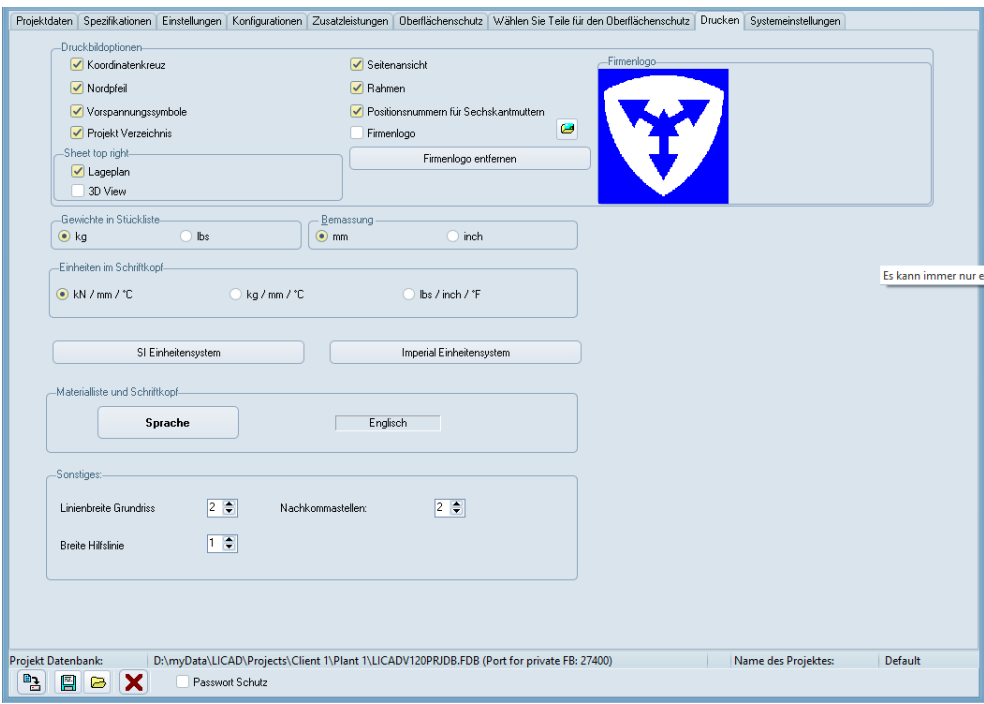

*Bild 44: Fenster für die Optionen – Druck - Einstellungen*

# **6.2.1 Konfigurationen im statischen Bereich**

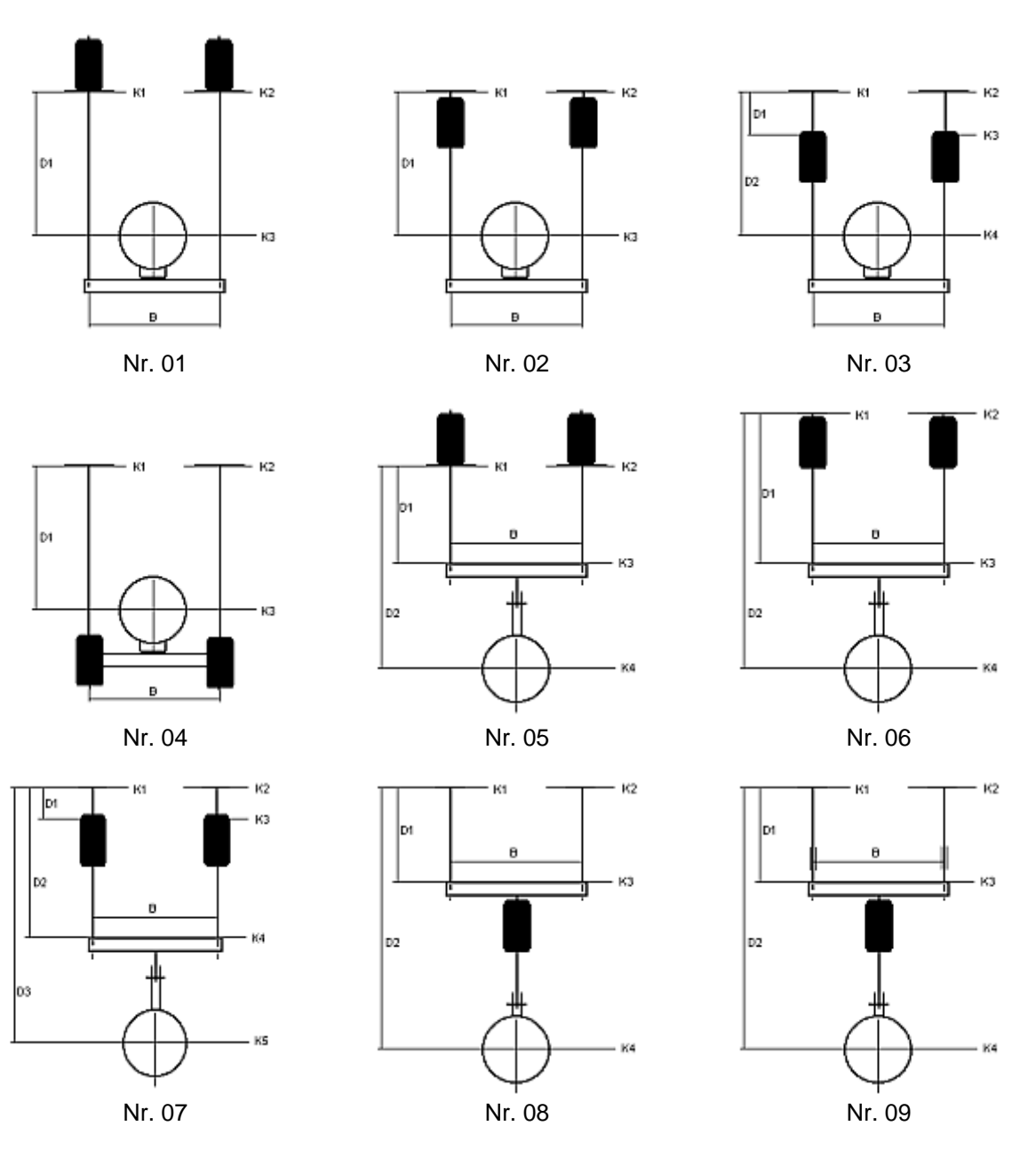

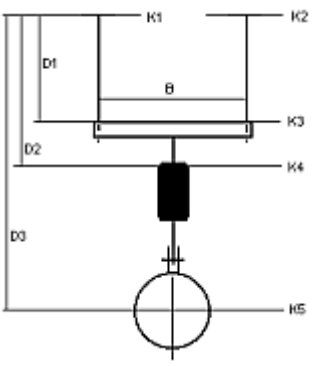

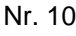

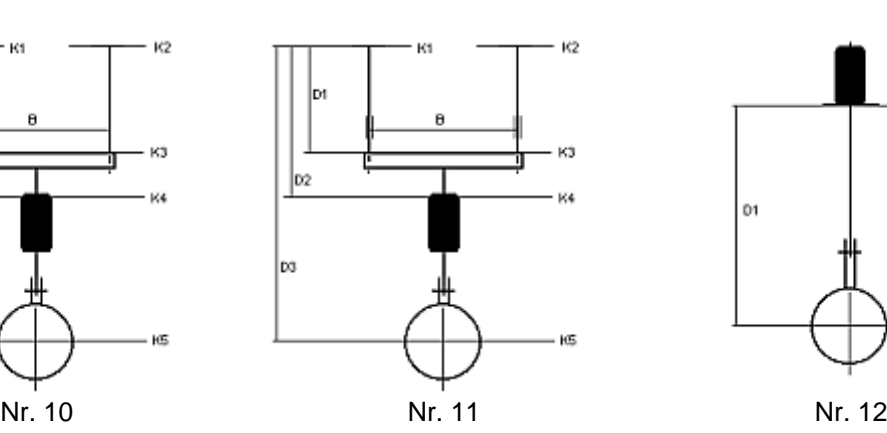

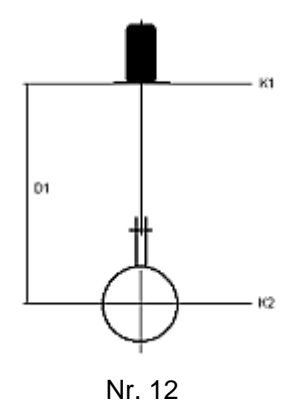

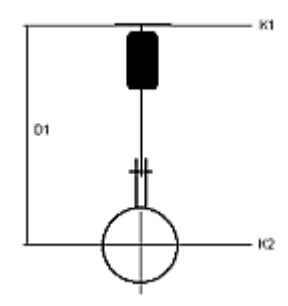

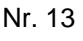

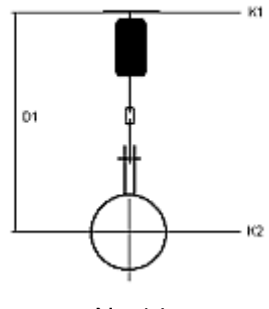

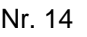

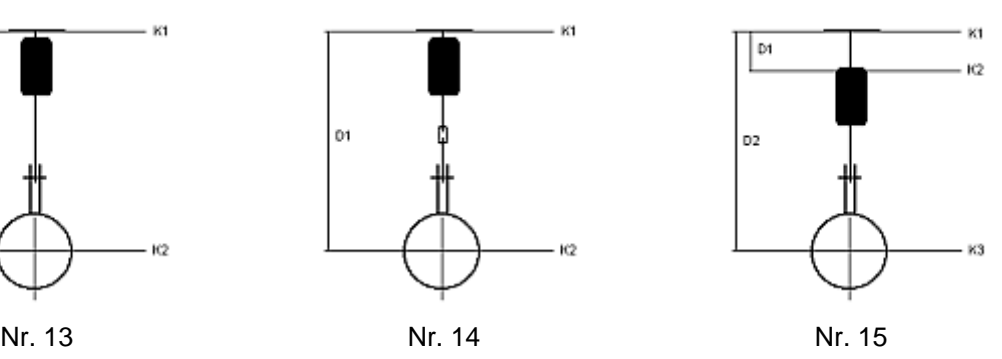

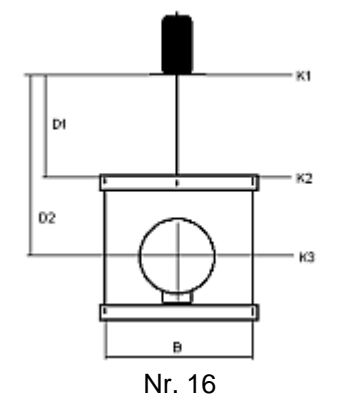

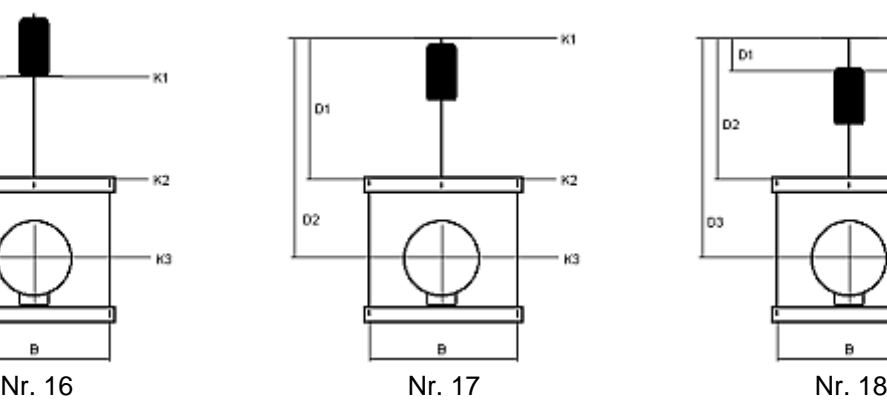

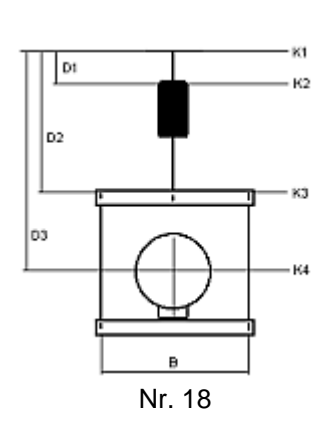

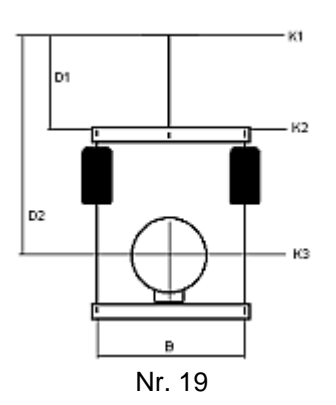

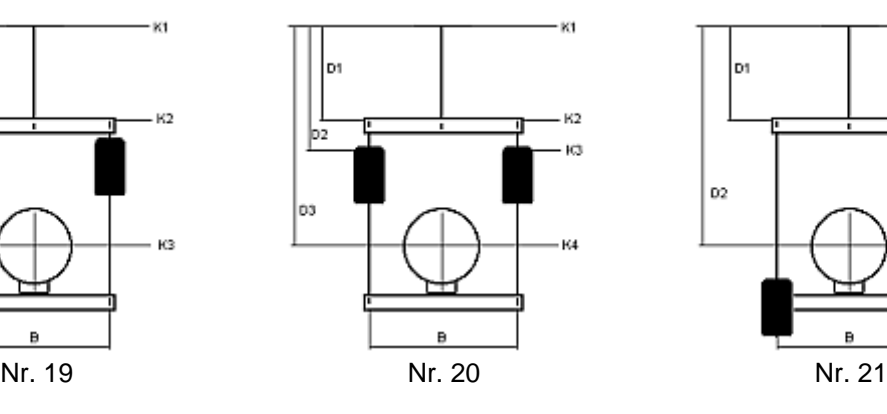

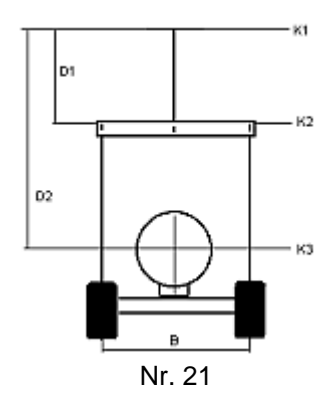

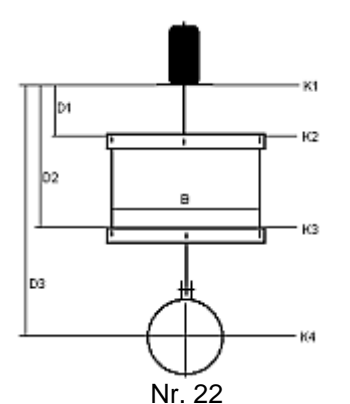

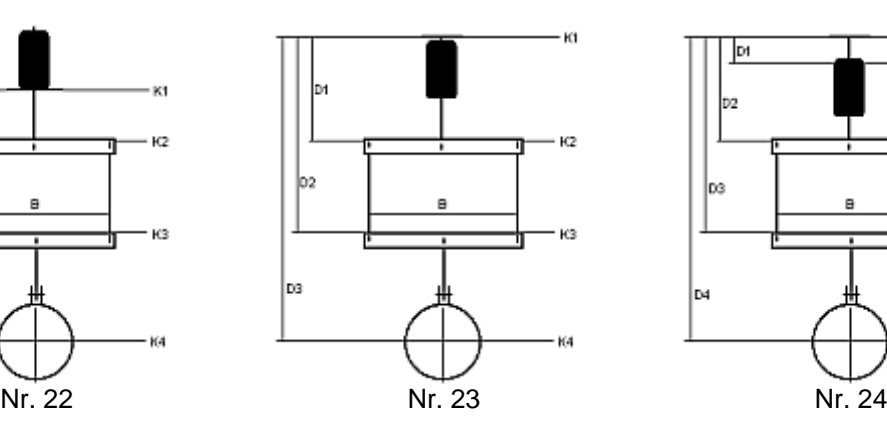

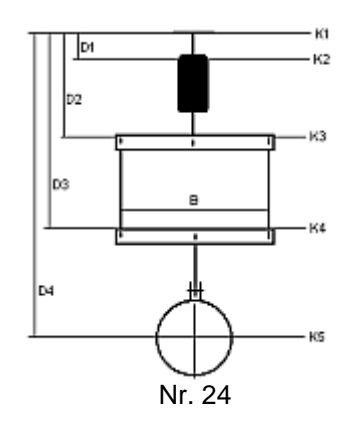

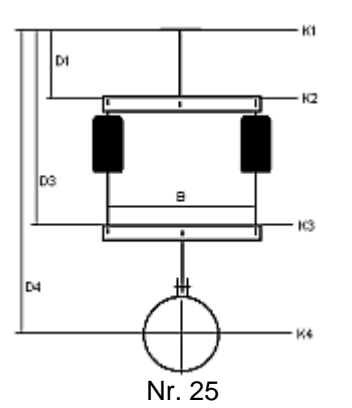

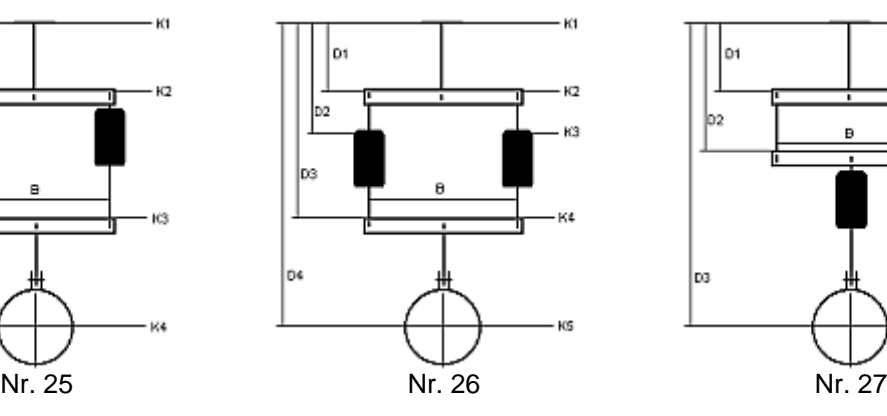

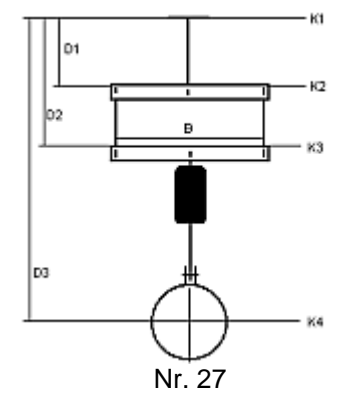

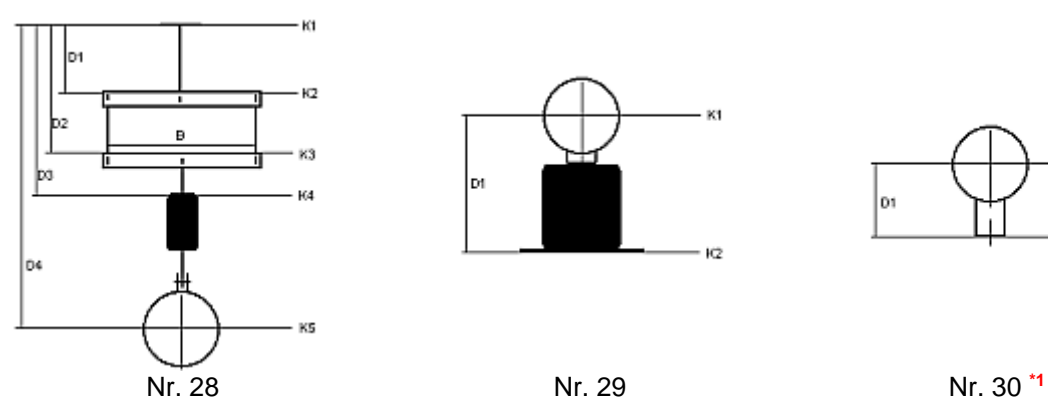

B

K2

ĸз

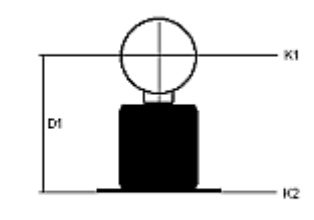

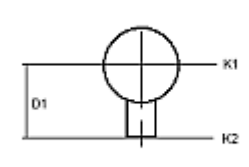

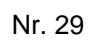

ю

B

|o1

K2

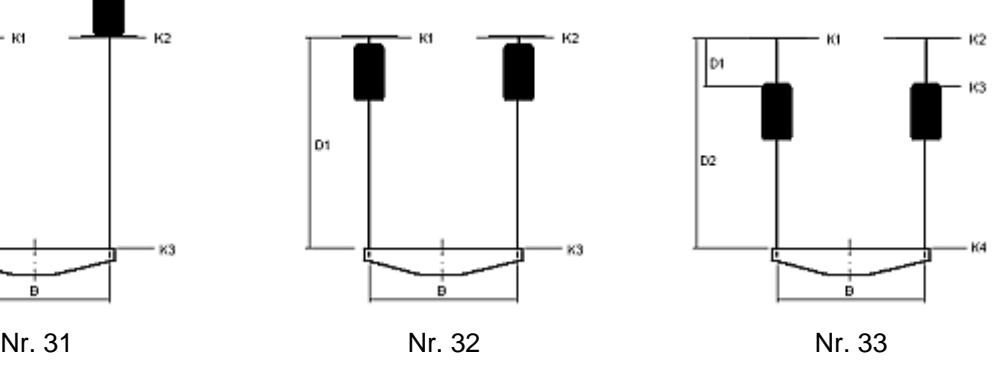

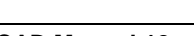

o1

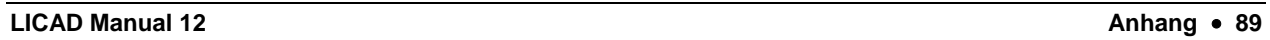

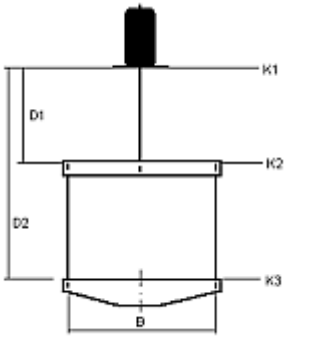

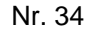

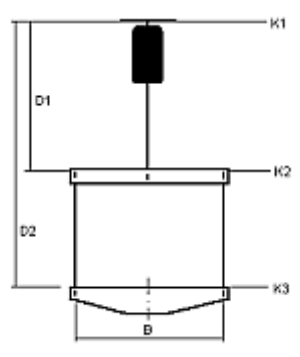

$$
Nr. 35
$$

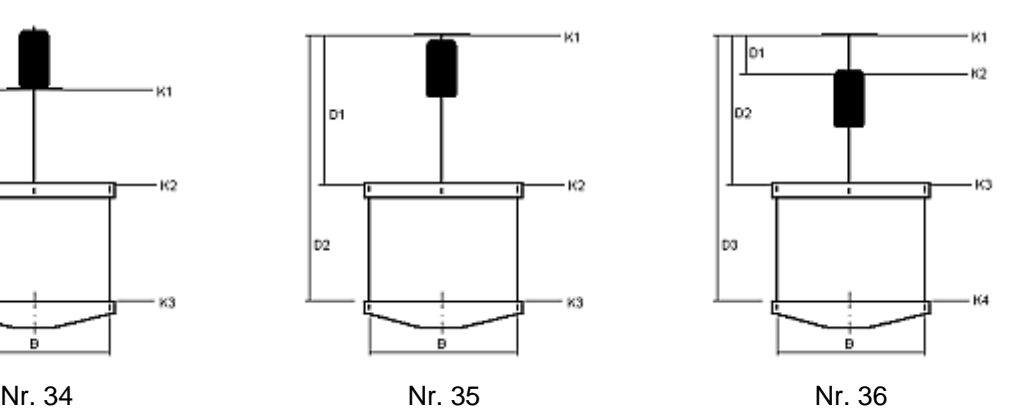

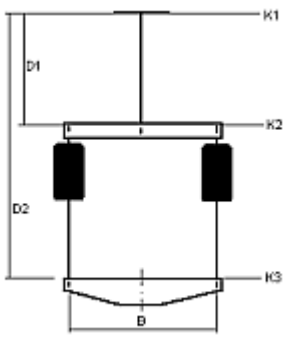

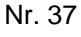

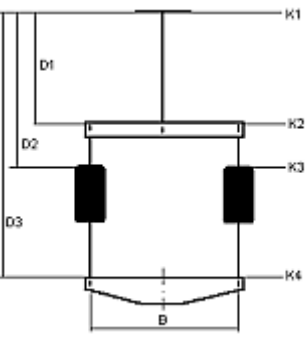

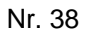

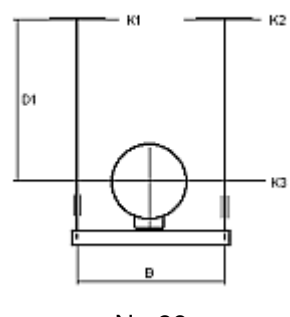

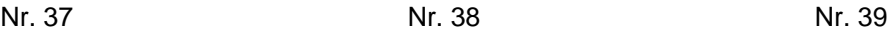

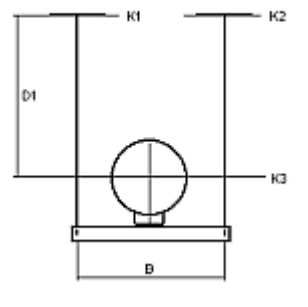

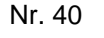

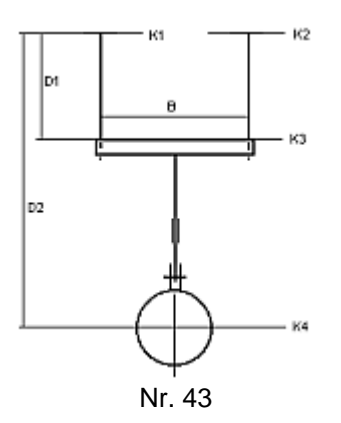

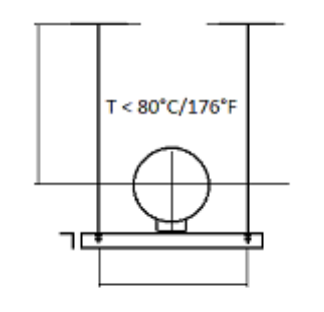

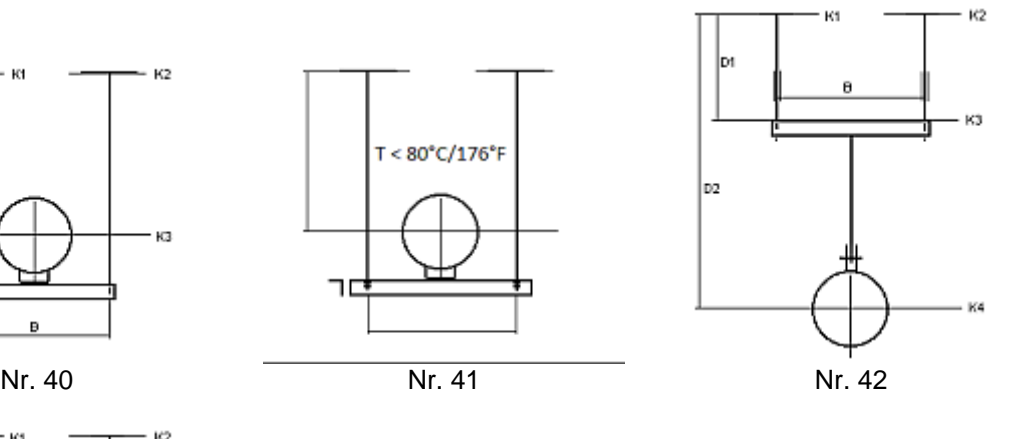

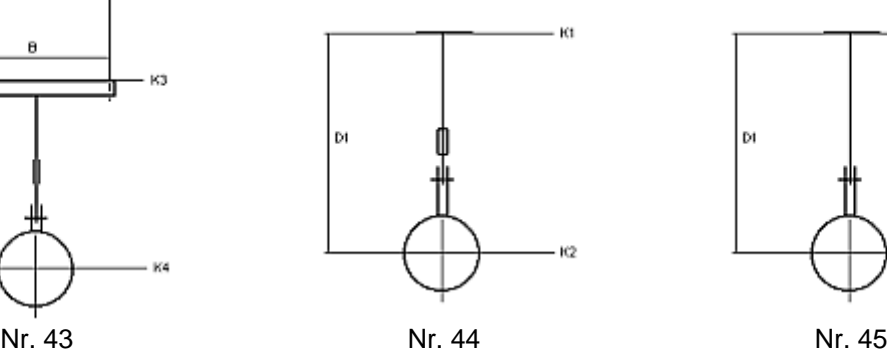

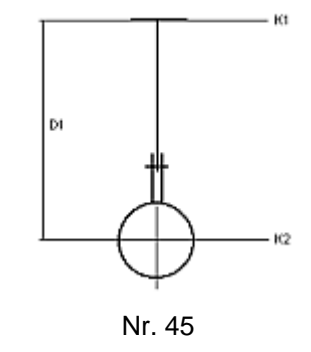

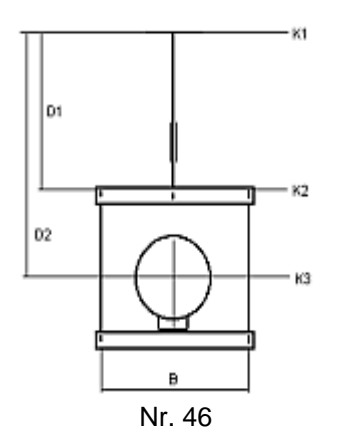

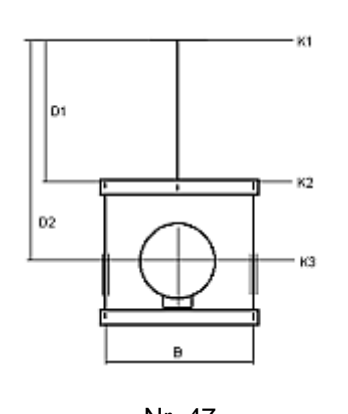

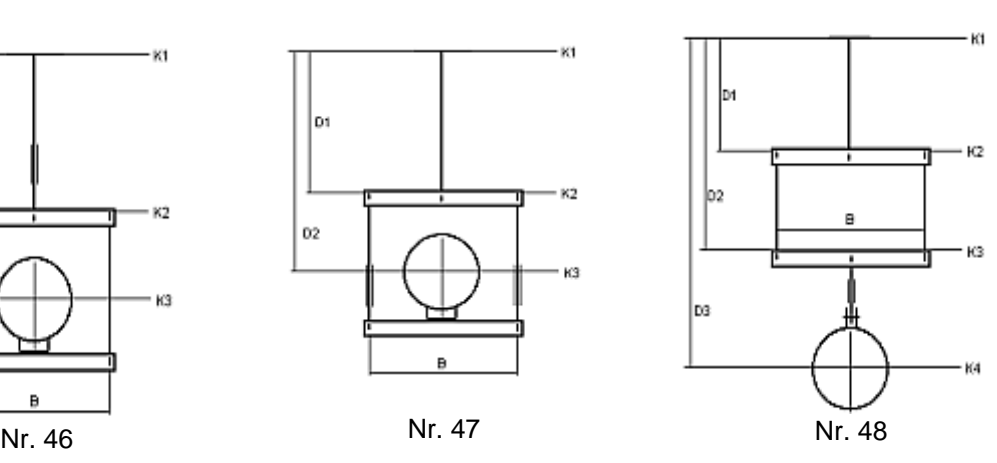

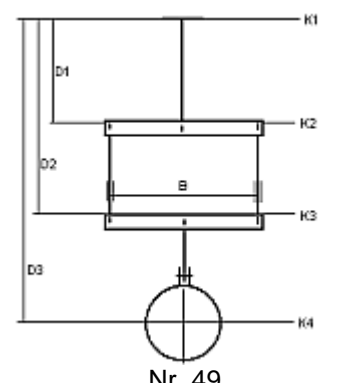

ĸт

o1

 $K2$ 

K3

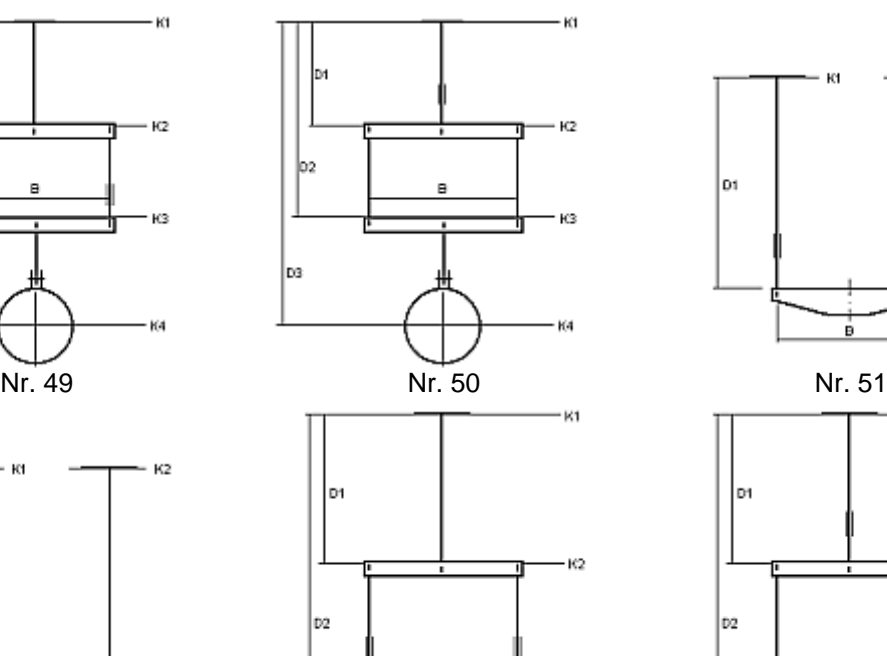

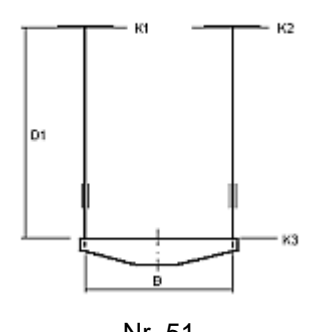

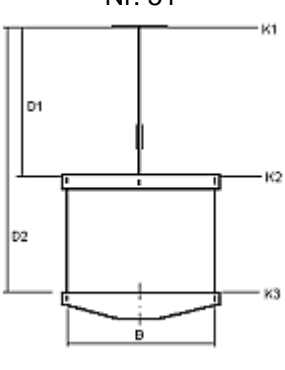

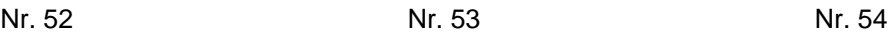

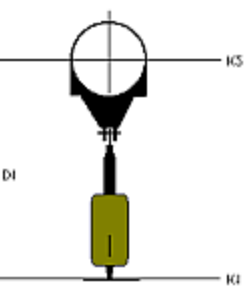

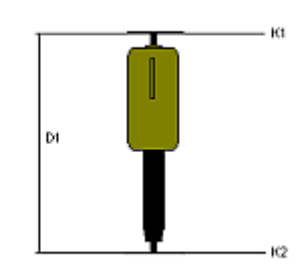

B.

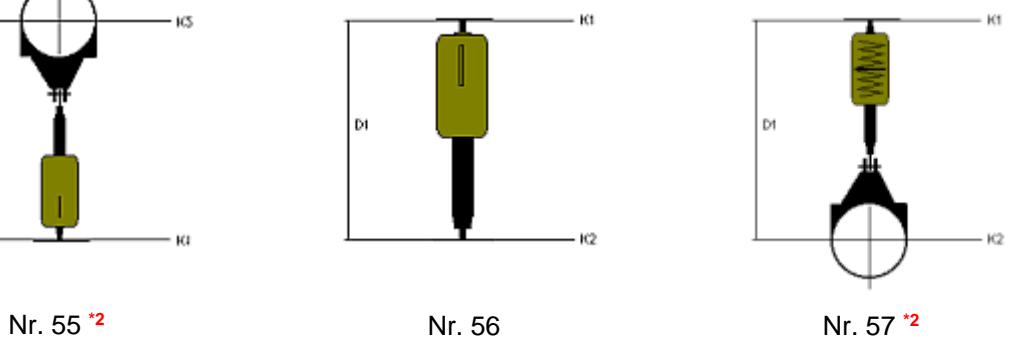

Þч

ė

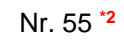

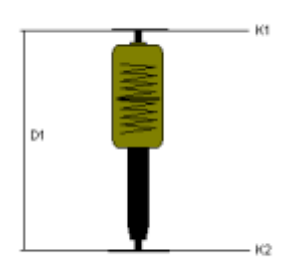

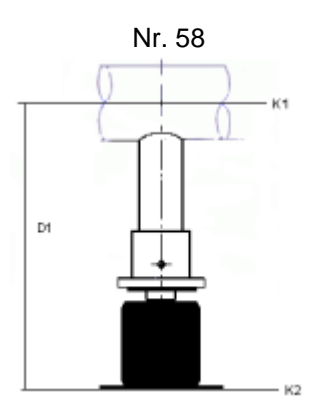

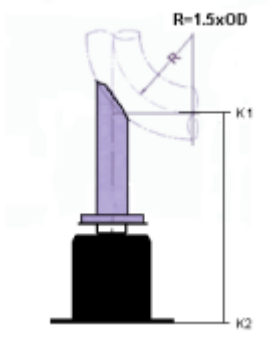

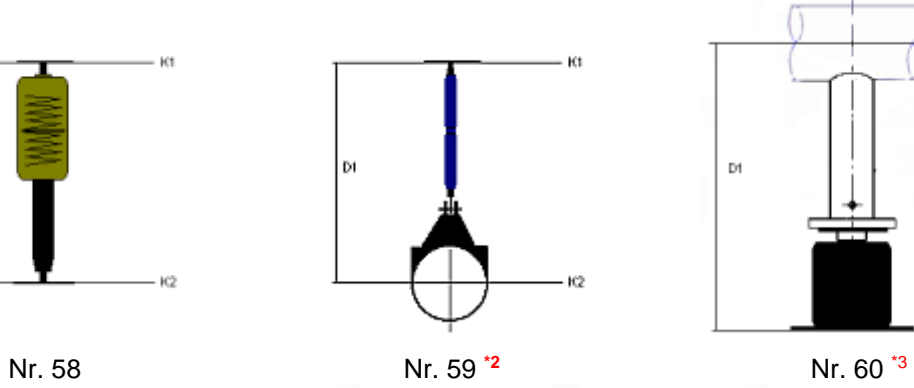

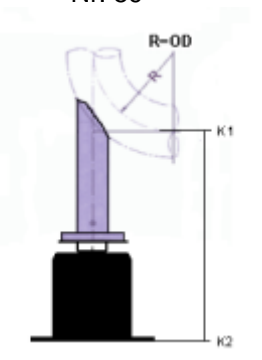

Nr. 61<sup>\*3</sup> Nr. 62<sup>\*3</sup> Nr. 63<sup>\*3</sup>

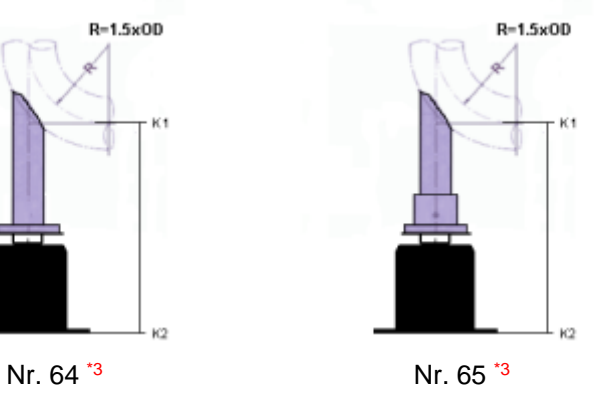

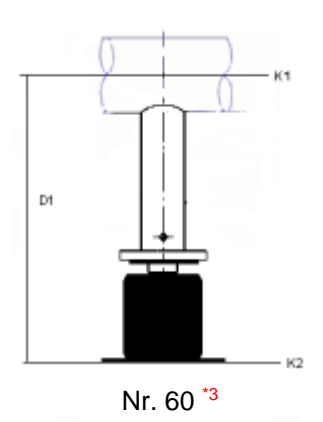

 $R=OD$  $_{k2}$ 

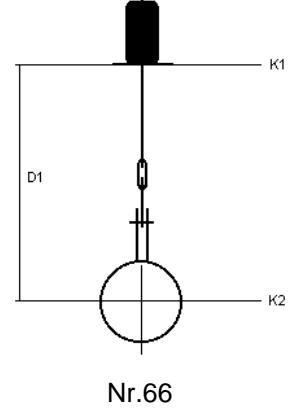

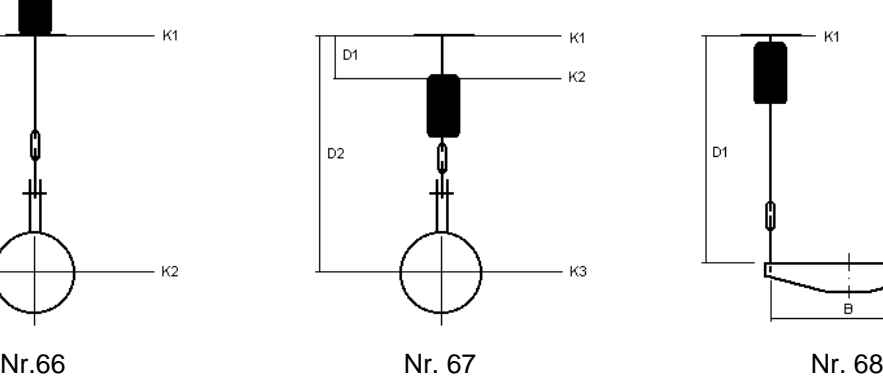

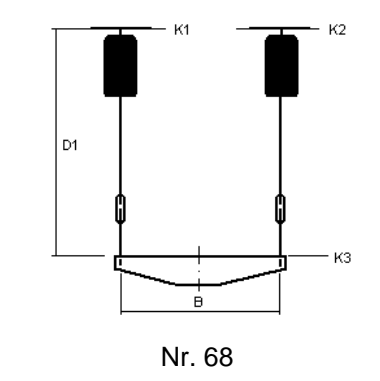

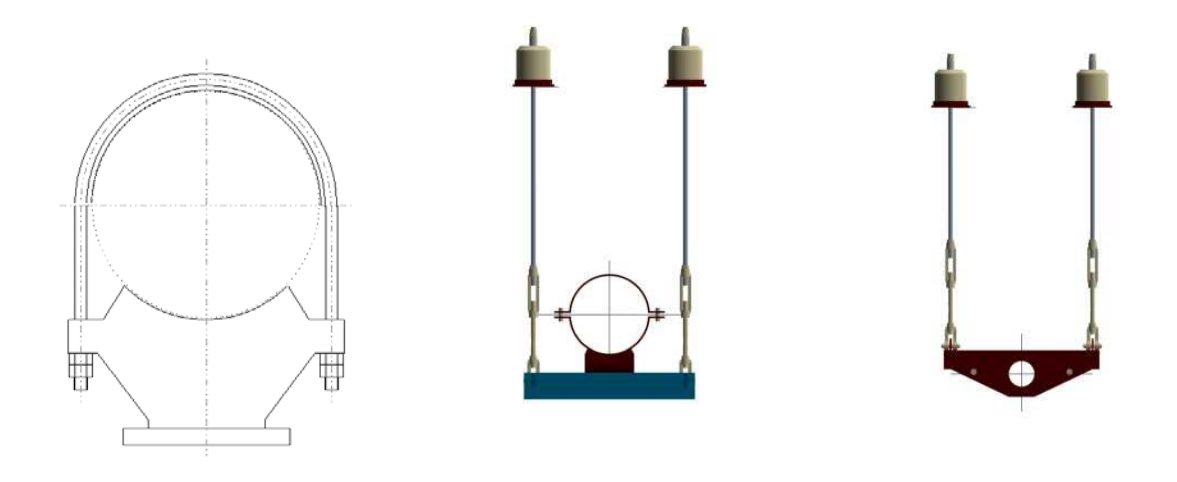

Nr. 69 Nr.70 Nr.71

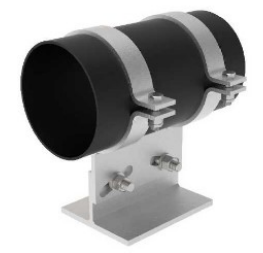

Nr.80

- \*1) Zusätzlich können für Rohrlager vom Typ 49 auch Abhebesicherungen, seitliche Führungen oder aber auch seitliche Führungen in Verbindung mit Abhebesicherungen gewählt werden. Bei seitlichen Führungen sind die Felder für die Trägerprofile und die max. zulässigen Seitenkräfte, bzw. bei Abhebesicherungen die Abhebekraft, anzugeben.
- \*2) Wechsellastschellen als Hängeschellen: Die zulässigen Lasten sind für den dynamischen Betrieb berechnet. In besonderen Fällen werden diese Wechsellastschellen unter permanenter statischer

Belastung ausgesetzt. Hierfür werden die zulässigen Lasten gemäß der Tabelle Kapitel [6.4](#page-99-0) abgemindert.

Werden die Wechsellastschellen ausschließlich auf Druck beansprucht, werden die zul. Lasten nicht gemindert.

\*3) Diese Konfigurationen sind nur bei vertikalen Wegen/Belastungen zulässig

# **6.2.2 Konfigurationen im dynamischen Bereich**

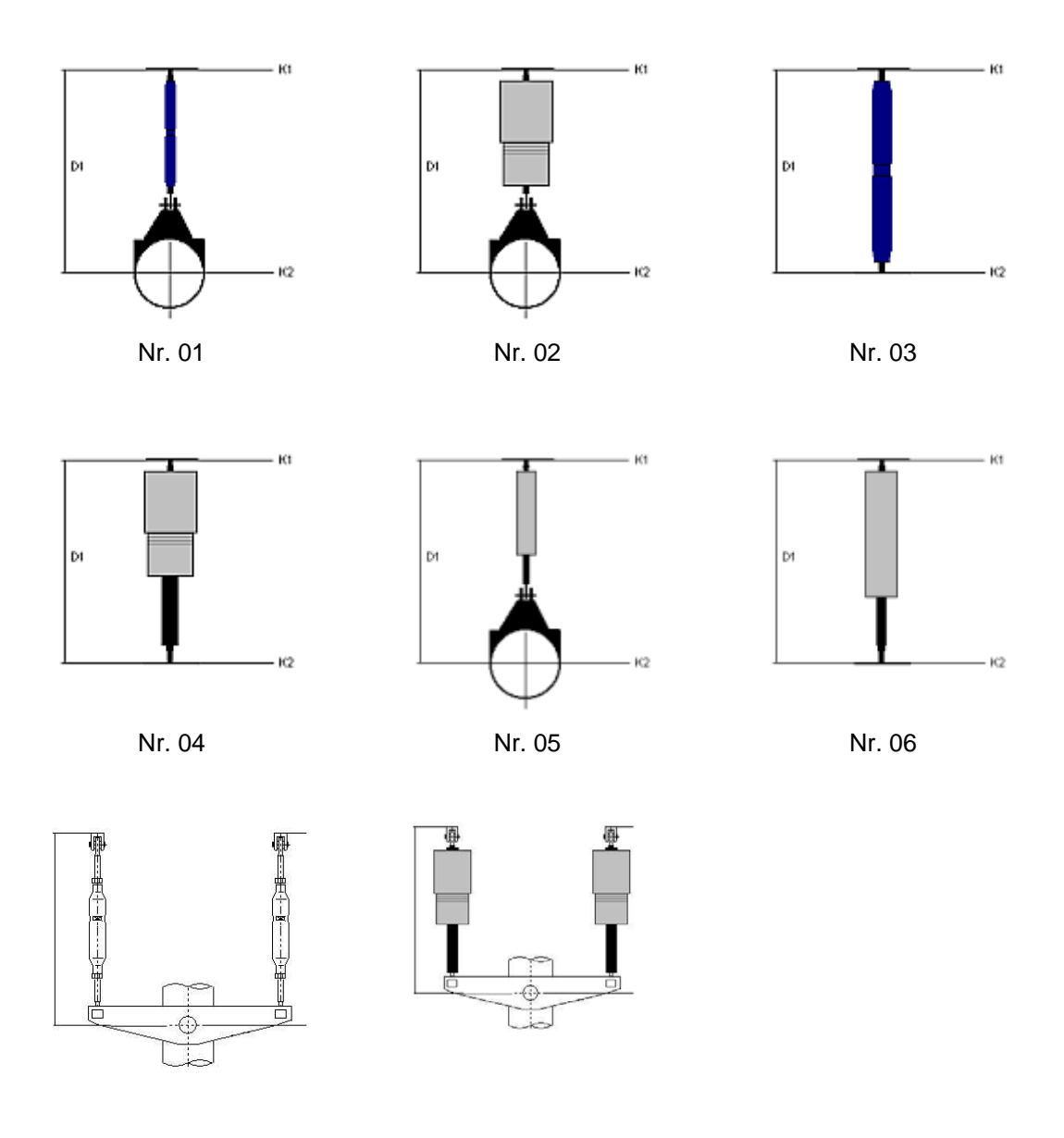

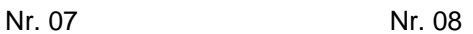

# **6.2.3 Konfigurationen im Bereich Rohrsättel & -lager**

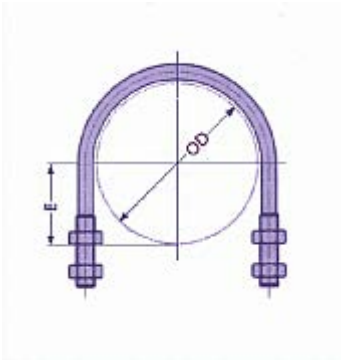

Nr. 01

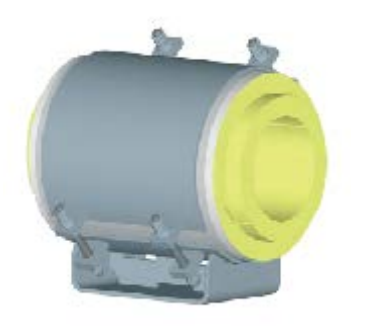

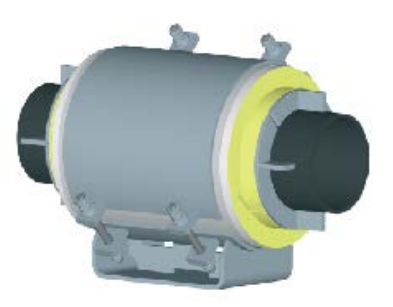

Nr. 02 Nr. 03

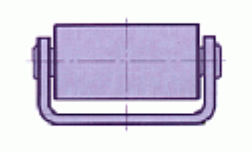

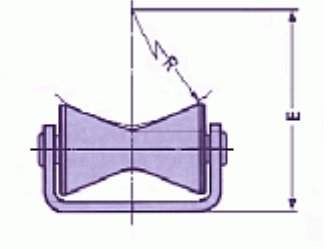

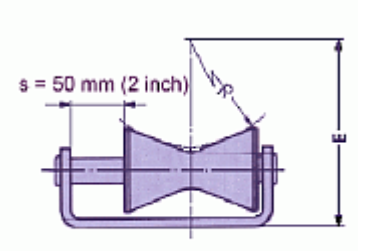

Nr. 04 Nr. 05 Nr. 06

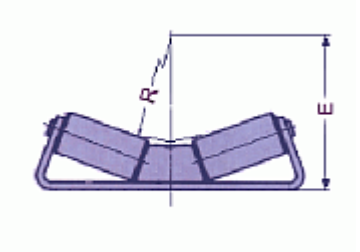

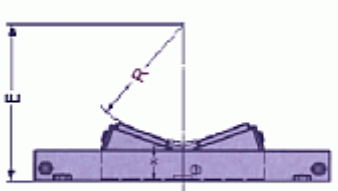

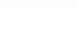

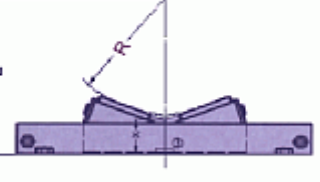

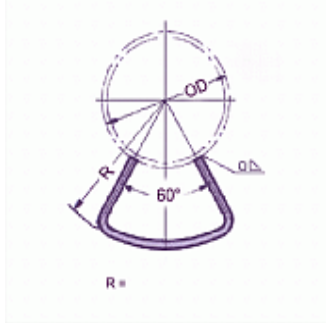

Nr. 07 Nr. 08 Nr. 08 Nr. 09

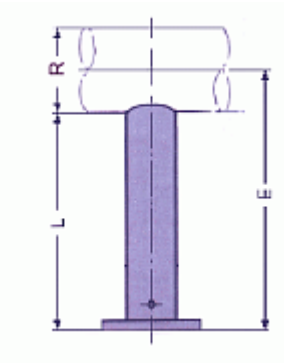

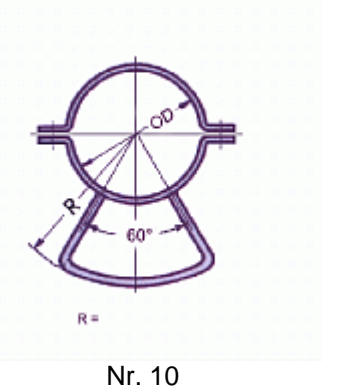

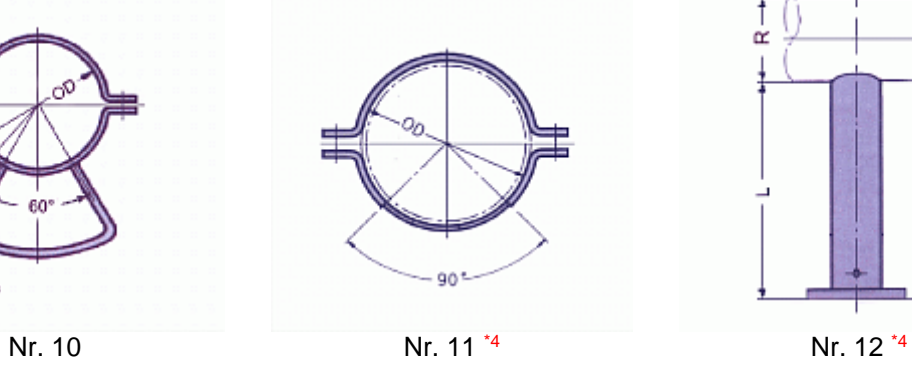

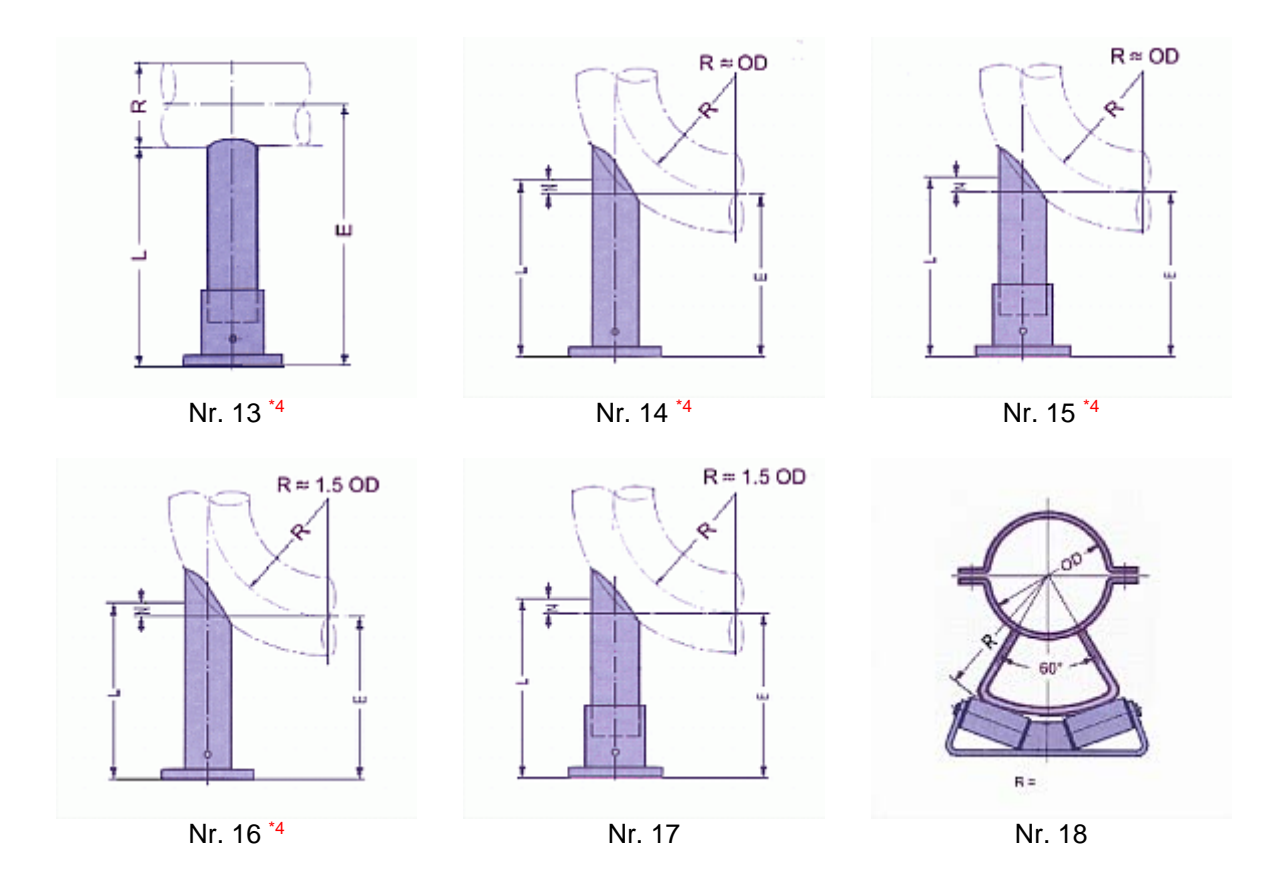

\*4) Bei Rohrstützen Typ 58 ist die Angabe über die Art der Belastung einzugeben: ausschließlich Vertikallast, gleitend oder fest

# **6.3 LISEGA Lastgruppeneinteilung**

*Tabelle 2 : LISEGA Lastgruppeneinteilung - Statische Beanspruchung*

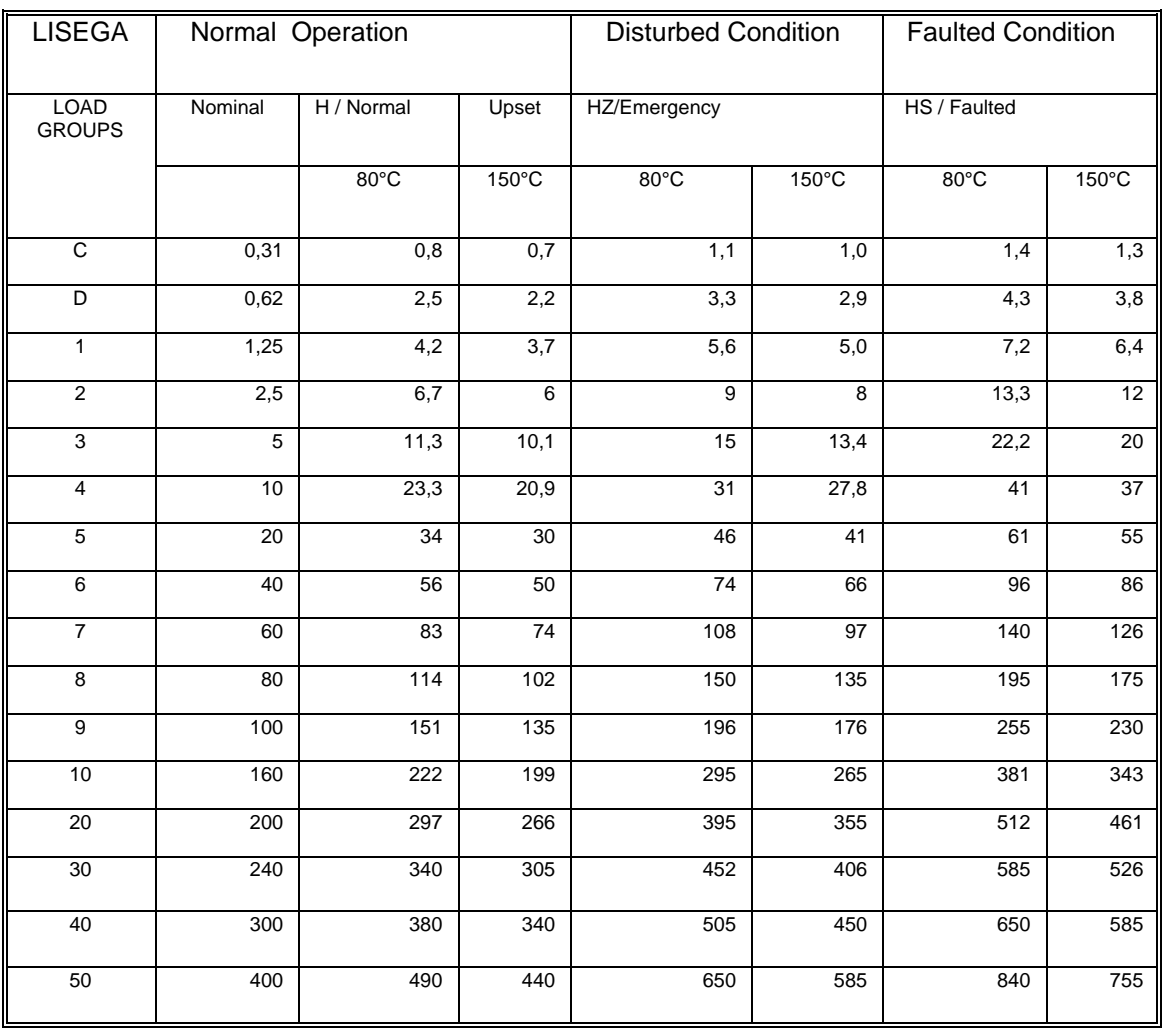

*Tabelle 3 LISEGA Lastgruppeneinteilung - Dynamische Beanspruchung*

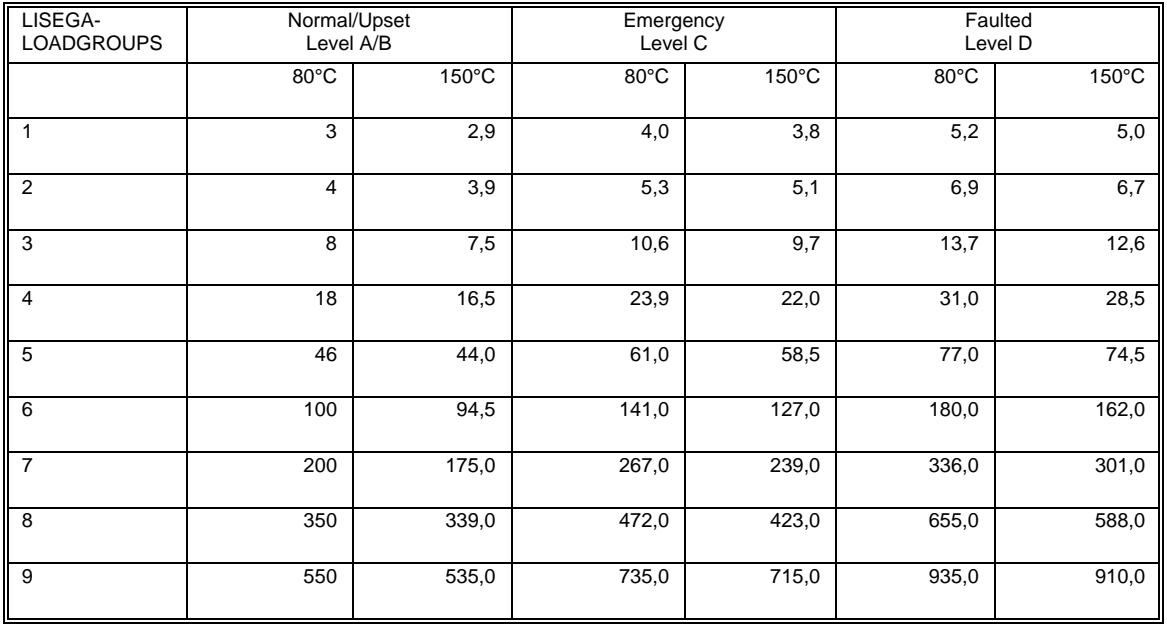

# <span id="page-99-0"></span>**6.4 Wechsellastschellen als Hängeschellen**

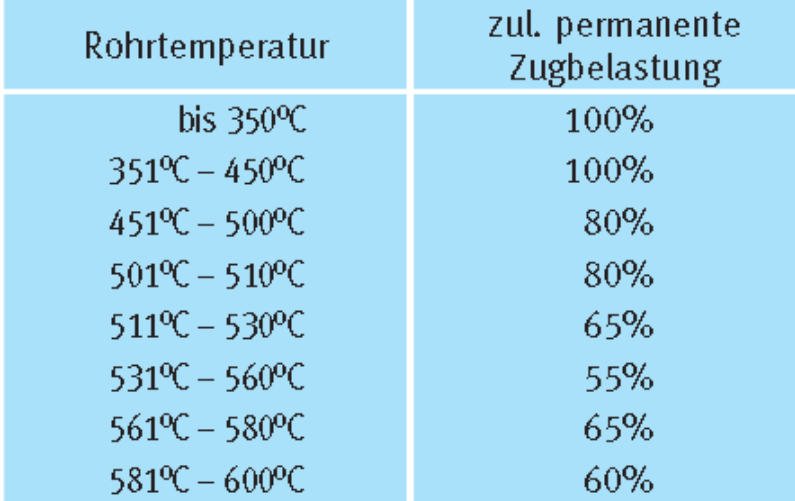

*Tabelle 4 Abminderung der zul. Lasten bei permanenter statischer Zugbelastung*

Diese Auslegung bezieht sich auf Zeitstandsfestigkeiten im Bereich von 200.000h bei Temperaturen  $\geq 450^{\circ}$ C.

#### **6.5 Hinweis zur Lastverstellung bei Konstanthängern Typ 11**

Betrifft Typ 11, 12, 13, 14, 16, 79

Die jeweilige Lasteinstellung erfolgt über eine entsprechende Vorspannung der Hauptfeder. Da die Kennlinien der resultierenden Ausgleichskraft und der Hauptfeder gleich sind, erfolgt dabei lediglich eine lineare Verschiebung der Anfangskraft F1.

Die Kraftänderung ist hierdurch in jedem Punkt der Bewegung gleich und die Traglast bleibt bei jeder Lasteinstellung konstant.

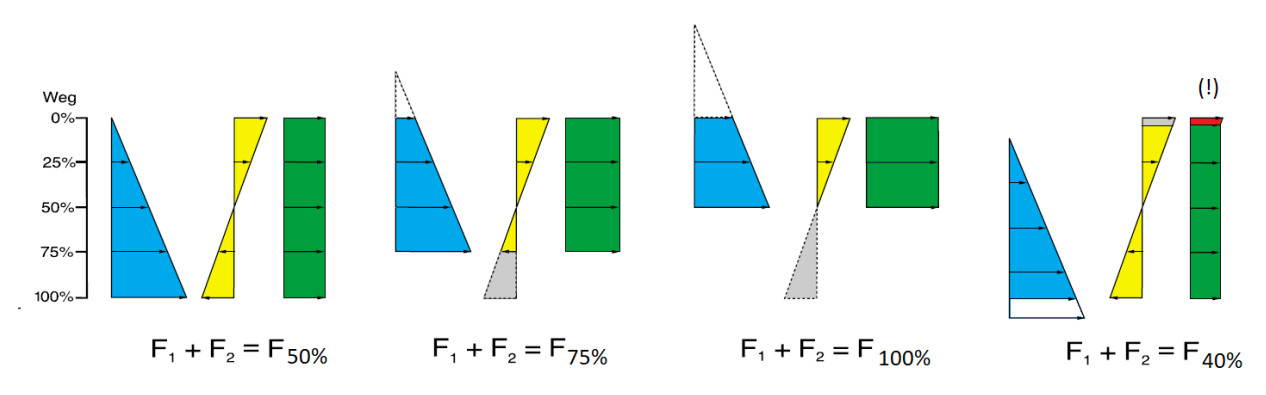

#### *Die Lastverstellung bei Typ 11*

Der verfügbare Arbeitsbereich verändert sich proportional zur Lastveränderung.

Der maximal mögliche Arbeitsbereich (0 – 100%) wird bei halber Nennlast (F50%) erreicht. Bei Nennlast (100%) steht der halbe Arbeitsbereich (0 – 50%) zur Verfügung.

Zu beachten ist, dass bei 40% der Nennlast (F40%) nur 90% des Arbeitsbereiches (10 – 100%) zur Verfügung steht. Der Wegbereich zwischen 0 und 10% sind aus technischen Gründen nicht nutzbar. Dieser Sachverhalt wird in LICAD bei der Berechnung der Blockierpositionen ebenfalls berücksichtigt.

# **6.6 Schriftkopfbeschreibung einer LICAD-Zeichnung**

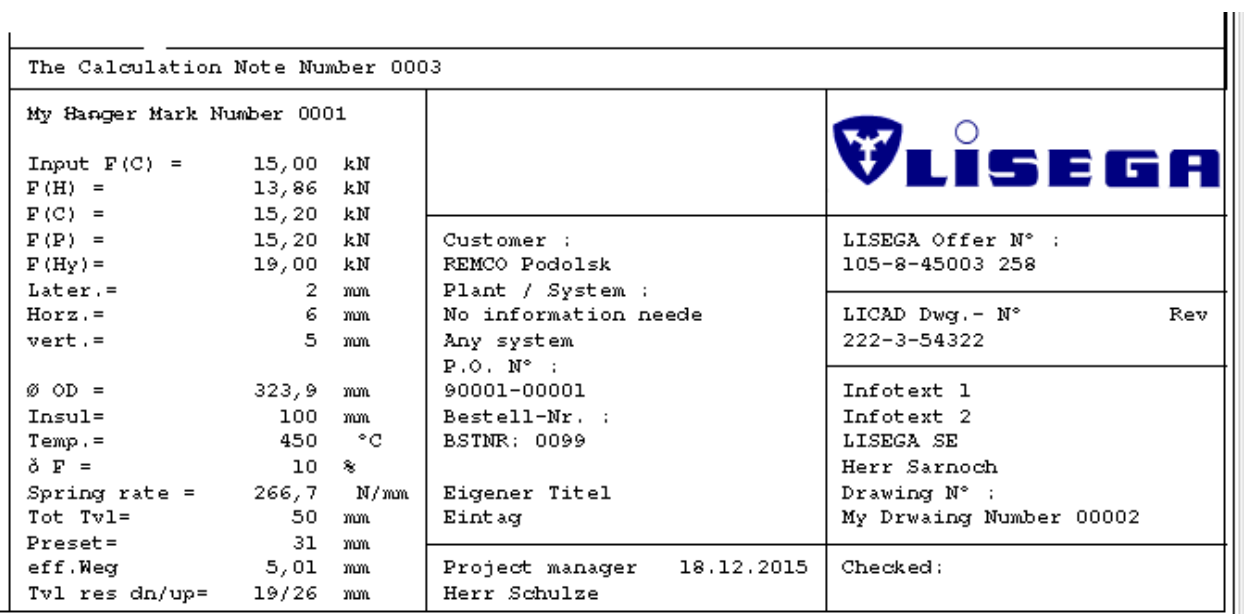

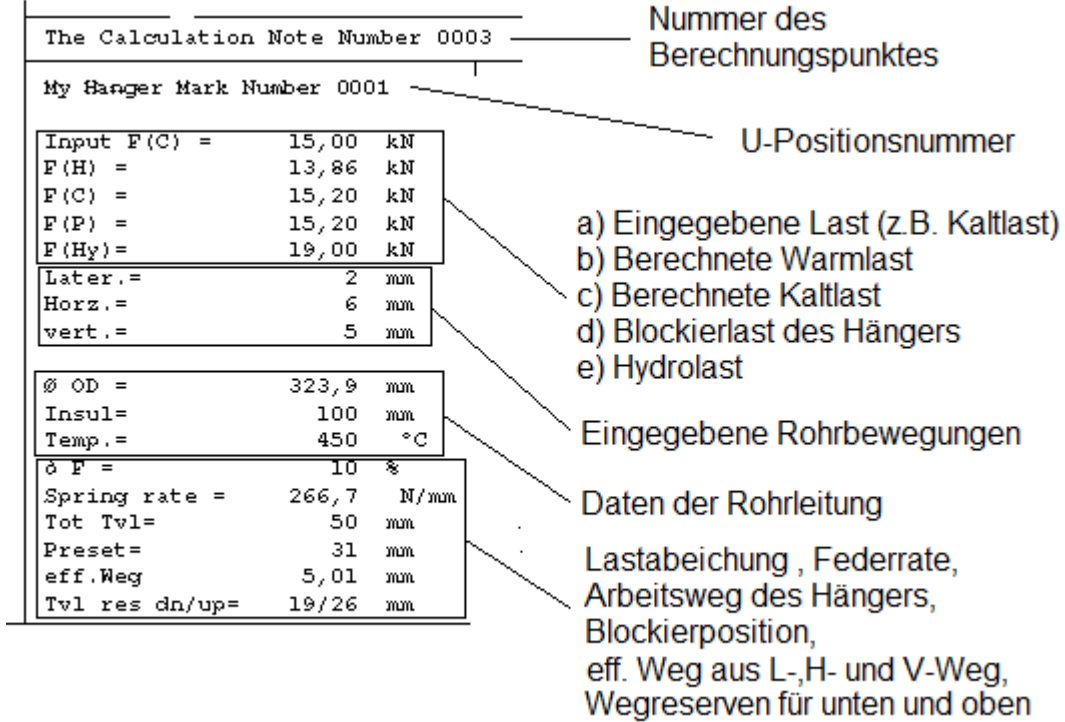

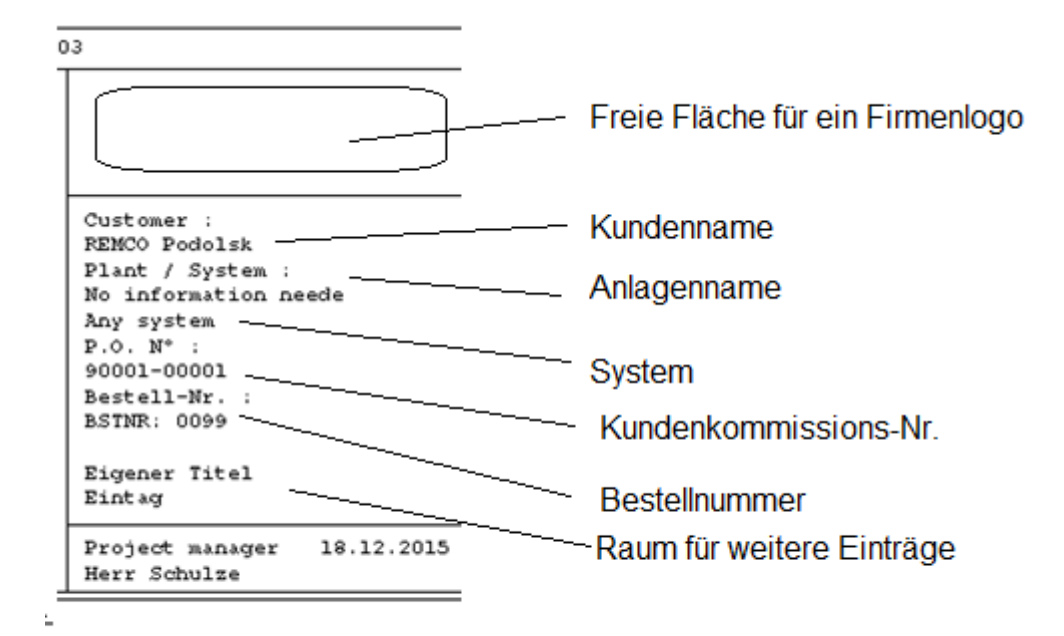

# **7 Hinweise zur Installation**

# **7.1 Registrierung**

Jeder Anwender von LICAD muss einen gültigen Registrierungscode (Lizenz) haben. Wenn Sie eine Lizenz benötigen, füllen Sie bitte das Anmeldeformular aus<https://www.lisega.de/licad/registrierung/> .

Zusätzliche Lizenzen können auf Anfrage geliefert werden. Wenn Sie LICAD nur aktualisieren möchten, ist eine erneute Registrierung nicht notwendig. Mit diesem Online-Registrierungsformular können Sie Ihre persönliche LICAD-Lizenz anfordern. Die Lizenz wird zur Verwendung der Software benötigt. Bitte füllen Sie alle Felder aus und klicken auf "Registrieren", um den Registrierungsvorgang abzuschließen. Nach Überprüfung Ihrer Angaben zur Einhaltung der Compliance Richtlinien erhalten Sie anschließend eine Bestätigung Ihrer Anfrage als E-Mail.

**Die Registrierung ist kostenlos.**

### **7.2 Warum hat jeder Anwender einen eigenen Key?**

Dies liegt an der Verwaltung von Zeichnungsnummern und die dadurch gewährleiste Möglichkeit Zeichnungen zwischen den Anwendern auszutauschen (LBF Export/Import).

Die Zeichnungsnummer wird über den fünfstelligen Schlüssel ("12345") und einem numerischen Zähler generiert (1, 2, 3, …, 9999).

Ein Beispiel hierfür ist 6688-3-50000

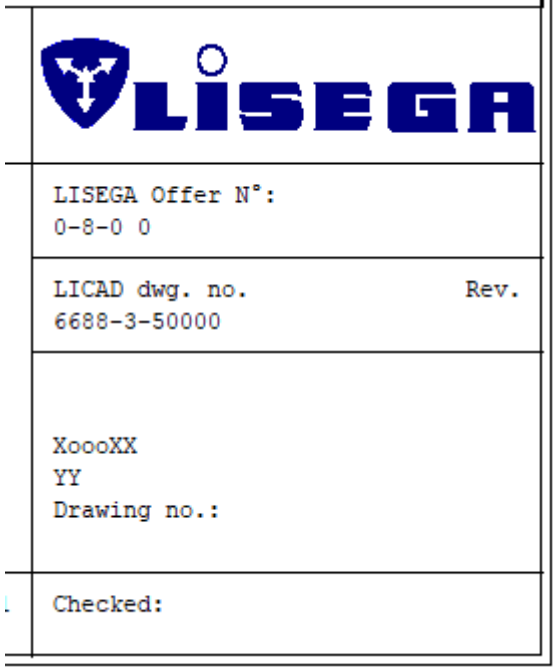

Key Nummer: 50000

Laufende Nummer: 6688

LISEGA interne Weiche: -3-

Die Zeichnungen werden im eingestellten Projektverzeichnis abgelegt. Das Projektverzeichnis kann lokal auf dem Rechner liegen und kann beliebig an anderen Orten angelegt werden.

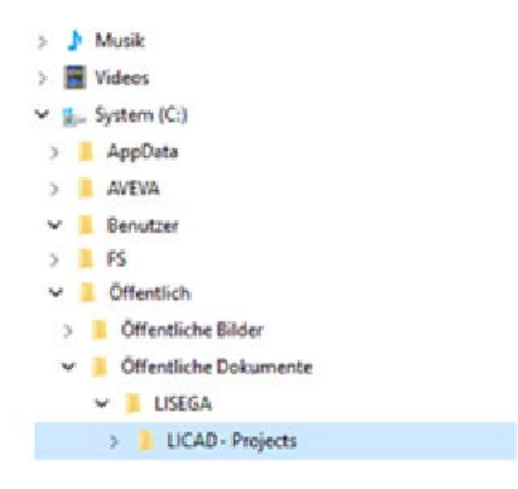

In dem Projektverzeichnis sind folgende Dateien:

LICADVxxxPRJDB.FDB (xxx steht für die jeweilige LICAD Version)

Nehmen wir an, dass Anwender A den Key 50000 erhalten hat. Dann lautet die erste Zeichnungsnummer, die von ihm erstellt wird 0001-3-50000. Die nächste 0002-3-50000 usw.

Anwender B hat den Key 51000 erhalten. So lautet die erste Nummer 0001-3-51000.

Anwender A und B generieren dann fortlaufend Zeichnungen gemäß nachfolgenden Schema.

Sendet Anwender B seine Zeichnungen an Anwender A (via LBF), dann wird Anwender A die Zeichnungen von Anwender B anhand des Keys (51000) erkennen können.

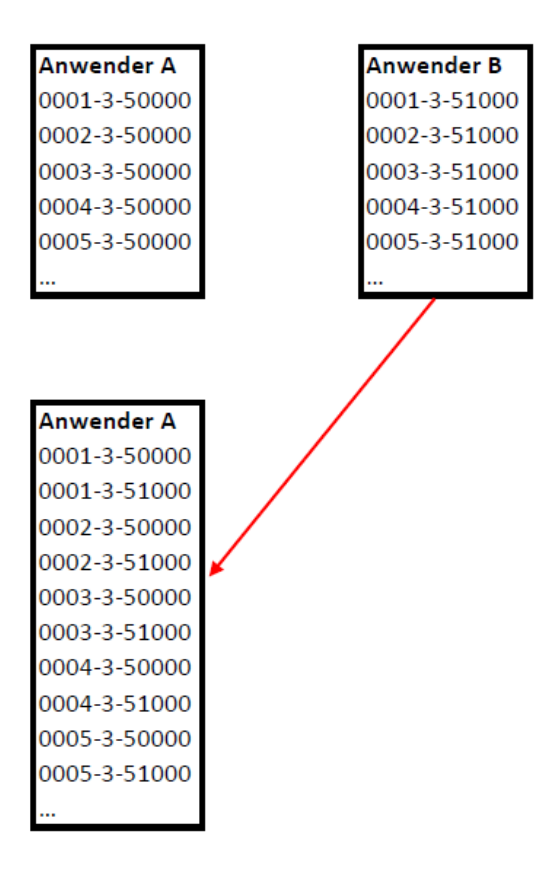

Hätten beide Anwender den selben Key, dann wäre der Austausch der Zeichnungen nicht möglich. Denn beide Anwender würden dieselben Zeichnungsnummern generieren.

Solange die Zeichnungen nicht ausgetauscht werden sollen (Projekt B -> Projekt A) können alle Anwender denselben Key benutzen. Dies wird aber nicht empfohlen.

#### **7.3 LICAD das erste Mal starten**

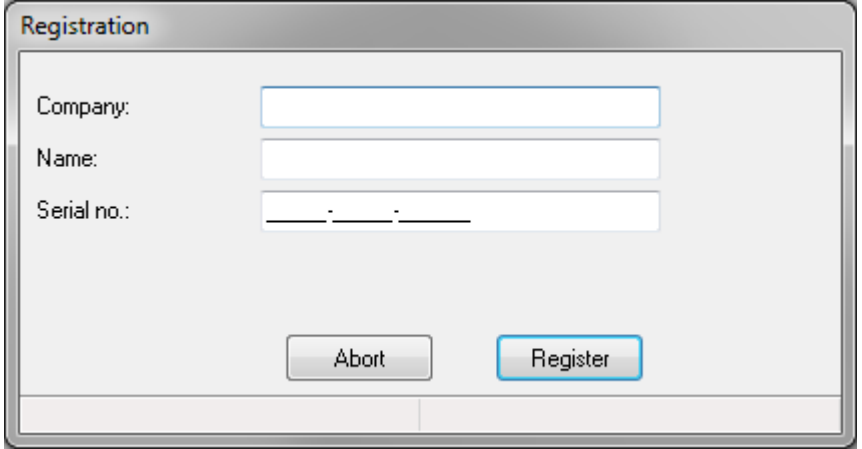

Die Benutzerinformationen einschließlich der Seriennummer müssen eingegeben werden. Dieser Dialog wird für jeden Benutzer angezeigt, der LICAD zum ersten Mal startet. Jeder Benutzer muss seine eigene Seriennummer eingeben. Zwei Benutzer mit der gleichen Seriennummer sind nicht möglich.

# <span id="page-104-0"></span>**7.4 LICAD 12 erneut installieren**

### **7.4.1 Zurücksetzten der LICAD Zeichnungsnummer**

Ein Zurücksetzen des laufenden Zählers der LICAD Zeichnungsnummer ist dann notwendig, wenn

- das Programm erneut installiert wurde und bestehende Zeichnungen zu berücksichtigen sind
- durch einen Systemfehler der Zähler falsch gesetzt wurde

Als ersten Schritt ist die letzte vergebene Zeichnungsnummer zu ermitteln. Öffnen Sie den Programmpunkt Inhaltsverzeichnis in LICAD und notieren sich die Zeichnung mit der höchsten Nummer (z.B. 321-3-57500). Wechseln Sie nun in LICAD in die Optionen - Systemeinstellungen und im Feld Lfd. Nr. den Wert mit z.B. 322 (=321+1) überschreiben.

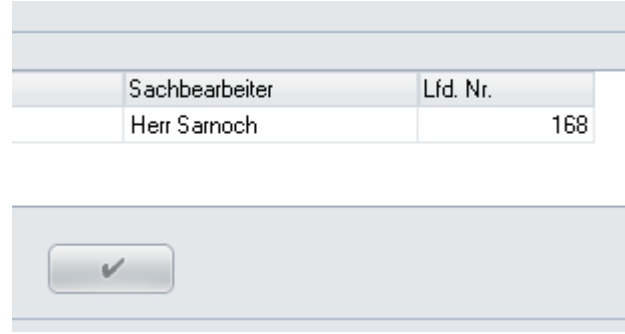

Zum Sichern den darunter befindlichen Button mit dem Haken anklicken. Die nächste neue Zeichnung würde dann z.B. die Nummer 322-3-57500 erhalten

#### **7.5 Wichtige Informationen zum Upgrade von Version 10.0-10.2 auf 12.0**

**Hinweis: nicht anwenden bei den Versionen 10.4 oder 10.3**

Wenn LICAD 12 noch nicht installiert wurde, kann dieser Abschnitt ignoriert werden! Es müssen keine weiteren Anpassungen vorgenommen werden.

Ältere Versionen von LICAD 10 müssen zuvor deinstalliert werden.

Bitte bachten Sie folgendes (summary):

- 1. Sichern Sie die alten Projektdateien
- 2. Deinstallieren Sie die alte LICAD Version
- 3. Installieren anschließend 12.0
- 4. Konvertieren Sie die alten Projektdateien
- Bitte lesen Sie hierzu mehr:

#### **Vorbereitung**

Bevor Sie 11.0 installieren, müssen Sie eine Sicherungskopie der Projektdatei für die Versionen 10.0, 10.1, 10.2 bzw. 10.3 erstellen. Die Projektdatei enthält die LICAD-Zeichnungen. Weiterhin ist die aktuelle Zeichnungsnummer zu beachten. Die Erstellung von sogenannten LBF-Dateien (LICAD-Backup-Dateien) ist hier nicht notwendig.

#### **Erstellen einer Sicherungsprojektdatei mit Zeichnungen**

Kopieren Sie dazu die Projektdatei (LICADV10xPRJDB.FDB) in ein anderes Verzeichnis. Die Projektdatei befindet sich in diesem Verzeichnis:

c:\Users\Public\Dokumente\LISEGA\LICAD V10\

Es wird empfohlen, diese Daten an einen Ort zu kopieren, der auch später für das Projektmanagement verwendet werden kann. Zum Beispiel: d:\data\LISEGA\LICAD V10\Projects\

#### **Aktuelle Zeichnungsnummer ermitteln**

Die Informationen über den Registrierungsschlüssel sind erforderlich, wie im linken Screenshot unten gezeigt.

Es wird auch empfohlen, die aktuelle Zeichnungsnummer für zukünftige Verwendung zu beachten. Daher öffnen Sie die Spezifikationen - Systemeinstellungen, wie im rechten Screenshot unten gezeigt. Ansonsten würde das Programm berichten, dass die Zeichnungsnummer bereits existiert.

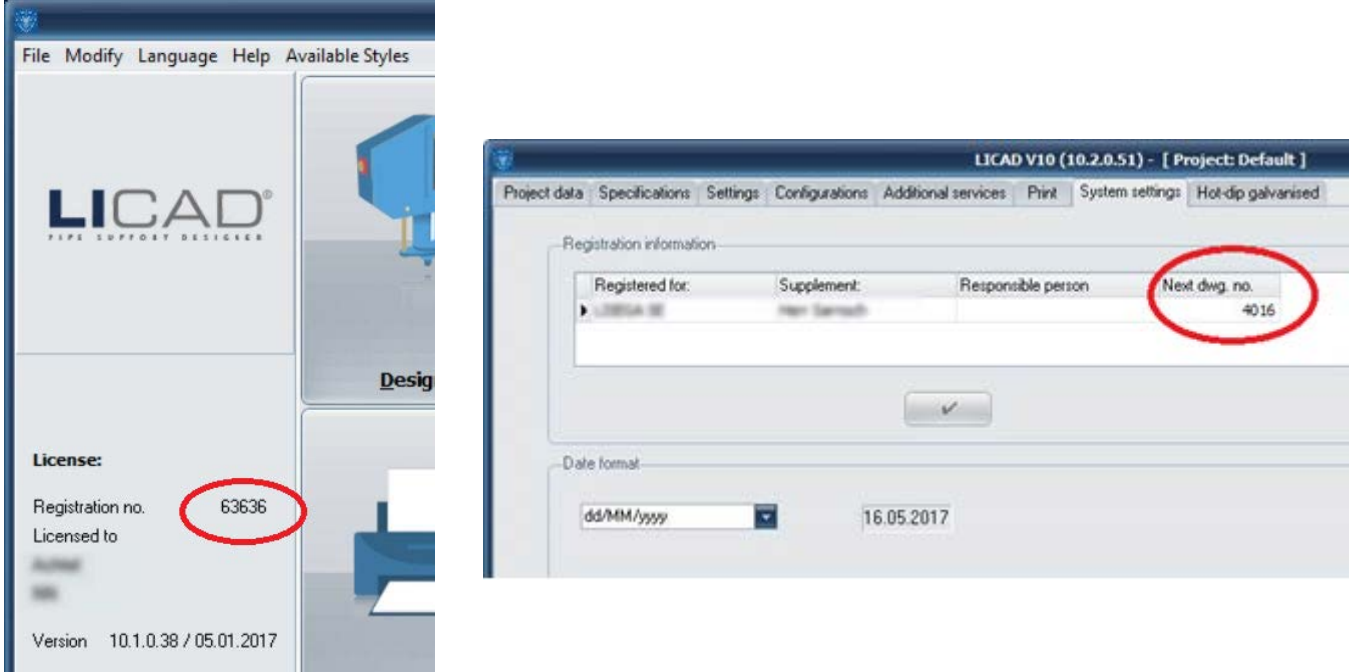

# **LICAD V10.x deinstallieren**

Öffnen Sie das Windows System Control Panel und wählen Sie Programme und Funktionen (oder Apps und Funktionen Window10). Wählen Sie LICAD und anschließend deinstallieren (rechte Maustaste).

# **Neue Version installieren und starten**

Starten Sie das Programm LICADV10\_SETUP (V 12.0.0.xx).exe. Nach der Installation starten Sie LICADV10.EXE. Die Software fragt nach dem Registrierungsschlüssel. Wenn Sie nicht mehr die Informationen für die Registrierung haben, fragen Sie nach dem Schlüssel bei licad@de.lisega.com. Bitte geben Sie die Nummer des alten Registrierungsschlüssels ein.

Um die Zeichnungsnummer zurückzusetzen, siehe Kapitel [1.4](#page-104-0)

#### **Alte Projektdatei in V12.0 konvertieren**

Bitte öffnen Sie aus dem Hauptbildschirm Datei-Menü und wählen Sie Konvertieren LICAD 10.x Projektdatenbank, wie unten gezeigt.

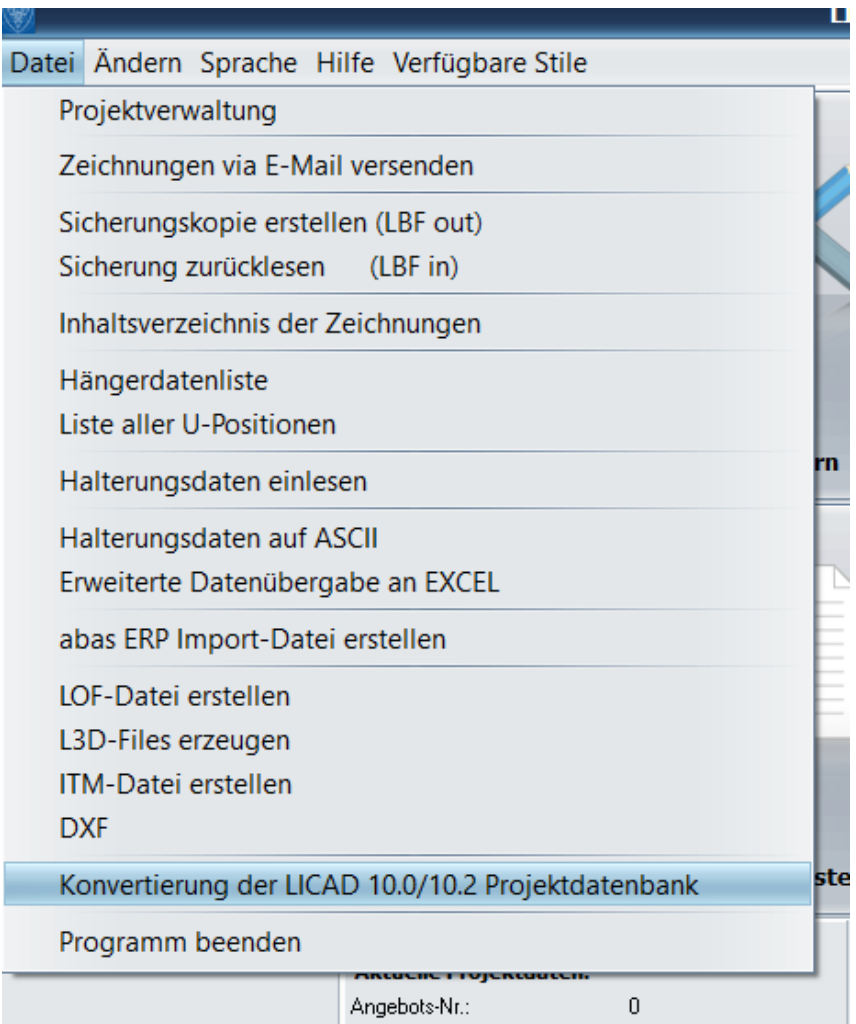

Klicken Sie auf die Schaltfläche CONVERT, den nächsten Screenshot.

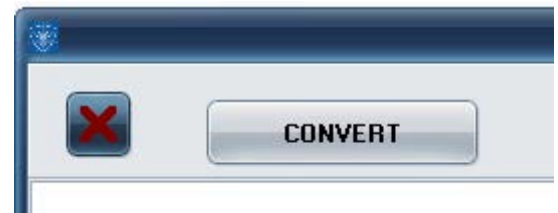
Wählen Sie im Menü Datei öffnen (wie unten gezeigt) das Verzeichnis aus, in das Sie zuvor die Projekt-Sicherungsdatei kopiert haben. (Zum Beispiel: d:\data\LISEGA\LICAD V10\Projects\.)

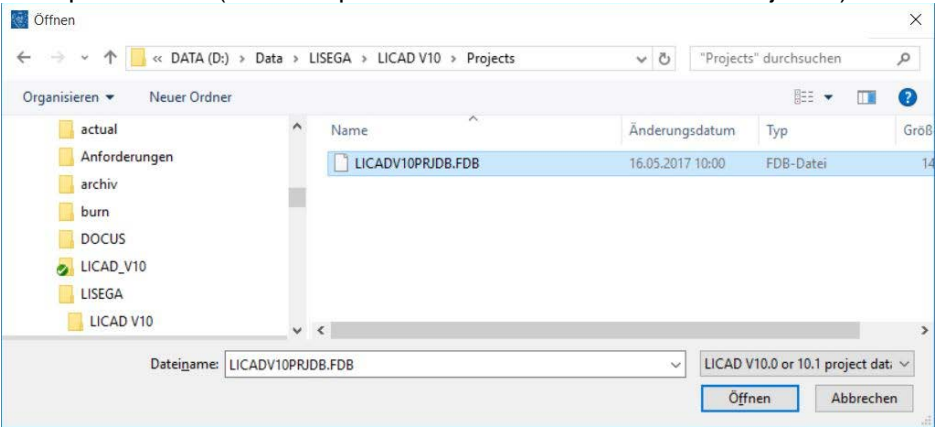

Wenn die Datei LICADV10xPRJDB.FDB sichtbar ist, klicken Sie darauf und wählen Sie 'Öffnen'. Danach wird die Projektdatei konvertiert und die letzte Meldung sollte da sein: Alle Scripts wurden erfolgreich ausgeführt (siehe unten auf dem Bildschirm).

Als Ergebnis wurde eine neue Projektdatei LICADV104PRJDB.FDB im selben Verzeichnis angelegt. Um die neue Projektdatei mit den konvertierten Zeichnungen zu verwenden, öffnen Sie das Projektmenü auf dem Hauptbildschirm und wählen das Sicherungsverzeichnis, das Sie für die Umwandlung verwendet haben. (Zum Beispiel: d:\data\LISEGA\LICAD V10\Projects\.)

Weitere Informationen finden Sie im Kapitel Projektmanagement im LICAD-Handbuch.

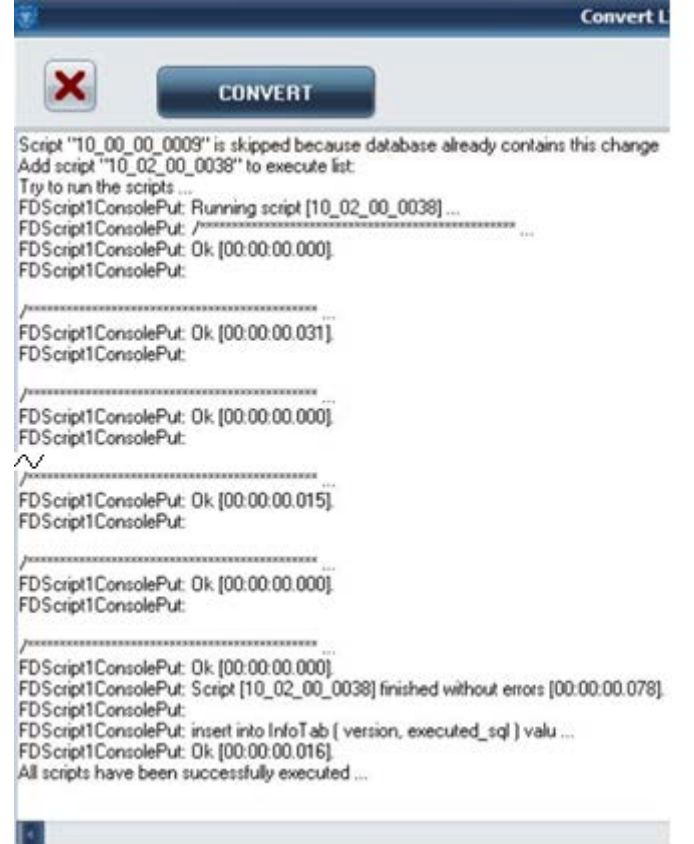

# **Die Zeichnungsnummer zurücksetzen**

Die Zeichnungsnummer kann dann wieder aktualisiert werden. Um dies zu tun, öffnen Sie die Spezifikationen System Preferences, wie im Screenshot unten gezeigt.

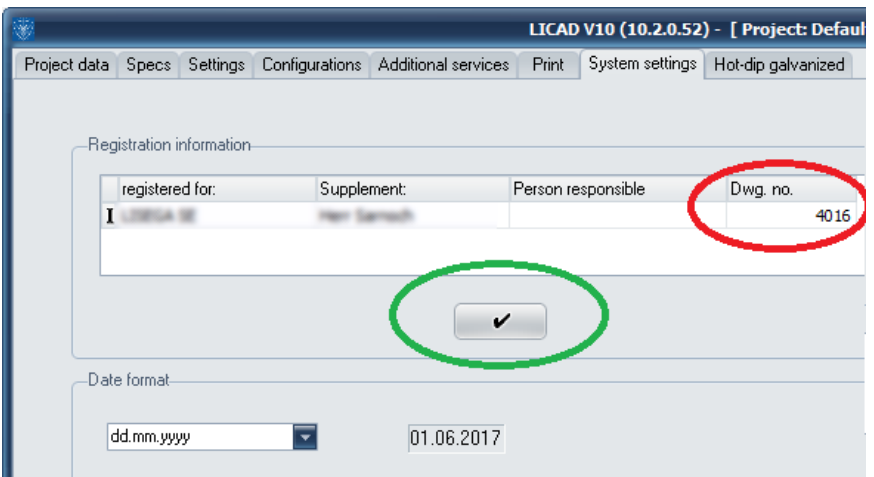

Bitte geben Sie die Nummer ein, die Sie zuvor im rot markierten Feld angegeben haben. Drücken Sie die Taste unten (grün markiert), um die Informationen zu speichern.

## **7.6 Setup command line parameters**

The LICAD setup was created with Inno Setup, so all default Inno Setup command line parameters can be used and two new parameters for LICAD V10.2 were added.

# **7.6.1 LICAD specific command line parameters**

### **/SYS\_DBS\_FOLDER ="x:\dirname"**

Overrides the default directory name displayed on the *Select Systemdatabase files Destination Location* wizard page. A fully qualified pathname must be specified.

### **/PRJ\_DB\_FOLDER ="x:\dirname"**

Overrides the default directory name displayed on the *Select project database file Destination Location* wizard page. A fully qualified pathname must be specified.

## **7.6.2 Default Inno Setup command line parameters**

NOTE: The following information is taken from the help of Inno Setup!

The Setup program accepts optional command line parameters. These can be useful to system administrators, and to other programs calling the Setup program.

#### **/HELP, /?**

Shows a summary of this information. Ignored if the UseSetupLdr [Setup] section directive was set to no.

**/SP-**

Disables the *This will install... Do you wish to continue?* prompt at the beginning of Setup. Of course, this will have no effect if the DisableStartupPrompt [Setup] section directive was set to yes.

#### **/SILENT, /VERYSILENT**

Instructs Setup to be silent or very silent. When Setup is silent the wizard and the background window are not displayed but the installation progress window is. When a setup is very silent this installation progress window is not displayed. Everything else is normal so for example error messages during installation are displayed and the startup prompt is (if you haven't disabled it with DisableStartupPrompt or the '/SP-' command line option explained above).

If a restart is necessary and the '/NORESTART' command isn't used (see below) and Setup is silent, it will display a *Reboot now?* message box. If it's very silent it will reboot without asking.

#### **/SUPPRESSMSGBOXES**

Instructs Setup to suppress message boxes. Only has an effect when combined with '/SILENT' or '/VERYSILENT'.

The default response in situations where there's a choice is:

- Yes in a 'Keep newer file?' situation.
- No in a 'File exists, confirm overwrite.' situation.
- Abort in Abort/Retry situations.
- Cancel in Retry/Cancel situations.
- Yes (=continue) in a DiskSpaceWarning/DirExists/DirDoesntExist/NoUninstallWarning/ExitSetupMessage/Conf irmUninstall situation.
- Yes (=restart) in a FinishedRestartMessage/UninstalledAndNeedsRestart situation.

5 message boxes are not suppressible:

- The About Setup message box.
- The Exit Setup? message box.
- The FileNotInDir2 message box displayed when Setup requires a new disk to be inserted and the disk was not found.
- Any (error) message box displayed before Setup (or Uninstall) could read the command line parameters.
- Any message box displayed by [Code] support function MsgBox.
- **/LOG**
- Causes Setup to create a log file in the user's TEMP directory detailing file installation and [Run] actions taken during the installation process. This can be a helpful debugging aid. For example, if you suspect a file isn't being replaced when you believe it should be (or vice versa), the log file will tell you if the file was really skipped, and why.
- The log file is created with a unique name based on the current date. (It will not overwrite or append to existing files.)
- The information contained in the log file is technical in nature and therefore not intended to be understandable by end users. Nor is it designed to be machineparsable; the format of the file is subject to change without notice.
- **/LOG="***filename***"**
- Same as /LOG, except it allows you to specify a fixed path/filename to use for the log file. If a file with the specified name already exists it will be overwritten. If the file cannot be created, Setup will abort with an error message.
- **/NOCANCEL**
- Prevents the user from cancelling during the installation process, by disabling the Cancel button and ignoring clicks on the close button. Useful along with '/SILENT' or '/VERYSILENT'.
- **/NORESTART**
- Prevents Setup from restarting the system following a successful installation, or after a *Preparing to Install* failure that requests a restart. Typically used along with /SILENT or **/VERYSILENT.**
- **/RESTARTEXITCODE=***exit code*
- Specifies a custom exit code that Setup is to return when the system needs to be restarted following a successful installation. (By default, 0 is returned in this case.) Typically used along with /NORESTART. See also: **Setup Exit Codes**
- **/CLOSEAPPLICATIONS**
- Instructs Setup to close applications using files that need to be updated by Setup if possible.
- **/NOCLOSEAPPLICATIONS**
- Prevents Setup from closing applications using files that need to be updated by Setup. If /CLOSEAPPLICATIONS was also used, this command line parameter is ignored.
- **/FORCECLOSEAPPLICATIONS**
- Instructs Setup to force close when closing applications.
- **/NOFORCECLOSEAPPLICATIONS**
- Prevents Setup from force closing when closing applications. If /FORCECLOSEAPPLICATIONS was also used, this command line parameter is ignored.
- **/RESTARTAPPLICATIONS**
- Instructs Setup to restart applications if possible. Only has an effect when combined with '/CLOSEAPPLICATIONS'.
- **/NORESTARTAPPLICATIONS**
- Prevents Setup from restarting applications. If /RESTARTAPPLICATIONS was also used, this command line parameter is ignored.
- **/LOADINF="***filename***"**
- Instructs Setup to load the settings from the specified file after having checked the command line. This file can be prepared using the '/SAVEINF=' command as explained below.
- Don't forget to use quotes if the filename contains spaces.
- **/SAVEINF="***filename***"**
- Instructs Setup to save installation settings to the specified file.
- Don't forget to use quotes if the filename contains spaces.
- **/LANG=***language*
- Specifies the language to use. *language* specifies the internal name of the language as specified in a [Languages] section entry.
- When a valid /LANG parameter is used, the *Select Language* dialog will be suppressed.
- **/DIR="***x***:\***dirname***"**
- Overrides the default directory name displayed on the *Select Destination Location* wizard page. A fully qualified pathname must be specified. May include an "expand:" prefix which instructs Setup to expand any constants in the name. For example: '/DIR=expand:{pf}\My Program'.
- **/GROUP="***folder name***"**
- Overrides the default folder name displayed on the *Select Start Menu Folder* wizard page. May include an "expand:" prefix, see '/DIR='. If the [Setup] section directive DisableProgramGroupPage was set to yes, this command line parameter is ignored.
- **/NOICONS**
- Instructs Setup to initially check the *Don't create a Start Menu folder* check box on the *Select Start Menu Folder* wizard page.
- **/TYPE=***type name*
- Overrides the default [setup type.](mk:@MSITStore:C:%5CProgram%20Files%20(x86)%5CInno%20Setup%205%5Cisetup.chm::/topic_typessection.htm)
- If the specified type exists and isn't a custom type, then any /COMPONENTS parameter will be ignored.
- **/COMPONENTS="***comma separated list of component names***"**
- Overrides the default **component** settings. Using this command line parameter causes Setup to automatically select a custom type. If no custom type is defined, this parameter is ignored.
- Only the specified components will be selected; the rest will be deselected.
- If a component name is prefixed with a "\*" character, any child components will be selected as well (except for those that include the dontinheritcheck flag). If a component name is prefixed with a "!" character, the component will be deselected.
- This parameter does not change the state of components that include the fixed flag.
- Example:
- Deselect all components, then select the "help" and "plugins" components: /COMPONENTS="help,plugins"
- Example:
- Deselect all components, then select a parent component and all of its children with the exception of one:

/COMPONENTS="\*parent,!parent\child"

- **/TASKS="***comma separated list of task names***"**
- Specifies a list of [tasks](mk:@MSITStore:C:%5CProgram%20Files%20(x86)%5CInno%20Setup%205%5Cisetup.chm::/topic_taskssection.htm) that should be initially selected.
- Only the specified tasks will be selected; the rest will be deselected. Use the /MERGETASKS parameter instead if you want to keep the default set of tasks and only select/deselect some of them.
- If a task name is prefixed with a "\*" character, any child tasks will be selected as well (except for those that include the dontinheritcheck flag). If a task name is prefixed with a "!" character, the task will be deselected.
- Example:
- Deselect all tasks, then select the "desktopicon" and "fileassoc" tasks: /TASKS="desktopicon,fileassoc"
- Example:
- Deselect all tasks, then select a parent task and all of its children with the exception of one:

/TASKS="\*parent,!parent\child"

- **/MERGETASKS="***comma separated list of task names***"**
- Like the /TASKS parameter, except the specified tasks will be merged with the set of tasks that would have otherwise been selected by default.
- If [UsePreviousTasks](mk:@MSITStore:C:%5CProgram%20Files%20(x86)%5CInno%20Setup%205%5Cisetup.chm::/topic_setup_useprevioustasks.htm) is set to yes, the specified tasks will be selected/deselected after any previous tasks are restored.
- Example:
- Keep the default set of selected tasks, but additionally select the "desktopicon" and "fileassoc" tasks:

/MERGETASKS="desktopicon,fileassoc"

- Example:
- Keep the default set of selected tasks, but deselect the "desktopicon" task: /MERGETASKS="!desktopicon"
- **/PASSWORD=***password*
- Specifies the password to use. If the [Setup] section directive Password was not set, this command line parameter is ignored.
- When an invalid password is specified, this command line parameter is also ignored.

# **7.7 Bestehende Versionen aktualisieren**

# **7.7.1 Frühere LICAD 10 Versionen auf 10.2 updaten**

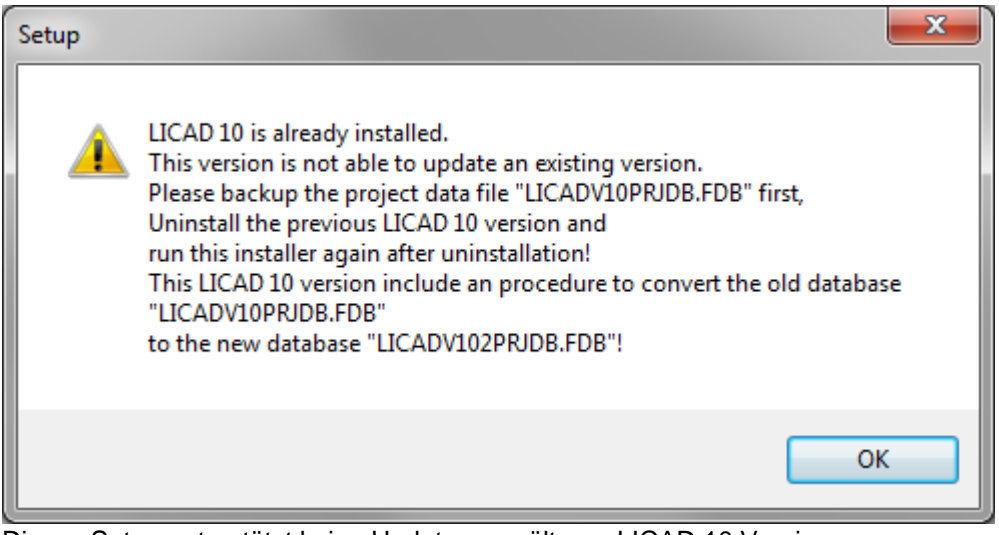

Dieses Setup unterstützt keine Updates von älteren LICAD 10 Versionen. Es müssen fünf Schritte unternommen werden, um den Computer auf die Installation von LICAD 10.2 vorzubereiten.

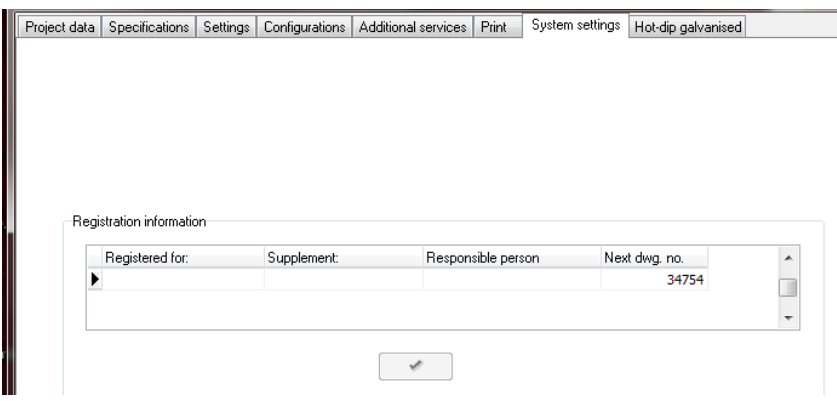

Schritt 1: Starten Sie die aktuell installierte LICAD 10 Version und klicken Sie auf die Schaltfläche "Specs". Wechseln Sie zur Registerkarte "Systemeinstellungen"

Merken Sie sich die "nächste Zeichnungsnummer". Sie brauchen diese für den ersten Start von LICAD 10.2. LICAD.

Die Anwendung schließen.

**Schritt 2: Stellen Sie sicher, dass LICAD V10 nicht gestartet ist! Die aktuelle Projektdatei "LICADV10PRJDB.FDB" der installierten LICAD 10-Version muss manuell gesichert werden. Kopiere daher die Datei "LICADV10PRJDB.FDB" in ein neues Verzeichnis. Der Standardinstallationsort ist:**

**"<Common Documents>\LISEGA\LICAD V10\"**

Schritt 3:

Deinstallieren Sie die vorherige Version von LICAD 10. Dadurch wird auch die aktuelle Projektdatei "LICADV10PRJDB.FDB" gelöscht. Das ist der Grund, warum eine manuelle Sicherung dieser Datei notwendig ist!

Schritt 4:

Installieren Sie LICAD V10.2, starten Sie LICAD, geben Sie die Benutzerinformationen und Ihre Seriennummer ein. Setzen Sie nun die nächste Zeichnungsnummer auf den gespeicherten Wert zurück (ab Schritt 1). Springen Sie "Specs" -> "Systemeinstellungen" und ändern Sie den Wert 1 auf den Wert aus Schritt 1. Dies vermeidet doppelte Zeichnungsnummern und / oder den Fehler "Schlüsselverletzungsfehler".

Schritt 5:

**7.7.2 Konvertieren Sie die alte Projektdatei "LICADV10PRJDB.FDB" in das neue Format mit LICAD 10.2 (Datei-Menü -> "V10.0 / V10.1 Projektdatenbank konvertieren") Jetzt ist das Update abgeschlossen und Sie können weiterhin LICAD verwenden.**

## **7.7.3 Installation über eine neuere Version**

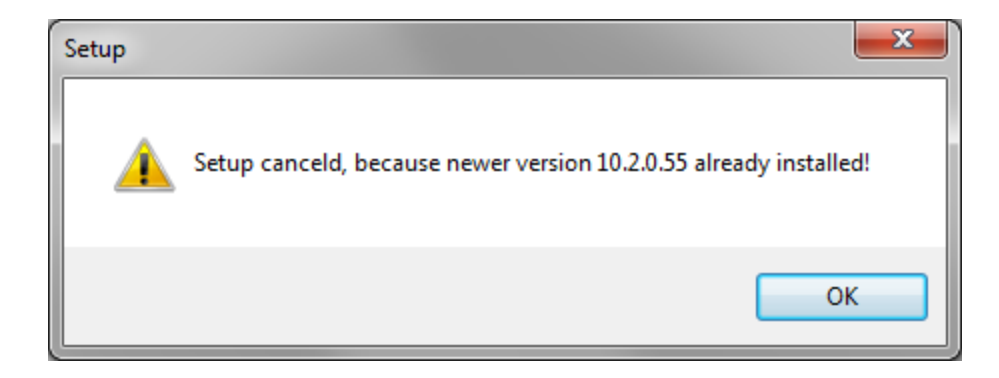

Das Installieren einer älteren Version wird nicht unterstützt. Setup wird beendet, wenn eine neuere Version bereits installiert ist!

# **7.7.4 Installation der selben Version**

Die Installation der gleichen Version wird nicht unterstützt.

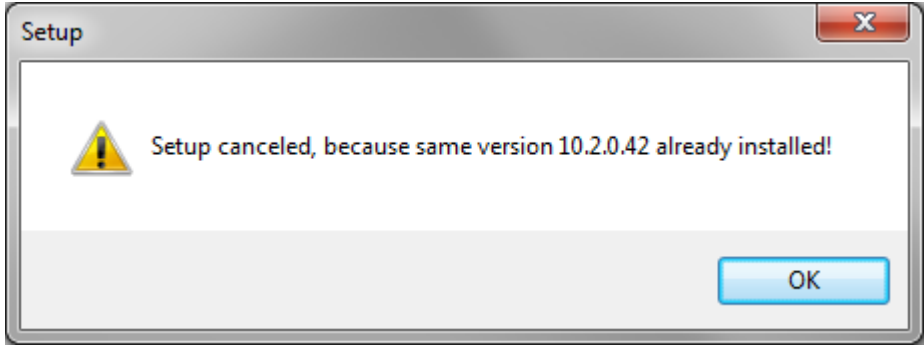

Setup wird beendet, wenn eine neuere Version bereits installiert ist!

# **7.7.5 Beispiele zum Aufruf des Installationsprogramms**

# **7.7.6 Installation mit einem definierten Log File**

Das Angeben des Befehlszeilenparameters / LOG = "Dateiname" wird das tun. Z. B. "LICADV10 SETUP (V 10.2.0.42) .exe" /LOG=C:\temp\licad10\_2\_setup.log In der TEMP-Datei des Admin-Benutzers, der LICAD installiert, wird standardmäßig eine Protokolldatei namens "Setup Log <date> # <counter> .txt" angelegt.

# **7.7.7 Interaktive Installation mit vordefinierten Verzeichnissen**

Diese Befehlszeile ändert nur die Verzeichnisnamen, die zuerst in den entsprechenden Wizard-Verzeichnisauswahlseiten angezeigt werden.

Der Benutzer kann sie bei der Installation als normal ändern.

"LICADV10\_SETUP (V 10.2.0.42).exe" < /DIR="C:\Progs\LICAD\_10\" ⤶ /SYS\_DBS\_FOLDER="C:\Progs\LICAD\_10\ databases" < /PRJ\_DB\_FOLDER="C:\Progs\LICAD\_10\databases"

# **7.7.8 Silent Installation**

"LICADV10\_SETUP (V 10.2.0.42).exe" /VERYSILENT /SUPPRESSMSGBOXES

Dies wird LICAD ohne jegliche Benutzerinteraktion in den Standardverzeichnissen installieren.

# **7.7.9 Silent installation mit definierten Pfaden und Log File**

"LICADV10\_SETUP (V 10.2.0.42).exe"  $\sqrt{ }$ **/VERYSILENT ₽** /SUPPRESSMSGBOXES ⤶ /DIR="C:\Progs\LICAD\_10\" ⤶ /SYS\_DBS\_FOLDER="C:\Progs\LICAD\_10\sysdbs" ~ /PRJ\_DB\_FOLDER="C:\Progs\LICAD\_10\prjdb" ⤶ /LOG=C:\temp\licad10\_2\_setup.log

Dies wird ein vollständiges Autoinstall von LICAD 10 ohne jegliche Benutzerinteraktion durchführen. Alle Dateien werden im Pfad "C: \ Progs \ LICAD\_10" einschließlich der Projektdatei gespeichert, die in Unterverzeichnissen gemäß den Befehlszeilenparametern gespeichert sind. Die Protokolldatei ist auf "C: \ temp \ licad10\_2\_setup.log" gesetzt.

# **8 Historie**

# **8.1 Hinweise zur Version 12.0**

Die wesentlichen Änderungen zur Vorgängerversion finden Sie hier.

1. Neu hinzugekommen

Neue Rohrschellen und Lager (Typ 36, 44, 48, 49) für Temperaturbereich bis 620°C/1200°F Export von Halterungszeichnungen im Format STEP, STL und PNG (Experimental)

2. Änderungen

Einlesen von Hängedaten: Auswahl von Mehrfach Führungsungslagern möglich.

Nicht nutzbare EXCEL-Zellen werden beim Einlesen von Halterungsdaten ignoriert.

Fehlermeldung: 'ABHGLesen: Parameter A\_NR\_Search = 0' geändert in 'Konfigurationsnummer erforderlich!

Typ 57 optional in feuerverzinkt erhältlich.

Blauer/roter Indikator für warme oder kalte Eingabelast.

MSG 'Ein oder mehrere Teile entsprechen nicht dem gewählten Oberflächenschutz' für zurückgezogene Gleitplatten.

Neue Fenstergrößen-Verwaltung. Hohe Bildschirmauflösung vs. Schriftgröße.

Auswahltabelle für Menüsprache ist zweisprachig.

Bei Typ 43 erscheint bzgl. des Winkels kein Text oberhalb der Stückliste.

Blockierungen erscheinen in der Stückliste mit Gewichtsangaben.

Unterprogramm "Katalog" komplett überarbeitet.

### 3. Bug-Fix

Beim Wechsel aus der Vorschau zum Ändern wurde eine andere Zeichnung geöffnet, wenn der Filter gesetzt war.

Druck berücksichtigt nicht die Drehung des dargestellten Trägers.

Falsche (zu kleine) Werte für die Hydrolast bei gekoppelten Rohrschellen vom Typ 44.

Korrektur der Werkstofftabelle für Shear Lugs 13CrMo4-5 /A387 Grade 12.

Erweiterten Oberflächencode zu Bauteilen hinzufügen: Halterungen für erhöhte Anforderungen müssen ausgeschlossen sein.

Falsche Typennummer in LOF-Datei für SPRE SPCO /LISEGA3.0/34T916.

Umbenennung von Teilen von 499615FP/499665FP in 499715FP/499765FP.

3D-Ansicht aktualisieren, bei Drehung von Teilen.

Endlosschleife bei der Bestimmung von dynamische Schellen mit Winkel größer als Null und zu hoher Lasteingabe.

Fehler bei der Anzeige des Typs 21C219 in 3D.

Grafikfehler bei Kombination von 49xxyy und 7600yy (Überlappung von Teilen).

Statische Halterungen inkl. Typ 35 sind bis zu 6° Auslenkwinkel zugelassen.

Text 'Hängertyp aus Benutzerhandbuch ausgewählt' kann auch bei starren Stützen gedruckt worden sein.

Typ 36: E-Maß-Korrektur in L3D-Plug-ins.

Unerwartete Fehlermeldungen beim Importieren von UNC-Stützdaten, wenn die Einheiten in den Optionen UNC sind.

4. Weiteres

Fließkommafehler beim Drucken von 44xx5xi nach Programmstart (DXF, PRINT).

Fehler beim Einlesen der PASS-Datei mit '.' (Punkt) in der zweiten Zeile aufgetreten. Erweiterung '.ctp' wird jetzt geprüft.

Problem beim Lesen von CAESAR II-Dateien und UTF8-Zeichensatz (Chinesisch).

Korrektur der Breite des Einlegebandes für Typ 44.

Gewicht von Teil 704611 von 3,5 auf 3,6 kg geändert.

Möglicherweise falscher Wert angezeigt nach Änderung der Vormontageoption.

Groß-/Kleinschreibung im Fall kN.

Glyphensymbol für Optionsknöpfe geändert.

Durchmesser der Gewindebügel für Typ 36 in 3D-Katalogen angepasst. Katalogänderung für Gewichte von Rohrstützen vom Typ C. Sonderzeichen '&' aus Übersetzungsstrings entfernt. Neuer Hinweis zum Schalter "Durchmesser wählen". Neuer Hinweis zu den Schaltern "Gesamtlast' und 'Gesamthydrauliklast". Neuer Hinweis: "Wählen Sie Kalt oder Warm als Eingangslast". Liste der LISEGA Niederlassungen überarbeitet.

## **8.2 Hinweise zur Version 11.1**

Die wesentlichen Änderungen zur Vorgängerversion finden Sie hier.

5. Neu hinzugekommen

Neuer Eintrag im Hauptmenü: LISEGA LICAD Kanal Belastungstabelle für Rohrschellensockel (EN/US).pdf hinzugefügt L3D-Export als XML-Datei Suchfelder im Zeichnungsauswahldialog hinzugefügt Vorauswahl von Rohrlagern Maximale Länge der Gewindestangen kann auf 1500 mm begrenzt werden **Höhenverstellbare Rohrlager Typ 4H** inkl. Option -SP, Coreflex & -IP, Preise, neue Konfig. Nr. 80 statisch Übergabedatei von ROHR2 erweitert um das Feld Knotenname (Version 2.0) **3D-Viewer integriert** Erweiterung der Schnittstelle: Einlesen von PASS/STAR-PROF-Dateien

6. Änderungen

Gelenk-Federstütze: Hinweis auf dem Ausdruck hinzufügen, wenn die Länge der Verlängerungen unter dem Mindestwert liegt (Verlängerungsgröße nicht einstellbar)

Preise für Typ 952202 und 952102 Zweites Namensschild

Polnische Übersetzung fehlt für Zweite Typenschilder

Datei Pipe\_clamp\_Selection\_Table (EN) ersetzt durch Load table for pipe clamp bases (US) Das Versionsfenster der Programmversion wieder eingefügt

# **Meldung beim Schließen des Designers oder der Modifikation: Speichern & Beenden**

Versionsinfo LBF/Projektdateibeschreibung in LICAD geändert

Text geändert 'Rohrschelle wird für eine um 0° geneigte Last ausgewählt' (0° -> 1°)

Interpolation bei der Bemessung von dynamischen Schellen in Abhängigkeit von horizontalen Bewegungen

Überarbeitete Datenblätter der Oberflächenschutzcodes

Für Konstanthänger (Typ 18/19) wurden die Hydrolasten auf 2 x Solllast erhöht

Überarbeitete Lasten und Gewichte für Rohrlager aus ST-Material

Überarbeitete PDF-Dateien 'Belastungstabelle für Rohrschellenböden (EN/US).pdf'

7. Bug-Fix

Falsche Berechnung des Gewichts für die Typen 760021 und 760022

Fehlerbehebung L3D-Dateiexport (Fehlermeldung: Index überschreitet das Maximum (4))

LOF-Dateien für PDMS: Falsche Ausgabe des Typs 3L, wenn kein Material angegeben ist (3Lxxxx-0-1)

Falsche Preise beim Einlesen von LBF mit erweiterten Oberflächencodes (KB\_SURFACE)

Beim Ändern der Kalt/Warm-Option kann die Eingabe ignoriert werden, wenn zuvor die Vorschau aufgerufen wurde

L3D-Export berücksichtigte nicht die Rotation von Gebäudeanschlüssen, wenn Trägerklammern verwendet werden

Übersetzungsfehler in Italienisch bei LBF-OUT

Umschalten der maximalen Gewindestangenlänge wird nicht als Änderung erkannt

Möglicherweise zu kurze Gewindestange, wenn die Option 2000 mm als Maximallänge eingestellt ist (4 x 1500)

Keine Vorauswahl des Typs 18/19, Konstanten, bei einer Belastung von 0,21 kN oder 47,2 lbs In 'Add additional service' wurden Einlegeplatten zu dynamischen Klammern hinzugefügt, obwohl nicht ausgewählt

Typen 586611, 587111, 586621, 587121 mit falschem L-Maß angezeigt

Überprüfung und Korrektur der Eingabebreite für vertikale Klammern auf 10mm Schritte

Überprüfung der Hydrobelastung entsprechend der horizontalen Bewegungen bei Typ 36/37

Interpolation bei der Auslegung von dynamischen Klemmen in Abhängigkeit von der Temperatur unter 100°C

Option zur Berücksichtigung von Typ 42 blockiert unter Umständen die Auswahl von Typ 43

# **8.3 Hinweise zur Version 11.0**

Die wesentlichen Änderungen zur Vorgängerversion finden Sie hier.

Typ 16..25 Konstant-Gelenk-Stütze hinzugefügt

Gleitplatten für Omega-Lager erhältlich

Die Auslegung der Halterung wird abgebrochen, wenn der Grenzwinkel (4°) überschritten wird.

Erweiterte Datenübertragung nach EXCEL

Manuelle Spezifikation von Stoßbremsen und Gelenkstreben überarbeitet

Last Reserve für Dyn. Schellen zurückgezogen

Überarbeitete zul. Belastungen für Typ 43

Überarbeitete Faktoren für HZ = 1,15 und HS = 1,5 (in Bezug auf Schellen)

Unterlegscheiben für U-Bügel hinzugefügt

**Die zulässigen Belastungen der Schellen in Abhängigkeit vom Lastangriffswinkel**. Hierzu wurde ein neues [Kapitel in](#page-20-0) diesem Handbuch dazu gefügt.

Typ 40 mit Coreflex-Band 420004 wählbar Materialbeschreibung für Typ 40 (UNC) geändert Projektinitialisierungsbildschirm angepasst

Überarbeitete Datenblätter mit Oberflächenschutzcodes

Überprüfung des Toleranzbereiches für den Rohrdurchmesser Bei Festpunktlagern werden Symbole des Vormontagewinkels ausgeblendet

Fehlerbehebungen:

Beim Ändern der Zeichnung 3L-00 nicht richtig eingestellt Anzahl der Gewindestangen (unter Zweifach Ausführung Typ 18) Meldung "Splitting" für starre Halterungen im statischen Design unter 6 Grad falsch Informationen zu Durchmesser und Lastgruppe werden in der Stückliste nicht angezeigt, wenn sie nicht speziell sind Datenfehler mit verschiedenen Typen 44 bei den Anschlussgrößen Das Runden auf Werte von 10 für vertikale Klemmen funktioniert möglicherweise nicht Anzahl der Böcke, Typ 35, abhängig von der Versionsnummer 10.4.0.83 Typnummer der trägerklammern, Typ 78, enthaltenen Leerzeichen (bei HD +) Routine zur Bestimmung der min. Pin-to-Pin-Abmessung von Traversen ohne Rohrschellen überarbeitet Der Wert der Isolierung am Cryo-Lagern wird beim Ändern nicht angezeigt Einzelne Gewichte für Typ 56 korrigiert Fehler 615500 behoben Konstanthänger Auswahl Typ 18D327 nur für Lasten zwischen 0,37 kN und 0,72 kN Der Text 'Schelle muss vor Ort gestrichen werden' wird nach dem Hinzufügen der Option HD in den Funktionen nicht angezeigt Artikel 934000 erscheint in EKS falsch (nur in Verbindung mit Artikel 934500)

# **8.4 Hinweise zur Version 10.4**

Nachfolgend finden Sie Änderungen, die von größerer Bedeutung sind. Neuer Typ 16..16 und 16..17 hinzugefügt (mit Gleitplatte)

Vorauswahl vom Typ 27 (Pendelstütze) hinzugefügt Typ 35 kann als HD abgewählt werden Typ 36/37 kann als HD abgewählt werden Typ 37 jetzt auch mit Halterung Typ 35 Die Auswahl der Klemmen mit speziellen Anschlüssen für starre Stützen wurde geändert Die Gewindestangen sind in der Übersichtsstückliste zusammengefasst Amerikanische W-Profile hinzugefügt UK Universalbalken hinzugefügt Konvertieren Sie Zeichnungen von vergrößertem in Standarddesign Typ 34 ist als Sonderdurchmesser erhältlich Typ 78..11-HD ersetzt durch Typ 78..11 (standardmäßig feuerverzinkt) Auswahllogik für Schellen des Typs 42 überarbeitet C4H-Oberflächenstandard mit HD für Produktgruppe 2 Überarbeite Lasttabelle für Rohrlager in Abhängigkeit von Reibwerten

Zusätzlich sind hier noch die Änderungen erwähnt, die in der Version 10.3 vorgenommen wurden. Blockieren mit optionaler Blockierstückbefestigungen Zweite Wegskala und Typenschild für Feder- und Konstanthängern Stoßbremsen mit langen Wegbereichen Erweiterter Oberflächenschutz bis hin zu C5M-H Neue Konstanthängertypen 127215 & 127315 Erweiterter Auwahlbereich für Rohrdurchmesser bis zu 1800mm für die Typen 34, 37, 44, 48, 49

Hinweis: Hier sei darauf hingewiesen, dass der erweiterte Oberflächenschutz für zusätzliche Kosten führen wird.

Zusätzlich wurden folgende Punkte, die uns von Anwendern gemeldet wurden, bearbeitet: Name des Projekt Pfades optional auf dem Ausdruck Abstandsplatte zu Arretierung von Lager auf Traversen auch in HD Ausführung Zusätzlicher Hinweis der Lastreserve bei Sonderschellen (R%) Die teleskopierbaren Federstützen wurden zurückgezogen Das Spalt Maß Z bei Konstanthängertraversen kann ggfs. entfallen (Omega-Lagern)

Ein wichtiges Thema ist der Bereich der Schnittstellen. Alle Bauteilbibliotheken und Plug-Ins wurden überarbeitet und an die neue LICAD Version angepasst. Daher müssen diese auch neu installiert werden.

# **8.5 Hinweise zur Version 10.3**

In der jetzigen Version wurden wieder Neuheiten aufgenommen. Die wichtigsten davon werden nachfolgend aufgelistet. Blockieren mit optionaler Blockierstückbefestigungen Zweite Wegskala und Typenschild für Feder- und Konstanthängern Stoßbremsen mit langen Wegbereichen Erweiterter Oberflächenschutz bis hin zu C5M-H Neue Konstanthängertypen 127215 & 127315 Erweiterter Auwahlbereich für Rohrdurchmesser bis zu 1800mm für die Typen 34, 37, 44, 48, 49

Hinweis: Hier sei darauf hingewiesen, dass der erweiterte Oberflächenschutz für zusätzliche Kosten führen wird.

Zusätzlich wurden folgende Punkte, die uns von Anwendern gemeldet wurden, bearbeitet: Name des Projekt Pfades optional auf dem Ausdruck Abstandsplatte zu Arretierung von Lager auf Traversen auch in HD Ausführung Zusätzlicher Hinweis der Lastreserve bei Sonderschellen (R%) Die teleskopierbaren Federstützen wurden zurückgezogen Das Spalt Maß Z bei Konstanthängertraversen kann ggfs. entfallen (Omega-Lagern)

Weiterhin sind an zahlreichen Stellen diverse Meldungen und Hinweise für eine einfachere und sichere Handhabung der Software vorgenommen worden.

Ein wichtiges Thema ist der Bereich der Schnittstellen. Alle Bauteilbibliotheken und Plug-Ins wurden überarbeitet und an die neue LICAD Version angepasst. Daher müssen diese auch neu installiert werden.

# **8.6 Hinweise zur Version 10.2**

Die LICAD Version 10.2 stellt eine erweiterte Projektmanagementfunktion zur Verfügung. Dies ist die wesentliche Verbesserung zu den vorherigen Versionen 10.0/10.1. Die Projektmanagementfunktion ermöglicht es den Benutzern, die Projektdateien (Datenbanken) an verschiedenen Orten zu speichern, entweder auf dem lokalen Rechner oder im Netzwerk. Die Handhabung wäre somit wieder vergleichbar mit den LICAD Versionen 9 oder älter.

# **9 Nutzungsbedingungen**

# **9.1 Vertrag über die Nutzung der Software LICAD**

Die Software und das dazugehörige Schriftmaterial sind urheberrechtlich geschützt. Der in der Software vorhandene Urheberrechts-Vermerk darf nicht entfernt werden. Es ist dem Lizenznehmer nicht erlaubt, ohne vorherige schriftliche Einwilligung von LISEGA, die Software oder das zugehörige schriftliche Material einem Dritten zu übergeben oder einem Dritten sonst wie zugänglich zu machen. Der Lizenznehmer erhält mit dem Erwerb des Produktes Eigentum nur an dem körperlichen Datenträger, auf dem die Software aufgezeichnet ist. Ein Erwerb an Rechten an der Software selbst ist damit nicht verbunden.

LISEGA behält sich insbesondere alle Veröffentlichungs-, Vervielfältigungs-, Bearbeitungs- und Verwertungsrechte an der Software vor.

LISEGA ist berechtigt, Aktualisierungen und Modifikationen der Software nach eigenem Ermessen durchzuführen. Entsprechende Programmrevisionen werden ohne vorherige Ankündigung erstellt.

Der Lizenznehmer haftet für alle Schäden aufgrund von Urheberrechtsverletzungen, die LISEGA aus einer Verletzung dieser Vertragsbestimmungen durch den Lizenznehmer entstehen.

LISEGA übernimmt keine Haftung für die Fehlerfreiheit der Software und des begleitenden schriftlichen Materials. Insbesondere wird keine Gewähr dafür übernommen, dass die Software den speziellen Anforderungen und Zwecken des Erwerbers genügt oder mit anderen von ihm ausgewählten Software-Programmen zusammenarbeitet.

# **9.2 Open Asset Import Library**

**Open Asset Import Library (assimp)**

Copyright (c) 2006-2021, assimp team

All rights reserved.

Redistribution and use in source and binary forms, with or without modification, are permitted provided that the following conditions are met:

\* Redistributions of source code must retain the above copyright notice, this list of conditions and the following disclaimer.

\* Redistributions in binary form must reproduce the above copyright notice, this list of conditions and the following disclaimer in the documentation and/or other materials provided with the distribution.

\* Neither the name of Poly2Tri nor the names of its contributors may be used to endorse or promote products derived from this software without specific prior written permission.

THIS SOFTWARE IS PROVIDED BY THE COPYRIGHT HOLDERS AND CONTRIBUTORS "AS IS" AND ANY EXPRESS OR IMPLIED WARRANTIES, INCLUDING, BUT NOT LIMITED TO, THE IMPLIED WARRANTIES OF MERCHANTABILITY AND FITNESS FOR A PARTICULAR PURPOSE ARE DISCLAIMED. IN NO EVENT SHALL THE COPYRIGHT OWNER OR

CONTRIBUTORS BE LIABLE FOR ANY DIRECT, INDIRECT, INCIDENTAL, SPECIAL, EXEMPLARY, OR CONSEQUENTIAL DAMAGES (INCLUDING, BUT NOT LIMITED TO, PROCUREMENT OF SUBSTITUTE GOODS OR SERVICES; LOSS OF USE, DATA, OR PROFITS; OR BUSINESS INTERRUPTION) HOWEVER CAUSED AND ON ANY THEORY OF LIABILITY, WHETHER IN CONTRACT, STRICT LIABILITY, OR TORT (INCLUDING NEGLIGENCE OR OTHERWISE) ARISING IN ANY WAY OUT OF THE USE OF THIS SOFTWARE, EVEN IF ADVISED OF THE POSSIBILITY OF SUCH DAMAGE.

# **9.3 Poly2Tri**

### **Poly2Tri Copyright (c) 2009-2010, Poly2Tri Contributors**

<http://code.google.com/p/poly2tri/>

All rights reserved.

Redistribution and use in source and binary forms, with or without modification, are permitted provided that the following conditions are met:

\* Redistributions of source code must retain the above copyright notice, this list of conditions and the following disclaimer.

\* Redistributions in binary form must reproduce the above copyright notice, this list of conditions and the following disclaimer in the documentation and/or other materials provided with the distribution.

\* Neither the name of Poly2Tri nor the names of its contributors may be used to endorse or promote products derived from this software without specific prior written permission.

THIS SOFTWARE IS PROVIDED BY THE COPYRIGHT HOLDERS AND CONTRIBUTORS "AS IS" AND ANY EXPRESS OR IMPLIED WARRANTIES, INCLUDING, BUT NOT LIMITED TO, THE IMPLIED WARRANTIES OF MERCHANTABILITY AND FITNESS FOR A PARTICULAR PURPOSE ARE DISCLAIMED. IN NO EVENT SHALL THE COPYRIGHT OWNER OR

CONTRIBUTORS BE LIABLE FOR ANY DIRECT, INDIRECT, INCIDENTAL, SPECIAL, EXEMPLARY, OR CONSEQUENTIAL DAMAGES (INCLUDING, BUT NOT LIMITED TO, PROCUREMENT OF SUBSTITUTE GOODS OR SERVICES; LOSS OF USE, DATA, OR PROFITS; OR BUSINESS INTERRUPTION) HOWEVER CAUSED AND ON ANY THEORY OF LIABILITY, WHETHER IN CONTRACT, STRICT LIABILITY, OR TORT (INCLUDING NEGLIGENCE OR OTHERWISE) ARISING IN ANY WAY OUT OF THE USE OF THIS SOFTWARE, EVEN IF ADVISED OF THE POSSIBILITY OF SUCH DAMAGE.

# **10 Index**

## **3**

3D -Darstellung 97, 102 3D -Referenz -Koordinaten 57 3D -Übergabedateien erstellen 58

# **A**

Abhebesicherungen 47, 112 Alternative Auswahl von Rohrlagern 52 Alternative Darstellungen 54 Ändern von Projektdaten 84 Ändern von Zeichnungen 61 Anschlussgeometrien 34 ASCII -/DXF -Schnittstellen Export 96 ASME B31.1 25 Aufgesetzte Konstant - bzw. Federhänger 35 Auflager 35 Auslenkwinkel 30, 31 Außenanstrich 36 Außenanstrich für Schellen 36 Auswahl der Einheiten 28 Auswahl von Halterungskonfigurationen 48 Auswahl von Rohrunterstützungen 52 Axis 1 - 4 Import 79

## **B**

Beanspruchung Dynamische 44 Statische 41 Bemassung 39 Betriebslast 27, 28, 29, 33, 41 Betriebszustand 34 Blockierstellung 53 Blockierstellung bei Konstanthängern 29 Blockierstücke 36 Blockierung 36 Botton Con Import 80

## **C**

C3 -M 37 C4 -H 37 C4 -M 37 C5M -H 37 C5M -M 37 CadCentre 102 *Color* 97 Config. No Import 80 Cust DWG No Import 80

### **D**

DIM 1 - 4

Import 80 Dist A - D Import 80 Download 21 Drawing N° Import 80 Druckbildoptionen 38 Drucken 22, 58, 89, 90, 91, 92 Einstelllisten 92 Sprache 39 DRV -Datei 100 DXF 96, 97 DXF -Format 96 Dynamische Beanspruchung 44 dynamischen Bereich Konfigurationen im 113

## **E**

Eigengewichte 51 Einbaureserve 27 Eingabe der Rohrhalterungsdaten 41 Einheiten 29 Einheiten der Bemassung 39 Einheiten im Schriftkopf 39 einlesen Halterungsdaten 76 Einlesen Zeichnungen 72 Einlesen von UNC Einheiten 82 Einstelllisten drucken 92 Einstellungen 28 Import 81 Einstellungen im IL3 -Modul 101 Einzelauswahl von Hängern und Rohrschellen 63 Einzelbauteil platzieren in MicroStation / PDS 100 **Einzelstücklisten** Drucken 90 elektronische Bestellmöglichkeit 72 Elev 1 - 5 Import 80 e -Mail Zeichnungen versenden 73 e -Mail senden 75 Erstellen von Rohrhalterungen 41 Erstinstallation H&S -Dictionary -DB 132 Erweiterter Oberflächenschutz 36 Excel -Tabelle Ausgabe von Eingabedaten 83 EXCEL -Tabelle importieren 76 **Export** DXF 96 Eingabedaten in eine Datei Schreiben 83

### **F**

Federhänger 26, 36 Aufgesetzt 35 Bewegungsbereich 26 Lange 34

Spezifikationen 25 Feldnamen für den Import 79 **Firmenlogo** 38, 105 Führungen 112

## **G**

Gebäudeanschluss 34 Gebäudeplan 38 Gesamtstücklisten Drucken 90 Gewichtsangaben in der Stückliste 39 Gewindestangen 33 Grafik 15, 105 Grafische Darstellung 52

### **H**

H&S -Dictionary -DB Erstinstallation 132 Halterungsdaten einlesen 76 Halterungsdaten importieren 76 Halterungskonfigurationen 77, 106 Auswahl von 48 Hänger Spezifikationen 25 Hanger mark Import 80 Hängertyp 51 Hauptmenübildschirm 20 Hilfe 21 Hilfe -Menü 20 Historie 22 Hng\_Type Import 80 Höhendifferenzen 51 Höheneingabe 51 Höhenkoten 51, 52 Hydro Load Import 80 Hydrolast 29

## **I**

IL3 -Modul 99 Einstellungen im 101 Installation in MicroStaion/PDS 135 Import Axis 1 -4 79 Botton Con 80 Config. No 80 Cust DWG No 80 DIM 1 -4 80 Dist A -D 80 Drawing N° 80 Elev 1 -5 80 Excel -Tabelle 76 Feldbenennungen 79 Halterungsdaten 76 Hanger mark 80 Hng\_Type 80 Hydro Load 80

Insul 80 IsoGen ( Alias ) 76 Load 80 Move X,Y,Z 80 Pipe 80 Qty 80 Rohr2 ( Sigma ) 76 Rot\_Z\_Turn 80 Spaltenüberschriften 79 Temp 80 Textdatei 76 V\_Cl\_Type 80 Width 80 X,Y,Z\_Coor 80 Importeinstellungen 81 Importoptionen 81 Importprotokoll 82 Inhaltsverzeichnis 88 Installation 102, 136 IL3-Modul für MicroStaion/PDS 135 Installationsbeschreibung des LISEGA-PDMS-Kataloges 132 Insul Import 80 Intergraph 97, 100 Isolierung 34, 52

## **K**

Kälte isolierende Rohrlager 47 kalte Leitungen 47 Kaltlast 28, 41 Katalog 63 Auswahl 29 Kerntechnische Auslegung 36 kg 29, 39 Konfiguration Halterungen 77, 106 Konfigurationen 33 Konfigurationen im Bereich Rohrsättel & -lager 113 Konfigurationen im dynamischen Bereich 113 Konfigurationen im statischen Bereich 106 Konstanthänger 26, 27, 51, 63 Aufgesetzt 35 Spezifikationen 25 kontextbezogene Hilfe 21 Koordinatenkreuz 38 Koordinatenkreuzbezeichnungen 32 Kopieren 53, 61, 62 Zeichnungen 71 Kraftdifferenz 26, 27

## **L**

L3D 99 L3D-Datei Beispiel 140, 141 Lageplan 38, *Siehe Legendenplan* Lager 34 Länge der Gewindestangen 33 Lange Federhänger 34 Last Hydro 29

Last- und Wegskala 36 Lasten 29, 41, 45 Lastfälle 28 Lastgruppen 34 Lastgruppeneinteilung 116 Lastreserve 27 Lastreserven 27 *Layer* 97 lbs 39 Legendenplan 54, 56 *Level A/B* 45 *Level C* 45 *Level D* 45 LIF 137 LIF-Datei 137 LISEGA Input File (\*.lif) 137 LISEGA Output File (\*.lof) 138 LISEGA-PDMS-Kataloges Installationsbeschreibung des 132 Listen nach U-Position 91 Load Import 80 LOF 102 LOF-Datei Beispiel 138 Löschen 70 Löschen von Zeichnungen 70 Löschen von Zusatzleistungen 85

### **M**

Maximal zulässiger Bewegungsbereich bei Federhängern 26 MDB-Datei 71, 73 Mehrfachmarkierungen 70 Menüsprache 22, 39 metrisch 29 MicroStation 99, 140, 141 Montagestellung 34 Move X,Y,Z Import 80 MS-Outlook 73

### **N**

Nennlast 27 Niederlassungen 21 Nordpfeil 38, 56 *Normal/Upset* 45

## **O**

Online-Hilfe 21 Optionen Import 81

## **P**

PDMS 102 Katalog-Releases 133 PDS 140, 141 Datenübergabe 97 Design Review 100

Einzelbauteil platzieren in MicroStation 100 SmartPlant Review 100 Pipe Import 80 Preise 90 Projektdaten 20, 24 Ändern 84 Projektdatenverwaltung 66 Projektsuche 68, 70 Projektverwaltung 64 Projektverzeichnis 72, 73

## **Q**

```
Qtv
Import 80
```
## **R**

Reaktionskräfte 26 Reibwerte 19 Reserve 27 Gelenkstrebe 27 Weg 2 7 Reserven Hänger 27 Revision 61 Revision von Zeichnungen 61 Richtungssinn 34 Rohrbewegungen 34, 44 Rohrbügel 47 Rohrdurchmesser 42, 51, 52 Rohrhalterungen erstellen 41 Rohrhalterungsdaten 41 Rohrlager 34, 47, 52, 63 Alternative Auswahl von 52 Kälte isolierende 47 Rohrsättel 47 Rohrsättel & -lager Konfigurationen im Bereich 113 Rohrschellen 34 Rohrstützen 47 Rollenlager 47 Rot\_Z\_Turn Import 80

## **S**

Schellen 34 Schrägzug 18 Schriftkopf 39 Schriftkopfbeschreibung 117 Schweißnahtdicke 53 Schweißnähte 30 Selektion von Zeichnungen 76 Setzen des Ausgabepfades (.LIF) 135 Sichern Zeichnungen 71 Sichern von Zeichnungen 71 Sicherungsdatei ("\*.LBF") 72 Sinnbilder 38, 77, 106 SI -System 28

Sonderanschlußgrößen 34 Sonderdurchmesser 42 Spaltenüberschriften für den Import 79 Spaltenüberschriften speichern und laden 79 Speichern 58 Spezifikationen 25 Spezifikationsdaten 25 Sprache 22 Sprache für den Druck 39 Sprachsteuerung 22 Statische Beanspruchung 41 statischen Bereich Konfigurationen im 106 STL Datei 96 Stoßbremse 45 Stoßbremsenverlängerungen 34 Stückliste 39 Stückliste ergänzen 60 Systemanforderungen 16 Systemeinstellungen 39 Systemvorraussetzungen *Siehe Systemanforderungen*

## **T**

TEC Datei 96 Temp Import 80 *Text Height* 97 **Textdatei** Ausgabe von Eingabedaten 83 Textdatei importieren 76 Toleranzbereich 42 TXT Datei 96 Typenschild 36

## **U**

UNC 29 UNC Einheiten Einlesen von 82 U -Position Liste drucken 91

### **V**

V\_Cl\_Type Import 80 Verdrehsicherungen 46 Verlängerung 45, 51 Verlängerungen vom Typ 29 52 Version 21 Vertikalschelle 42 Vertikalschellen 51 VGB 25 Vorgabe 51, 52, 80 Vorgabe der Blockierstellung bei Konstanthängern 29 Vorgabe des Hängertyps 51, 80 Vormontage 35 Vormontagewinkels 30 Vorschau 91 Vorspannsymbole 38

## **W**

Wechsellastschellen 112, 117 Wegreserve 27 Wegreserve bei Stoßbremsen 27 **Width** Import 80

## **X**

X\_Coor Import 80

## **Y**

Y Coor Import 80

## **Z**

Z\_Coor Import 80 **Zeichnung** Speichern 58 Zeichnungen ändern 61 Drucken 89 Löschen 70 Revision 61 Selektion von 76 Zeichnungen einlesen 72 Zeichnungen kopieren 71 Zeichnungen per e-Mail versenden 73 Zeichnungen sichern 71 Zeichnungsnummer 24 Zufügen von Zusatzleistungen 86 Zulässige Kraftdifferenz 26 zulässigen Seitenkräfte 112 Zurücksetzen des laufenden Zählers 16 Zusatzlast 28 Zusatzleistungen 35 Löschen von 85 Zusätzlicher Außenanstrich 36 Zustand der Halterung im Betriebszustand 34 Zwei-Loch-Schellen 34